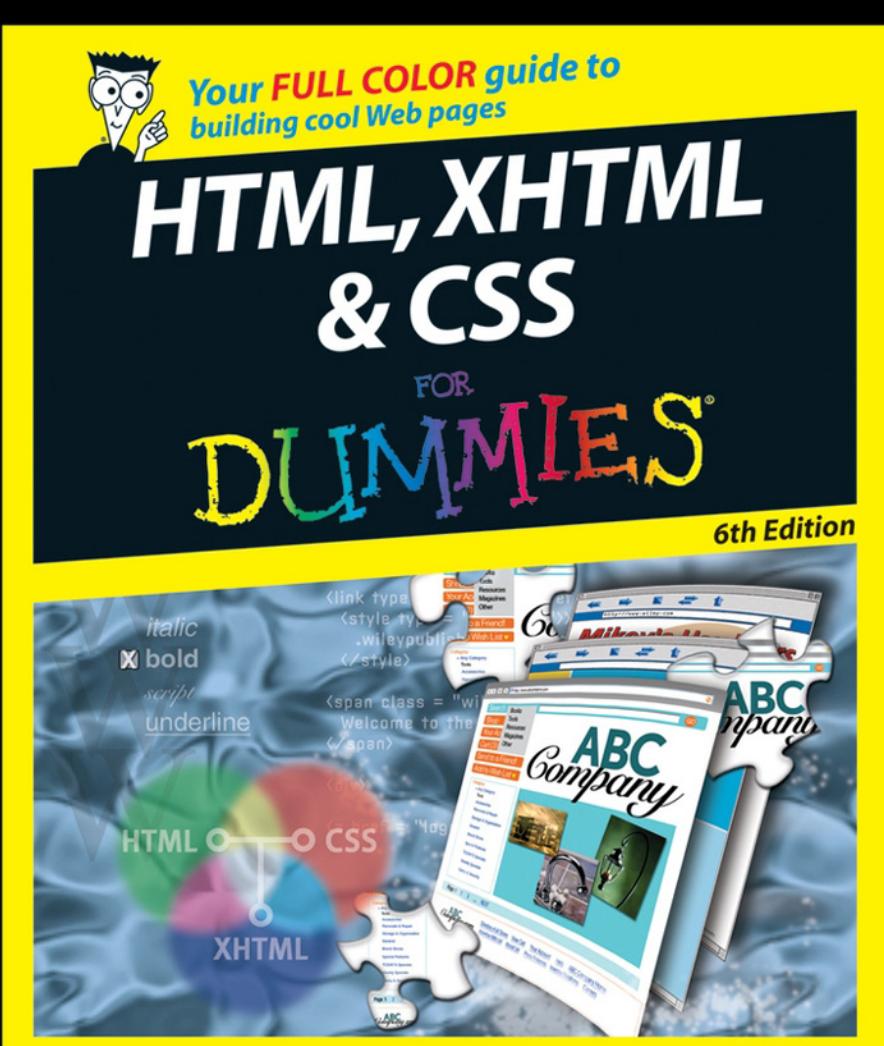

**Ed Tittel Jeff Noble** 

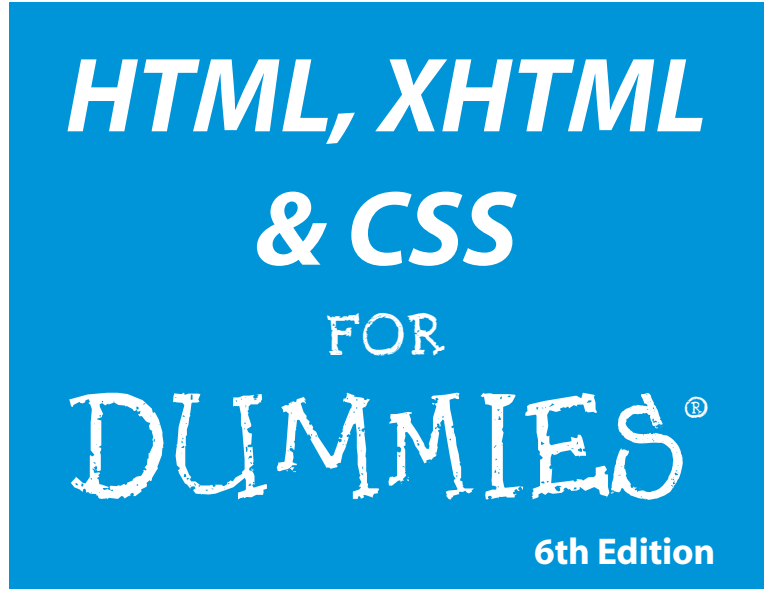

## **by Ed Tittel and Jeff Noble**

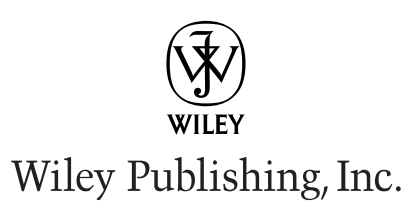

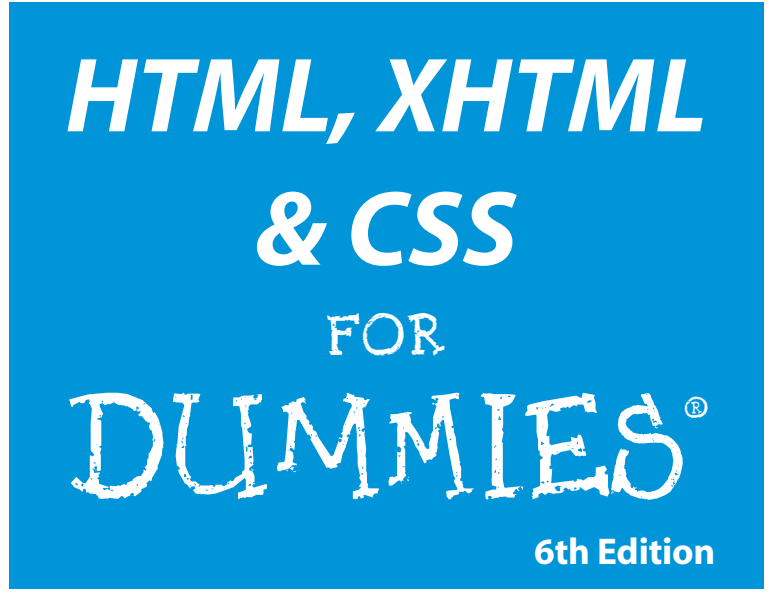

## **by Ed Tittel and Jeff Noble**

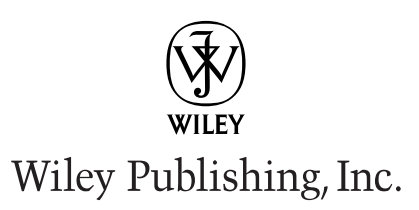

#### **HTML, XHTML & CSS For Dummies®, 6th Edition**

Published by **Wiley Publishing, Inc.** 111 River Street Hoboken, NJ 07030-5774

<www.wiley.com>

Copyright © 2008 by Wiley Publishing, Inc., Indianapolis, Indiana

Published by Wiley Publishing, Inc., Indianapolis, Indiana

Published simultaneously in Canada

No part of this publication may be reproduced, stored in a retrieval system or transmitted in any form or by any means, electronic, mechanical, photocopying, recording, scanning or otherwise, except as permitted under Sections 107 or 108 of the 1976 United States Copyright Act, without either the prior written permission of the Publisher, or authorization through payment of the appropriate per-copy fee to the Copyright Clearance Center, 222 Rosewood Drive, Danvers, MA 01923, (978) 750-8400, fax (978) 646-8600. Requests to the Publisher for permission should be addressed to the Legal Department, Wiley Publishing, Inc., 10475 Crosspoint Blvd., Indianapolis, IN 46256, (317) 572-3447, fax (317) 572-4355, or online at http://www.wiley.com/go/permissions.

**Trademarks:** Wiley, the Wiley Publishing logo, For Dummies, the Dummies Man logo, A Reference for the Rest of Us!, The Dummies Way, Dummies Daily, The Fun and Easy Way, Dummies.com, and related trade dress are trademarks or registered trademarks of John Wiley & Sons, Inc. and/or its affiliates in the United States and other countries, and may not be used without written permission. All other trademarks are the property of their respective owners. Wiley Publishing, Inc., is not associated with any product or vendor mentioned in this book.

**LIMIT OF LIABILITY/DISCLAIMER OF WARRANTY: THE PUBLISHER AND THE AUTHOR MAKE NO REPRESENTATIONS OR WARRANTIES WITH RESPECT TO THE ACCURACY OR COMPLETENESS OF THE CONTENTS OF THIS WORK AND SPECIFICALLY DISCLAIM ALL WARRANTIES, INCLUDING WITH-OUT LIMITATION WARRANTIES OF FITNESS FOR A PARTICULAR PURPOSE. NO WARRANTY MAY BE CREATED OR EXTENDED BY SALES OR PROMOTIONAL MATERIALS. THE ADVICE AND STRATEGIES CONTAINED HEREIN MAY NOT BE SUITABLE FOR EVERY SITUATION. THIS WORK IS SOLD WITH THE UNDERSTANDING THAT THE PUBLISHER IS NOT ENGAGED IN RENDERING LEGAL, ACCOUNTING, OR OTHER PROFESSIONAL SERVICES. IF PROFESSIONAL ASSISTANCE IS REQUIRED, THE SERVICES OF A COMPETENT PROFESSIONAL PERSON SHOULD BE SOUGHT. NEITHER THE PUBLISHER NOR THE AUTHOR SHALL BE LIABLE FOR DAMAGES ARISING HEREFROM. THE FACT THAT AN ORGANIZA-TION OR WEBSITE IS REFERRED TO IN THIS WORK AS A CITATION AND/OR A POTENTIAL SOURCE OF FURTHER INFORMATION DOES NOT MEAN THAT THE AUTHOR OR THE PUBLISHER ENDORSES THE INFORMATION THE ORGANIZATION OR WEBSITE MAY PROVIDE OR RECOMMENDATIONS IT MAY MAKE. FURTHER, READERS SHOULD BE AWARE THAT INTERNET WEBSITES LISTED IN THIS WORK MAY HAVE CHANGED OR DISAPPEARED BETWEEN WHEN THIS WORK WAS WRITTEN AND WHEN IT IS READ.** 

For general information on our other products and services, please contact our Customer Care Department within the U.S. at 800-762-2974, outside the U.S. at 317-572-3993, or fax 317-572-4002.

For technical support, please visit www.wiley.com/techsupport.

Wiley also publishes its books in a variety of electronic formats. Some content that appears in print may not be available in electronic books.

Library of Congress Control Number: 2008924086

ISBN: 978-0-470-23847-9

Manufactured in the United States of America

10 9 8 7 6 5 4 3 2 1

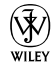

# About the Authors

**Ed Tittel** is a full-time independent writer, trainer, and consultant who works out of his home near beautiful Austin, Texas. Ed has been writing for the trade press since 1986 and has worked on more than 140 books. In addition to this title, Ed has worked on more than 35 books for Wiley, including *Windows Server 2008 For Dummies, XML For Dummies,* and *Networking with NetWare For Dummies*.

Ed is a Contributing Editor at Tomshardware.com, writes for half-a-dozen different TechTarget.com Web sites, including WhatIs.com, SearchNetworking. com, and SearchWindows.com, and also writes occasionally for other Web sites and magazines. When he's not busy doing all that work stuff, Ed likes to travel, shoot pool, spend time with his family (especially taking walks with young Gregory), and turn the tables on his Mom, who now makes her home with the rest of the Texas Tittels.

You can contact Ed Tittel by e-mail at etittel@yahoo.com.

**Jeff Noble** runs a small Web design and multimedia company called Conquest Media (www.conquestmedia.com) in Austin, Texas. Jeff has been working on, in, and around the Web for nearly 10 years, and he specializes in designing and creating unique, easy to use, functional Web sites. When he's away from his computer, Jeff is often far from the madding crowd, choosing instead to hike and camp in wild places as far away from a wall socket as he can get.

Jeff is available for Web site design, implementation, and consulting work. You can contact him by e-mail at jeff@conquestmedia.com.

# Authors' Acknowledgments

Now that we've made it into the twelfth go-round for *HTML For Dummies,* we must once again thank our many readers for keeping this book alive. We'd also like to thank them and the Wiley editors for providing the feedback that drives the continuing improvement of this book. Please don't stop now — tell us what you want to do, and what you like and don't like about this book. Especially, please tell us what you liked and didn't like about this, our first full-color edition of our book.

Let me also thank the many people who've also worked on this book over the years, including James Michael Stewart, Natanya Anderson, Dori Smith, Tom Negrino, Mary Burmeister, Rich Wagner, Brock Kyle, Chelsea Valentine, and Kim Lindros. Of course, for this edition, I'm especially indebted to my co-author and friend, Jeff Noble, for infusing insight and enthusiasm into this book. I am eternally grateful to you for your ideas, your hard work, and your experience in reaching an audience of budding Web experts.

Next, I'd like to thank the Wiley team for their efforts on this title. At Wiley, I must thank Bob Woerner and Paul Levesque for their outstanding efforts, and Barry Childs-Helton and Sue Jenkins for their editorial efforts in design, layout, contents, and coverage. A special shout out should go to the friendly folks in Composition Services for their artful page layouts, especially when it came to keeping all the color-coded code straight.

I'd like to thank my lovely wife, Dina Kutueva-Tittel, and periodically pugnacious 4-year-old son, Gregory, for putting up with the usual rhythm of making books happen. I know I'm not always as easy to live with as I should be, but hopefully, I'll get to keep working on that. Also, I'd like to thank my parents, Al and Ceil, for all the great things they did for me, and for hanging in there well into their ninth decades on this planet. I hope you're both still around to see the thirteenth edition come to print as well! Finally, profound thanks to you again, Mom, for cultivating and encouraging my love of words, writing, and banter.

*Ed Tittel*

First and foremost, I'd like to thank my mom, Sheryl, for always believing in me. I'd like to thank my older brother Chris, even though he once shot me with his BB gun when we were kids. (I'd also like to mention that one year for Christmas he gave me a used Skid Row tape made to look semi-new covered with Saran Wrap. But I've moved past that.) Thanks again, bro. To my "adopted" family, The Elizondos, I appreciate everything you have done for me over the years and I promise to never sing Christmas carols in the house. *"Shut up Jeff!"*

I'd certainly like to thank Ed Tittel for giving a semi-literate guy such as myself this opportunity: you're a good friend, a great writer, and definitely know a thing or two about local Austin eateries.

I want to give special thanks to the following friends and colleagues: Slade Deliberto for teaching me how to design Web sites, Matt "Softball" Douglass for convincing me CSS is a lot better than old school HTML tags, Justin Haworth for bailing me out of many confusing Flash scripting problems, Peter "3D Pete" Vogel for his mentoring and assistance creating the Conquest Media logo, Jason "GodLikeMouse" Graves for teaching me almost everything I know about JavaScript, XML and CSS layout, and Russell Wilson for his usability lessons and expert advice. Thanks to the whole gang at Conquest Media, too!

*Jeff Noble*

#### **Publisher's Acknowledgments**

We're proud of this book; please send us your comments through our Dummies Online Registration Form located at [www.dummies.com.](www.dummies.com)

Some of the people who helped bring this book to market include the following:

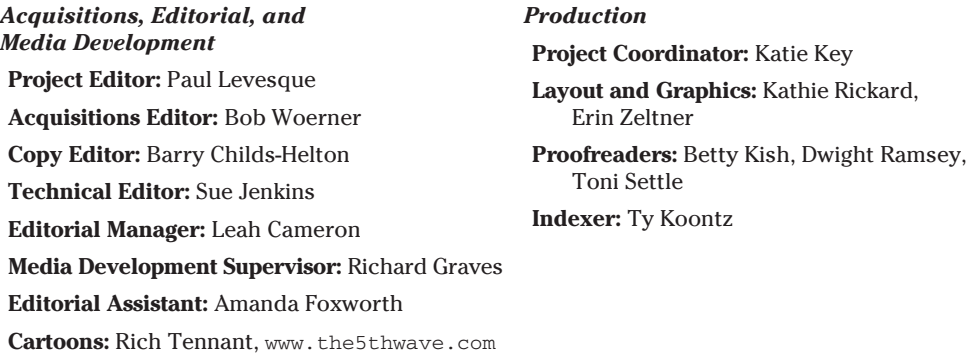

#### *Publishing and Editorial for Technology Dummies*

**Richard Swadley,** Vice President and Executive Group Publisher

**Andy Cummings,** Vice President and Publisher

**Mary Bednarek,** Executive Acquisitions Director

**Mary C. Corder,** Editorial Director

#### *Publishing for Consumer Dummies*

**Diane Graves Steele,** Vice President and Publisher

**Joyce Pepple,** Acquisitions Director

#### *Composition Services*

**Gerry Fahey,** Vice President of Production Services **Debbie Stailey,** Director of Composition Services

# **Contents at a Glance**

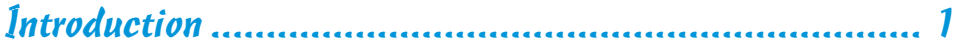

### Part I: Getting to Know (X)HTML and CSS .................... 7

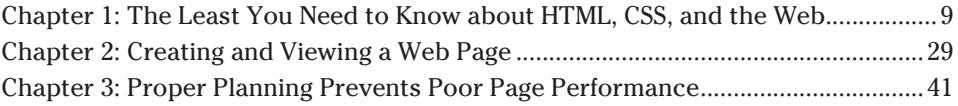

## Part II: Formatting Web Pages with (X)HTML ............. 57

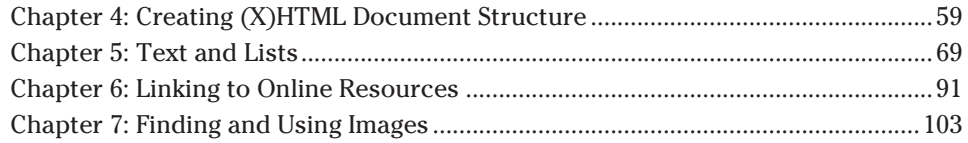

#### Part III: Taking Precise Control Over Web Pages and Styles ................................................................ 119

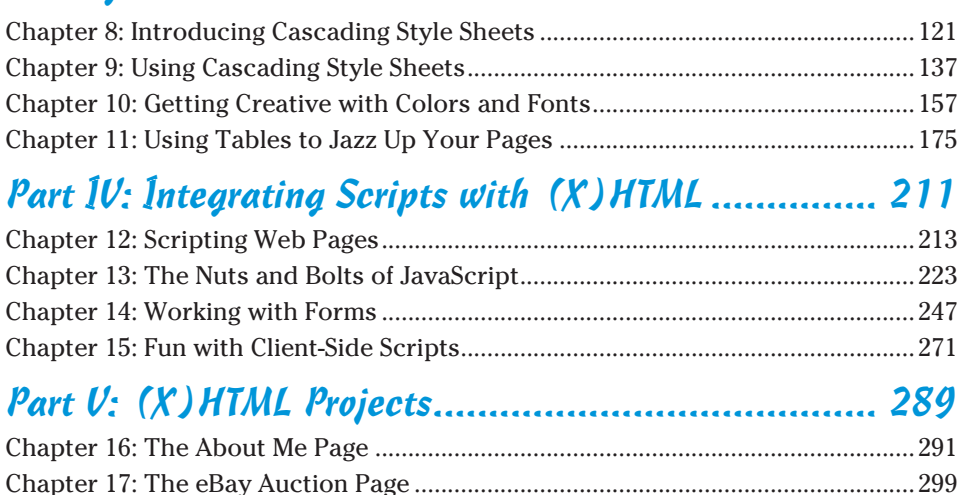

Chapter 18: A Company Site .........................................................................................307 Chapter 19: A Product Catalog .....................................................................................319

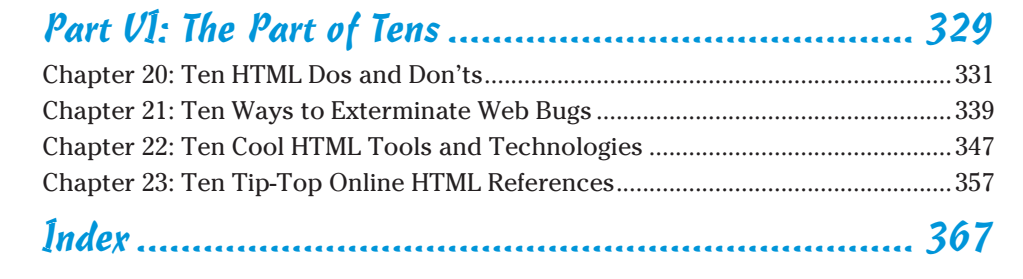

# **Table of Contents**

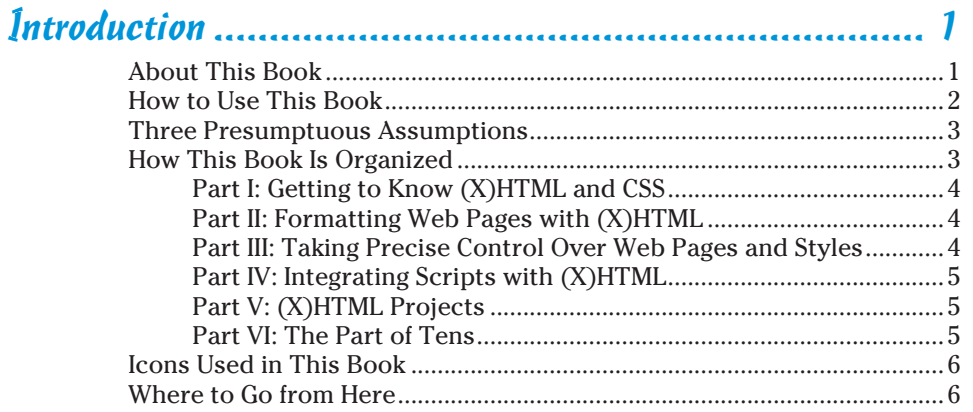

. . . . . . . . . . . . . . . . . .

### 

#### **Chapter 1: The Least You Need to Know about HTML,**

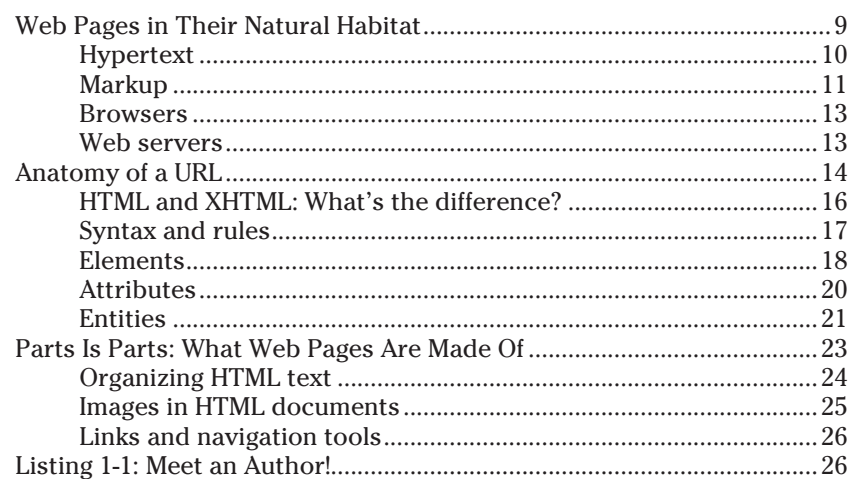

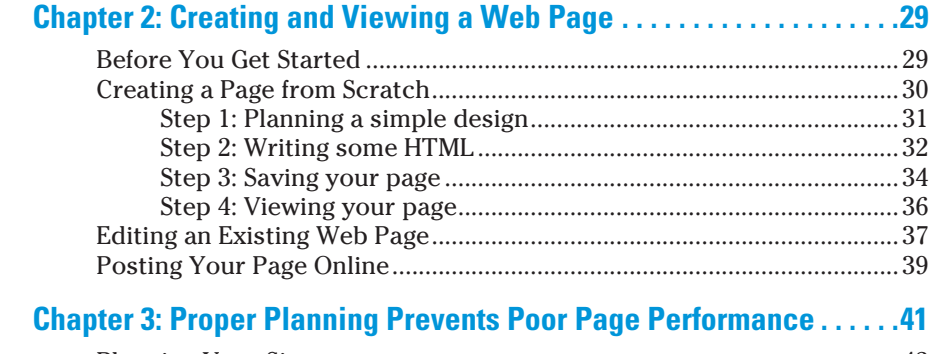

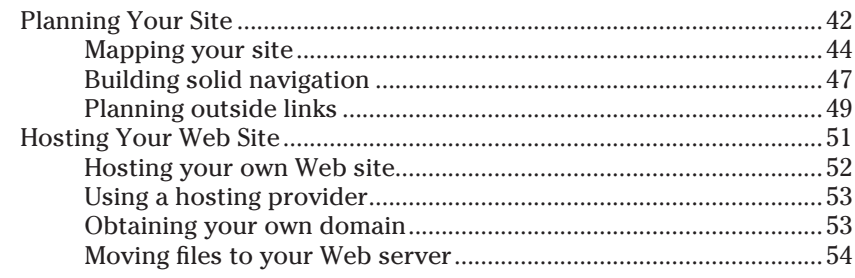

## Part II: Formatting Web Pages with (X) HTML .............. 57

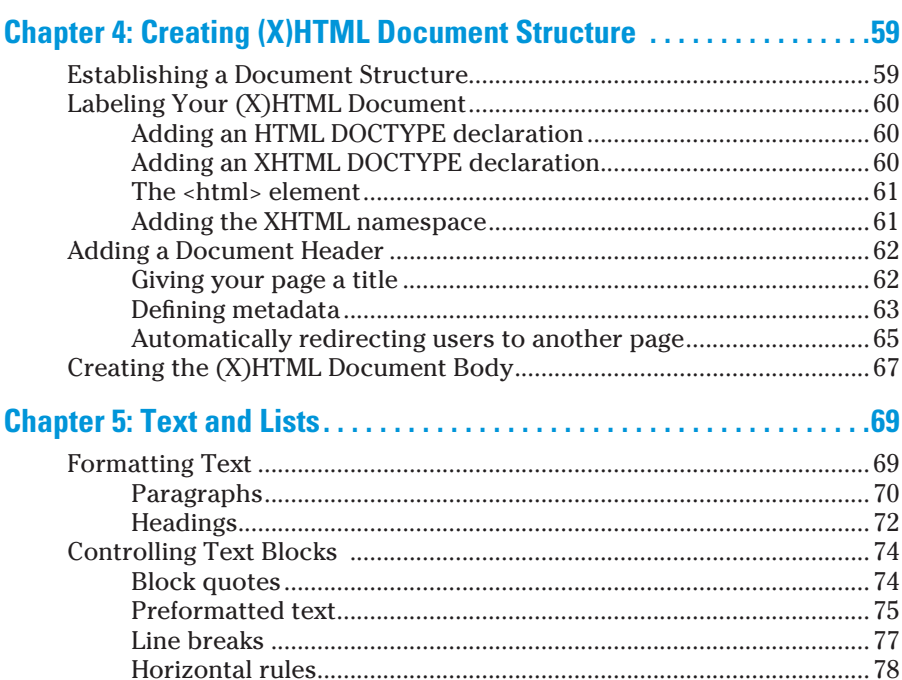

#### **Table of Contents**

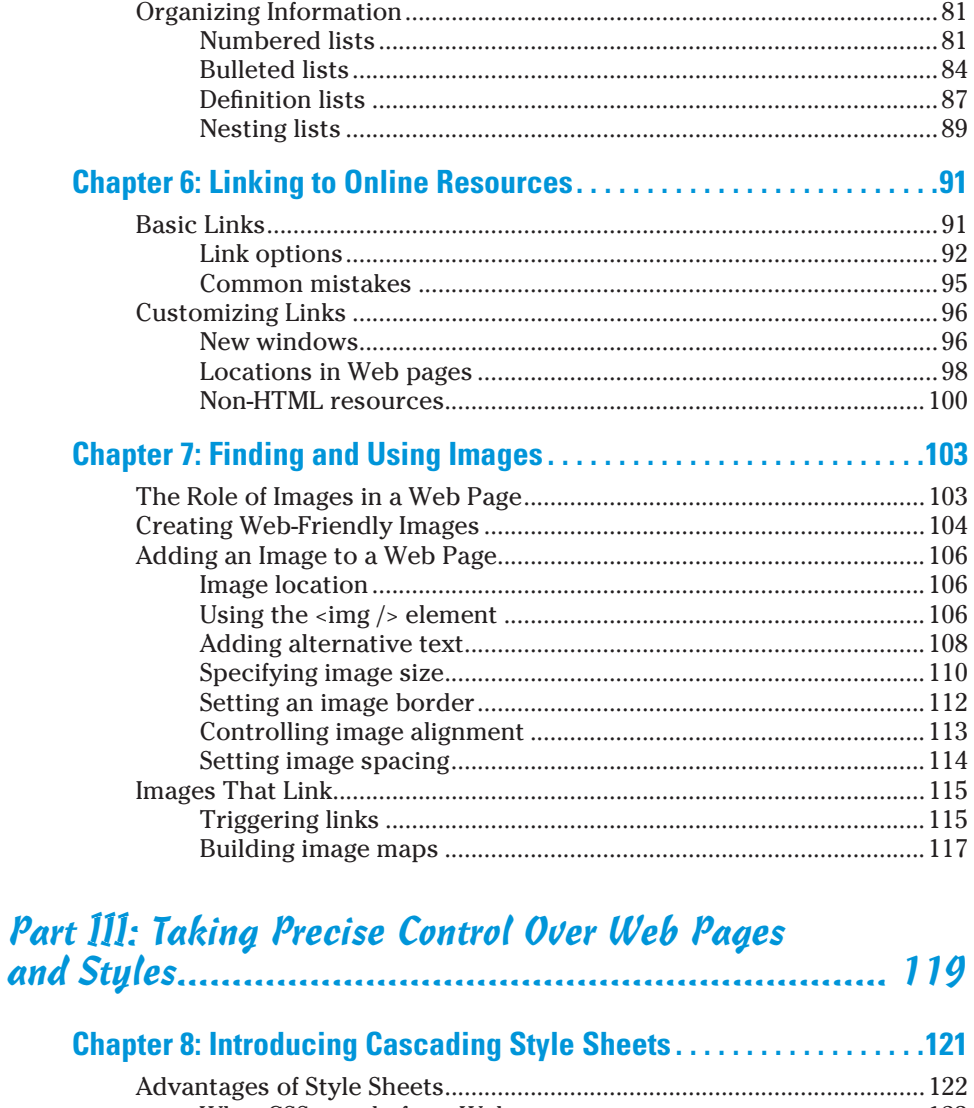

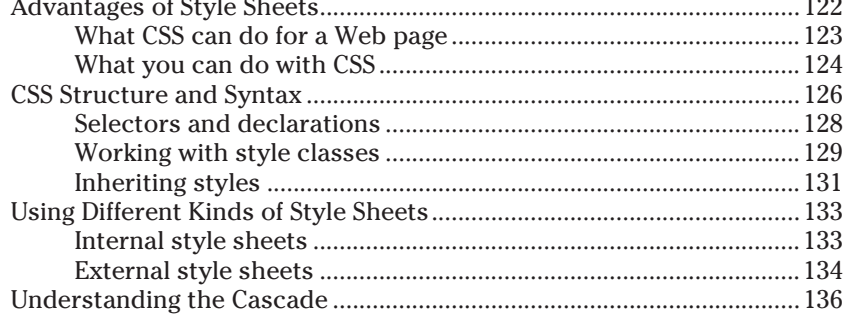

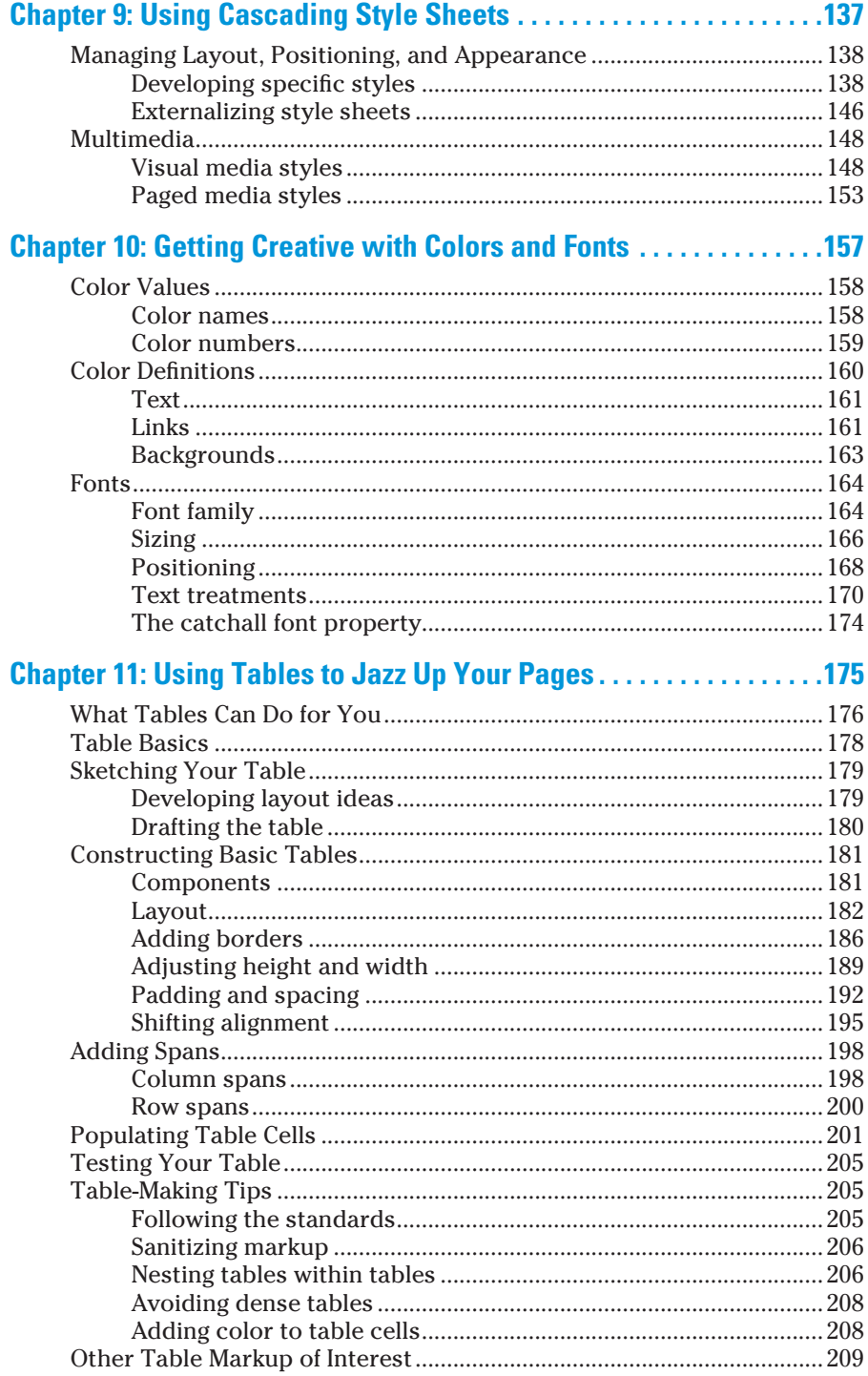

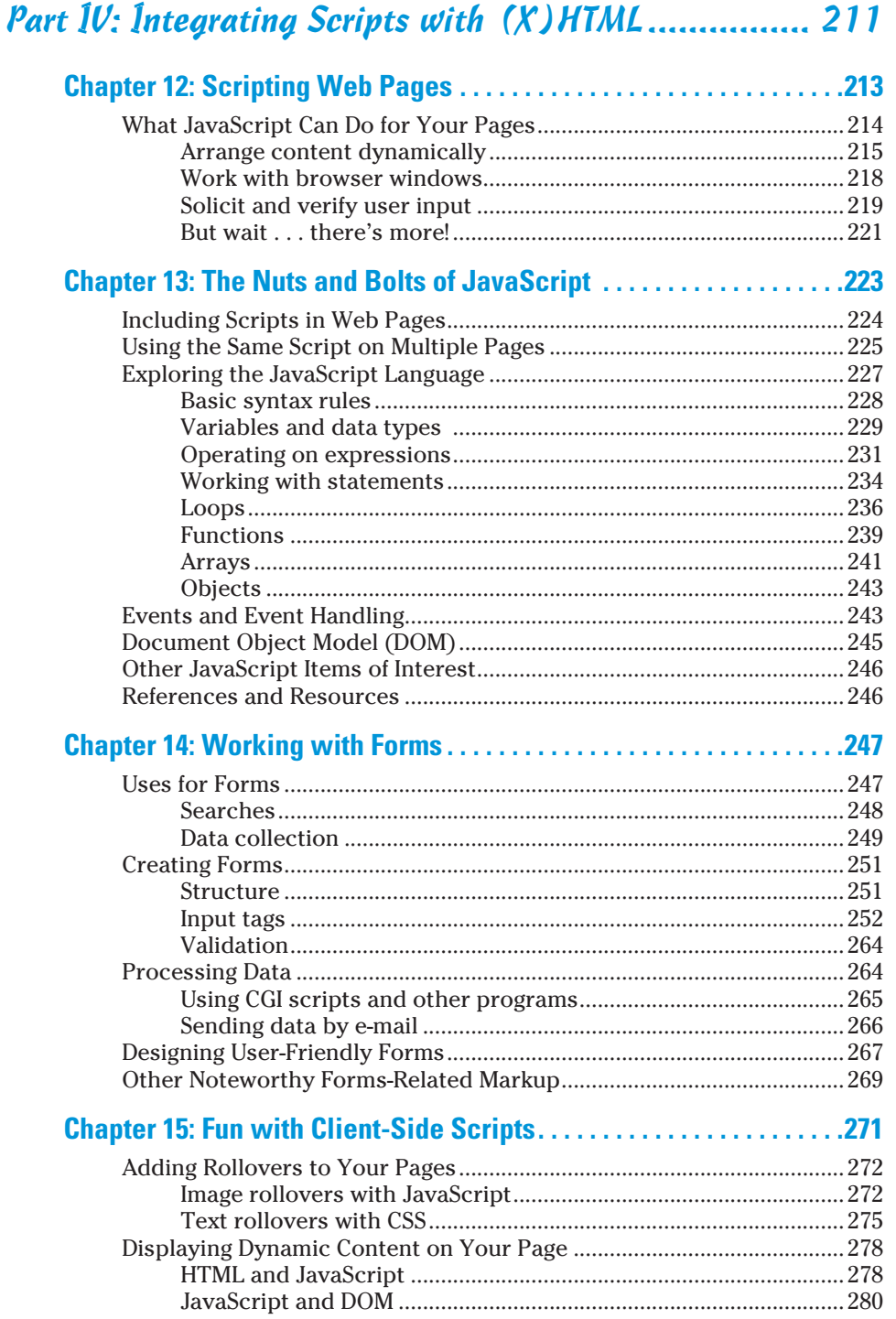

## **RIV** HTML, XHTML & CSS For Dummies, 6th Edition *MIV*

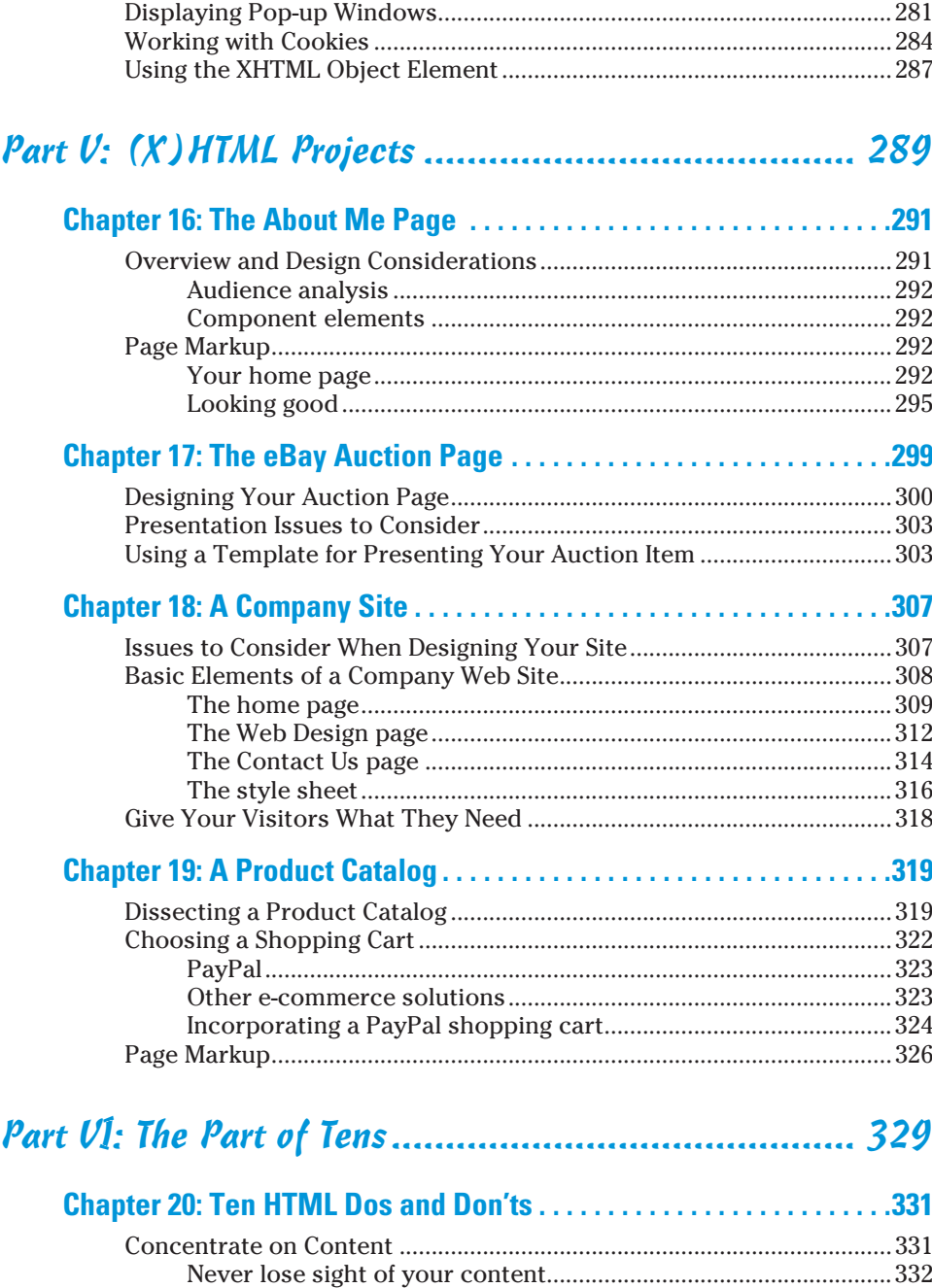

Structure your documents and your site........................................332

# **Table of Contents** xv

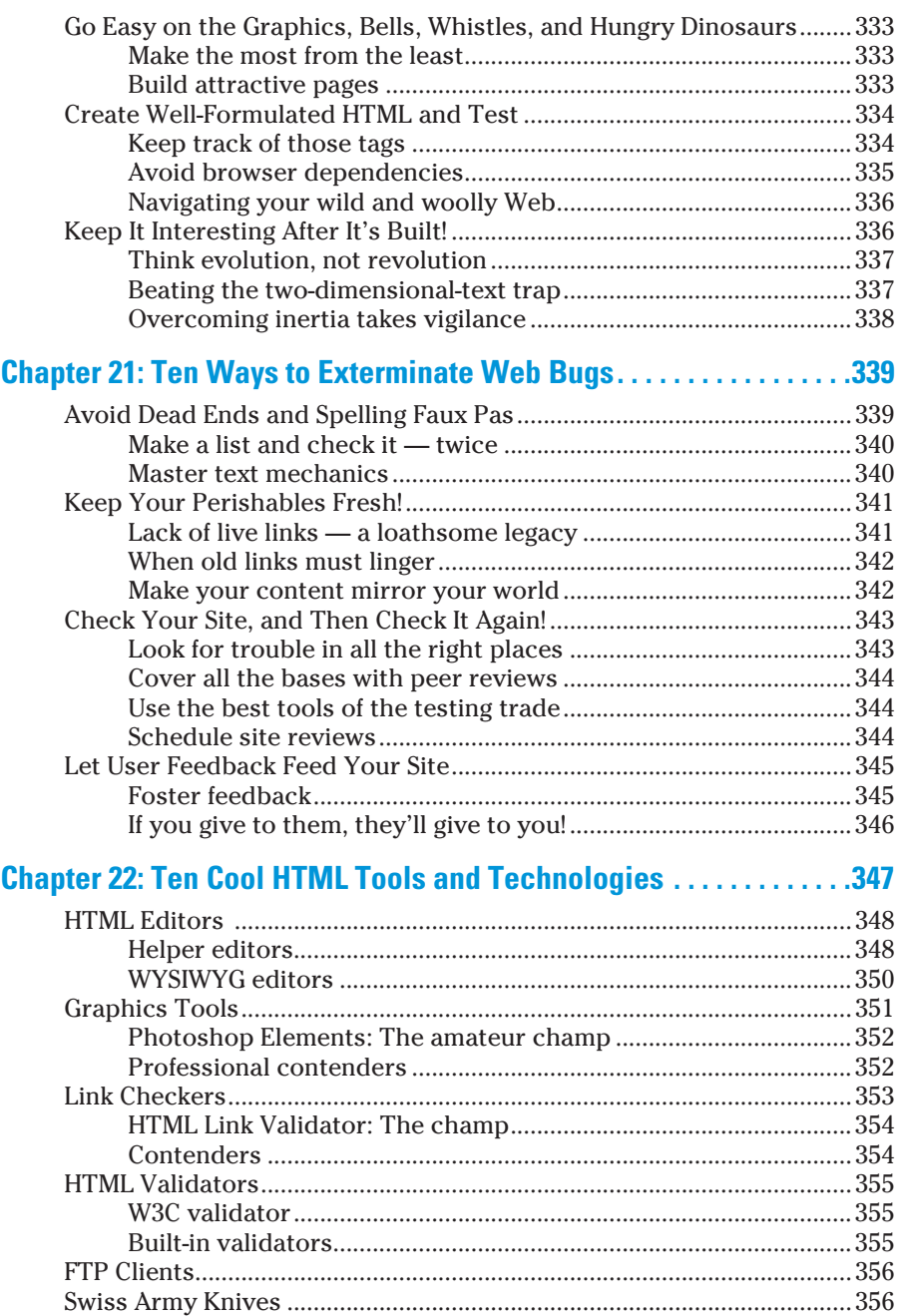

# xvi **HTML, XHTML & CSS For Dummies, 6th Edition**

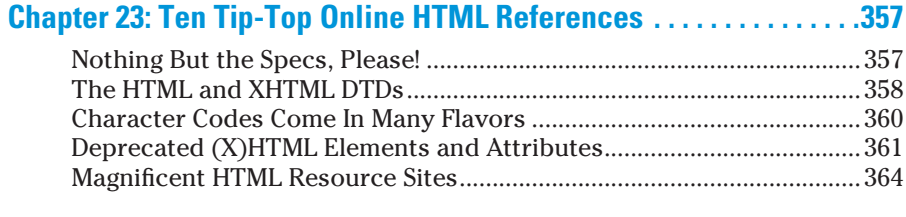

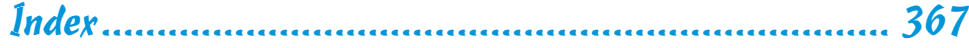

# **Introduction**

Welcome to the wild, wacky, and wonderful possibilities of the World Wide Web, more simply called *the Web.* In this book, we reveal the mysteries of the markup languages that are the lifeblood of the Web — the Hypertext Markup Language (HTML) and its successor, XHTML, along with the Cascading Style Sheet (CSS) language widely used to make the other stuff look good. Because HTML and XHTML (we use *(X)HTML* in this book to refer to both versions at once) and CSS may be used to build Web pages, learning how to use them brings you into the fold of Web authors and content developers.

*<u><u>AAAAAA</u>***</u>** 

If you've tried to build your own Web pages but found it too forbidding, now you can relax. If you can dial a telephone or find your keys in the morning, you too can become an (X)HTML author. No kidding!

This book keeps the technobabble to a minimum and sticks with plain English whenever possible. Besides plain talk about hypertext, (X)HTML, and the Web, we include lots of examples, plus tag-by-tag instructions to help you build your very own Web pages with minimum muss and fuss. We also provide more examples about what to do with your Web pages after they're created so you can share them with the world. We also explain the differences between HTML 4 and XHTML, so you can decide whether you want to stick with the best-known and longest-lived Web markup language (HTML) or its later and greater successor (XHTML).

We also have a companion Web site for this book that contains (X) HTML and CSS examples from the chapters in usable form — plus pointers to interesting widgets that you can use to embellish your own documents and astound your friends. Visit www.edtittel.com/ html4d6e and start browsing from there.

# About This Book

Think of this book as a friendly, approachable guide to taking up the tools of (X)HTML and CSS, and building readable, attractive pages for the Web. These things aren't hard to learn, but they pack a lot of details. You must handle at least some of these details as you build your own Web pages. Topics you find in this book include

- Designing and building Web pages
- $\triangleright$  Uploading and publishing Web pages for the world to see
- $\triangleright$  Testing and debugging your Web pages

You can build Web pages without years of arduous training, advanced aesthetic capabilities, or ritual ablutions in ice-cold streams. If you can tell somebody how to drive across town to your house, you can build a useful Web document. The purpose of this book isn't to turn you into a rocket sci-entist (or, for that matter, a rocket scientist into a Web site). The purpose is to show you the design and technical elements you need for a good-looking, readable Web page and to give you the confidence to do it!

# How to Use This Book

This book tells you how to use (X)HTML and CSS to get your Web pages up and running on the World Wide Web. We tell you what's involved in designing and building effective Web documents that can bring your ideas and information to the whole online world — if that's what you want to do — and maybe have some high-tech fun communicating them.

All (X)HTML and CSS code appears in monospaced type like this:

<head><title>What's in a Title?</title></head>...

When you type (X)HTML tags, CSS, or other related information, be sure to copy the information exactly as you see it between the angle brackets (< and >), including the angle brackets themselves, because that's part of the magic that makes (X)HTML and CSS work. Other than that, you find out how to marshal and manage the content that makes your pages special, and we tell you exactly what you need to do to mix the elements of (X)HTML and CSS with your own work.

The margins of a book don't give us the same room as the vast reaches of cyberspace. Therefore, some long lines of (X)HTML and CSS markup, or designations for Web sites (called *URLs,* for *Uniform Resource Locators*), may wrap to the next line. Remember that your computer shows such wrapped lines as a *single line of (X)HTML or CSS,* or as a single URL — so if you type that hunk of code, keep it as one line. Don't insert a hard return if you see one of these wrapped lines. We clue you in that the (X)HTML or CSS markup is supposed to be *all one line* by breaking the line at a slash or other appropriate character (to imply "but wait, there's more!") and by slightly indenting the overage, as in the following silly example:

HTML doesn't care whether you type tag text in uppercase, lowercase, or both (except for character entities, also known as character codes). XHTML and CSS, however, want tag text only in lowercase to be perfectly correct. Thus, to make your own work look like ours as much as possible, enter all (X) HTML and CSS tag text, and all other code, *in lowercase only*. (If you have a prior edition of the book, this reverses our earlier instructions. The keepers of the eternal and ever-magnanimous standard of HTML, the World Wide Web Consortium (W3C), have restated the rules, so we follow their lead. We don't make the rules, but we *do* know how to play the game!)

You'll also find that our code listings are color coded, where we assign specific colors to various types of markup. This is explained in Chapter 1 in a sidebar titled "Markup Color Coding." (You might notice that all the illustrations have nice, pretty colors, too!)

# Three Presumptuous Assumptions

They say that making assumptions makes a fool out of the person who makes them and the person who is subject to those assumptions (and just who are *they,* anyway? We *assume* we know, but . . . never mind).

You don't need to be a master logician or a wizard in the arcane arts of programming, nor do you need a Ph.D. in computer science. You don't even need a detailed sense of what's going on in the innards of your computer to deal with the material in this book.

Even so, practicality demands that we make a few assumptions about you, gentle reader: You can turn your computer on and off; you know how to use a mouse and a keyboard; and you want to build your own Web pages for fun, profit, or your job. We also assume that you already have a working connection to the Internet and a Web browser.

If you can write a sentence and know the difference between a heading and a paragraph, you can build and publish your own documents on the Web. The rest consists of details — and we help you with those!

# How This Book Is Organized

This book contains six major parts, arranged like Russian *Matrioshka* (nesting dolls). Parts contain at least three chapters, and each chapter contains several modular sections. That way you can use this book to

- $\triangleright$  Jump around.
- $\blacktriangleright$  Find topics or keywords in the Index or in the Table of Contents.
- Read the whole book from cover to cover.

# Part 1: Getting to Know (X) HTML and CSS

This part sets the stage and includes an overview of and introduction to the Web and the software that people use to mine its treasures. This section also explains how the Web works, including the (X)HTML and CSS that this book covers, and the server-side software and services that deliver the goods to end users (when we aren't preoccupied with the innards of our systems).

(X)HTML documents, also called *Web pages,* are the fundamental units of information organization and delivery on the Web. Here you also discover what HTML is about, how hypertext can enrich ordinary text, and what CSS does to modify and manage how that text looks on display. Next you take a walk on the Web side and build your very first (X)HTML document.

## Part II: Formatting Web Pages with (X)HTML

HTML mixes ordinary text with special strings of characters called *markup,* used to instruct browsers how to display  $(X)$ HTML documents. In this part of the book, you find out about markup in general and (X)HTML in particular. We start with a fascinating discussion of  $(X)$ HTML document organization and structure. (Well . . . *we* think it's fascinating, and hope you do, too.) Next we explain how text can be organized into blocks and lists. Then we tackle how the hyperlinks that put the *H* into (X)HTML work. After that, we discuss how you can find and use graphical images in your Web pages and make some fancy formatting maneuvers to spruce up those pages.

Throughout this part of the book, we include discussion of  $(X)$ HTML markup elements *(tags)* and how they work. By the time you finish Part II, expect to have a good overall idea of what HTML is and how you can use it.

## Part III: Taking Precise Control Over Web Pages and Styles

Part III starts with a discussion of Cascading Style Sheets (CSS) — another form of markup language that lets (X)HTML deal purely with content while it deals with how Web pages look when they're displayed in a Web browser or as rendered on other devices (PDAs, mobile phones, and special so-called assistive devices for print-handicapped users). After exploring CSS syntax and structures and discovering how to use them, you find out how to manipulate the color and typefaces of text, backgrounds, and more on your Web pages. You also learn about more complex collections of markup — specifically tables — as you explore and observe their capabilities in detail. We give you lots of examples to help you design and build commercial-grade (X)HTML documents. You can get started working with related (X)HTML tag syntax and structures that you need to know so you can build complex Web pages.

# Part IV: Integrating Scripts with (X)HTML

(X)HTML isn't good at snazzing up text and graphics when they're on display (that's where CSS excels). And (X)HTML really can't *do* much by itself. Web designers often build interactive, dynamic Web pages by using scripting tools to add interactivity to an (X)HTML framework.

In this part of the book, you find out about scripting languages that enable Web pages to interact with users and that also provide ways to respond to user input or actions and to grab and massage data along the way. You get introduced to general scripting languages, and we jump directly into the most popular of such languages — JavaScript. You can discover the basic elements of this scripting language and how to add interactivity to Web pages. You can also explore typical uses for scripting that you can extend and add to your own Web site. We go on to explore how to create and extract data from Web-based data input forms and how to create and use scripts that react to a user's actions while she visits your Web pages.

Throughout this part of the book, examples, advice, and details show you how these scripting components can enhance and improve your Web site's capabilities — and your users' experiences when visiting your pages.

# Part V: (X)HTML Projects

This part tackles typical complex Web pages. You can use these as models for similar capabilities in your own Web pages. These projects include personal and company pages, an eBay auction page, and even a product catalog page with its own shopping cart!

# Part VI: The Part of Tens

We sum up and distill the very essence of the mystic secrets of (X)HTML. Here you can read further about cool Web tools, get a second chance to review top dos and don'ts for HTML markup, and review how to catch and kill potential bugs and errors in your pages before anybody else sees them. You also get a collection of killer online resources you can use to further your own ongoing education in HTML, XHTML, and CSS over time.

# **Sours Used in This Book**<br>Secretary *This icon signals with a*

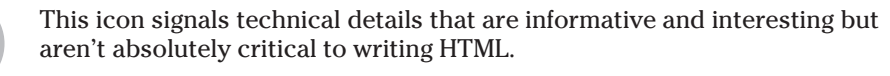

This icon flags useful information that makes HTML markup or other important stuff even less complicated than you feared it might be.

This icon points out information you shouldn't pass by — don't overlook these gentle reminders (the life, sanity, or page you save could be your own).

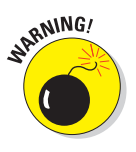

**EMEMBER** 

Be cautious when you see this icon. It warns you of things you shouldn't do; consequences can be severe if you ignore the accompanying bit of wisdom.

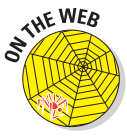

Text marked with this icon contains information about something that can be found on this book's companion Web site. You can find all the code examples in this book, for starters. Simply visit our Web site for this book at www. edtittel.com/html4d6e, and look for pointers to examples, templates, and more. We also use this icon to point out some great and useful Web resources.

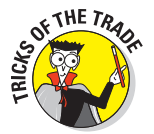

The information highlighted with this icon gives best practices — advice that we wish we'd had when we first started out! These techniques can save you time and money on migraine medication.

# Where to Go from Here

This is where you pick a direction and hit the road! Where you start out doesn't matter. Don't worry. You can handle it. Who cares whether anybody else thinks you're just goofing around? We know you're getting ready to have the time of your life. Enjoy!

# **Part I Getting to Know (X)HTML and CSS**

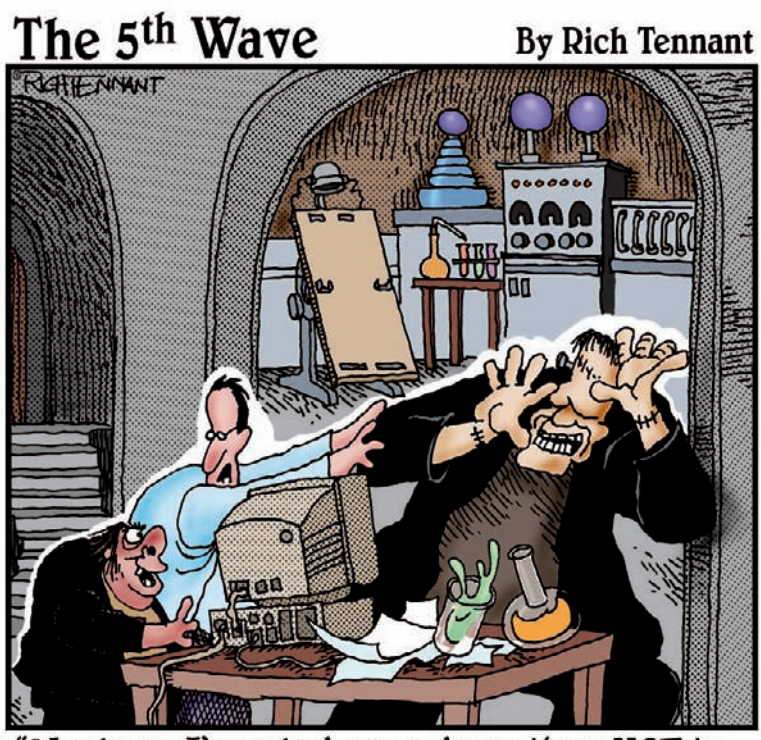

"You know, I've asked you a dozen times NOT to<br>animate the torches on our Web site."

# In this part . . .

In this part of the book, we explore and explain basic  $\blacktriangle$  HTML document links and structures. We also explain the key role that Web browsers play in delivering all this stuff to people's desktops. We even explain where the *(X)* comes from — namely, a reworking of the original description of HTML markup using XML syntax to create XHTML — and go on to help you understand what makes XHTML different (and possibly better, according to some) than plain old HTML. We also take a look at general Webpage anatomy, at the various pieces and parts that make up a Web page, and at how CSS helps to manage their presentation, placement, and even color when they appear on somebody's display.

Next, we take you through the exercise of creating and viewing a simple Web page so you can understand what's involved in doing this for yourself. We also explain what's involved in making changes to an existing Web page and how to post your changes (or a new page) online.

This part concludes with a rousing exhortation to figure out what you're doing before making too much markup happen. Just as a well-built house starts with a set of blueprints and architectural drawings, so should a Web page (and site) start with a plan or a map, with some idea of where your pages will reside in cyberspace and how hordes of users can find their way to them.

# **Chapter 1**

# **The Least You Need to Know about HTML, CSS, and the Web**

. . . . . . . . . . . . . . . .

#### In This Chapter

- **Creating HTML in text files**
- Serving and browsing Web pages
- Understanding links and URLs
- Understanding basic HTML syntax
- Understanding basic CSS

**Welcome to the wonderful world of the Web, (X)HTML, and CSS. With** just a little knowledge, some practice, and something to say, you can either build your own little piece of cyberspace or expand on work you've already done.

 $0.000000000000$ 

This book is your down-and-dirty guide to putting together your first Web page, sprucing up an existing Web page, or creating complex and exciting pages that integrate intricate designs, multimedia, and scripting.

The best way to start working with HTML is to jump right in, so that's what this chapter does: It brings you up to speed on the basics of how (X)HTML and CSS work behind the scenes of Web pages, introducing you to their underlying building blocks. When you're done with this chapter, you'll know how (X)HTML and CSS work so you can start creating Web pages right now.

# Web Pages in Their Natural Habitat

Web pages can accommodate many kinds of content, such as *text, graphics, forms, audio and video files,* and *interactive games.*

Browse the Web for just a little while and you see a buffet of information and content displayed in many ways. Every Web site is different, but most have

one thing in common: Hypertext Markup Language (HTML). You'll also run into XHTML and Cascading Style Sheets (CSS) pretty regularly too.

Whatever information a Web page contains, every Web page is created in HTML (or some reasonable facsimile). HTML is the mortar that holds a Web page together; the graphics, content, and other information are the bricks; CSS tells Web pages how they should look when on display.

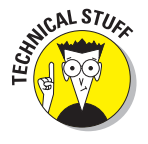

HTML files that produce Web pages are just text documents, as are XHTML and CSS files. That's why the Web works as well as it does. Text is a universal language for computers. Any text file you create on a Windows computer including any HTML, XHTML, or CSS file — works equally well on a Mac or any other operating system.

But Web pages aren't *merely* text documents. They're made with special, attention-deprived, sugar-loaded text called *HTML, XHTML,* or *CSS.* Each uses its own specific set of instructions that you include (along with your content) inside text files that specify how a page should look and behave.

Stick with us to discover all the details you need to know about (X)HTML and CSS!

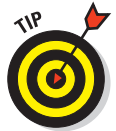

When we say (X)HTML, we're really talking about HTML and XHTML together. Although they're not identical, they're enough like each other for this kind of reference to make sense.

# Hypertext

Special instructions in HTML permit lines of text to point (that is, *link*) to something else in cyberspace. Such pointers are called *hyperlinks.* Hyperlinks are the glue that holds the World Wide Web together. In your Web browser, hyperlinks usually appear in blue and are underlined. When you click one, it takes you somewhere else.

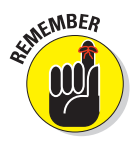

Hypertext or not, a Web page is a text file, which means you can create and edit a Web page in any application that creates plain text (such as Notepad or TextEdit). Some software tools offer fancy options and applications (covered in Chapter 22) to help you create Web pages, but they generate the same text files that you create with plain-text editors. We're of the opinion, though, that those just getting started with HTML are best served by a simple text editor. Just break out Notepad on the PC (or TextEdit on the Mac) and you're ready to go.

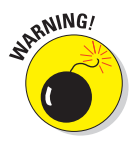

Steer clear of word processors like WordPad or MS Word for creating HTML because they introduce all kinds of extra code on Web pages that you may neither want nor need.

### **Chapter 1: The Least You Need to Know about HTML, CSS, and the Web** 11

The World Wide Web comes by its name honestly. It's quite literally a web of online pages hosted on Web servers around the world, connected in trillions of ways by hyperlinks that tie one page to another. Without such links, the Web would be just a bunch of standalone pages.

Much of the Web's value comes from its ability to link to pages and other resources (such as images, downloadable files, and media presentations) on either the same Web site or at another site. For example, FirstGov (www. firstgov.gov) is a *gateway* Web site — its sole function is to provide access to other Web sites. If you aren't sure which government agency handles first-time loans for homebuyers, or if want to know how to arrange a tour of the Capitol, visit the site shown in Figure 1-1 to find out.

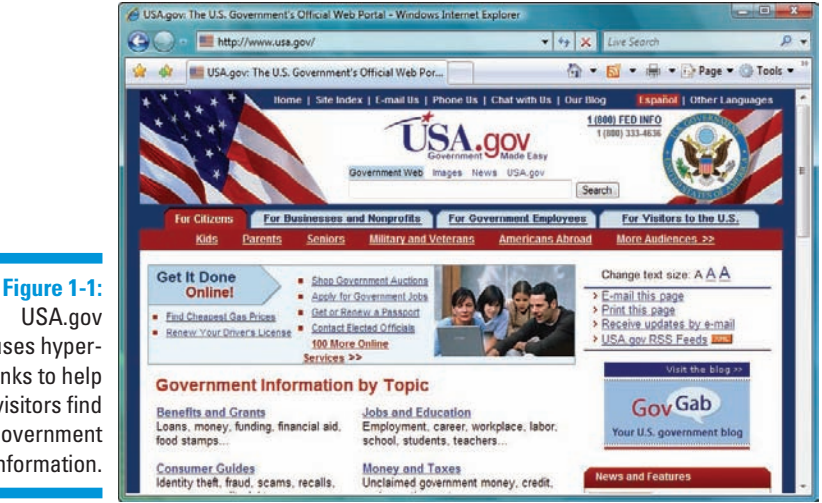

#### USA.gov uses hyperlinks to help visitors find government information.

# Markup

Web browsers were created specifically for the purpose of reading HTML instructions (known as *markup*) and displaying the resulting Web page.

Markup lives in a text file (with your content) to give orders to a browser.

For example, look at the page shown in Figure 1-2. You can see how the page is made up and how it is formatted by examining its underlying HTML.

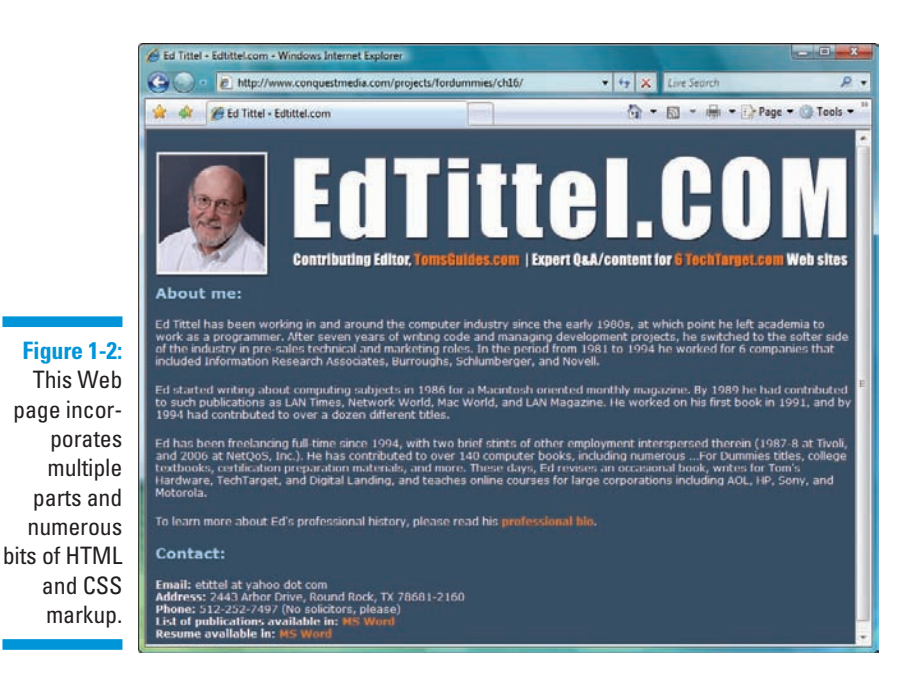

This page includes an image, a heading that describes the page, several paragraphs of text about one of your authors, and an address block with links to a résumé and a list of publications.

However, different components of the page use different formatting:

- $\triangleright$  The heading at the top of the page is larger than text in the paragraphs.
- $\triangleright$  Blocks of text are separated by more blank space than between contiguous lines of text within blocks.
- $\triangleright$  Some text is in white, some orange, and some light blue.

The browser knows to display these components of the page in specific ways thanks to the *HTML markup,* shown in Listing 1-1. (You'll see Listing 1-1 in all its glory at the end of the chapter.)

Any text enclosed between less-than and greater-than signs  $\langle \cdot \rangle$  is an HTML *tag* (often called the *markup*). For example, a p within brackets  $\left\langle \langle p \rangle_{m} \langle p \rangle \right\langle p \rangle$ tags) identifies the text in paragraphs. The markup between the <style> and  $\langle$ / $\text{style}\rangle$  tyle $\geq$  tags at the head of the file uses CSS to define the look and feel for various HTML elements used on this page. That's really all there is to it. You embed the markup in a text file, along with text for readers to view, to tell the browser how to display your Web page.

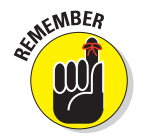

Tags and the content between (and within) the tags are collectively called elements. Angle brackets < > enclose HTML and XHTML markup, curly braces { } enclose CSS markup.

# *Browsers*

The user's piece in the Web puzzle is a Web browser. Web browsers read instructions written in HTML and use those instructions to display a Web page's content on your screen.

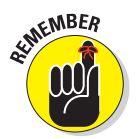

You should always write your HTML with the idea that people will view the content using a Web browser. Just remember that there's more than one kind of browser out there, and each one comes in several versions.

Usually, Web browsers request and display Web pages available via the Internet from a Web server. You can also display HTML pages you've saved on your own computer before making them available on a Web server on the Internet. When you're developing your own HTML pages, you view these pages (called *local* pages) in your browser. You can use local pages to get a good idea of what people see after the page goes live on the Internet.

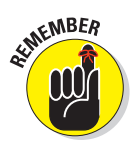

Each Web browser interprets HTML in its own way. The same HTML may not look exactly the same from one browser to the next. When you work with basic HTML, variations will be minor, but as you integrate other elements (such as scripting and multimedia), rendering markup gets hairy.

Chapter 2 shows how to use a Web browser to view a local copy of your first Web page.

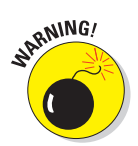

Some people use text-only Web browsers, such as Lynx, because either

- $\blacktriangleright$  They're visually impaired and can't use a graphical display.
- **They like a lean, fast Web browser that displays only text.**

# Web servers

Your HTML pages aren't much good if you can't share them with the world. Web servers make that possible. A *Web server* is a computer that

- $\Box$   $\Box$  Connects to the Internet
- $\triangleright$  Runs Web-server software
- $\blacktriangleright$  Responds to requests from Web browsers for Web pages

## **A bevy of browsers**

The Web world is full of browsers of many shapes and sizes — or rather versions and feature sets. Two of the more popular browsers are Microsoft Internet Explorer and Mozilla Firefox. Other browsers, such as Apple Safari and Opera, are also widely used. As an HTML developer, you must think beyond your own browser experience and preferences. Every user has his or her own browser preferences and settings.

Each browser renders HTML a bit differently. Every browser handles JavaScript, multimedia, style sheets, and other HTML add-ins differently too. Throw different operating systems into the mix, and things get really fun.

Usually the differences between browsers are minor. But sometimes a combination of HTML, text, and media brings a specific browser to its knees. When you work with HTML, test your pages on as many different browsers as you can. Install at least three different browsers on your own system for testing. We recommend the latest versions of Internet Explorer, Firefox, and Opera.

Yahoo! has a fairly complete list of browsers at

http://dir.yahoo.com/Computers\_and\_Internet/Software/Internet/World\_Wide\_Web/Browsers

Almost any computer can be a Web server, including your home computer. But Web servers generally are computers dedicated to the task. You don't need to be an Internet or computer guru to publish your Web pages, but you must find a Web server to serve your pages:

- If you're building pages for a company Web site, your IT department may have a Web server. (Ask your IT guru for the information.)
	-

 $\Box$  If you're starting a new site, you need a host for your pages.

Finding an inexpensive host is easy. Chapter 3 shows how to determine your hosting needs and find the perfect provider.

# Anatomy of a URL

The Web is made up of billions of resources, each of them linkable. A resource's exact location is the key to linking to it. Without an exact address (a *Uniform Resource Locator,* or *URL*), you can't use the Address bar in a Web browser to visit a Web page directly.

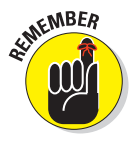

URLs are the standard addressing system for Web resources. Each resource (Web page, site, or individual file) has a unique URL. URLs work a lot like your postal address. Figure 1-3 identifies the components of a URL.

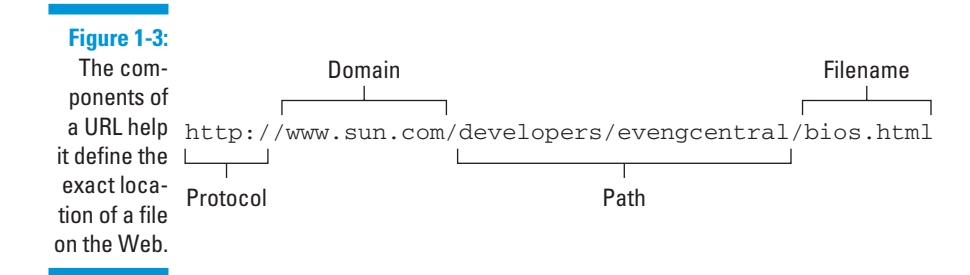

Each URL component helps define the location of a Web page or resource:

**Protocol:** Specifies the protocol the browser follows to request the file.

The Web page protocol is http:// (the usual start to most URLs).

- $\triangleright$  **Domain:** Points to the general Web site (such as www.sun.com) where the file resides. A domain may host a few files (like a personal Web site) or millions of files (like a corporate site, such as www.sun.com).
- **Path:** Names the sequence of folders through which you must navigate to get to a specific file.

For example, to get to a file in the evangcentral folder that resides in the developers folder, you use the /developers/evangcentral/ path.

**Filename:** Specifies which file in a directory path the browser accesses.

Although the URL shown in Figure 1-3 is no longer publicly accessible, it points to the Sun domain and offers a path that leads to a specific file named bios.html:

http://www.sun.com/developers/evangcentral/bios.html

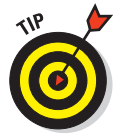

Chapter 6 provides the complete details on how you use HTML and URLs to add hyperlinks to your Web pages, and Chapter 3 shows how to obtain a URL for your own Web site after you're ready move it to a Web server.

# (X)HTML's Component Parts

The following section removes the mystery from the *X.* This section shows

- **12** The differences between HTML and XHTML
- $\blacktriangleright$  How HTML is written (its *syntax*)
- $\triangleright$  Rules that govern its use
- $\triangleright$  Names for important pieces and parts of HTML (and XHTML) markup
- $\triangleright$  How to make the best, most correct use of  $(X)$ HTML capabilities

# HTML and XHTML: What's the difference?

HTML is *Hypertext Markup Language,* a notation developed in the late 1980s and early 1990s for describing Web pages. HTML is now enshrined in numerous standard descriptions (*specifications*) from the World Wide Web Consortium (W3C). The last HTML specification was finalized in 1999.

When you put an *X* in front of *HTML* to get *XHTML,* you get a new, improved version of HTML based on the *eXtensible Markup Language (XML).* XML is designed to work and behave well with computers, software, and the Internet.

The original formulation of HTML has some irregularities that can cause heartburn for software that reads HTML documents. XHTML, on the other hand, uses an extremely regular and predictable syntax that's easier for software to handle. XHTML will replace HTML someday, but HTML keeps on ticking. This book covers both varieties and shows you the steps to put the X in front of your own HTML documents and turn them into XHTML.

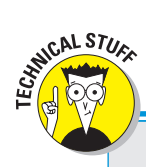

## **Introducing Internet protocols**

Interactions between browsers and servers are made possible by a set of computer-communication instructions: Hypertext Transfer Protocol (HTTP). This protocol defines how browsers should request Web pages and how Web servers should respond to those requests.

HTTP isn't the only protocol at work on the Internet. The Simple Mail Transfer Protocol (SMTP) and Post Office Protocol (POP) make e-mail exchange possible, and the File Transfer Protocol (FTP) allows you to upload, download, move, copy, and delete files and folders across the Internet. The good news is that Web browsers and servers do all the HTTP work for you, so you only have to put your pages on a server or type a Web address into a browser.

To see how HTTP works, check out David Gourley and Brian Totty's chapter on HTTP messages, available through Google book search with "understanding http transactions" as the search string. Start your search at http://google.books.com, then scroll down until you see the link to "HTTP: The Definitive Guide – Page 80."

- $\triangleright$  Most HTML and XHTML markup are identical.
- $\triangleright$  In a few cases, HTML and XHTML markup look a little different.
- In a few cases, HTML and XHTML markup must be used differently.

This book shows how to create code that works in both HTML and XHTML.

# Syntax and rules

HTML is a straightforward language for describing Web page contents. XHTML is even less demanding. Their components are easy to use — when you know how to use a little bit of (X)HTML. Both HTML and XHTML markup have three types of components:

- **Elements:** Identify different parts of an HTML page by using tags
- **Attributes:** Information about an instance of an element
- **Entities:** Non-ASCII text characters, such as copyright symbols  $(\mathbb{C})$ and accented letters (É). Entities originate from the Standard Generic Markup Language, or SGML.

Every bit of HTML and/or XHTML markup that describes a Web page's content includes some combination of elements, attributes, and entities.

## **Markup color coding**

As we present HTML, XHTML, and CSS information in our code samples, we use color coding to help you distinguish what's what by way of markup. Here is a color key that you should keep in mind as you read all of our code listings.

**Purple**: indicates the DOCTYPE declaration used in (X)HTML documents. This is actually a totally different markup language known as the Standard Generalized Markup Language, or SGML. It ís used to identify what specific set of rules that (X)HTML documents follow in their construction and content. It also applies to codes for character entities, which take the form &pos; or &123;. **Light Green**: indicates ordinary garden variety XHTML and HTML markup **Dark Green**: indicates XML markup **Orange**: indicates Cascading Style Sheet, or CSS, markup **Blue**: indicates JavaScript

We only colorize markup in code listings, because it affects readability too much when code appears in body copy. In that case, we simply use a different, monospaced font — as you'll see in the discussions of the  $\text{thm}$ ,  $\text{thm}$ ,  $\text{th}$ , and  $\text{thm}$   $\text{thm}$  elements in our first paragraph that discusses HTML markup here.
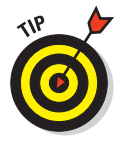

This chapter covers the basic form and syntax for elements, attributes, and entities. Parts II and III of the book detail how elements and attributes:

- $\triangleright$  Describe kinds of text (such as paragraphs or tables)
- $\triangleright$  Create an effect on the page (such as changing a font style)
- $\blacktriangleright$  Add images and links to a page

## Elements

Elements are the building blocks of (X)HTML. You use them to describe every piece of text on your page. Elements are made up of tags and the content within those tags. There are two main types of elements:

- **Elements with content made up of a tag pair and whatever content sits** between the opening and closing tag in the pair
- $\blacktriangleright$  Elements that insert something into the page, using a single tag

### Tag pairs

Elements that describe content use a *tag pair* to mark the beginning and the end of the element. Start and end tag pairs look like this:

#### **<tag>...</tag>**

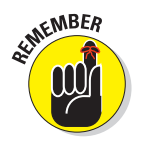

Content — such as paragraphs, headings, tables, and lists — always uses a tag pair:

- $\blacktriangleright$  The start tag (<tag>) tells the browser, "The element begins here."
- $\triangleright$  The end tag (</tag>) tells the browser, "The element ends here."

The actual content is what occurs between the start tag and end tag. For example, the Ed Tittel page in Listing 1-1 uses the paragraph element  $(\langle p \rangle)$  to surround the text of a paragraph (we omit CSS inline markup for clarity):

```
<p>Ed started writing about computing subjects in 1986 for a
 Macintosh oriented monthly magazine. By 1989 he had contributed to such 
publications as LAN Times, Network World, Mac World, and LAN Magazine. He worked 
on his first book in 1991, and by 1994 had contributed to over a dozen different 
titles.</p>
```
## Single tags

Elements that insert something into the page are called *empty elements* (because they enclose no content) and use just a single tag, like this:

## **Chapter 1: The Least You Need to Know about HTML, CSS, and the Web** 19

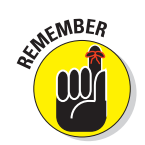

Images and line breaks insert something into the HTML file, so they use one tag.

One key difference between XHTML and HTML is that, in XHTML, all empty elements must end with a slash before the closing greater-than symbol. This is because XHTML is based on XML, and the XML rule is that you close empty elements with a slash, like this:

#### **<tag/>**

However, to make this kind of markup readable inside older browsers, you must insert a space before the closing slash, like this:

```
<tag />
```
This space allows older browsers to ignore the closing slash (since they don't know about XHTML). Newer browsers that understand XHTML ignore the space and interpret the tag exactly, which is  $\langle \text{tag}\rangle$  (as per the XML rules).

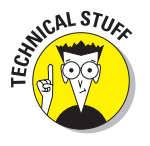

HTML doesn't require a slash with empty elements, but this markup is deprecated (that is, identified as obsolete even though it still occurs in some markup). An HTML empty element looks like this:

**<tag />**

Listing 1-1 uses the image element  $(\langle \text{imq } / \rangle)$  to include an image on the page:

**<img src="images/header.gif" alt="header graphic" width="794" height="160" />**

The  $\langle \text{imq } \rangle$  element references an image. When the browser displays the page, it replaces the  $\langle \text{im} q \rangle$  element with the file that it points to (it uses an attribute to do the pointing, which is shown in the next section). Following the XHTML rule introduced earlier, what appears in HTML as  $\langle\text{im}\varphi\rangle$  appears in XHTML as  $\langle \rangle$  /> (and this applies to all single tag elements).

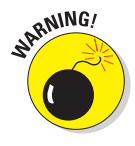

You can't make up HTML or XHTML elements. Elements that are legal in (X) HTML are a very specific set — if you use elements that aren't part of the  $(X)$ HTML set, every browser ignores them. The elements you can use are defined in the HTML 4.01 or XHTML 1.0 specifications. (The specs for HTML 4.01 can be found at www.w3.org/TR/html4, while the specs for XHTML 1.0 can be found at www.w3.org/TR/xhtml1/.)

#### Nesting

Many page structures combine nested elements. Think of your nested elements as *suitcases* that fit neatly inside one another.

For example, a bulleted list uses two kinds of elements:

 $\triangleright$  The  $\lt$ ul > element specifies that the list is unordered (bulleted).

 $\triangleright$  The <li> elements mark each item in the list.

When you combine elements by using this method, be sure you close the inside element completely before you close the outside element:

```
<ul>
  <li>Item 1</li>
  <li>Item 2</li>
</ul>
```
## Attributes

Attributes allow variety in how an element describes content or works. Attributes let you use elements differently depending on the circumstances. For example, the  $\langle \cdot \rangle$  element uses the src attribute to specify the location of the image you want to include on your page:

```
<img src="images/header.gif" alt="header graphic" width="794" height="160" />
```
In this bit of HTML, the  $\langle \rangle$  image  $\langle \rangle$  as element itself is a general flag to the browser that you want to include an image; the src attribute provides the specifics on the image you want to include — header.gif in this instance. Other attributes (such as width and height) provide information about how to display the image, while the alt attribute provides a text alternative to the image that a text-only browser can display (or a text-to-speech reader can say, for the visually impaired).

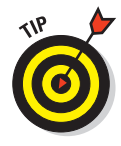

Chapter 7 describes the  $\langle \cdot \rangle$  element and its attributes in detail.

You include attributes within the start tag of the element you want them with — after the element name but before the ending sign, like this:

#### **<tag attribute="value" attribute="value">**

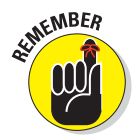

XML syntax rules decree that attribute values must always appear in quotation marks, but you can include the attributes and their values in any order within the start tag or within a single tag.

Every (X)HTML element has a collection of attributes that can be used with it, and you can't mix and match attributes and elements. Some attributes can take any text as a value because the value could be anything, like the location of an image or a page you want to link to. Others have a specific list of values the attribute can take, such as your options for aligning text in a table cell.

The HTML 4.01 and XHTML 1.0 specifications define exactly which attributes you can use with any given element and which values (if explicitly defined) each attribute can take.

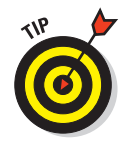

Each chapter in Parts II and III covers which attributes you can use with each (X)HTML element. Also, see our online content for complete lists of deprecated (X)HTML tags and attributes.

## Entities

Text makes the Web possible, but it has limitations. *Entities* are special characters that you can display on your Web page.

## Non-ASCII characters

Basic American Standard Code for Information Interchange (ASCII) text defines a fairly small number of characters. It doesn't include some special characters, such as *trademark symbols, fractions,* and *accented characters.*

For example, if we translate a paragraph of text for the page in Figure 1-4 into German, the result includes three *u* characters with umlauts *(ü).*

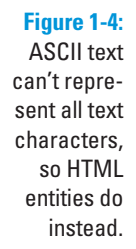

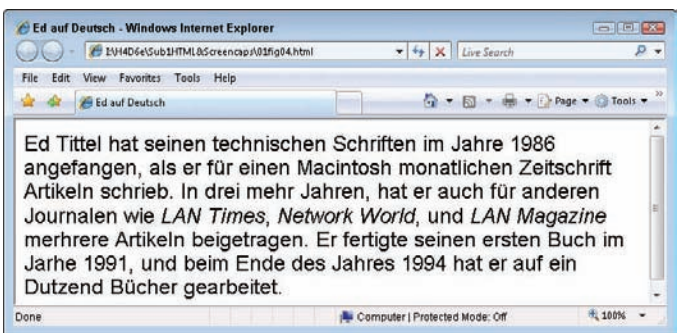

ASCII text doesn't include an umlauted *u,* so HTML uses *entities* to represent such characters. The browser replaces the entity with the character it references. Each entity begins with an ampersand  $(x)$  and ends with a semicolon (;); entities come originally from SGML, so we color-code them in purple to reflect their origins. The following markup shows the entities in bold:

```
<html>
<head>
<style>
  body {
    font-family: sans-serif;
    font-size: large;
     }
</style>
<title>Ed auf Deutsch</title>
</head>
<body>
<p>Ed Tittel hat seinen technischen Schriften im Jahre 1986 angefangen, als er 
für einen Macintosh monatlichen Zeitschrift Artikeln schrieb. In drei mehr
Jahren, hat er auch fü r anderen Journalen wie <cite>LAN Times</cite>,
<cite>Network World</cite>, und <cite>LAN Magazine</cite> merhrere Artikeln 
beigetragen. Er fertigte seinen ersten Buch im Jarhe 1991, und beim Ende des 
Jahres 1994 hat er auf ein Dutzend Bü cher gearbeitet.</p>
</body>
</html>
```
The entity that represents the umlauted  $u$  is  $\&$ uuml;

## (X)HTML character codes

The encodings for the ISO-Latin-1 character set are supplied by default, and related entities (a pointer to a complete table appears in Chapter 23) can be invoked and used without special contortions. But using the other encodings mentioned in Table 1-1 requires inclusion of special markup to tell the browser it must be ready to interpret Unicode character codes. (Unicode is an international standard — ISO standard 10646, in fact — that embraces enough character codes to handle most unique alphabets, plus plenty of other symbols and nonalphabetic characters as well.) This special markup takes the form <meta http-equiv="Content-Type" content="text/html; charset=UTF 8">; when the value for charset is changed to UTF-8, you can reference the common Unicode code charts that appear in Chapter 23 of this book.

#### Tag characters

HTML-savvy software assumes that some HTML characters, such as the greater-than and less-than signs, are meant to be hidden and not displayed on your finished Web page. If you actually want to show a greater-than or less-than sign on your page, you're going to have to make your wishes clear to the browser. The following entities let you display characters that normally are part of the hidden HTML markup:

- $\blacktriangleright$  **less-than sign (<):**  $\&$  lt;
- **greater-than sign (>):**  $\> g$ **:**
- *d* ampersand ( $\&$ ):  $\&$  amp;

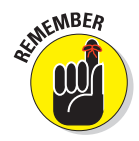

The < and > signs are used in markup, but these symbols are instructions to the browser and won't show up on the page. If you need these symbols on the Web page, include the entities for them in your markup, like this:

```
<p>The paragraph element identifies some text as a paragraph:</p>
<p>&lt;p>This is a paragraph.</p&gt;</p>
```
In the preceding markup, the first line uses *tags* to describe a paragraph, and the second line shows how *entities* describe the < and > symbols.

Figure 1-5 shows these entities as characters in a browser window.

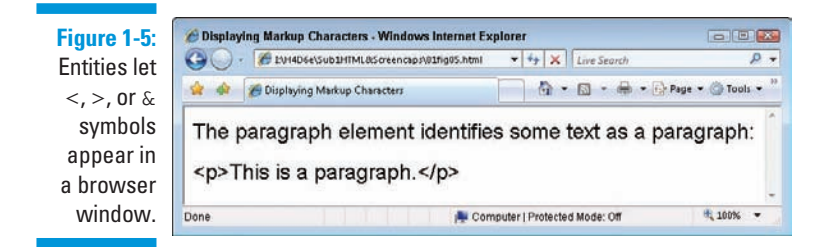

## Parts Is Parts: What Web Pages Are Made Of

*Comments* include text in (X)HTML files that isn't displayed in the final page. Each comment is identified with two special sequences of markup characters:

- $\blacktriangleright$  Begin each comment with the string <!--
- $\triangleright$  End each comment with the string -->

In the following code, comments explain how each markup element functions and where it fits into the HTML markup hierarchy.

Elements are organized into a structure:

 $\triangleright$  Some elements can occur only inside other elements.

 $\triangleright$  Some elements are required for a well-structured (X)HTML document.

```
<html> <!-- This tag should always occur at or near the beginning of any
             well-formed HTML document -->
<head> <!-- The head element supplies information to label the whole HTML
             document -->
<title>Welcome to Ed Tittel.com</title> <!-- The text in the title element 
             appears in the title bar of the browser window when the page 
              is viewed -->
</head> <!-- closes the head element -->
```

```
<body> <!-- The content that appears on any Web page appears or is 
            invoked from inside the body element -->
        <!-- Skip a bunch of copy here . . . -->
<h1>Contact:</h1> <!óinsert level 1 head to set off the header text -->
<!-- The next four lines of text are explicitly broken at their ends using 
    the break element <br />, and each line begins with identifying text
    in bold set off between \langleb> and \langle/b> tags. -->
<p><b>Email:</b> etittel at yahoo dot com<br />
<b>Address:</b> 2443 Arbor Drive, Round Rock, TX 78681-2160<br />
<b>Phone:</b> 512-252-7497 (No solicitors, please)<br />
kb>List of publications available in:\langle/b> <a href="docs/v_et.doc">MS
            Word</a><br />
kb>Resume available in:</b> <a href="docs/Resu-et13.doc">MS
             Word</a>
</p> <!-- End of contact info paragraph -->
</body> <!-- End of the body section -->
</html> <!-- End of the HTML document -->
```
The preceding document is broken into a head and a body. Within each section, certain kinds of elements appear. Many combinations are possible and that's what you see throughout this book!

## Organizing HTML text

Beyond the division into head and body sections, text can be organized in plenty of ways in HTML documents.

## Document heads

Inside the head section, you can define all kinds of labels and information besides a title, primarily to describe the document that follows, such as the character sets used, meta data about the current document, scripts to be invoked, and style information. The body section is where real content lives and most (X)HTML elements appear.

#### Document headings

*Headings* (denoted using elements h1 through h6) are different from the HTML document head. Individual headings structure the text that follows them, whereas the head identifies or describes the whole document.

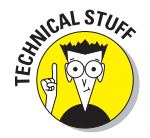

In the Ed Tittel page example, the h1 element sets off the Contact block at the bottom of the page.

## Paragraphs and more

When you want running text on a Web page, the paragraph element,  $p$  (which includes the  $\langle p \rangle$  and  $\langle p \rangle$  tags), breaks text into paragraphs. You can also

 $\triangleright$  Force line breaks by using the break element <br />

**For** Create horizontal rules (lines) by using the  $\langle \text{hr } \rangle$  element

HTML also includes all kinds of ways to emphasize or identify text inside paragraphs; Parts II and III of this book show a few of them.

#### Lists

HTML permits easy definition of unordered or bulleted lists. Various mechanisms to create other kinds of lists, including numbered lists, are also available. Lists can be nested within lists to create as many levels of hierarchy as your list might need (perhaps when outlining a complex subject or modeling a table of contents with several heading levels you want to represent). Chapter 5 covers creating lists in more detail.

### Tables

In addition to providing a variety of listing mechanisms, HTML also includes markup for defining tables. (Chapter 11 has more on tables.) Structure is part of how markup works, so within the definition of a table, you can

 $\Box$   $\Box$  Distinguish between column heads and table data

 $\blacksquare$  Manage how rows and columns are laid out

## Cascading Style Sheet markup

CSS markup can occur in separate style-sheet documents, in a block of text in the head of an HTML document, or appended in the style attribute within individual HTML elements — and even in some combination of all three such forms! What CSS does is provide much more detailed control over font selection, use of color for text and backgrounds, positioning of text and other elements on the page, and (as the old Ronco ad intones) "much, much more."

You'll delve into CSS in detail in Part III of this book, but we cover bits and pieces of CSS throughout the book as appropriate for the subject matter at hand. You can build a Web site without using CSS, and using CSS makes more work, but it's the right tool for precise control over look and layout!

## Images in HTML documents

Adding an image to any HTML document is easy. Careful and well-planned use of images adds a lot to Web pages. Chapter 7 shows how to grab images from files. Chapter 9 shows how to use complex markup to position and flow text around graphics. You also discover how to select and use interesting and compelling images to add both allure and information to your Web pages.

## Links and navigation tools

A Web page's structure should help visitors find their way around collections of Web pages, look for (and hopefully, find) items of interest, and get where they most want to go quickly and easily. Links provide the mechanism to bring people into your Web pages, so Chapter 6 shows how to

- $\triangleright$  Reference external items or resources
- $\triangleright$  Jump from one page to the next
- $\Box$  Jump around inside a page
- $\triangleright$  Add structure and organization to your pages

The importance of structure and organization goes up as the amount of information that you want to present to your visitors goes up.

*Navigation tools,* (which establish standard mechanisms and tools for moving around inside a Web site) provide ways to create and present your Web page (and site) structure to visitors as well as mechanisms for users to grab and use organized menus of choices

When you add everything up, your result should be a well-organized set of information and images that's easy to understand, use, and navigate.

## Listing 1-1: Meet an Author!

Listing 1-1 is reproduced in its entirety here, color-coded to distinguish the various types of markup it uses. Lest you think this is mere vanity on Ed's part, we also hasten to point out that this is the basis for the "About Me" page described in Chapter 16 of this book, which we hope only makes it the more interesting, rather than the reverse!

#### **Listing 1-1: Ed Tittel's "About Me" Web page**

```
<!DOCTYPE HTML PUBLIC "-//W3C//DTD HTML 4.01 Transitional//EN"
"http://www.w3.org/TR/html4/loose.dtd">
<html>
<head>
<meta http-equiv="Content-Type" content="text/html; charset=iso-8859-1">
<title>Ed Tittel - Edtittel.com</title>
<style type="text/css">
body {
   background-image: url(images/background_page.gif);
   }
.white_text {
```

```
 color: #FFFFFF;
   font-family: Verdana, Arial, Helvetica, sans-serif;
   font-size: 12px;
   }
.bold_text {
   font-weight: bold;
   }
h1 { 
   font-family: Verdana, Arial, Helvetica, sans-serif;
   font-weight: bold;
   font-size: 17px; 
   color:#96CDFF; 
   }
a:link {
   font-weight : bold; 
   text-decoration : none;
   color: #FF7A00;
   background: transparent; 
   }
a:visited {
  font-weight : bold; 
   text-decoration : none;
   color: #91a3b4;
   background: transparent;
   }
a:hover {
   color: #FA0000;
   background: transparent;
   text-decoration : underline;
   }
a:active {
   color: #494949;
   background: transparent;
   font-weight : bold; 
   text-decoration : underline; 
   }
</style>
</head>
<body>
<table width="794" border="0" align="center" cellpadding="0" cellspacing="0">
   <tr>
     <td>
<!-- Top graphic of Ed and title -->
     <img src="images/header.gif" alt="header graphic" width="794" 
      height="160"></td>
   </tr>
   <tr>
```
#### **Listing 1-1** (continued)

```
<!-- Text about Ed --> 
     <td class="white_text"><h1>About me: </h1>
     <p class="white_text">
```
 Ed Tittel has been working in and around the computer industry since the early 1980s, at which point he left academia to work as a programmer. After seven years of writing code and managing development projects, he switched to the softer side of the industry in pre-sales technical and marketing roles. In the period from 1981 to 1994 he worked for 6 companies that included Information Research Associates, Burroughs, Schlumberger, and Novell.**</p>**

 **<p class="white\_text">**Ed started writing about computing subjects in 1986 for a Macintosh oriented monthly magazine. By 1989 he had contributed to such publications as LAN Times, Network World, Mac World, and LAN Magazine. He worked on his first book in 1991, and by 1994 had contributed to over a dozen different titles.**</p>**

 **<p class="white\_text">**Ed has been freelancing full-time since 1994, with two brief stints of other employment interspersed therein (1987-8 at Tivoli, **<br />** and 2006 at NetQoS, Inc.). He has contributed to over 140 computer books, including numerous ...For Dummies titles, college textbooks, certification preparation materials, and more. These days, Ed revises an occasional book, writes for Tom's Hardware, TechTarget, and Digital Landing, and teaches online courses for large corporations including AOL, HP, Sony, and Motorola.**</p>**

 **<p class="white\_text">**To learn more about Ed's professional history, please read his <a href="bio.htm">professional bio</a>.**</p>**

```
 <h1>Contact:</h1>
     <p class="white_text"><span class="bold_text">Email:</span> etittel at yahoo 
     dot com<br />
     <span class="bold_text">Address:</span> 2443 Arbor Drive, Round Rock, TX 
     78681-2160<br />
     <span class="bold_text">Phone:</span> 512-252-7497 (No solicitors, 
     please)<br />
     <span class="bold_text">List of publications available in:</span> 
     <a href="docs/v_et.doc" target="_blank">MS Word</a><br />
     <span class="bold_text">Resume available in:</span> 
     <a href="docs/Resu-et13.doc" target="_blank">MS Word</a>
     </p>
     </td>
   </tr>
</table>
</body>
</html>
```
That's a huge amount of HTML to pore over at the very beginning of this book. Please take our word for it, though: If you read enough of this book's contents, all of it will make perfect sense!

## **Chapter 2**

## **Creating and Viewing a Web Page**

#### In This Chapter

- Planning your Web page
- Writing some HTML
- Saving your page
- Viewing your page offline and online

reating your very own Web page may seem daunting, but it's definitely fun, and our experience tells us that the best way to get started is to jump right in with both feet. You might splash around a bit at first, but you can keep your head above water without too much thrashing.

. . . . . . . . . . . . . . . . .

. . . . . . . . . . .

This chapter walks you through four basic steps to create a Web page. We don't stop and explain every nuance of the markup you use — we save that for other chapters. Instead, we want to make you comfortable working with markup, and content to create and view a suitably simple Web page.

## Before You Get Started

Creating HTML documents differs from creating word-processor documents using an application like Microsoft Word because you end up having to use two applications:

 $\blacktriangleright$  You create the Web pages in your text or HTML editor.

 $\blacksquare$  You view the results in your Web browser.

Even though many HTML editors, such as Dreamweaver and HTML-Kit, provide a browser preview, it's still important to preview your Web

pages inside actual Web browsers (such as Internet Explorer, Firefox, or Safari) so you can see them as your end users do. It might feel a bit unwieldy to edit inside one application and then switch to another to look at your work, but you'll be switching from text editor to browser and back like a pro in (almost) no time.

To get started on your first Web page, you need two types of software:

#### **A text editor, such as Notepad, TextPad, or SimpleText**

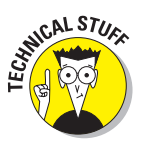

 We discuss these tools in more detail in Chapter 22, but here's the thumbnail sketch. Notepad is the native text editor in Windows. TextPad is a shareware text editor available from www.textpad.com. SimpleText is the native text editor in the Macintosh operating system.

#### *I* A Web browser

We're going to recommend that you use a plain text editor for your first Web page and here's why:

 $\blacktriangleright$  An advanced HTML editor, such as HotDog Professional or Dreamweaver, often *hides* your HTML from you. For your first page, you want to see your HTML in all of its (limited) glory.

> You can make a smooth transition to a more advanced editor after you become familiar with (X)HTML and CSS markup, syntax, and document structure.

**E**  $\triangleright$  Word processors decked out with all the bells and whistles (such as Microsoft Word, in other words) usually insert lots of extra file information behind the scenes (for example, formatting instructions to display or print files). You can't see or change that extra information while you're editing, but what's worse, it interferes with your (X)HTML.

## Creating a Page from Scratch

Using HTML to create a Web page from scratch involves four straightforward steps:

- **1. Plan your page design.**
- **2. Combine HTML and text in a text editor to make that design a reality.**
- **3. Save your page.**
- **4. View your page in a Web browser.**

So break out your text editor and Web browser — and roll up your sleeves.

## Step 1: Planning a simple design

We've discovered that a few minutes spent planning your general approach to a page at the outset of work makes the page-creation process faster and easier.

You don't have to create a complicated diagram or elaborate graphical display in this step. Just jot down some ideas for *what you want on the page* and *how you want it arranged.*

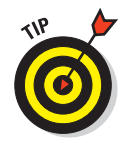

You don't even have to be at your desk to plan a simple design. Take a notepad and pencil outside and design in the sun, or scribble on a napkin while you're having lunch. Remember, this is supposed to be fun.

The example in this chapter is our take on the traditional "Hello World" exercise used in just about every existing programming language: The first thing you learn when tackling a new programming language is how to display the phrase Hello World on-screen. In our example, we create a short letter to the world instead, so the page is a bit more substantial and gives you more text to work with. Figure 2-1 shows our basic design for this page.

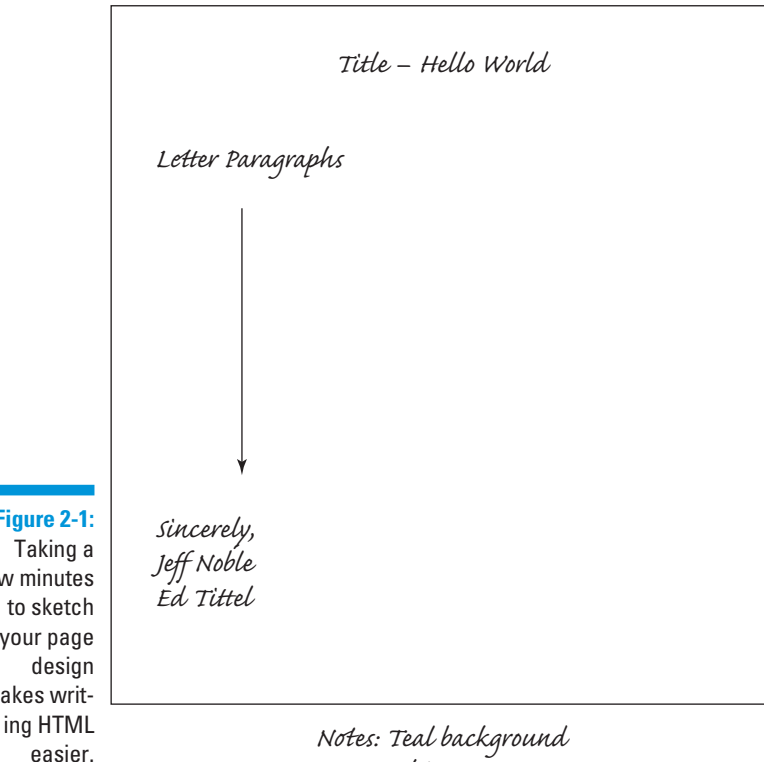

**Figure 2-1:** Taking a few minutes to sketch your page design makes writ-

> sground White text

The basic design for the page includes four basic components:

- $\blacktriangleright$  A serviceable title: "Hello World!"
- $\triangleright$  A few paragraphs explaining how HTML can help you communicate with the whole world
- $\blacktriangleright$  A closing of "Sincerely"
- $\blacktriangleright$  A signature

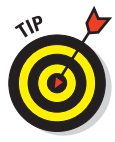

Jot down some notes about the color scheme you want to use on the page. For our example page we use a teal background and white text, and its title should be "HTML Makes the Web Go Round."

When you know what kind of information you want on the page, you can move on to Step 2 — writing the markup.

## Step 2: Writing some HTML

You have a couple of different options when you're ready to create your HTML. In the end, you'll probably use some combination of these:

 $\triangleright$  If you already have some text that you just want to describe with HTML, save that text as a plain-text file and add HTML markup around it.

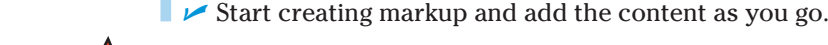

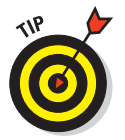

Our example in this chapter starts with some text in Word document format. We saved the content as a text file, opened the text file in our text editor, and added markup around the text.

To save a Word file as a text document, choose File☆Save As. In the dialog box that appears, choose Text Only (\*.txt) from the Save As Type drop-down list.

Figure 2-2 shows how our draft letter appears in Microsoft Word before we convert it to text for our page.

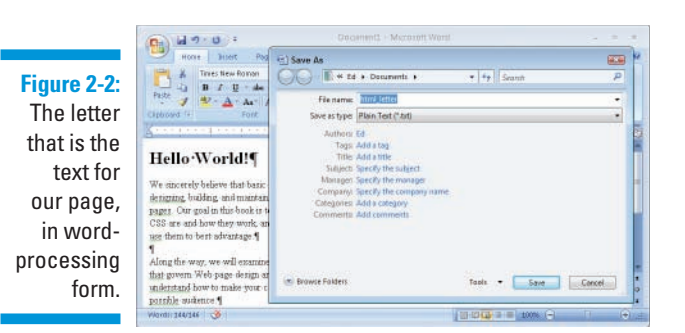

```
Listing 2-1 shows you what you must add to the prose from Microsoft Word 
to turn it into a fully functional HTML file.
```
#### **Listing 2-1: The Complete HTML Page for the 'Hello World!' Letter**

```
<!DOCTYPE html PUBLIC "-//W3C//DTD XHTML 1.0 transitional//EN" 
         "http://www.w3.org/TR/xhtml1/DTD/xhtml1-transitional.dtd">
<html xmlns="http://www.w3.org/1999/xhtml">
  <head>
     <title>HTML Makes the Web Go Round</title>
  </head>
  <body type="text/css"
         style="color: white; 
                background-color: teal;
                font-size: 1.2;
                font-family: sans-serif">
   <h1>Hello World!</h1>
  <p>We sincerely believe that basic HTML knowledge is essential to 
     designing, building, and maintaining readable and workable Web 
     pages. Our goal in this book is to explain what HTML, XHTML, and
     CSS are and how they work, and then to show you exactly how to
     use them to best advantage.
  </p>
  <p>Along the way, we will examine the principles and best practices
     that govern Web page design and construction, and help you
     understand how to make your content accessible to the broadest 
     possible audience.
  </p>
  <p>By the time you work your way through this book's contents, you
     should feel comfortable with creating and managing your own Web
     site. You should also understand what it takes to identify your
     audience, communicate with that audience, and keep your content
     fresh and interesting to keep them coming back for more.
  </p>
  <p>Sincerely,<br />
     Jeff Noble and Ed Tittel, your humble authors
  </p>
  </body>
</html>
```
The HTML markup includes a collection of markup elements and attributes that describe the letter's contents:

- $\triangleright$  The <html> element defines the document as an HTML document.
- $\blacktriangleright$  The <head> element creates a header section for the document.
	- $\triangleright$  The <title> element defines a document title that is displayed in the browser's title bar.
		- The <title> element is *inside* the <head> element.
	- The <body> element holds the text that appears in the browser window.

The markup that follows the  $style$ " attribute inside the  $<$ body> element is CSS, otherwise known as the *C*ascading *S*tyle *S*heet markup language. It says we want white text on a teal background, where the text is larger than usual, and in a sans-serif font. (You'll find out all about styles and attributes in Chapters 8 and 9.)

- $\blacktriangleright$  The <h1> element marks the Hello World text as a first-level heading.
- $\blacktriangleright$  The <p> elements identify each paragraph of the document.
- **The**  $\leq$ **br** /> element adds a manual line break after Sincerely.

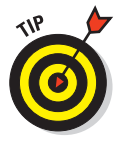

Don't worry about the ins and outs of how the HTML elements work. They are covered in detail in Chapters 4 and 5. Also, please note that a Web page can include graphics, scripts, and other elements that we deliberately avoid in this contrived and simple example to keep things . . . well . . . simple! We will cover all these extras in profuse detail later in the book, though.

After you create a complete HTML page (or the first chunk of it that you want to review), you must save it before you can see your work in a browser.

## Step 3: Saving your page

You use a text editor to create HTML documents and a Web browser to view them, but before you can let your browser loose on your HTML page, you must save that page. When you're just building a page, you should save a copy of it to your local hard drive and view it locally with your browser.

## Choosing a location and name for your file

When you save your file to your hard drive, keep the following in mind:

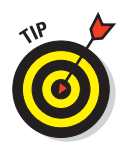

 $\blacksquare$  You need to be able to find it again.

Create a folder on your hard drive especially for your Web pages. Call it Web Pages or HTML (or any other name that makes sense to you), and be sure to put it somewhere easy to find.

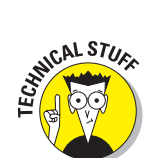

- The name should make sense to you so you can identify file contents without actually opening the file.
- $\triangleright$  The name should work well in a Web browser.

 Don't use spaces in the name. Some operating systems — most notably Unix and Linux (the most popular Web-hosting operating systems around) — don't tolerate spaces in filenames; use an underscore (\_) or hyphen (-) instead. It's also a good idea to avoid other punctuation characters in filenames, and in general, to keep them as short as you can.

In our example, we saved our file in a folder called Web Pages and named it (drum roll, please) html\_letter.html, as shown in Figure 2-3.

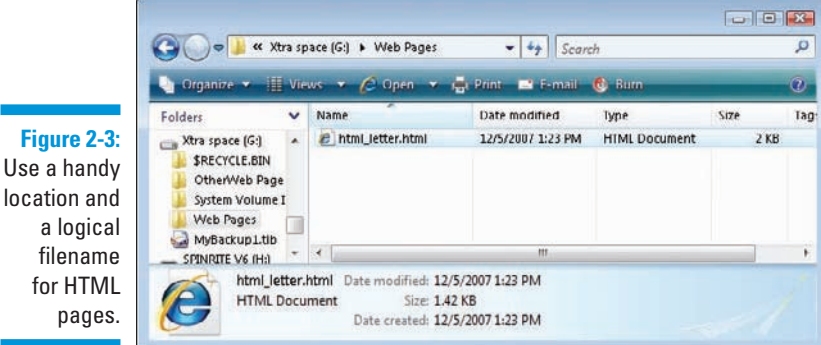

## .htm or .html

You can actually choose from one of two suffixes for your pages: .html or .htm. (Our example filename, html\_letter.html, uses the .html suffix.)

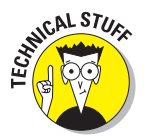

The shorter .htm is a relic from the "8.3" DOS days when filenames could only include eight characters plus a three-character suffix that described the file's type. Today, operating systems can support long filenames and suffixes that are longer than three letters, so we suggest you stick with .html.

Web servers and Web browsers handle both .htm and .html equally well.

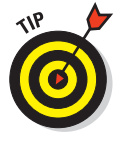

Stick with one filename option. .html and .htm files are treated the same by browsers and servers, but they're actually different suffixes, so they create different filenames. (The name html\_letter.html is different from html\_ letter.htm.) This difference matters a lot when you create hyperlinks (covered in Chapter 6).

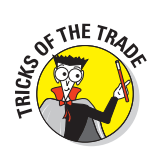

## Step 4: Viewing your page

After you save a copy of your page, you're ready to view it in a Web browser. Follow these steps to view your Web page in Internet Explorer. (Steps may be different if you're using a different browser.)

- **1. If you haven't opened your browser, do that now.**
- **2. Choose File**➪**Open.**
- **3. In the Open dialog box that appears, click the Browse button.**
- **4. In the new dialog that appears, navigate your file system until you find your HTML file, and then select it so it appears in the File name area.**

Figure 2-4 shows a highlighted HTML file, ready to be opened.

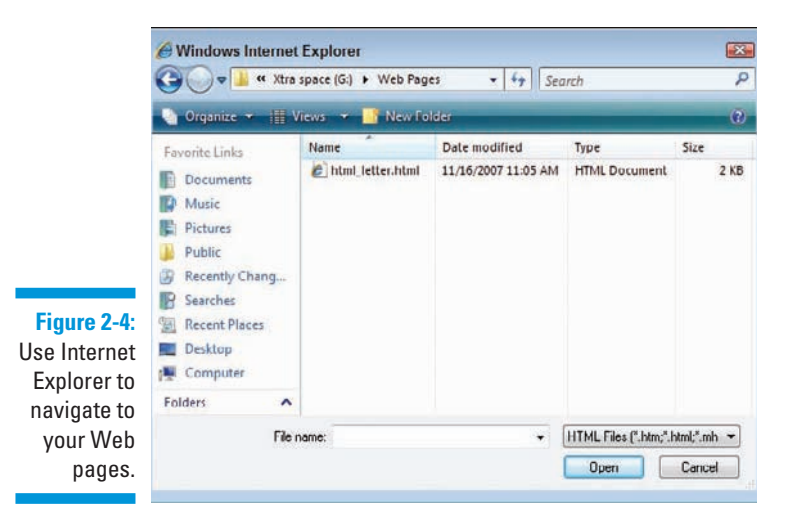

#### **5. Click the Open button,**

 You are brought back to the Open dialog box. (*Note:* Newer versions of IE will warn you they must open a new browser window for your local file, for security reasons, if you're already connected to the Internet; this is perfectly OK.)

 **6. Click OK.**

 The page appears in your Web browser in all its glory, as shown in Figure 2-5.

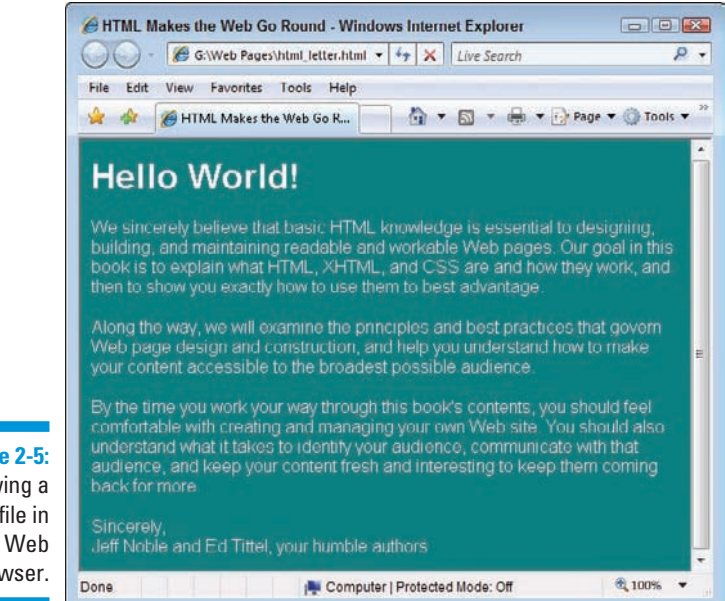

**Figure 2-5:** Viewing a local file in your Web browser.

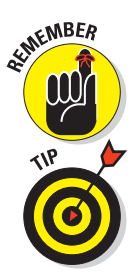

You aren't actually viewing this file on the Web just yet; you're just viewing a copy of it saved on your local hard drive. So don't give anyone the URL for this file yet — but do feel free to edit the HTML source file and view any changes you make.

An even faster way to view a Web page locally in a browser is to drag and drop the HTML file into an open browser window. You can do this from Windows Explorer or any other program that gives you file-level access.

## Editing an Existing Web Page

Chances are you'll want to change one thing (at least) about your page after you view it in a Web browser for the first time. After all, you can't really see how the page is going to look when you're creating the markup, and you might decide that a first-level heading is too big or that you really *want* purple text on a green background (horrible idea, actually).

To make changes to the Web page you've created in a text editor and are viewing in a browser, repeat these steps until you're happy with the final appearance of your page:

- **1. Leave the browser window with the HTML page display open, and go back to the text editor.**
- **2. If the HTML page isn't open in the text editor, open it.**

 You should have the same file open in both the browser and the text editor, as shown in Figure 2-6.

**3. Make your changes to the HTML and its content in the text editor.**

#### **4. Save the changes.**

 This is an important step. If you don't save your changes, you won't see them in the Web browser.

**5. Move back to the Web browser and click the Refresh button.**

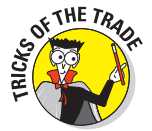

If you keep the HTML file open in both the text editor and the browser while you work, checking changes is a breeze. You can quickly save a change in the editor, flip to the browser and refresh, flip back to the editor to make more changes, flip back to the browser and refresh, and so on.

In our example letter, we decided — after our initial draft of the HTML page — that we should add a date to the letter. Figure 2-7 shows the change we made to the HTML to add the date, and the resulting display in the Web browser.

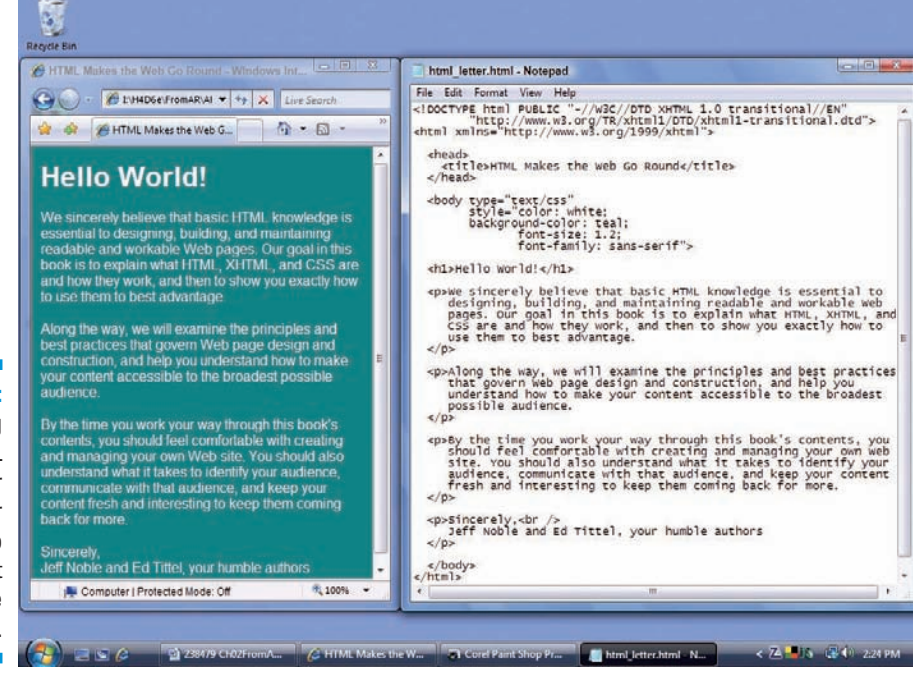

**Figure 2-6:** Viewing

an HTML file in your text editor and Web browser at the same time.

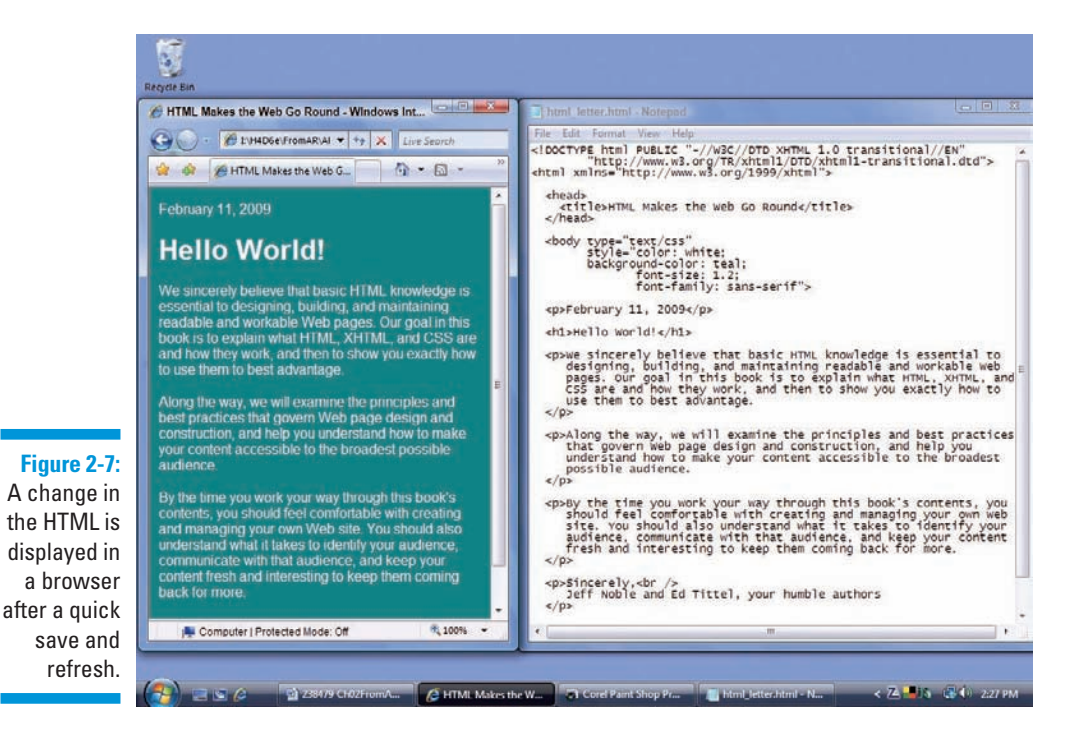

# WARNING!

This approach to editing an HTML page applies only to pages saved on your local hard drive. If you want to edit a page that you've already stored on a Web server, you have to save a copy of the page to your hard drive, edit it, verify your changes, and then upload the file again to the server, as discussed in the following section.

## Posting Your Page Online

After you're happy with your Web page, it's time to put it online. Chapter 3 includes a detailed discussion of what you need to do to put your page online, but to sum it up in a few quick steps:

#### **1. Find a Web hosting provider to hold your Web pages.**

 Your Web host might be a company Web server or space that you pay an Internet service provider (ISP) for. If you don't have a host yet, double-check with the ISP you use for Internet access — find out whether you get some Web-server space along with your access. Regardless of where you find space, get details from the provider on where to move your site's files and what your URL will be.

#### **2. Use an FTP client or a Web browser to make a connection to your Web server.**

 Use the username and password, as specified in the information from your hosting provider, to open an FTP session on the Web server.

- **3. Copy the HTML file from your hard drive to the Web server.**
- **4. Use your Web browser to view the file via the Internet.**

For example, to host our letter online at www.edtittel.com/examples/ ch02, we used Internet Explorer to access the site and provided the appropriate name and password, which you get from your ISP. A collection of folders and files appeared.

We copied the file to the server with a simple drag-and-drop operation from Windows Explorer to Internet Explorer.

The URL for this page is http://www.edtittel.com/examples/ch02/ html\_letter.html, and the page is now served from the Web browser instead of from a local file system, as shown in Figure 2-8.

Chapter 3 has details on how to serve your Web pages to the world.

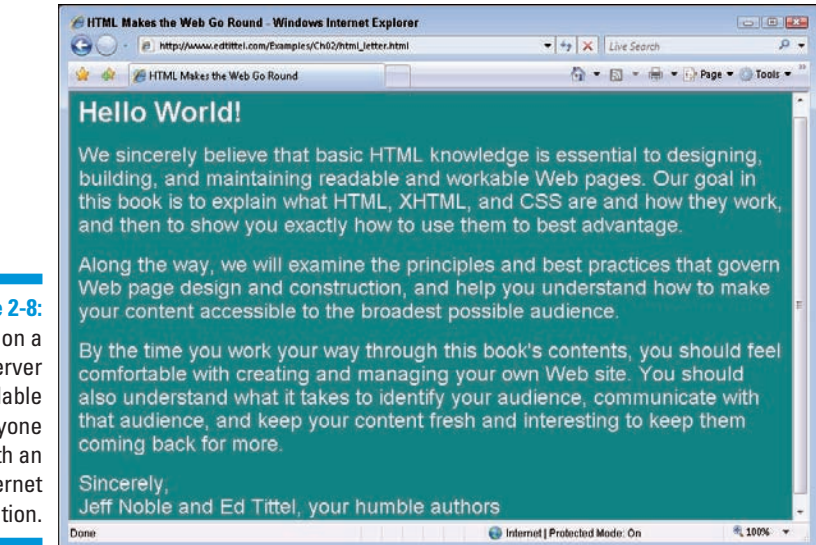

**Figure 2-8:**

A file on a Web server is available to anyone with an Internet connection.

## **Chapter 3**

## **Proper Planning Prevents Poor Page Performance**

#### In This Chapter

- Planning your Web page
- **▶ Defining your Web site hierarchy**
- **Creating user-friendly navigation**
- **Hosting your site**
- Uploading and editing your Web site

The overall design of your site is its *user interface* (UI). When you design a good UI, you give users tools to move through your site with minimum fuss. This chapter outlines standard Web-site design principles for your (X)HTML and CSS. These principles can ensure a usable and effective UI.

 $\bullet\bullet\bullet\bullet\bullet\bullet\bullet$ 

The UI is the mechanism that gives a user access to the information on your Web site. Each UI is unique, but they're all made from the same components (*text, graphics,* and *media files*)*,* and they're all held together with (X)HTML.

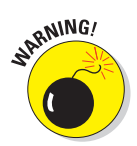

Visitors probably won't return to your site if

- $\blacksquare$  It's hard to navigate
- $\triangleright$  It's cluttered with flashing text and clashing colors
- $\blacksquare$   $\blacktriangleright$  It doesn't help people find what they're looking for

You've created a solid UI if

- **Figure 1** Your site's navigation is intuitive.
- $\triangleright$  Images and media accent your design without overpowering it.
- You do all you can to help people find the information they want.

This chapter walks you through simple steps to design a Web site and your basic Web page. (Other chapters explain every nuance of the markup.)

## Planning Your Site

An important first step in creating an effective UI for a site has nothing to do with markup, but has everything to do with planning. Before your site grows too large (or before you even build your site if you haven't yet started), scope out your site's exact purpose and goals. When you know your site's scope and goals, you can better create an interface to embody them.

Before designing your site, ask yourself these questions:

- $\blacktriangleright$  Why are you creating this site?
- $\triangleright$  What do you want to convey to users?
- $\triangleright$  Who is your target audience? For example
	- What's the average age of your users?
	- How well does your audience work with the Internet?
- $\blacktriangleright$  How many pages do you need in your site?
- What type of hierarchy will you use to organize your pages? For example, you can create your site so users go through it linearly, or you can allow them to jump around from topic to topic.

If you can answer these questions, you can better understand your site's goals and needs. For example, an online store might have these goals:

- Let visitors browse an online catalog and put items in a shopping cart.
- **Provide visitors a way to purchase the items in their cart online.**
- $\blacktriangleright$  Help users make smart purchasing decisions.
- $\triangleright$  Ease merchandise returns and exchanges.
- $\triangleright$  Solicit feedback from users about products they want to see in the catalog or ways to make the site better.

Stating clear goals will help you get a better sense of what you must do on your Web site to fulfill these goals. To do the things an online store does, for example, your site is going to need the following:

- $\blacksquare$  An online catalog, complete with shopping cart
- Buying guides or other information that can help users make better purchasing decisions
- $\triangleright$  A help-and-feedback section, perhaps with message forums to let users and experts interact
- $\blacktriangleright$  A set of tools to expedite returns and exchanges

When you establish goals for your site, you can identify those elements best suited for inclusion, such as

- $\triangleright$  A navigation system that identifies the major areas of the site, to help users
	- Quickly identify what part they're in
	- Move from one part of the site to others without getting lost
- $\triangleright$  A set of standard design elements, such as buttons, page-title styles, and color specifications, to keep users oriented as they move from page to page in the same site
- $\triangleright$  A standard display for catalog items, including product-related information, such as product images and descriptions, prices, and availability data
- $\triangleright$  Well-designed forms to help users find products in the catalog, purchase items to put in their shopping carts, request a refund or help returning an item, and submit comments to the site
- $\triangleright$  Long text pages that offer extensive information on purchasing options, product returns, and other helpful information — but are still easy to read and to navigate

Your site's goals should dictate your site's

#### ■ *UI* elements

When you add to an existing site, identify UI elements that

- Meet the goals of the new section of the site
- Complement the overall site UI design
- **Design**
- *I* Organization

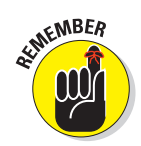

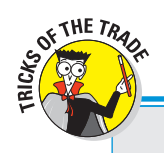

## **Design matters**

This chapter recommends good design principles, but it's up to you to choose color schemes and the overall look and feel. What looks great to one person may be ugly to someone else.

If you're building a site for your business, that site can provide a first impression for potential customers or clients. The site should reflect your business style. If you run an architecture firm, for example, strong lines and a clean look may be the best way to present your company image. If you run a flower shop, your site may be a bit more organic and decorated (okay, *flowery*) to remind visitors what to expect if they walk into your store.

If you're new to Web design or graphics and you need a site that marks your business presence on the Web, consider getting help from a Web-design professional. Use the images, layouts, and navigational aids they create to build and manage the site yourself. Once established, a distinctive and consistent look and feel for your site is easy to maintain.

Regardless of who designs your site, take the time to get a critique from peers, friends, family members, and anyone else who is willing to be honest about how good (and even how bad) it looks. A negative-but-constructive critique from someone who knows and respects you beats a "Gee, that's ugly" from someone whose business you are trying to acquire.

## Mapping your site

It's easier to get where you're going if you know how to get there. Mapping your Web site can be a vital step in planning — and later running — that site. This process involves two creative phases:

- **Example 2** Creating a visual guide on paper or electronically that you can use to **guide the development of your site**
- **Creating a visual guide on your Web site to help visitors find their way around once it's built**

Both have a place in good UI design, so each gets its own section.

#### Using a map for site development

When you use a site map during the development of a Web site — even a Web site that includes only a few pages — you can identify

- $\triangleright$  Pages that you need to build
- $\blacktriangleright$  How pages relate to each other
- **EXECUTE:** Navigation elements that you need

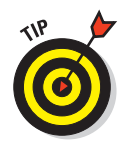

As a bonus, a map provides you with a *checklist* of pages.

For example, Figure 3-1 shows part of the site map for the Citrixxperience Web site (www.citrixxperience.com/map.php).

This map shows that the site has several main sections. Three of those sections — product list, product information, and study materials — are each further divided into subsections. Each subsection page offers links that are pertinent to that particular subsection.

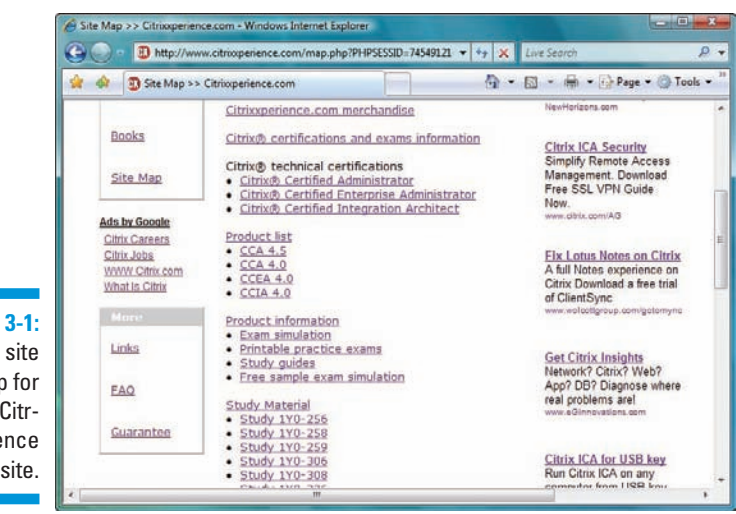

**Figure 3-1:** The site map for the Citrixxperience Web site.

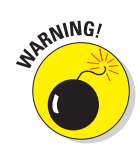

Don't create *under construction* sections that don't include much of anything except the hint that something will appear someday. Users are disappointed if your site merely hints at information it doesn't really offer. Instead, consider using a small section of your home page to highlight "coming soon" items so visitors know new information will be available later on, but don't integrate anything that's not yet accessible into your navigation bar or buttons.

#### Using a map as a visual guide for your users

A *site map* can be a supplemental navigational tool that gives users a different way to find what they're looking for. A site map lays out all contents of your site so visitors can see all their options at once.

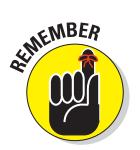

People have many approaches to finding information. Give visitors as many options as you can (realistically) to help them navigate within your site:

## **If you build your site one piece at a time . . .**

If you plan to build your Web site a page or section at a time, you can create a map of the final site and then decide which pages make the most sense to build first. When you have a good working idea of how your site will expand, you can plan for further expansion during each stage. For example, suppose you create a site map for your company's Web site, and the site needs a FAQ. If that section isn't quite finished when the site launches, disaster need not ensue — provided someone planned ahead to accommodate new sections and built that capability into the site. Just leave out links to (and mentions of) the FAQ when you launch the site.

When the FAQ section is ready, you

- $\blacktriangleright$  Add the section to the site.
- $\triangleright$  Add a link to the main navigation elements.

If you know the resources are coming, you can create a navigation scheme that easily accommodates the FAQ when it's ready to go. Without a site map and a complete plan for the site, however, integrating new sections can suck up lots of time and effort.

- $\triangleright$  Some people like to be led.
- $\triangleright$  Some people like to rummage around.
- $\triangleright$  Some people like to see every possible option and choose one.

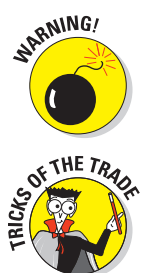

*Site maps grow as your site grows.* If your site is large and complex, your map may take several screens to display. When you surf the Web, massive sites such as Microsoft.com, HP.com, and Amazon.com don't offer site maps because maps of their sites would be huge and unwieldy. But smaller Web sites (such as Symantec.com) use site maps effectively.

You need to decide whether a site map is a good navigation tool for your site. Here are some points to ponder as you make this decision:

- A site map may be *unnecessary* if you have only a few pages.
- A site map may be the *best* choice if
	- Your site has several sections.
	- You can't think of other ways to access your content.

Many experts believe that sitemap pages are always good. They're especially good for visitors who surf the Web using assistive devices (screen readers, Braille printers, and so forth). They're also handy for navigating a site that lacks footer links or that uses graphics instead of HTML markup as its primary navigation technique. It also helps users who have turned their browser's JavaScript function off find their way around (sites that use rollover images for navigation become unusable in that case). As an added bonus, sitemaps also help search engines map out all the pages on a site.

## Building solid navigation

The navigation you use on your site can make it or break it. If visitors can't find what they're looking for on your site, they'll probably leave and never come back. The type of navigation you use on your site depends on

#### - **12** How many pages are on your site

If you have only a few pages, your navigation might be a simple list of links on the home page to help users jump to each of the other pages.

#### **EXECUTE:** How you organize your pages

If your site has many pages organized into different sections, your home page might link only to those sections (not to each page).

For example, the Dummies.com site houses a large collection of pages organized as a variety of sections; it would be impractical to link to all the pages in any navigation scheme. Also, the site includes articles on a wide variety of topics, as well as book information. The site could be organized into books and articles, but visitors are more likely to look for information on a specific subject, so the site is organized by topic. The home page, shown in Figure 3-2, prominently displays these different topic areas on the left.

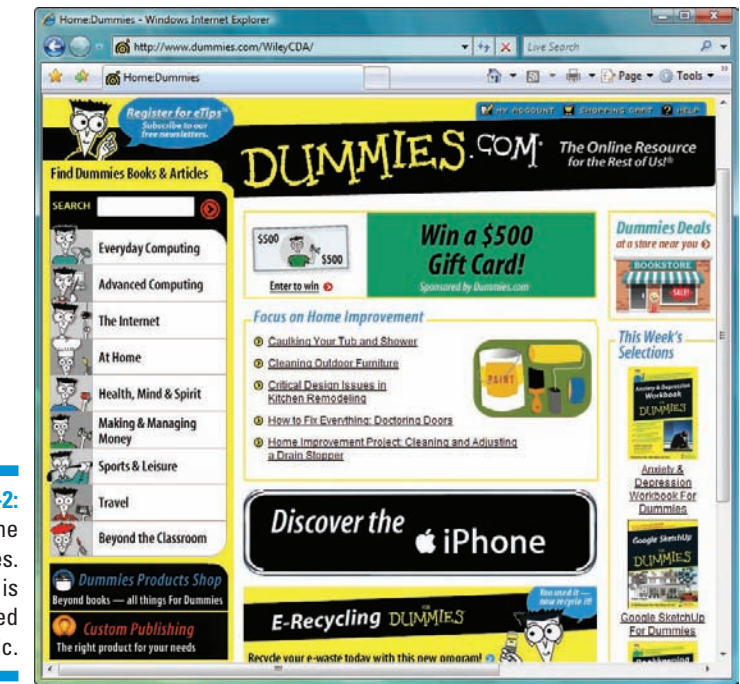

## **Figure 3-2:** The

Dummies. com site is organized by topic. When you click one of these topic areas, the remaining topic areas stay available in a navigation bar across the top of the page (as shown in Figure 3-3). You don't have to return to the home page to jump from topic to topic.

Figure 3-3 shows that each topic has its own sub-navigation area (at left, echoing the layout of the home page) that lists subtopics within the topic. The links are different, but the general navigation scheme is consistent throughout the site. That tells visitors what to expect as they move around the site.

The topmost navigation area of each page includes a regular collection of links that appears on every page of the site to help visitors quickly access important areas from anywhere: a search box, account information, a shopping cart, and help. At the bottom, every page has the same set of links to information on the *For Dummies* Web site, a form to register for eTips, a sign up for RSS feeds, book registration, a contact link, the site copyright statement, and the site privacy policy. (Sorry, you'll have to look at that for yourself; I couldn't fit the bottom part of the page into Figure 3-3.) Like the shopping cart and help links, these links have to be on every page, but they need not be displayed prominently. Adding them to a consistent site footer keeps them accessible to visitors without obscuring key content for any given topic or subtopic.

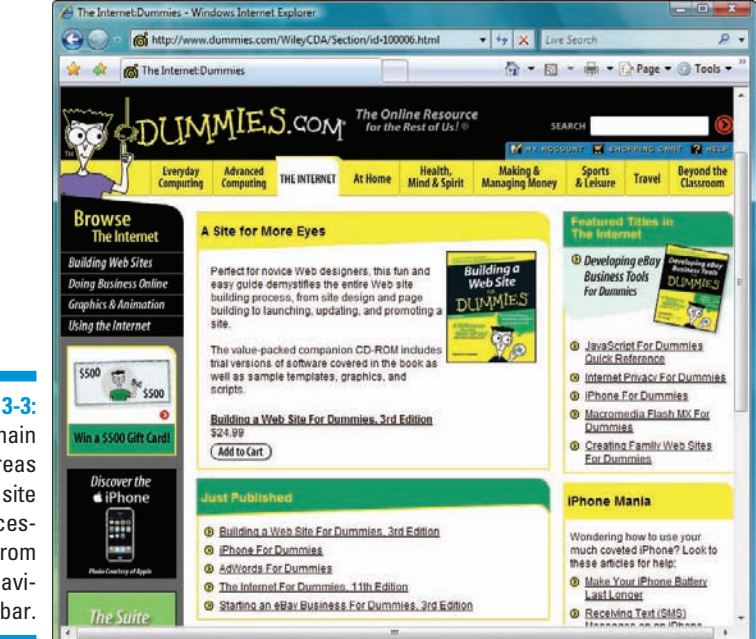

**Figure 3-3:** The main topic areas on this site are accessible from the top navigation bar.

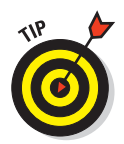

If you create a map to aid site development, it can also help you choose the navigational tools to create for your site. Consider each page on the map in turn; list the links that each page has to include. Normally a pattern emerges that can help you identify the main navigation elements your site needs (such as links to all main topic areas and copyright information, as on the *For Dummies* site), as well as sub-navigation tools (such as links to subtopics on the topic pages).

After you know what tools you need, you can begin to design a visual scheme for your UI. Do you want to use buttons across the top, buttons down the side, or both? Do you need a footer that links to copyright or privacy information? If you have sections within sections within sections, how can you best help people navigate through them? Answering questions like these is the route to a solid navigation system that helps users find their way around your site — letting them focus on what they came for, and not on how to get there.

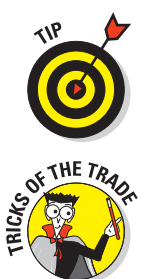

Whatever navigation scheme you devise, always give your visitors a way to get back to your home page from wherever they are on the site. Your site's home page is the gateway to the rest of the site. If visitors get lost or want to start again, make sure they can get back to Square One with no trouble.

After you design a site navigation scheme and put together a few pages, ask someone who isn't familiar with your site to use it. To help them along, give them a list of three or four tasks you'd like them to complete — pages to visit or a form to fill out, for example. If your test visitor gets lost or has lots of questions about how to navigate, you should rework your scheme. Your reviewer might also have suggestions on ways to make navigation features clearer and easier to use. You might know your site and its content *too well* to find navigation issues that a first-time user will discover immediately.

## Planning outside links

The Web wouldn't be the Web without hyperlinks — after all, hyperlinks connect your site to the rest of the Web, and turn a collection of pages into a cohesive site. But overusing or misusing links can detract from your site and even cost you some business.

## Choose off-site links wisely

Internal linking is almost a walk in the park compared to external linking after all, when you link to pages on your own site, the pages those links point to are *under your control.* You know what's on them today and what will be on them tomorrow, and even whether they will exist tomorrow. When you link to resources on someone else's site, however, all bets are off:

- **12** You don't maintain those pages.
- $\triangleright$  You can't modify their content.
- $\triangleright$  You certainly won't know when they will disappear.

Neither will your visitors — until they slam into a 404 File or directory not found message (the usual sign of a *broken link* that now goes nowhere). The text in 404 messages varies depending on the server that hosts the Web site with the broken link.

Links to other sites are more useful when they're stable and have less chance of breaking. We recommend these guidelines:

#### **Link to a** *section* **of a site, not to a specific page.**

Pages come and go, but the general organization usually stays the same.

#### **Link to corporate Web sites.**

 Corporate sites have more staying power than sites maintained by an individual.

#### **Don't link directly to media files such as PDFs and images.**

 If you want to link to resources on another Web site, link to the Web page that links to the resources instead of the actual media files. Sites often update resources or give them new names. The page that links to the resource, however, is almost always certain to be updated to reflect new names. Therefore the resource page is a safer linking bet.

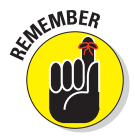

Linking to other sites *implies your support or endorsement of those sites.* When visitors follow links from your site to other sites, they assume you approve of that new site. That makes a couple of guidelines necessary:

#### **If you don't want to be associated with content on another site, don't link to the site.**

The only way to find out whether you approve of a seemingly relevant site is to visit it and check it out *before* you link.

**Periodically review your links.** Be sure that

- The sites' owners are the same.
- The content is appropriate.

 When domain names expire, new owners may take them over and post new content that's either

- Completely irrelevant
- Damaging to your image, as with pornography

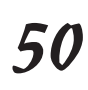

## Craft useful link text

The text you associate with links is as important as the links you use on your site. That text gives users a hint about where the link takes them so they can decide whether to go along for the ride. For example, Visit Dummies. com to read more about this book is more helpful than Read more about this book.

The first example tells visitors that they're going to leave the current site to visit Dummies.com and read more about a book there. The second just tells them they're going to read more about the book — and they may be surprised to find themselves flung off one site and onto another.

Generally, when you create link text, let users know the following:

- **EXECUTE:** Whether they're leaving your site or not
- **EXECUTE:** What kind of information the page they're linking to contains
- **How the linked site relates to the current content or page**

The goal of your link text should be to inform users and build their trust. If your link text doesn't give them solid clues about what to expect from your links, they just won't trust your links — and won't follow them.

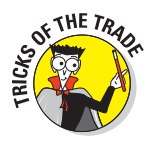

Avoid the use of *click here* in any link you create. If your link text is wellcrafted, you don't need the extra words to prompt the user to click a link. Link text should speak for itself: let it *invite* a click, rather than *demanding* one.

## Hosting Your Web Site

The first (and most important) step in putting your pages online is finding someplace on the Web to put them on display — a host. In general, you have two choices for hosting your pages:

- $\blacktriangleright$  Host them yourself.
- $\triangleright$  Pay someone else to host them.

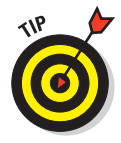

The word *host* is used in the Web industry to mean a Web server set up to hold Web pages (and related files) so they can be accessed by the rest of the world. This chapter uses *host* as both

**Moun:** The host is the physical machine that holds the Web pages

**Verb:** Hosting is the act of serving up the Web pages

You have to decide whether to host your own pages or to pay someone else to host them for you. This chapter describes both approaches — and gives you the skinny on each one. You can decide which option is best for you.

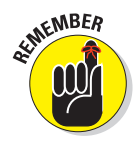

You aren't stuck with a hosting decision for life. If you find hosting your own pages overwhelming, you can move your files to a service provider (or vice versa, if the provider's service is underwhelming). To decide which hosting option is best for you, consider your needs for the next year, but plan to review your needs in no more than six months.

## Hosting your own Web site

This section illustrates an average-size site (up to about 100 pages) that doesn't include more than a couple of multimedia files and doesn't have any special security or electronic commerce (e-commerce) applications.

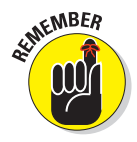

If you need to run a complex site, such as a large corporate site or an online store, you need more expertise, equipment, and software than this section outlines. The following resources can help:

- ■ Books such as *E-Commerce For Dummies* and *Webmastering For Dummies, 2nd Edition* (both from Wiley Publishing) can get you started setting up e-commerce and other complex sites.
- $\triangleright$  Consult a Web professional who has practical experience building and maintaining complex Web sites.

You can set up your own Web server and host your Web pages yourself. To do this, you need:

- **A computer designated as your Web server:** Web servers are often *dedicated* to this task, leaving word-processing and other activities to a different computer.
- **Web-server software:** Common Web-server software packages include Apache and Microsoft Internet Information Server (IIS), called Internet Information Services in Windows 2000 and later.

In the Web world, the term *Web server* refers to both

- A dedicated computer (the actual hardware)
- Web-server software

You can't use one without the other.

- **12 April 12 April 12 April 12 April 12 April 12 April 12 April 12 April 12 April 12 April 12 April 12 April A dedicated Internet connection:** Your Web server isn't useful or reliable if it connects to the Internet only when you fire up a dialup link.

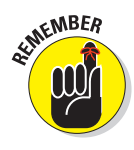

If hosting a Web site yourself sounds complicated and expensive, you're right. Not only do you have to pay for the equipment and an Internet connection, but you also have to know how to set up and administer a Web server and keep all its pieces working 24/7. Whenever possible, consider a hosting provider first.

## Using a hosting provider

A *hosting provider* manages all the technical aspects of Web hosting, from hardware to software to Internet connections. You just manage your Web pages. Back when the Web was young, hosting-provider options were scarce, and what *was* available was expensive. Times have changed — and needs have grown — so reasonably priced hosting providers are abundant nowadays.

If you pay someone else to host your pages, two choices cover all costs:

- **Mothing:** Some services actually host your pages for free. That's it; you pay zip, zero, nada to put pages on the Web. What's the catch? You have to "pay" in other ways, usually by letting advertising appear on your site.
- **Something:** Most Web-hosting services, however, do charge a fee, from a few dollars to triple digits per month. The trick to making the most of your hosting budget is to find just the right service to meet your needs.

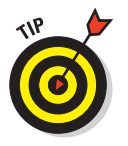

Read more about inexpensive Web hosting options at:

http://www-thehostingchart.com

## Obtaining your own domain

A *domain name* is the high-level address for any given Web site. Examples of domain names are microsoft.com, apple.com, w3c.org, and dummies.com.

You might want your own domain name (hence your own domain) to reflect your business name (or even your personality). If you don't get a domain name of your own, your pages will be part of someone else's domain name usually your hosting provider's. For example, a hypothetical personal Web site hosted without a domain name at io.com would use this URL

http://www.io.com/~edtittel
With a domain name of edtittel.com, the same Web site would be hosted at

http://www.edtittel.com

One's easier to remember than the other. Is that a good enough reason to have your own domain? Maybe . . . maybe not. The bottom line is that businesses or other entities that want to maintain a constant Web presence should probably invest in a domain name; hobbyists or enthusiasts don't need one.

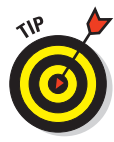

Any good hosting provider can give you detailed instructions on how to register a domain name in the provider's system or attach your domain name to your Web site on its computers. If you're changing over from one hosting provider to another, your new provider should help you transfer your domain. Most providers either give you this information up front or have online help to walk you through the process. If it isn't immediately clear how to set up your domain, ask for help. If you don't get it, change providers.

# Moving files to your Web server

After you secure a Web site host or decide to put up your own Web server, you need a way to move the Web pages you create on your local computer to the Web server. This isn't a one-time activity, either. As you maintain your Web site, you need to move files you've built on your local computer to the Web server to refresh your site.

How you move files to your Web server depends entirely on how your Web server is set up. Normally, you have a couple of transfer options:

- **File Transfer Protocol (FTP)**
- **A** Web interface, provided by your hosting provider, for moving and **managing files**

#### Via FTP

Of these two options, FTP is almost always a possibility. FTP is a standard way of transferring files on the Internet, and any hosting provider should offer FTP access to your Web server. When you set up your site with your provider, it usually gives you written documentation (either on paper or on the Web) to tell you exactly how to transfer files to your Web server. Included in that information will be an FTP URL that usually takes the form ftp://ftp.*domain*.com.

You can use an FTP client such as SmartFTP (www.smartftp.com), WS\_FTP (www.ipswitch.com/Products/WS\_FTP/) or CuteFTP (www.globalscape .com/cuteftp/) to open a connection to this URL (Macintosh users will probably prefer Fetch at www.fetchsoftworks.com or Cyberduck at cyberduck.ch). Your provider will give you a username and password to use to access your Web-server directory on the FTP site. Then you can move files to your Web site using the client interface. It's really that easy. If you want to grab a copy of a file from your Web site and modify it, you can do that in three steps:

- **1. Use the FTP client's interface to download a copy.**
- **2. Make your modification.**
- **3. Use the FTP client's interface to upload the file.**

Each FTP client's interface is different, but they're all pretty straightforward. Chapter 22 includes more information on finding a good FTP client; so when you find one, spend a few minutes reading its documentation.

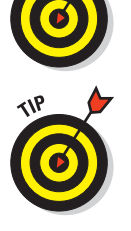

You might not need FTP client software to move files to your Web server:

- $\triangleright$  Many browsers, such as current versions of Internet Explorer and Firefox, include basic, built-in FTP support. You can upload or download files, but you may be unable to create or delete directories.
- $\triangleright$  Many Web utilities, such as Dreamweaver, include file-management capabilities.

#### Via your hosting provider's Web site

To enhance usability and reduce technical support calls, many Web hosting providers offer Web pages to help you upload and manage your Web-site files without using a separate FTP utility or even the FTP tools inside (X)HTML editors. Most of these tools let you manage your site in various ways, such as

- $\Box$   $\Box$  Uploading and downloading files
- $\triangleright$  Creating and deleting directories
- $\triangleright$  Moving files around
- $\Box$  Deleting files

If you work with a hosting provider, find out whether it has a set of Webbased tools for managing your site.

Keep these thoughts in mind while you decide on a provider:

 $\blacktriangleright$  Read the provider's documentation before you start to transfer your files. Every provider's interface is different.

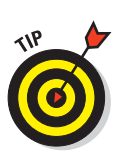

 $\blacksquare$  Most providers who offer Web interfaces won't stop you from managing your site with FTP.

Use FTP if the provider's interface is cumbersome or if you prefer FTP.

### **UI design resources**

We recommend these Web sites and books on site and interface design if you want to create great UIs:

 - For a crash course on Web design basics, read the "Basics" and "Design Process" sections in "Your Complete Guide to Web Design" at

http://www.webdesignfromscratch.com/

 Webmonkey's "Site Redesign Tutorial" offers an interesting perspective on what it takes to rework a site's design. Read it at

http://hotwired.lycos.com/webmonkey/design/site\_building/tutorials/tutorial4.html

- Jakob Nielsen is committed to creating accessible Web content, which means that all content is available to all visitors, including those with various handicaps that might prevent them from following visual or audible cues for navigation. His Web site, http://useit.com, is chock-full of resources and articles on creating accessible sites.
- Hey, negative examples are useful too. Web Pages That Suck guides you to good design by evaluating bad design. Be sure your site doesn't look like any of those featured at www.webpagesthatsuck.com.
- *Web Design For Dummies,* by Lisa Lopuck (Wiley), is another step in the direction of a sophisticated Web site with a knockout look.
- *Web Usability For Dummies,* by Richard Mander and Bud Smith (Wiley), can help you fine-tune your site to make it amazingly easy to use, which is a great help in keeping your visitors coming back for more.

# **Part II Formatting Web Pages with (X)HTML**

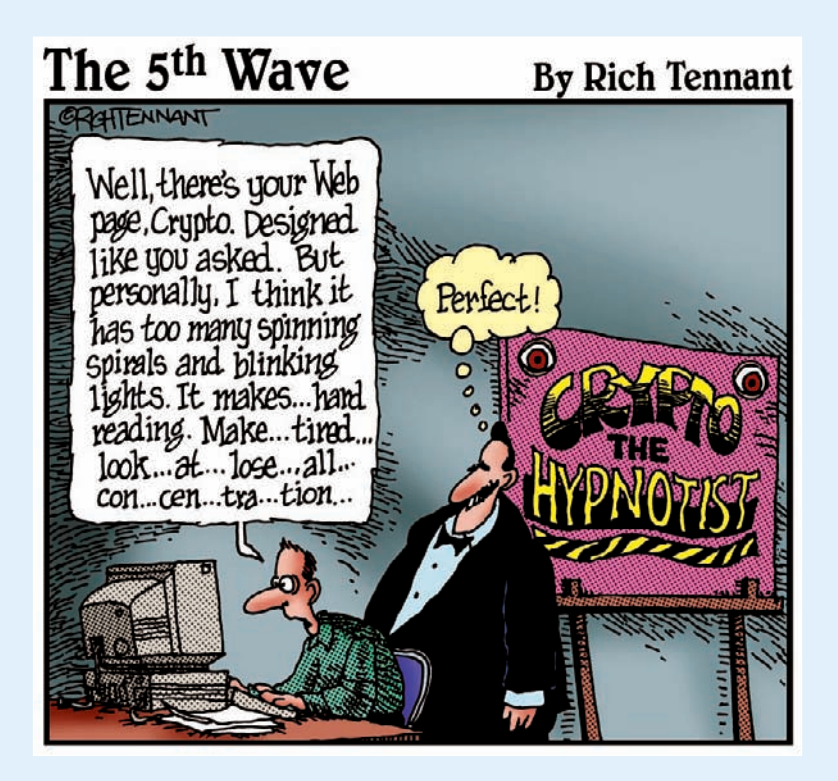

# In this part . . .

In this part of the book, we describe the markup and  $\blacktriangle$  document structures that make Web pages workable and attractive. To begin with, we examine gross HTML document structure, including document headers and bodies, and how to put the right pieces together. After that, we talk about organizing text in blocks and lists. Next, we explain how linking works in (X)HTML and how it provides the glue that ties the entire World Wide Web together. To wrap things up, we also explain how to add graphics to your pages. Thus, we cover the basic building blocks for well-constructed, properly proportioned Web pages — and not by coincidence, either

# **Chapter 4 Creating (X)HTML Document Structure**

#### In This Chapter

- Creating a basic (X)HTML document structure
- Defining the (X)HTML document header
- Creating a full-bodied (X)HTML document

The framework for a simple (X)HTML document consists of a head<br>and body. The head provides information about the document to the<br>browser and the body contains information that appears in the browser browser, and the body contains information that appears in the browser window. The first step toward creating any (X)HTML document is defining its framework.

This chapter covers the major elements needed to set up the basic structure of an (X)HTML document — including its head and body. We also show you how to tell the browser which version of HTML or XHTML you're using. Although version information isn't necessary for users, browsers use it to make sure they display document content correctly for your users.

# Establishing a Document Structure

Although no two (X)HTML pages are alike — each employs a unique combination of content and elements to define a page — every properly constructed (X)HTML page follows the same basic document structure:

- $\blacktriangleright$  A statement that identifies the document as an  $(X)$ HTML document
- $\blacktriangleright$  A document header
- $\blacktriangleright$  A document body

Each time you create an (X)HTML document, you start with these three elements; then you fill in the rest of your content and markup to create an individual page.

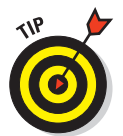

Although a basic document structure is a requirement for every (X)HTML document, creating it over and over again gets a little monotonous. Most (X)HTML-editing tools set up basic document structure automatically whenever you open a new document.

# Labeling Your (X)HTML Document

At the top of your (X)HTML document sits the *Document Type Declaration,* or DOCTYPE *declaration.* This line of code specifies which version of HTML or XHTML you're using, and in turn lets browsers know how to interpret the document. We use the XHTML 1.0 specification in this chapter because it's widely used, and what most browsers and editing tools expect to see.

# Adding an HTML DOCTYPE declaration

If you choose to create an HTML 4.01 document instead of an XHTML document, you can pick from three possible DOCTYPE declarations:

- **- 12 HTML 4.01 Transitional:** This is the most inclusive version of HTML 4.01, and it incorporates all HTML structural elements, as well as all presentation elements:

```
<!DOCTYPE HTML PUBLIC "-//W3C//DTD HTML 4.01 Transitional//EN"
          "http://www.w3.org/TR/html4/loose.dtd">
```
- **12 HTML 4.01 Strict:** This streamlined version of HTML excludes all presentation-related elements in favor of style sheets as a mechanism for driving display:

```
<!DOCTYPE HTML PUBLIC "-//W3C//DTD HTML 4.01//EN"
          "http://www.w3.org/TR/html4/strict.dtd">
```
**FRIME 4.01 Frameset:** This version begins with HTML 4.01 Transitional and adds all the elements that make frames possible:

```
<!DOCTYPE HTML PUBLIC "-//W3C//DTD HTML 4.01 Frameset//EN"
          "http://www.w3.org/TR/html4/frameset.dtd">
```
# Adding an XHTML DOCTYPE declaration

To create an XHTML document, use one of the following DOCTYPE declarations:

**EXHTML 1.0 Transitional:** 

**<!DOCTYPE html PUBLIC "-//W3C//DTD XHTML 1.0 Transitional//EN" "http://www.w3.org/TR/xhtml1/DTD/xhtml1-transitional.dtd">**

- **12 XHTML 1.0 Strict:**

```
<!DOCTYPE html "-//W3C//DTD XHTML 1.0 Strict//EN"
          "http://www.w3.org/TR/xhtml1/DTD/xhtml1-strict.dtd">
```
#### **EXHTML 1.0 Frameset:**

```
<!DOCTYPE html PUBLIC "-//W3C//DTD XHTML 1.0 Frameset//EN"
          "http://www.w3.org/TR/xhtml1/DTD/xhtml1-frameset.dtd">
```
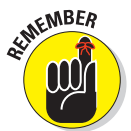

The XHTML DTD descriptions are similar to the HTML DTD descriptions defined in Chapter 1.

### The <html> element

After you specify which version of (X)HTML the document follows, add an  $\text{thm1}$  element to contain all other (X)HTML elements in your page:

```
<!DOCTYPE html PUBLIC "-//W3C//DTD XHTML 1.0 Transitional//EN"
          "http://www.w3.org/TR/xhtml1/DTD/xhtml1-transitional.dtd">
```
**<html>**

**</html>**

### Adding the XHTML namespace

A *namespace* is a collection of names used by the elements and attributes in an XML document. XHTML uses a special collection of names; therefore it needs a namespace that looks like this:

```
<!DOCTYPE html PUBLIC "-//W3C//DTD XHTML 1.0 Transitional//EN"
          "http://www.w3.org/TR/xhtml1/DTD/xhtml1-transitional.dtd">
```

```
<html xmlns="http://www.w3.org/1999/xhtml">
```
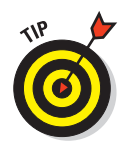

Don't get bogged down by the meaning of namespaces. If you work with other XML vocabularies, you need to know about namespaces. For simple XHTML documents, you just need to remember to include the XHTML namespace. The preceding code snippet shows you exactly how to do so!

# Adding a Document Header

The *head* of an (X)HTML document is one of two main components in a document. (The *body* of the document is the other main component.) The head, or *header,* provides basic information *about* the document, including its title and metadata (or information about information), such as keywords, author information, and a description. If you wish to use a style sheet with your page, you also include information about that style sheet in the header.

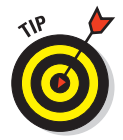

Chapter 8 provides a complete overview of creating Cascading Style Sheets (CSS) and shows you how to include them in (X)HTML documents.

The <head> element, which defines the page header, immediately follows the <html> opening tag:

```
<!DOCTYPE html PUBLIC "-//W3C//DTD XHTML 1.0 Transitional//EN"
          "http://www.w3.org/TR/xhtml1/DTD/xhtml1-transitional.dtd">
<html xmlns="http://www.w3.org/1999/xhtml">
   <head>
  </head>
</html>
```
# Giving your page a title

Every (X)HTML page needs a descriptive title to tell visitors what the page is about. This text appears in the title bar at the very top of the browser window, as shown in Figure 4-1. A page title should be concise yet informative. (For example, *My home page* isn't as informative as *Jeff's Web Design Services.*)

Define a page title by using the  $\langle$ title> element inside the  $\langle$ head> element:

```
<!DOCTYPE html PUBLIC "-//W3C//DTD XHTML 1.0 Transitional//EN"
          "http://www.w3.org/TR/xhtml1/DTD/xhtml1-transitional.dtd">
<html xmlns="http://www.w3.org/1999/xhtml">
  <head>
     <title>Jeff's Web Design Services</title>
  </head>
</html>
```
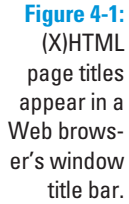

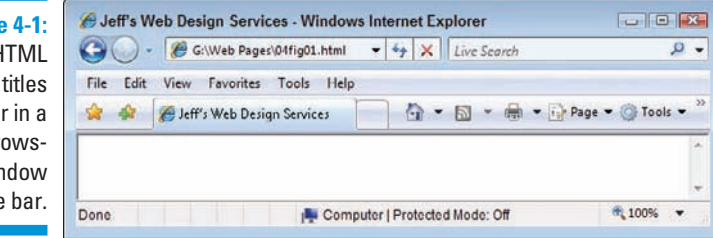

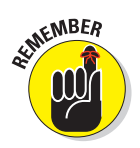

Search engines use <title> contents when they list Web pages in response to a query. The page title may be the first thing a Web surfer reads about your page, especially if she finds it using a search engine. In fact, a search engine will probably list your page title with many others on a search results page, which gives you only one chance to grab the Web surfer's attention and convince her to choose your page. A well-crafted title can do just that.

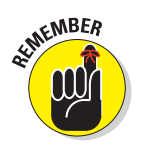

The title is also used for Bookmarks and in a browser's History; therefore keep your titles short and sweet.

# Defining metadata

The term *metadata* refers to data about data. In the context of the Web, that means data that describes your Web page. Metadata for a page may include

- $\blacktriangleright$  Keywords
- $\blacktriangleright$  A description of your page
- $\blacksquare$  Information about the page author
- $\blacksquare$   $\blacktriangleright$  The software application you used to create the page

#### Elements and attributes

You define each piece of metadata for your (X)HTML page with

- $\blacktriangleright$  The <meta /> element
- $\blacksquare$  The name and content attributes

For example, the following elements create a list of keywords and a description for a consulting-service page:

```
<!DOCTYPE html PUBLIC "-//W3C//DTD XHTML 1.0 Transitional//EN"
          "http://www.w3.org/TR/xhtml1/DTD/xhtml1-transitional.dtd">
<html xmlns="http://www.w3.org/1999/xhtml">
  <head>
  <title>Jeff's Web Design Services</title>
  <meta name="keywords" 
         content="Web consulting, page design, site construction" />
  <meta name="description" 
        content="Synopsis of Jeff's skills and services" />
  </head>
</html>
```
#### Custom names

The (X)HTML specification doesn't

- $\blacktriangleright$  Predefine the kinds of metadata you can include in your page
- $\triangleright$  Specify how to name different pieces of metadata, such as keywords and descriptions

So (for example) instead of using keywords and description as names for keyword and description metadata, you can just as easily use kwrd and desc, as in the following markup:

```
<!DOCTYPE html PUBLIC "-//W3C//DTD XHTML 1.0 Transitional//EN"
          "http://www.w3.org/TR/xhtml1/DTD/xhtml1-transitional.dtd">
<html xmlns="http://www.w3.org/1999/xhtml">
  <head>
    <title>Jeff's Web Design Services</title>
    <meta name="kwrd" 
          content=" Web consulting, page design, site construction " />
    <meta name="desc" content="Synopsis of Jeff's skills and services" />
  </head>
</html>
```
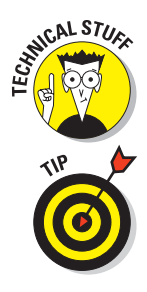

If you can use just any old values for the <meta> element's name and content attributes, how do systems know what to do with your metadata? The answer is — they don't. Each search engine works differently. Although keywords and description are commonly used metadata names, many search engines may not recognize or use other metadata elements that you include.

Many developers use metadata to either

 $\blacktriangleright$  Leave messages for others who may look at the source code of the page

 $\triangleright$  Prepare for future browsers and search engines that use the metadata

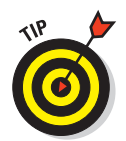

Although keywords and page descriptions are optional, search engines use them to collect information about your Web site. Be sure to include detailed and concise information in your  $\langle \text{meta} \rangle$  /> tag if you want your Web site discovered by search-engine robots.

### Automatically redirecting users to another page

You can use metadata in your header to send messages to Web browsers about how they should display (or otherwise handle) your Web page. Web builders commonly use the  $\langle \rangle$  element this way to redirect page visitors from one page to another automatically. For example, if you've ever come across a page that says This page has moved. Please wait 10 seconds to be automatically sent to the new location. (or something similar), you've seen this trick at work.

To use the  $\epsilon_{\text{meta}}$  /  $>$  element to send messages to the browser, here are the general steps you need to follow:

- **1. Use the** http-equiv **attribute in place of the** name **attribute.**
- **2. Choose from a predefined list of values that represents instructions for the browser.**

 These values are based on instructions that you can send to a browser in the HTTP header, but changing an HTTP header for a document is harder than embedding the instructions into the Web page itself.

To instruct a browser to redirect users from one page to another, here's what you need to do in particular:

- **1. Use the** <meta /> **element with** http-equiv="refresh"**.**
- **2. Adjust the value of content to specify how many seconds before the refresh happens and what URL you want to jump to.**

For example, the  $\epsilon$ meta /> element line in the following markup creates a refresh that jumps to www.w3.org after 15 seconds:

**<!DOCTYPE html PUBLIC "-//W3C//DTD XHTML 1.0 Transitional//EN" "http://www.w3.org/TR/xhtml1/DTD/xhtml1-transitional.dtd">**

#### 66 **Part II: Formatting Web Pages with (X)HTML**

```
<html xmlns="http://www.w3.org/1999/xhtml">
   <head>
     <title>All About Markup</title>
     <meta http-equiv="refresh" content="15; url= http://www.w3.org/" />
  </head>
  <body>
     <p>This page is still in development. Until we are done, please visit
        the <a href="http://www.w3.org">W3C Website</a> for the definitive
        collection of markup-related resources.
     </p>
     <p>Please wait 10 seconds to be automatically redirected to the W3C.</p>
  </body>
</html>
```
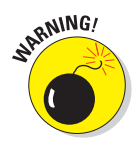

Older Web browsers may not know what to do with  $\epsilon$  meta /> elements that use the http-equiv element to create a redirector page. Be sure to include some text and a link on your page to enable a visitor to link manually to your redirector page if your <meta /> element fails to do its job. (Linking is discussed in Chapter 2, and uses the anchor  $(\langle a \rangle)$  element.)

If a user's browser doesn't know what to do with your redirect, the user simply clicks a link on the page to go to the new page, as in Figure 4-2.

#### **Figure 4-2:**

When you use a <meta /> element to create a page redirector, include a link in case the redirector fails.

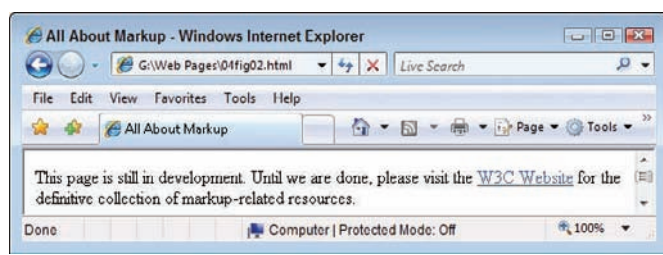

You can use the http-equiv attribute with the  $\epsilon$  meta /> element for a variety of purposes, such as setting an expiration date for a page and specifying a character set (the language) for the page to use. To find out what your httpequiv options are (and how to use them), check out the Dictionary of HTML META Tags at the following URL:

http://vancouver-webpages.com/META/metatags.detail.html

# Creating the (X)HTML Document Body

After you set up your page header, create a title, and define some metadata, you're ready to create the (X)HTML markup and content that will show up in a browser window. The <body> element holds the content of your document.

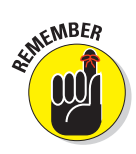

If you want to see something in your browser window, put it in the <body> element, like this:

```
<!DOCTYPE html PUBLIC "-//W3C//DTD XHTML 1.0 Transitional//EN"
          "http://www.w3.org/TR/xhtml1/DTD/xhtml1-transitional.dtd">
<html xmlns="http://www.w3.org/1999/xhtml">
  <head>
     <title>Jeff's Web Design Services</title>
     <meta name="kwrd" 
           content=" Web consulting, page design, site construction " />
     <meta name="desc" content="Synopsis of Jeff's skills and services" />
  </head>
<body type="text/css"
         style="color: white; 
         background-color: teal;
                font-size: 1.2;
                font-family: sans-serif"> <h1>Jeff's Web Design Services</h1>
     <p>Jeff has helped many Texas clients, large and small, to design and 
        publish their company and professional Web sites. He specializes in
        cutting-edge Web designs, dynamic multimedia, and companion print-
        design solutions to suit all business needs.</p>
     <p>For more information, e-mail at jeff@conquestmedia.com or
       by phone at 512.506.1959.</p>
  </body>
\langle/html>
```
Figure 4-3 shows how a browser displays this complete (X)HTML page:

- The content of the <title> element is in the window's title bar.
- $\blacktriangleright$  The  $\lt$ meta /> elements don't affect the page appearance at all.
- $\triangleright$  Only the paragraph text contained in the heading (<h1>) and <p> elements (in the <body> element) actually appears in the browser window.

### 68 **Part II: Formatting Web Pages with (X)HTML**

**Figure 4-3:** Only content in the body. element appers in the browser window

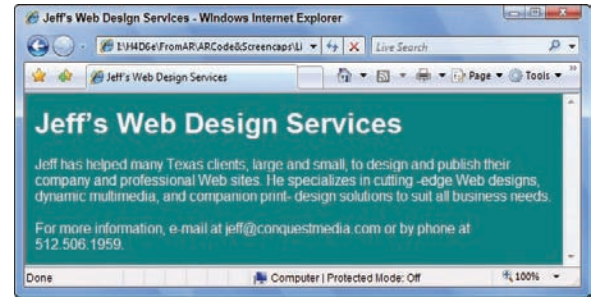

# **Chapter 5 Text and Lists**

#### In This Chapter

- Working with basic blocks of text
- Manipulating text blocks
- Creating bulleted, numbered, and definition lists

TML documents consist of text, images, multimedia files, links, and other bits of content that you meld together into a page by using markup elements and attributes. You use blocks of text to create such things as headings, paragraphs, and lists. The first step in creating a solid HTML document is laying a firm foundation that establishes the document's structure.

# Formatting Text

Here's a plus-ultra-technical definition of a *block of text:* some chunk of content that wraps from one line to another inside an HTML element.

In fact, your HTML page is a giant collection of blocks of text:

 $\triangleright$  Every bit of content on your page must be part of some block element.

**Every block element sits within the**  $\langle \text{body} \rangle$  **element on your page.** 

HTML recognizes several kinds of text blocks that you can use in your document, including (but not limited to)

- **Paragraphs**
- **Exercise 1** Headings
- $\log$  Block quotes
- **Example 1** Lists
- Tables
- -Forms

### **Inline elements versus text blocks**

The difference between inline elements and a block of text is important. HTML elements in this chapter describe blocks of text. An *inline element* is a word or string of words *inside* a block element (for example, text emphasis elements such as <em> or <strong>). Inline elements must be nested within a block element; otherwise, your HTML document isn't syntactically correct.

Inline elements, such as linking and formatting elements, are designed to link from (or change the appearance of) a few words or lines of content found inside those blocks.

### Paragraphs

Paragraphs appear more often in Web pages than any other kind of text block.

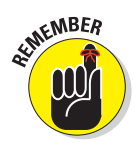

HTML browsers don't recognize hard returns that you enter when you create your page inside an editor. You must use a  $\langle p \rangle$  element to tell the browser to separate all contained text up to the closing  $\langle p \rangle$  as a paragraph.

#### Formatting

To create a paragraph, follow these steps:

- **1.** Add  $\langle p \rangle$  in the body of the document.
- **2. Type the content of the paragraph.**
- **3.** Add </p> to close that paragraph.

Here's what it looks like:

```
<!DOCTYPE html PUBLIC "-//W3C//DTD XHTML 1.0 Transitional//EN"
         "http://www.w3.org/TR/xhtml1/DTD/xhtml1-transitional.dtd">
<html xmlns="http://www.w3.org/1999/xhtml">
  <head>
     <meta http-equiv="Content-Type" content="text/html; charset=ISO-8859-1" />
     <title>All About Blocks</title>
  </head>
  <body>
     <p>This is a paragraph. It's a very simple structure that you will use
        time and again in your Web pages.</p>
     <p>This is another paragraph. What could be simpler to create?</p>
   </body>
</html>
```
This HTML page includes two paragraphs, each marked with a separate  $\langle p \rangle$ element. Most Web browsers add a line break and a full line of white space after every paragraph on your page, as shown in Figure 5-1.

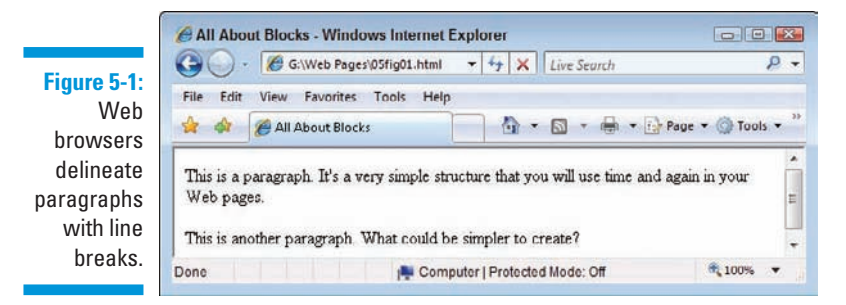

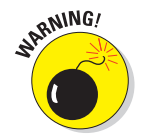

Sloppy HTML coders don't use the closing  $\langle p \rangle$  tag when they create paragraphs. Although some browsers permit this dubious practice without yelling, omitting the closing tag

- $\Box$  Isn't correct syntax
- $\triangleright$  Causes problems with style sheets
- $\Box$   $\angle$  Can cause a page to appear inconsistently from one browser to another

You can control paragraph formatting (color, style, size, and alignment) by using Cascading Style Sheets (CSS), which we cover in Chapters 8 and 9.

#### Alignment

By default, the paragraph aligns to the left. You can use the align attribute with a value of left, center, right, or justify to control its alignment explicitly.

```
<p align="center">This paragraph is centered.</p>
<p align="right">This paragraph is right-justified.</p>
<p align="justify">This paragraph is left- and right-justified; to show 
    this effect at work, we need several lines of text. Notice that
    both right and left margins end up flush when you use this particular
    value for the align attribute. In particular, the second and third 
    lines of text show extra space between the words.</p>
```
Figure 5-2 shows how a Web browser aligns each paragraph according to the value of the align attribute.

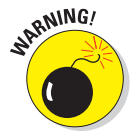

The align attribute has been deprecated (made obsolete) in favor of using CSS (see Chapter 8).

#### **Figure 5-2:** Use the align attribute with a paragraph to specify horizontal alignment.

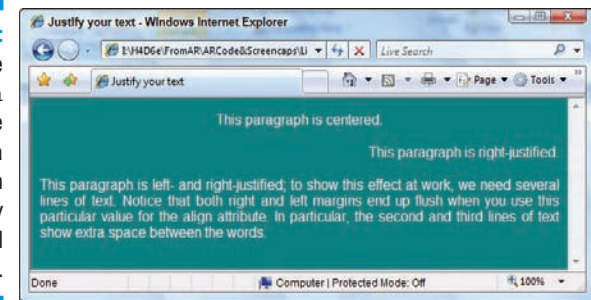

# Headings

Headings break a document into sections. This book uses headings and subheadings to divide every chapter into sections, and you can do the same with your Web page. Headings

- $\triangleright$  Create an organizational structure
- $\triangleright$  Break up the visual appearance of the page
- $\triangleright$  Give visual clues about how pieces of content are grouped

HTML includes six elements for up to six different heading levels in your documents:

- $\triangleright$   $\triangleright$   $\triangle$   $\triangle$  h1> is the most prominent heading (Heading 1)
- $\triangleright$  <h6> is the least prominent heading (Heading 6)

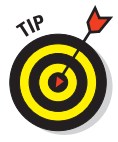

Follow order from highest to lowest as you use HTML heading levels. That is, don't use a second-level heading until you've used a first-level heading, don't use a third-level heading until you've used a second, and so on. If you want to change how headings look, Chapter 8 and Chapter 9 show you how to use style sheets for that purpose.

#### Formatting

To create a heading, follow these steps:

- **1.** Add  $\langle \text{hn} \rangle$  in the body of your document.
- **2. Type the content for the heading.**
- **3.** Add </h*n*>.

#### Browser displays

Every browser has a different way of displaying heading levels, as you see in the next two sections.

#### Graphical browsers

Most graphical browsers use a distinctive size and typeface for headings:

- **First-level headings**  $(\text{th1})$  are the largest (usually two or three font sizes larger than the default text size for paragraphs).
- $\triangleright$  All headings use boldface type by default, whereas paragraph text uses plain (non-bold) type by default.
- $\triangleright$  Sixth-level headings (<h6>) are the smallest and may be two or three font sizes *smaller* than the default paragraph text.

The following snippet of HTML markup shows all six headings at work:

```
<!DOCTYPE html PUBLIC "-//W3C//DTD XHTML 1.0 Transitional//EN"
         "http://www.w3.org/TR/xhtml1/DTD/xhtml1-transitional.dtd">
<html xmlns="http://www.w3.org/1999/xhtml">
   <head>
     <meta http-equiv="Content-Type" content="text/html; charset=ISO-8859-1" />
     <title>All About Blocks</title>
  </head>
  <body>
     <h1>First-level heading</h1>
     <h2>Second-level heading</h2>
     <h3>Third-level heading</h3>
     <h4>Fourth-level heading</h4>
     <h5>Fifth-level heading</h5>
     <h6>Sixth-level heading</h6>
  </body>
</html>
```
Figure 5-3 shows this HTML page as rendered in a browser.

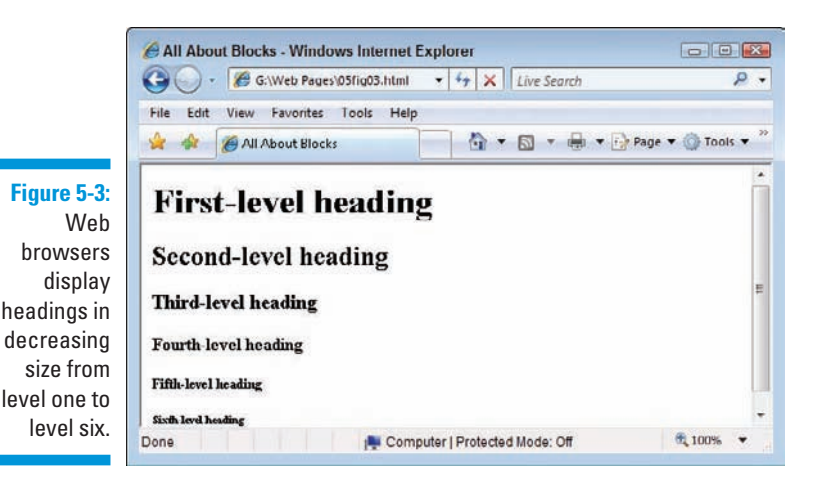

### 74 **Part II: Formatting Web Pages with (X)HTML**

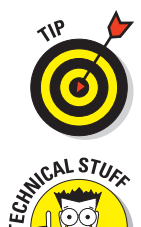

Use CSS to control the display of headings, including color, size, spacing, and alignment.

By default, most browsers use Times Roman fonts for headings. The font size decreases as heading level increases. (Default sizes for first- through sixthlevel headings are, respectively, 24, 18, 14, 12, 10, and 8.) You can override any of this formatting by using CSS.

#### Text browsers

Text-only browsers use heading conventions different from those of graphical browsers because text-only browsers use a single character size and font to display all content.

# Controlling Text Blocks

Blocks of text build the foundation for your page. You can break those blocks into smaller pieces to better guide readers through your content.

# Block quotes

A *block quote* is a long quotation or excerpt from a printed source that you set apart on your page. Use the <br/>blockquote> element to identify block quotes:

```
<!DOCTYPE html PUBLIC "-//W3C//DTD XHTML 1.0 Transitional//EN"
         "http://www.w3.org/TR/xhtml1/DTD/xhtml1-transitional.dtd">
<html xmlns="http://www.w3.org/1999/xhtml">
  <head>
     <meta http-equiv="Content-Type" content="text/html; charset=ISO-8859-1" />
    <title>Famous Quotations</title>
  </head>
  <body>
     <h1>An Inspiring Quote</h1>
    <p>When I need a little inspiration to remind me of why I spend my days
       in the classroom, I just remember what Lee Iococca said:</p>
    <blockquote>
      In a completely rational society, the best of us would be teachers
      and the rest of us would have to settle for something else.
    </blockquote>
  </body>
</html>
```
Famous Quotations - Windows Internet Explorer  $\boxed{\cup}$ C - C:\Web Pages\05fig04.html - + + x Live Search  $\Omega$  -File Edit View Favorites Tools Help **Figure 5-4:** ● - 同 - ● - → Page - ● Tools -Web  $5 - 42$ *E* Famous Quotations browsers **An Inspiring Quote** typically indent a When I need a little inspiration to remind me of why I spend my days in the classroom, I just remember what Lee Iococca said: In a completely rational society, the best of us would be teachers and the it from rest of us would have to settle for something else. paragraphs. ● 100% ▼ Done **E** Computer | Protected Mode: Off

# Preformatted text

Ordinarily, HTML ignores white space inside documents. A browser won't display a block element's

Most Web browsers display block-quote content with a slight left indent, as

- **- 12**  $\blacktriangleright$  Hard returns

shown in Figure 5-4.

- $\Box$  Line breaks
- $\Box$  Large white spaces

The following markup includes several hard returns, line breaks, and a lot of space characters. Figure 5-5 shows that the Web browser ignores all of this.

```
<p>This is a paragraph
   with a lot of white space
         thrown in for fun (and as a test of course).</p>
```
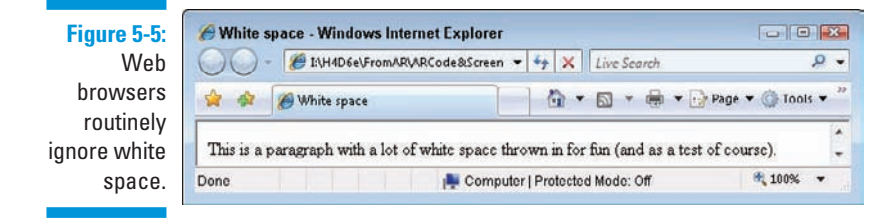

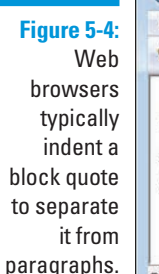

The preformatted text element  $(\langle p \rangle r e \rangle)$  instructs browsers to keep all white space intact as it displays your content (like the following sample). Use the <pre> element in place of the <p> element to make the browser apply all your white space, as shown in Figure 5-6.

```
<!DOCTYPE html PUBLIC "-//W3C//DTD XHTML 1.0 Transitional//EN"
         "http://www.w3.org/TR/xhtml1/DTD/xhtml1-transitional.dtd">
<html xmlns="http://www.w3.org/1999/xhtml">
  <head>
     <meta http-equiv="Content-Type" content="text/html; charset=ISO-8859-1" />
     <title>White space</title>
  </head>
   <body>
     <pre>This is a paragraph
       with a lot of white space
        thrown in for fun (and as a test of course).
     </pre>
  </body>
</html>
```
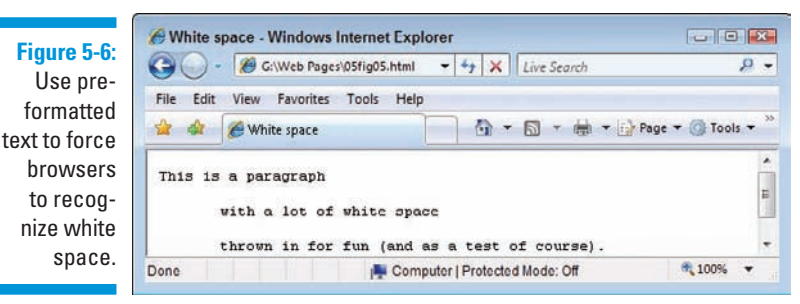

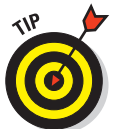

You may want the browser to display white spaces in an HTML page where proper spacing is important, such as for

- $\triangleright$  Code samples
- $\blacksquare$  Text tables

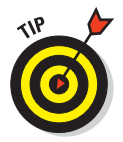

You can nest <pre> elements inside <blockquote> elements to carefully control how lines of quoted text appear on the page. Or better still, forget about these tags and use CSS to position text blocks inside <div> elements.

# Line breaks

By default, browsers usually *wrap* text that appears in block elements, such as paragraphs, headings, and block quotes. If a line reaches the end of the browser window, the next word automatically starts on a new line. Use a *line break* to force an end to any line of text (denoted by the  $\text{Br}$  /> element).

#### Function

The  $\langle$ br  $/$  > element is the HTML equivalent of the manual line break that you enter after paragraphs and other blocks of text when you're using a word-processing program. When a browser sees a  $\langle \text{b}r \rangle / \langle \text{c} \rangle$ , it ends the line there and starts the next line.

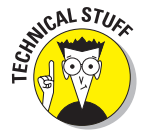

The difference between a line break and a paragraph is that a line break doesn't use any special formatting that you can apply at the end or beginning of a paragraph, such as

- $\triangleright$  Extra vertical space
- $\blacktriangleright$  First-line indenting

#### Formatting

The following markup formats lines of text in a poem using line breaks. The entire poem is *a single paragraph*, where  $\langle \text{br } \rangle$  marks the end of each line:

```
<!DOCTYPE html PUBLIC "-//W3C//DTD XHTML 1.0 Transitional//EN"
         "http://www.w3.org/TR/xhtml1/DTD/xhtml1-transitional.dtd">
<html xmlns="http://www.w3.org/1999/xhtml">
  <head>
     <meta http-equiv="Content-Type" content="text/html; charset=ISO-8859-1" />
    <title> Shakespeare in HTML</title>
  </head>
```
#### **<body>**

```
 <h1>Shakespeare's Sonnets XVIII: Shall I compare thee to a summer's day? </h1>
   <p>
    Shall I compare thee to a summer's day? <br />>
   Thou art more lovely and more temperate. <br />>
     Rough winds do shake the darling buds of May, <br />
    And summer's lease hath all too short a date. <br />>
    Sometime too hot the eye of heaven shines, <br />>
    And often is his gold complexion dimm'd; <br />>
   And every fair from fair sometime declines, <br />>
    By chance or nature's changing course untrimm'd; <br />>
    But thy eternal summer shall not fade <br />>
```

```
 Nor lose possession of that fair thou ow'st; <br />
      Nor shall Death brag thou wander'st in his shade, <br />
     When in eternal lines to time thou grow'st: <br />>
      So long as men can breathe or eyes can see, <br />>
      So long lives this, and this gives life to thee. < br />>
     </p>
   </body>
</html>
```
Figure 5-7 shows how a browser handles each line break. Here, the poem isn't left-indented because a <p> element replaces the <blockquote> element.

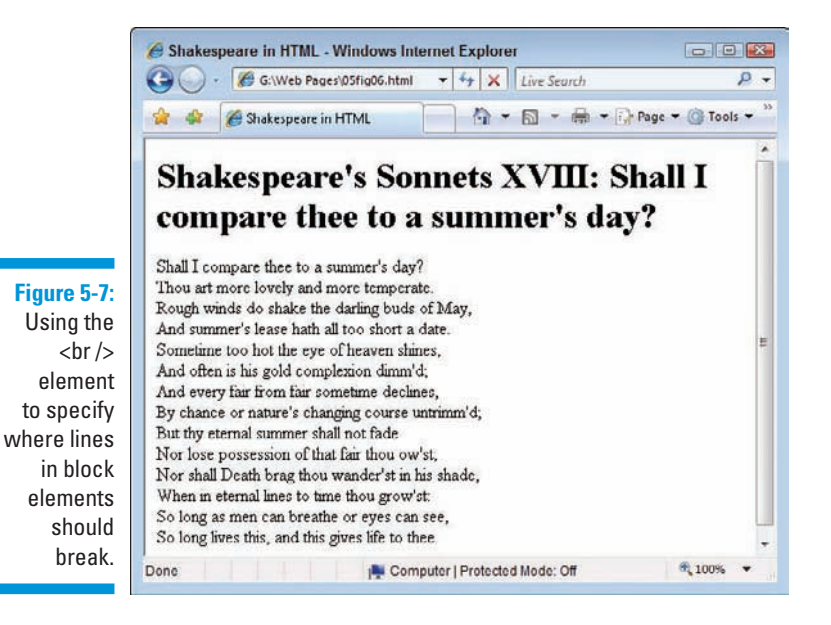

# Horizontal rules

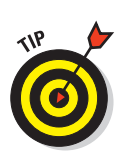

The horizontal rule element  $(\langle h r \rangle)$  helps you include solid straight lines *(rules)* on your page.

The browser creates the rule based on the  $\langle h \rangle$  /> element, so users don't wait for a graphic to download. A horizontal rule is a good option to

- **Break a page into logical sections.**
- $\Box$   $\angle$  Separate headers and footers from the rest of the page.

#### Formatting

When you include an  $\langle h \rangle$  element on your page, as in the following XHTML, the browser replaces it with a line, as shown in Figure 5-8.

```
<!DOCTYPE html PUBLIC "-//W3C//DTD XHTML 1.0 Transitional//EN"
         "http://www.w3.org/TR/xhtml1/DTD/xhtml1-transitional.dtd">
<html xmlns="http://www.w3.org/1999/xhtml">
  <head>
     <meta http-equiv="Content-Type" content="text/html; charset=ISO-8859-1" />
     <title>Horizontal Rules</title>
   </head>
  <body>
     <p>This is a paragraph followed by a horizontal rule.</p>
     <hr />
     </p>This is a paragraph preceded by a horizontal rule.</p>
  </body>
</html>
```
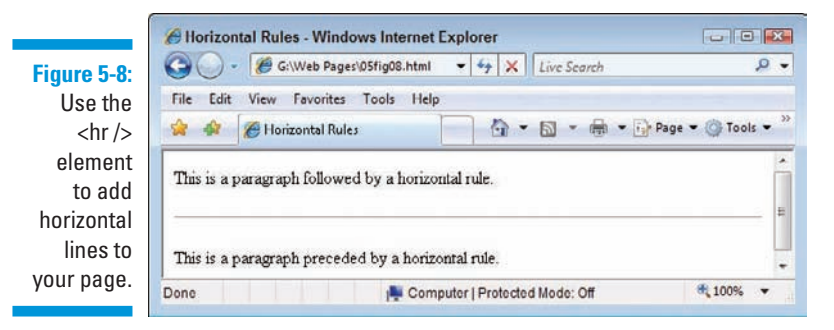

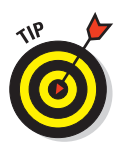

A horizontal rule always sits on a line by itself; you can't add the  $\langle \text{Br} \rangle$  > element in the middle of a paragraph (or other block element) and expect the rule to appear in the middle of the block.

#### **Attributes**

Four different attributes control the appearance of each horizontal rule:

 $\blacktriangleright$  width: Specifies line width either in *pixels* or by *percentage of display area width* (which we call "the page" in discussion that follows)*.*

For example, a rule can be 50 pixels wide or take 75 percent of the page.

 $\triangleright$  size: Specifies the height of the line in pixels. The default is 1 pixel.

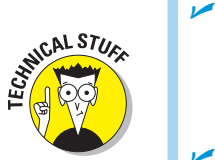

 align: Specifies the horizontal alignment of the rule as either left (the default), center, or right.

 If you don't define a width for your rule, it takes the entire width of the page. The alignment won't make any difference.

 $\blacktriangleright$  noshade: Specifies a solid line with no shading.

By default, most browsers display hard rules with a shade.

These formatting attributes are deprecated in favor of CSS.

This bit of HTML creates a horizontal rule that takes up 45 percent of the page, is 4 pixels high, aligned to the center, and has shading turned off:

```
 <p>This is a paragraph followed by a horizontal rule.</p>
 <hr width="45%" size="4" align="center" noshade="noshade" />
 <p>This is a paragraph preceded by a horizontal rule.</p>
```
Figure 5-9 shows how adding these attributes alters how the rule is displayed.

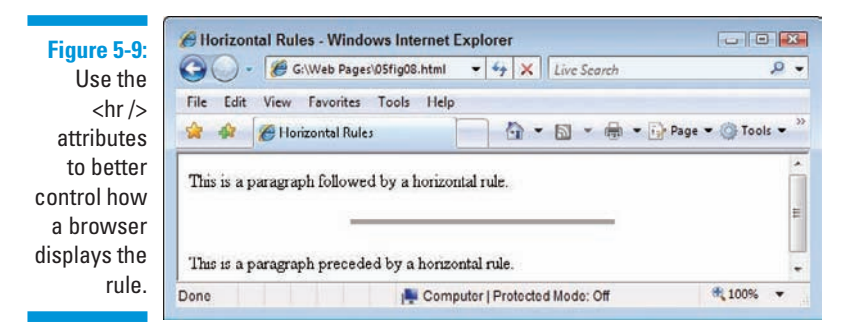

Figure 5-10 shows how you can use horizontal rules in the real world to highlight important content. The EdTittel.com home page uses a colored hard rule to separate the footer from the rest of the page.

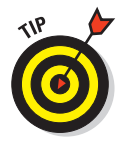

CSS gives you much more control over the placement of horizontal rules; you can even fancy them up with more advanced color and shading options.

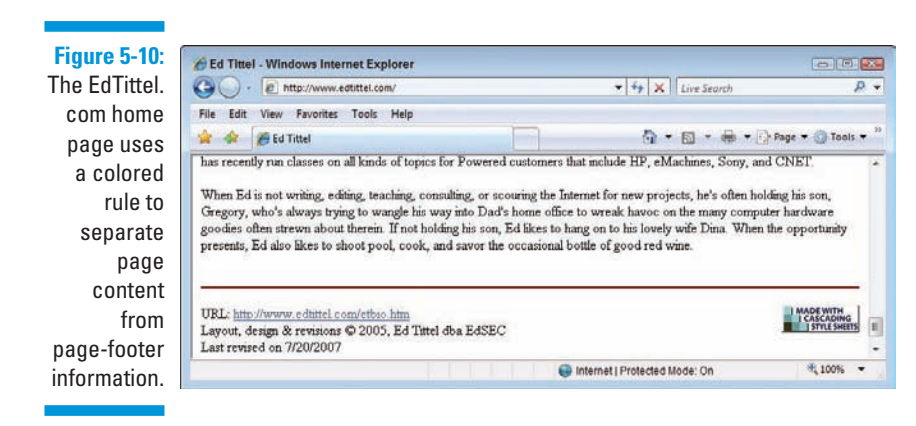

# Organizing Information

Lists are powerful tools for arranging similar elements together, and they give visitors to your site an easy way to zoom in on groups of information. Just about anything fits in a list, from sets of instructions to collections of links.

Lists use a combination of elements — at least two components:

- $\blacktriangleright$  A markup element that says "Hey browser! The following items go in a list."
- Markup elements that say "Hey browser! This is an item in the list."

HTML supports three different types of lists:

- **12** Numbered lists
- **12**  $\blacktriangleright$  Bulleted lists
- **12**  $\triangleright$  Definition lists

# Numbered lists

A *numbered list* consists of at least two items, each prefaced by a number. Usually, a person numbers a list when the order of items is important.

You use two kinds of elements for a numbered list:

- $\triangleright$  The ordered list element (<o1>) specifies that this is a numbered list.
- **List item elements** (<1i>) mark each item in the list.

#### Formatting

A numbered list with three items requires elements and content in the following order:

- $1 \leq \leq 1$
- $2 \times 11$
- 3. Content for the first list item
- $4. <11i>$
- $5. < 11 >$
- 6. Content for the second list item
- $7. < /11$
- $8. < 11$
- 9. Content for the third list item
- $10. < /11$
- $11. < /o1>$

The following markup defines a three-item numbered list:

```
<!DOCTYPE html PUBLIC "-//W3C//DTD XHTML 1.0 Transitional//EN"
         "http://www.w3.org/TR/xhtml1/DTD/xhtml1-transitional.dtd">
<html xmlns="http://www.w3.org/1999/xhtml">
  <head>
     <meta http-equiv="Content-Type" content="text/html; charset=ISO-8859-1" />
     <title>Numbered Lists</title>
  </head>
  <body>
    <h1>Things to do today</h1>
    <ol>
      <li>Feed cat</li>
      <li>Wash car</li>
      <li>Grocery shopping</li>
    </ol>
  </body>
</html>
```
Figure 5-11 shows how a browser renders this markup. You don't actually have to specify a number for each item in the list; the browser identifies the list items from the markup and adds the numbers.

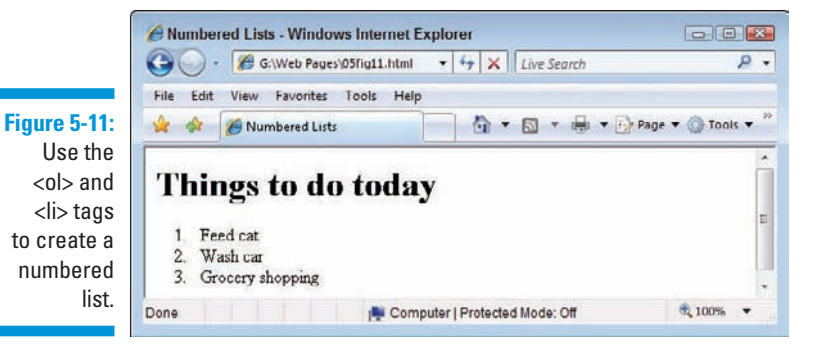

If you swap the first two items in the list, they're still numbered in order when the page appears, as shown in Figure 5-12.

```
 <ol>
   <li>Wash car</li>
   <li>Feed cat</li>
   <li>Grocery shopping</li>
 </ol>
```
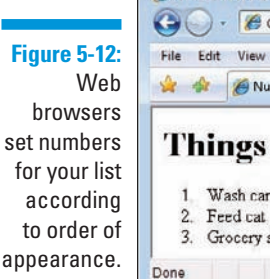

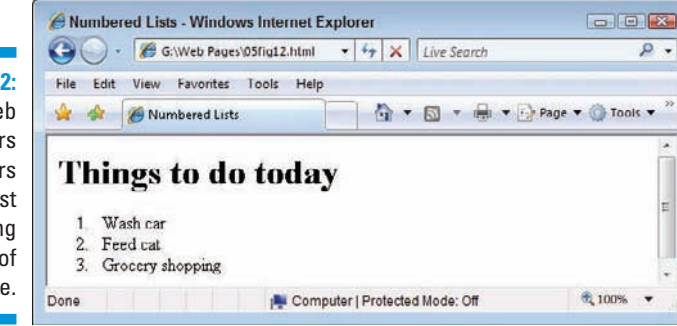

#### Numbering

Two different <ol> attributes control the appearance of a numbered list:

 $\blacksquare$  start: Specifies the first number in the list.

- The default starting number is 1.
- You can specify any number as the start number for the new list.

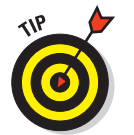

 Specify a start number when you resume a list after an unnumbered paragraph or some other block element.

- **12**  $\triangleright$  type: Specifies the numbering style from the list. You can choose from five predefined numbering styles:

- 1: Decimal numbers.
- a: Lowercase letters.
- A: Uppercase letters.
- i: Lowercase Roman numerals.
- I: Uppercase Roman numerals.

The following markup uses ordered elements and attributes to build a list that uses uppercase Roman numerals that begin at 5 (V in Roman numerals):

```
 <ol start="5" type="I">
  <li>Wash car</li>
  <li>Feed cat</li>
  <li>Grocery shopping</li>
 </ol>
```
Figure 5-13 shows how attributes affect the list's appearance in a browser.

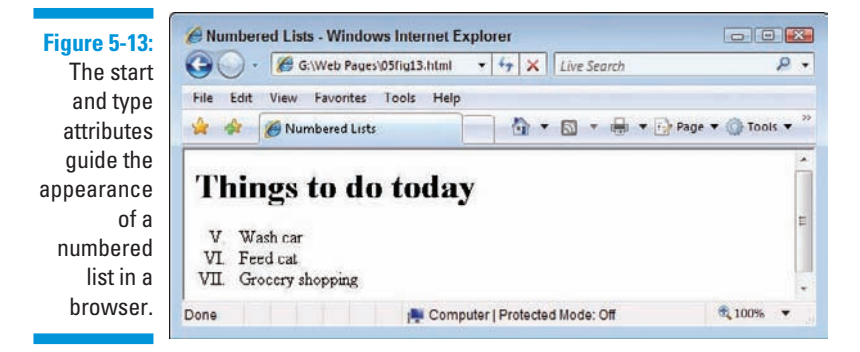

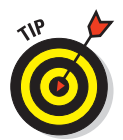

You have more control over your lists if you use CSS to define formatting. That's why the start and type attributes for list markup are *deprecated* (that is, abandoned as outmoded in the current version).

# Bulleted lists

A *bulleted list* consists of one or more items each prefaced by a *bullet* (often a big dot; this book uses *check marks* as bullets)*.*

You use this type of list if the items' order of presentation isn't necessary for understanding the information presented.

#### Formatting

A bulleted list requires the following:

- $\blacktriangleright$  The unordered list element (<ul>) specifies a bulleted list.
- $\triangleright$  A list item element (<1i>) marks each item in the list.
- $\triangleright$  The closing tag for the unordered list element ( $\lt/$ ul $\gt$ ) indicates that the list has come to its end.

An *unordered list* (another name for bulleted list) with three items requires elements and content in the following order:

- 1. <ul>
- $2. < 11$
- 3. Content for the first list item
- $4. < 115$
- $5. < 11 >$
- 6. Content for the second list item
- $7. < /11$
- $8. < 11$
- 9. Content for the third list item
- $10. < 11$
- $11. < /u1>$

The following markup formats a three-item list as a bulleted list:

```
<!DOCTYPE html PUBLIC "-//W3C//DTD XHTML 1.0 Transitional//EN"
         "http://www.w3.org/TR/xhtml1/DTD/xhtml1-transitional.dtd">
<html xmlns="http://www.w3.org/1999/xhtml">
  <head>
     <meta http-equiv="Content-Type" content="text/html; charset=ISO-8859-1" />
     <title>Bulleted Lists</title>
  </head>
  <body>
    <h1>Things to do today</h1>
    <ul>
      <li>Feed cat</li>
      <li>Wash car</li>
      <li>Grocery shopping</li>
     </ul>
  </body>
</html>
```
Figure 5-14 shows how a browser renders this with bullets.

### 86 **Part II: Formatting Web Pages with (X)HTML**

**Figure 5-14:** An unordered list uses bullets instead of numbers to mark items.

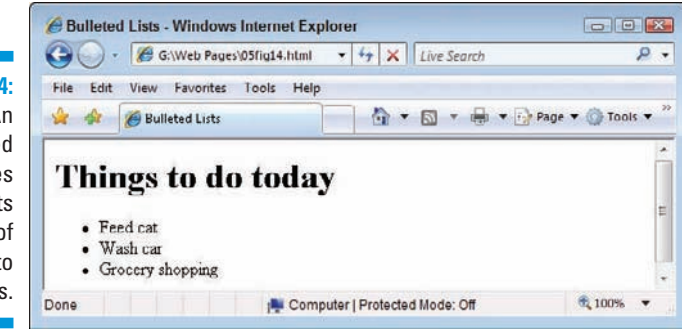

#### **Styles**

You can use the type attribute (deprecated) with the  $\langle ul\rangle$ -element to specify what kind of bullet you want the list to use.

- $\triangleright$  disc: Solid circle bullets (the default)
- $\triangleright$  square: Solid square bullets
- **Exercice:** Hollow circle bullets

The addition of the type attribute to the bulleted-list markup just given changes bullets from discs to squares, as shown in Figure 5-15. Here's what that markup looks like:

```
 <ul type="square">
   <li>Feed cat</li>
   <li>Wash car</li>
   <li>Grocery shopping</li>
 </ul>
```
**Figure 5-15:** Use the type attribute to change the bullet style for an unordered list.

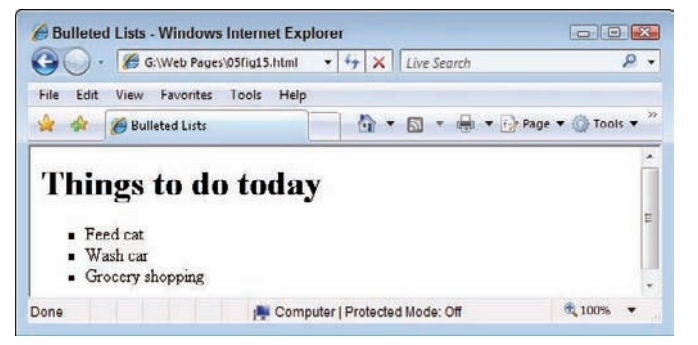

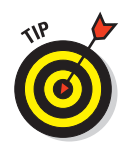

Use CSS if you want more control over the formatting of your lists, including the ability to use your own graphics as bullet symbols.

# Definition lists

*Definition lists* group terms and definitions into a single list and require three different elements to complete the list:

- - $\blacktriangleright$  <dl> Holds the list definitions.
- **12**  $\triangleright$  <dt>: Defines a term in the list.
- $\triangleright$  <dd>: Defines a definition for a term.

You can have as many terms (defined by <dt>) in a list as you need. Each term can have one or more definitions (defined by <dd>).

To create a definition list with two items requires elements and content in the following order:

- $1. < d1>$
- $2. dt>$
- 3. First term name
- $4. < / dt$
- $5. < ds$
- 6. Content for the definition of the first item
- $7. < /dds$
- $8. dt$
- 9. Second term name
- $10. < / \text{dt}$
- $11. < d<sub>0</sub>$
- 12. Content for the definition of the second item
- $13. < /dd$
- $14. < /d1>$

The following definition list includes three terms, one of which has two definitions:

```
<!DOCTYPE html PUBLIC "-//W3C//DTD XHTML 1.0 Transitional//EN"
         "http://www.w3.org/TR/xhtml1/DTD/xhtml1-transitional.dtd">
<html xmlns="http://www.w3.org/1999/xhtml">
  <head>
```

```
 <meta http-equiv="Content-Type" content="text/html; charset=ISO-8859-1" />
     <title>Definition Lists</title>
   </head>
  <body>
     <h1>Markup Language Definitions</h1>
     <dl>
       <dt>SGML</dt>
        <dd>The Standard Generalized Markup Language</dd>
       <dt>HTML</dt>
          <dd>The Hypertext Markup Language</dd>
          <dd>The markup language you use to create Web pages.</dd>
       <dt>XML</dt>
         <dd>The Extensible Markup Language</dd>
     </dl>
  </body>
</html>
```
Figure 5-16 shows how a browser displays this HTML.

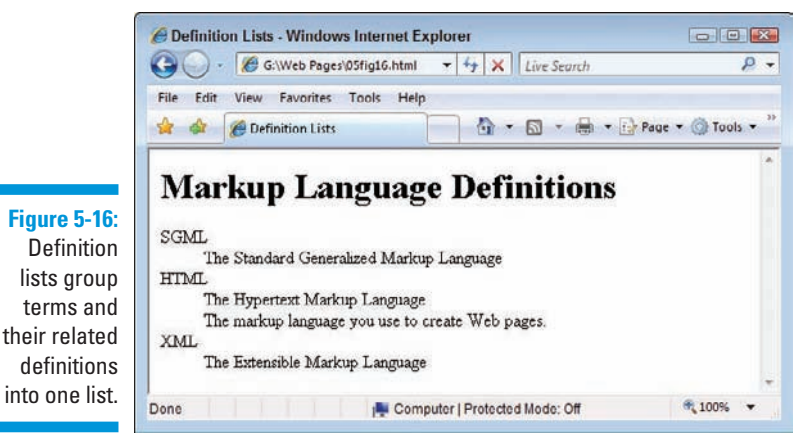

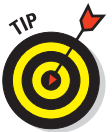

If you think the items in a list are too close together, you can take one of two actions:

- Put two <br/> <br/> elements before each </li> or </dd> element to add more white space.
- Use CSS styles to carefully control all aspects of list appearance, as shown in Chapter 8.

Note that definition lists often display differently inside different browsers, and aren't always handled the same by search engines or text-to-speech translators. Alas, this means definition lists may not be the best choice of

formatting for lists you create (even lists of definitions). See the excellent coverage of this topic at www.maxdesign.com/au/presentation/ definition for a more detailed discussion.

## Nesting lists

You can create subcategories by *nesting* lists within lists. Some common uses for nested lists include

- $\triangleright$  Site maps and other navigation tools
- $\triangleright$  Tables of contents for online books and papers
- **12**  $\sqrt{\frac{1}{1}}$ Outlines

You can combine any of the three kinds of lists to create *nested lists,* such as a multilevel table of contents or an outline that mixes numbered headings with bulleted list items as the lowest outline level.

The following example starts with a numbered list that defines a list of things to do for the day, and uses three bulleted lists to break down those items further, into specific tasks:

```
<!DOCTYPE html PUBLIC "-//W3C//DTD XHTML 1.0 Transitional//EN"
         "http://www.w3.org/TR/xhtml1/DTD/xhtml1-transitional.dtd">
<html xmlns="http://www.w3.org/1999/xhtml">
  <head>
     <meta http-equiv="Content-Type" content="text/html; charset=ISO-8859-1" />
     <title>Nested Lists</title>
  </head>
  <body>
     <h1>Things to do today</h1>
     <ol>
       <li>Feed cat</li>
         <ul>
           <li>Rinse bowl</li>
           <li>Open cat food</li>
           <li>Mix dry and wet food in bowl</li>
           <li>Deliver on a silver platter to Fluffy</li>
         </ul>
       <li>Wash car</li>
         <ul>
           <li>Vacuum interior</li>
           <li>Wash exterior</li>
           <li>Wax exterior</li>
         </ul>
       <li>Grocery shopping</li>
         <ul>
           <li>Plan meals</li>
```
```
 <li>Clean out fridge</li>
            <li>Make list</li>
            <li>Go to store</li>
         </ul>
      </ol>
   </body>
</html>
```
All nested lists follow the same markup pattern:

- **Each list item in the top-level ordered list is followed by a complete** second-level list.
- **The second-level lists sit inside the top-level list, not in the list items.**

Figure 5-17 shows how a browser reflects this nesting in its display.

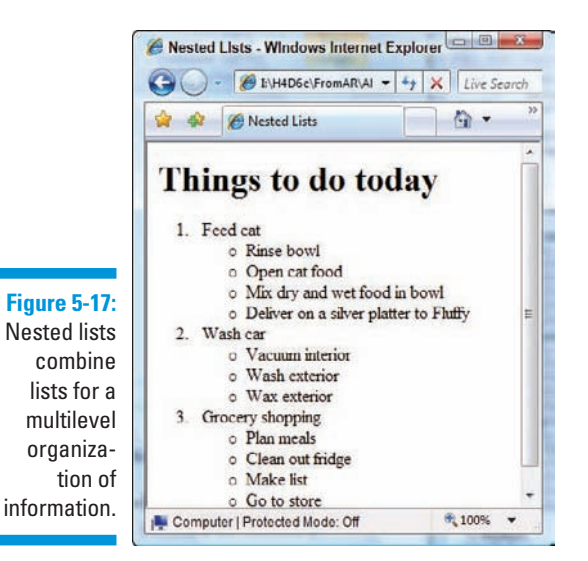

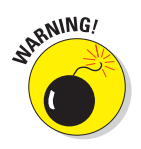

As you build nested lists, watch opening and closing tags carefully. Close first what you opened last is an important axiom. If you don't open and close tags properly, lists might not use consistent indents or numbers, or text might be indented incorrectly because a list somewhere was never properly closed.

# **Chapter 6 Linking to Online Resources**

#### In This Chapter

- **Creating simple links**
- Opening linked pages in new windows
- Setting up links to locations within a Web page
- Creating links to things other than Web pages

H*yperlinks,* or simply *links,* connect (X)HTML pages and other resources on the Web. When you include a link on your page, you enable visitors to travel from your page to another Web site, another page on your site, or even another location on the same page. Without links, a page stands alone, disconnected from the rest of the Web. With links, that page becomes part of an almost boundless collection of information.

# Basic Links

To create a link, you need

- **The Web address** (called a Uniform Resource Locator, or URL) for the Web site or file that's your link target. This usually starts with http://.
- **Some text** in your Web page to label or describe the link.

Try to ensure that the text you use says something useful about the resource being linked.

 $\blacktriangleright$  **An anchor element (ca** $\blacktriangleright$  **with href attribute** to bring it all together.

The element to create links is called an *anchor element* because you use it to anchor a URL to some text on your page. When users view your page in a browser, they can click the text to activate the link and visit the page whose URL you specified in that link. You insert the full URL in the href attribute. This tells the link where to go.

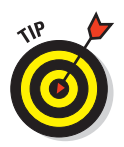

You can think of the structure of a basic link as a cheeseburger (or your preferred vegan substitute). The URL is the cheese, the patty is the link text, and the anchor tags are the buns. Tasty, yes?

For example, if you have a Web page that describes HTML standards, you may want to refer Web surfers to the World Wide Web Consortium (W3C) — the organization that governs all things related to (X)HTML standards. A basic link to the W3C's Web site, www.w3.org, looks like this:

```
<p>The <a href="http://www.w3.org">World Wide Web Consortium</a> is the
    standards body that oversees the ongoing development of the XHTML
    specification.</p>
```
You specify the link URL (http://www.w3.org) in the anchor element's href attribute. The text (World Wide Web Consortium) between the anchor element's open and close tags ( $\langle a \rangle$  and  $\langle a \rangle$ ) labels or describes the link.

Figure 6-1 shows how a browser displays this bit of markup.

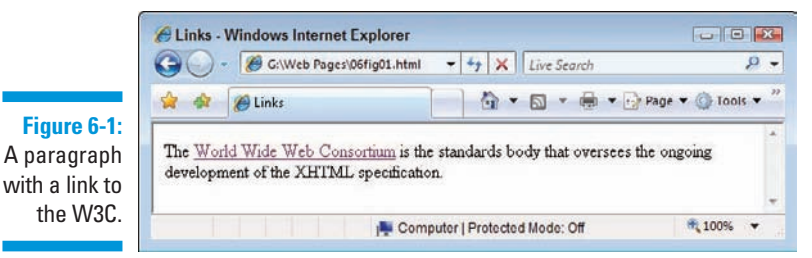

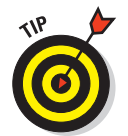

You can also anchor URLs to images so users can click an image to activate a link. (For more about creating images that link, see Chapter 7.)

For a detailed discussion of the ins and outs of URLs, see Chapter 1.

## Link options

You can link to a variety of online resources:

- $\triangleright$  Other (X)HTML pages (either on your Web site or on another Web site)
- $\triangleright$  Different locations on the same (X)HTML page
- Resources that aren't even  $(X)$ HTML pages at all, such as e-mail addresses, pictures, and text files

### **Anchor elements aren't block elements**

Anchor elements are *inline elements* — they apply to a few words or characters within a block of text (the text that you want to use as a link) instead of defining formatting for blocks of text. The anchor element typically sits inside a paragraph  $\langle p \rangle$  or other block element, such as a paragraph or list item. When you create a link, you should always create it within a block element, such as a paragraph, list item, heading, or even a table cell. Turn to Chapter 5 for more information on block elements.

Although many Web browsers display anchors just fine even if you don't nest them in block

elements, some browsers don't handle this breach of (X)HTML syntax very well — these, for example:

- Text-only browsers for Palm devices and mobile phones
- $\triangleright$  Text-to-speech readers for the visually impaired

Text-based browsers rely on block elements to properly divide the sections of your page. Without a block element, these browsers might display your links in the wrong places.

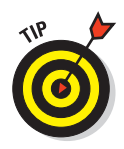

Link locations, captions, and destinations have a big impact on how site visitors perceive links. Chapter 3 covers best practices for using links in your site design.

The kind of link you create is determined by where you link.

### Absolute links

An *absolute link* uses a complete URL to connect browsers to a Web page or online resource.

Links that use a complete URL to point to a resource are called *absolute* because they provide a complete, stand-alone path to another Web resource. When you link to a page on someone else's Web site, the Web browser needs every bit of information in the URL to find the page. The browser starts with the domain in the URL and works its way through the path to a specific file.

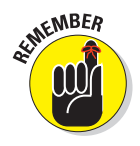

When you link to files on someone else's site, you must always use absolute URLs in the href attribute of the anchor element. Here's an example:

http://www.website.com/directory/page.html

### Relative links

A *relative link* uses a kind of shorthand to specify the URL for the resource where you're pointing.

Use the following guidelines with relative links in your (X)HTML pages:

- $\triangleright$  You create relative links between resources in the same domain.
- $\triangleright$  Because both resources are in the same domain, you can omit domain information from the URL.

 A *relative* URL uses the location of the resource you're linking from to identify the location of the resource you're linking to (for example, page.html).

A relative link is similar to telling someone that he or she needs to go to the Eastside Mall. If the person already knows where the Eastside Mall is, he or she doesn't need additional directions. Web browsers behave the same way.

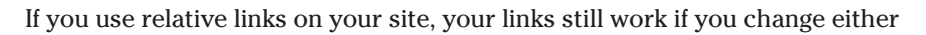

 $\triangleright$  Servers

 $\triangleright$  Domain names

### Simple links

You can take advantage of relative URLs when you create a link between pages on the same Web site. If you want to make a link from http://www. mysite.com/home.html to http://www.mysite.com/about.html, you can use this simplified, relative URL in an anchor element on home.html:

**<p>**Learn more <a href="about.html">about</a> our company.**</p>**

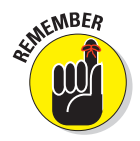

When a browser sees a link without a domain name, the browser assumes the link is *relative* — and uses the domain and path from the linking page to find the linked page.

### Site links

As your site grows more complex and you organize your files into various folders, you can still use relative links. But you must provide additional information in the URL to help the browser find files that don't reside in the same directory as the file from which you're linking.

Use ../ (two periods and a slash) before the filename to indicate that the browser should move up one level in the directory structure.

The markup for this process looks like this:

**<a href="../docs/home.html>**Documentation home**</a>**

The notation in this anchor element instructs the browser to:

- **1. Move up one folder from the folder the linking document is stored in.**
- **2. Find a folder called docs.**
- **3. Find a file called** home.html**.**

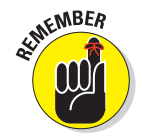

When you create a relative link, the location of the file *to* which you link is always relative to the file *from* which you link. As you create a relative URL, trace the path a browser takes if it starts on the page you're linking from to get to the page to which you're linking. That path defines the URL you need.

### Common mistakes

Every Web resource — whether it's a site, page, or image — has a unique URL. Even one incorrect letter in your URL can lead to a *broken link.* Broken links lead to an error page (often the HTTP error 404 File or directory not found).

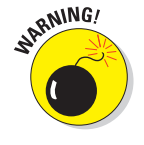

URLs are so finicky that a simple typo breaks a link.

If a URL doesn't work, try these tactics:

**Check the capitalization.** Some Web servers (Linux and UNIX most notably) are *case-sensitive* (meaning they distinguish between capital and lowercase letters). These servers treat the filenames Bios.html and bios.html as different files on the Web server. That means any browser looking for a particular URL *must* use uppercase and lowercase letters when necessary. Be sure the capitalization in the link matches the capitalization of the URL.

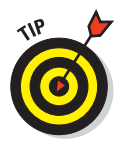

 To avoid problems with files on your Web site, follow a standard naming convention. Often, using only lowercase letters can simplify your life.

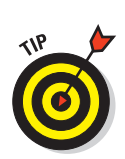

**► Check the extension.** Bios.htm and Bios.html are two different files. If your link's URL uses one extension and the actual filename uses another, your link won't work.

 To avoid problems with extensions on your Web site, pick either .html or .htm *and stick to that extension.*

- **Check the filename.** bio.html and bios.html are two different files.
- **Cut and paste.** Avoid retyping a URL if you can copy it. The best and most foolproof way to create a URL that works is as follows:
	- **1. Load a page in your browser.**
	- **2. Copy the URL from the browser's address or link text box.**
	- **3. Paste the URL into your (X)HTML markup.**

### **The importance of http:// in (X)HTML links**

Browsers make surfing the Web as easy as possible. If you type **www.sun.com**, **sun. com**, or often even just **sun**, in your browser's address window, the browser obligingly brings up http://www.sun.com. Although this technique works when you type URLs into your browser window, it doesn't work when you're writing markup.

The URLs that you use in your HTML markup must be fully formed. Browsers won't interpret URLs that don't include the page protocol. If you forget the http://, your link may not work!

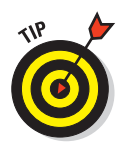

The cut and paste method for grabbing URLs presumes you're grabbing them from a Web site somewhere. If you open a local file on your PC in a browser, you'll see something that looks like this:  $file:\\\I:\H4D6e\thinspace\$ letter.html. The file:\\\ is an Internet Explorer convention used to identify the document as a file in your local file system,  $\text{I}: \mathcal{N}$  is a drive letter, the  $H4D6e\$  is a folder or directory on that drive, and the rightmost text element (html\_letter.html in this case) is the name of the HTML file you've opened. You can't use URLs like this on a Web site, so please — don't try to!

# Customizing Links

You can customize links to

- $\Box$   $\Box$  Open linked documents in new windows
- **Link to specific locations** *within* a Web page of your own
- $\triangleright$  Link to items other than (X)HTML pages, such as
	- Portable Document Format (PDF) files
	- Compressed files
	- Word-processing documents

### New windows

The Web works because you can link pages on your Web site to pages on other people's Web sites by using a simple anchor element. But when you link to someone else's site, you send users away from your own site.

To keep users on your site, HTML can open the linked page in a new window. The simple addition of the target attribute to an anchor element opens that link in a new browser window instead of opening it in the current window:

```
<p>The <a href="http://www.w3.org" target="_blank">World Wide Web Consortium</a>
is the standards body that oversees the ongoing development of the XHTML
specification.</p>
```
When you give a target attribute a blank value, this tells the browser to

- **1. Keep the linking page open in the current window.**
- **2. Open the linked page in a new window.**

The result of the target=" blank" attribute is shown in Figure 6-2.

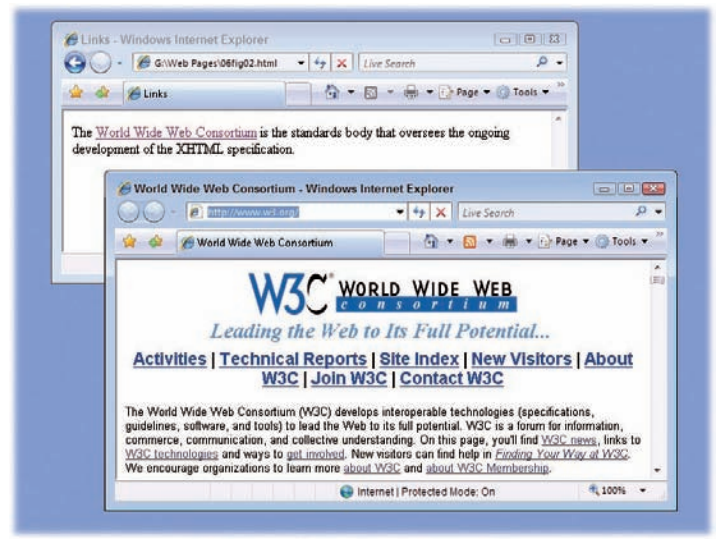

**Figure 6-2:** Use the target attribute to open a new window for a linked file.

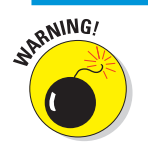

Pop-up windows irritate some users.

You can use JavaScript to control the size, location, and appearance of pop-up windows, as well as put buttons on them to help users close them quickly. Chapter 12 covers pop-up windows in more detail — including JavaScript details.

## Locations in Web pages

Locations within Web pages can be marked for direct access by links on

- $\blacktriangleright$  The same page
- $\triangleright$  The same Web site
- **12**  $\triangleright$  Other Web sites

Keep these considerations in mind when adding links to Web pages:

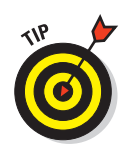

 $\triangleright$  Several short pages may present information more conveniently for readers than one long page with internal links.

> Links within large pages work nicely for quick access to directories, tables of contents, and glossaries.

*Intradocument* linking works best on your own Web site, where you can create and control the markup.

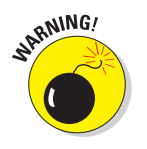

 When you link to spots on someone else's Web site, you're at its manager's mercy. That person controls linkable spots. Your links will break if the site designer removes or renames any spot to which you link.

### Naming link locations

To identify and create a location within a page for direct access from other links, use an empty anchor element with the name attribute, like this:

#### **<a name="top"></a>**

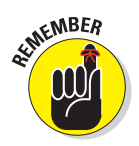

The anchor element that marks the spot doesn't affect the appearance of any surrounding content. You can mark spots wherever you need them without worrying about how your pages look (or change) as a result.

### Linking to named locations

As we mention earlier, you can mark locations for direct access by links

- $\blacktriangleright$  Within the same page
- $\triangleright$  Within the same Web site
- **12**  $\triangleright$  On other Web sites

#### Within the same page

Links can help users navigate a single Web page. Intradocument hyperlinks include such familiar features as

- $\Box$  Back to Top links
- $\Box$  Tables of contents

An intradocument hyperlink, also known as a named document link, uses a URL like this:

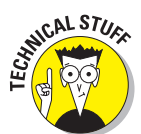

**<a href="#top">**Back to top**</a>**

The pound sign (#) indicates that you're pointing to a spot on the same page, not on another page.

Listing 6-1 shows how two anchor elements combine to link to a spot on the same page. (Documents that use intradocument links are usually longer. This document is short so you can easily see how to use the top anchor element.)

**Listing 6-1: Intradocument Hyperlinks**

```
<html>
  <head>
     <title>Intradocument hyperlinks at work</title>
   </head>
  <body>
     <h1><a name="top"></a>Web-Based Training</h1>
     <p>Given the importance of the Web to businesses and
        other organizations, individuals who seek to improve
        job skills, or fulfill essential job functions, are
        turning to HTML and XML for training. We believe
        this provides an outstanding opportunity for
        participation in an active and lucrative adult and
        continuing education market.</p>
     <p><a href="#top">Back to top</a></p>
  </body>
</html>
```
Figure 6-3 shows how this HTML markup appears in a Web browser. If the user clicks the Back to Top link, the browser jumps back to the top spot marked by <a name="top"></a>.

#### Within the same Web site

You can combine intradocument and interdocument links to send visitors to a spot on a different Web page on your site. Thus, to link to a spot named descriptions on a page named home.html on your site, use this markup:

```
<p>Review the <a href="home.html#descriptions">document descriptions</a>
   to find the documentation for your particular product.</p>
```
### 100 **Part II: Formatting Web Pages with (X)HTML**

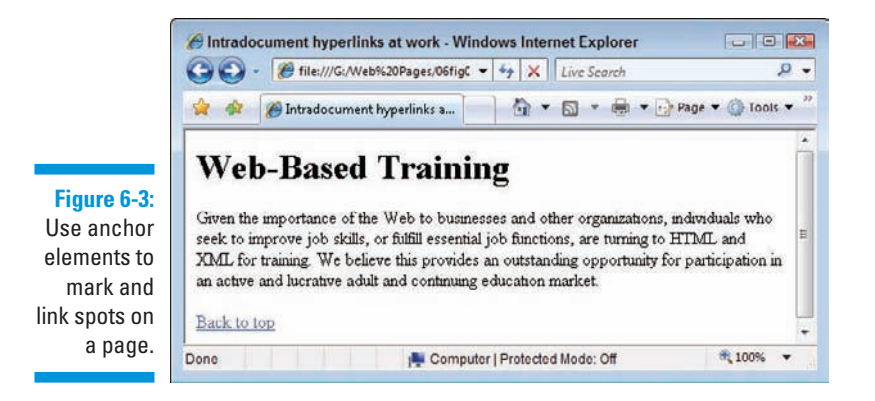

#### On other Web sites

If you know that a page on another site has spots marked, you can use an absolute URL to point to a particular spot on that page, like this:

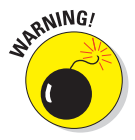

**<p>**Find out how to **<a href="http://www.yourcompany.com/training/online.htm#register">** register**</a>** for upcoming training courses led by our instructors.**</p>**

Be sure to check all links regularly to catch and fix the broken ones.

The Open Directory Project provides a laundry list of free and commercial tools you can use to make finding and fixing broken links easier:

http://dmoz.org/Computers/Software/Internet/Site\_Management/Link\_Management/

### Non-HTML resources

Links can connect to virtually any kind of file, such as

- $\triangleright$  Word-processing documents
- $\triangleright$  Spreadsheets
- particle PDFs
- $\Box$  Compressed files
- **12 April 12 April 12 April 12 April 12 April 12 April 12 April 12 April 12 April 12 April 12 April 12 April**  $\blacktriangleright$  Multimedia

A great use for non-HTML links is for software and PDF download pages.

### File downloads

Non-Web files must nevertheless be accessed via the Internet, so they possess unique URLs, just like HTML pages. Any file on a Web server (regardless of its type) can be linked using a URL.

For instance, if you want your users to download a PDF file named doc.pdf and a .zip archive called software.zip from a Web page, you use this HTML:

```
<h1>Download the new version of our software</h1>
<p><a href="software.zip">Software</a></p>
<p><a href="doc.pdf">Documentation</a></p>
```
You can't know how any user's browser will respond to a click on a link that leads to a non-Web file. The browser may

- $\triangleright$  Prompt the user to save the file
- $\triangleright$  Display the file without downloading it (this is common for PDFs)
- $\triangleright$  Display an error message (if the browser can't handle or doesn't recognize the type of file involved)

To help users download files successfully, you should provide your users with

- $\blacktriangleright$  As much information as possible about the file formats in use.
- $\blacktriangleright$  Any special tools they need to work with the files.
	- To work with the contents of a Zip file, the users need a compression utility, such as WinZip or ZipIt, if their operating systems do not natively support Zip files.
	- To view a PDF file, users need the free Adobe Acrobat Reader.

You can make download markup more user-friendly by adding supporting text and links, like this:

```
<h1>Download our new software</h1>
<p> <a href="software.zip">Software</a> <br />
    <b>Note:</b>
    You need a zip utility such as
<a href="http://www.winzip.com">WinZip</a> (Windows) or
<a href="http://www.maczipit.com">ZipIt</a> (Macintosh)
   to open this file.</p>
<p><a href="doc.pdf">Documentation</a> <br />
    <b>Note:</b>You need the free
<a href="http://www.adobe.com/products/
acrobat/readstep2.html">Adobe Reader</a>
    to view this file.</p>
```
Figure 6-4 shows how a browser renders this HTML — and the dialog box it displays when you click the software link.

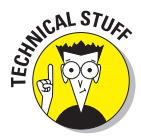

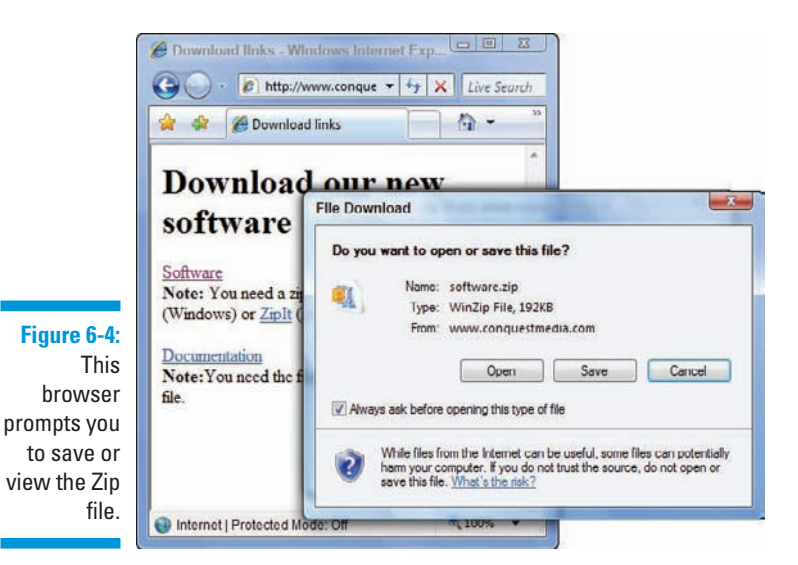

### E-mail addresses

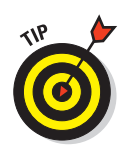

A link to an e-mail address can automatically open a new e-mail addressed to exactly the right person.

This is a great way to help users send you e-mail with comments and requests.

An e-mail link uses the standard anchor element and href attribute. The value of the href attribute is the receiving e-mail address prefaced with mailto:

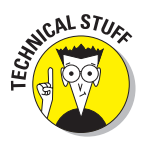

**<p>**Send us your  **<a href="mailto:comments@mysite.com">**comments**</a>.</p>**

The user's browser configuration controls how the browser handles an e-mail link. Most browsers follow these two basic steps automatically:

- 1. Open a new message window in the default e-mail program.
- 2. Insert the address from the href attribute into the To field of the message.

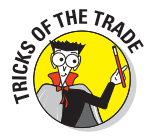

Unfortunately, Web page mailto: links are a prime source of e-mail addresses for spammers. Creating a form to receive feedback is often a better idea; better still, use JavaScript encryption on the e-mail address (for more info, see Steven Chapman's great article "Hiding Your Email Address" at http://javascript. about.com/library/blemail1.htm). We generally tend to provide our e-mail addresses in the form: jeff at conquestmedia dot com, knowing that people are smart enough to substitute @ for at and . for dot, but that address-harvesters usually aren't that canny.

# **Chapter 7 Finding and Using Images**

### In This Chapter

- Determining the right format for your images
- Adding images to Web pages
- **Creating images and image maps that trigger links**

Web-page designers use images to deliver important information, direct site navigation, and contribute to the overall look and feel of a Web page. But you have to use images properly or you risk reducing their effectiveness.

. . . . . . . .

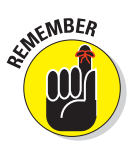

When used well, images are a key element of page design. When used poorly, they can make a page unreadable or inaccessible.

This chapter is a crash course in using images on Web pages. You find out which image formats are Web-friendly and how to use (X)HTML elements to add images to your Web pages. You also discover how to attach links to your images and how to create image maps for your Web page.

# The Role of Images in a Web Page

Images in Web sites may be logos, clickable navigation aids, or display content; they may also make a page look prettier, or serve to unify or illustrate a page's theme. A perfect example of the many different ways images can enhance and contribute to Web pages is the White House home page at www. whitehouse.gov, shown in Figure 7-1, where you see the Presidential seal and photos used to good effect.

### 104 **Part II: Formatting Web Pages with (X)HTML**

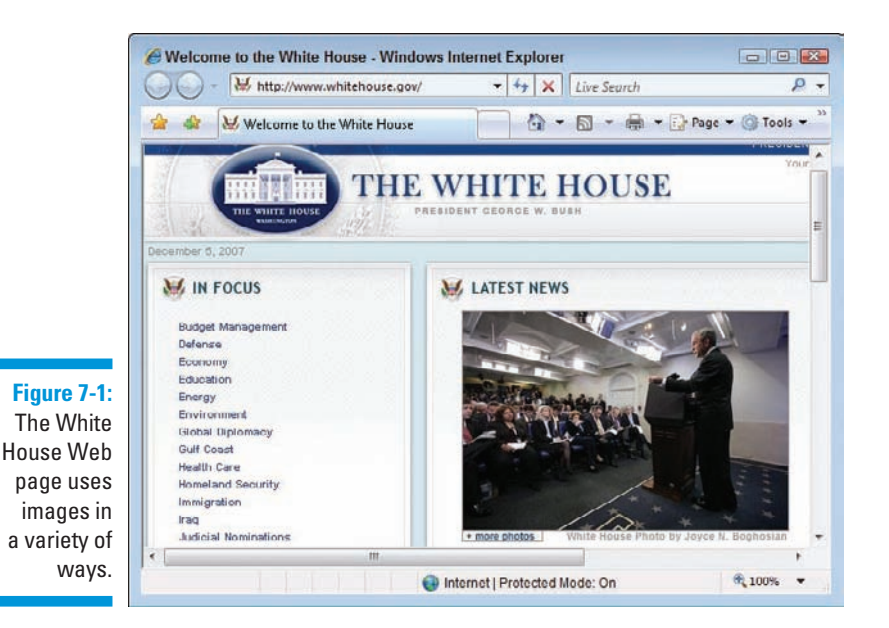

# Creating Web-Friendly Images

You can create and save graphics in many ways, but only a few formats are actually appropriate for images that you intend to use on the Web. As you create Web-friendly images, you must account for file formats and sizes.

Often, graphics file formats are specific to operating systems or software applications. But you can't predict a visitor's computer and software (other than a Web browser). So you need images that anyone can view with any browser. This means you need to use *cross-platform* file formats that users can view with any version of Microsoft Windows, the Mac OS, or Linux.

### **Optimizing images**

As you build graphics for your Web page, maintain a healthy balance between file quality and size. Webmonkey has two good tutorials on trimming image file sizes and optimizing entire sites for fast download. For tips and tricks that can help you build pages that download quickly, review these handy resources:

► Optimizing Images

http://www.yourhtmlsource.com/ optimisation/image optimisation.html

#### **►** Optimizing Web Graphics

http://www.websiteoptimization.com/ speed/12

Only these three compressed formats are suitable for general use on the Web:

- **Graphics Interchange Format (GIF):** Images saved as GIFs often are smaller than those saved in other file formats. GIF supports up to 256 colors only, so if you try to save an image created with millions of colors as a GIF, you lose image quality. GIF is the best format for less-complex, nonphotographic images, such as line art and clip art.
- *I* **Joint Photographic Experts Group (JPEG):** The JPEG file format supports 24-bit color (millions of colors) and complex images, such as photographs. JPEG is cross-platform and application-independent. A good image-editing tool can help you tweak the compression so you can strike an optimum balance between image quality and image-file size.
- **Portable Network Graphics (PNG):** PNG is the latest cross-platform and application-independent image file format. It was developed to bring together the best of GIF and JPEG. PNG has the same compression as GIF but supports 24-bit color (and even 32-bit color) like that of JPEG.

Any good graphics-editing tool, such as those mentioned in Chapter 22, lets you save images in any of these formats. Experiment with them to see how converting a graphic from one format to another changes its appearance and file size, then choose whichever format produces the best results.

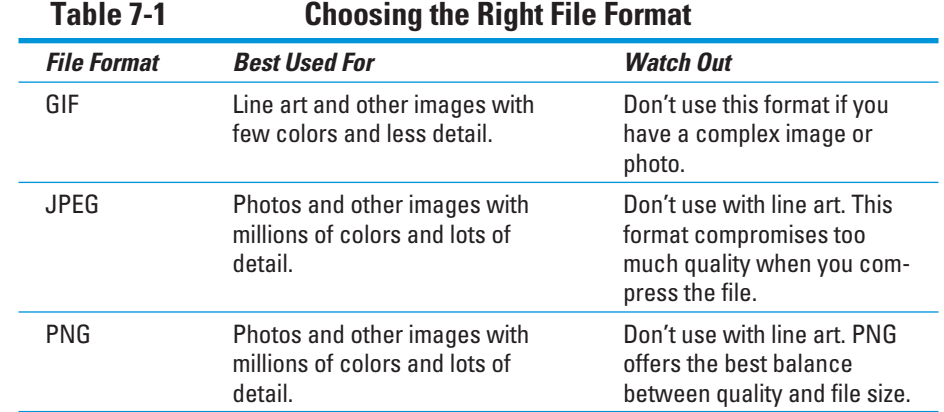

Table 7-1 shows guidelines for choosing a file format for images by type.

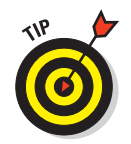

For a complete overview of graphics formats, visit

**EXAMILEREE ASSETS** Builder.com's "Examine Graphic Channels and Space"

http://builder.cnet.com/webbuilding/0-3883-8-4892140-1.html

■ Webmonkey's "Web Graphics Overview"

http://www.webmonkey.com/01/28/index1a.html

# Adding an Image to a Web Page

When an image is ready for the Web, you need to use the correct markup to add it to your page. But you need to know where to store your image as well.

# Image location

You can store images for your Web site in several places. Image storage works best if it uses *relative* URLs (stored somewhere on the Web site with your other (X)HTML files). You can store images in the same root file as your (X)HTML files, which gets confusing if you have a lot of files, or you can create a graphics or images directory in the root file of your Web site.

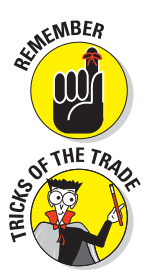

Relative links connect resources from the same Web site. You use absolute links between resources on two different Web sites. Turn to Chapter 6 for a complete discussion of the differences between relative and absolute links.

Three compelling reasons to store images on your own site are

- **► Control:** When the images are stored on your site, you have complete control over them. You know that your images aren't going to disappear or change, and you can work to optimize them.
- **Speed:** If you link to images on someone else's site, you never know when that site may go down or be unbelievably slow. Linking to images on someone else's site also causes the other site owner to pay for the bandwidth required to display it on your site.
- **Copyright:** If you link to images on another Web site to display them on your site, you may violate copyright law. (In this case, obtain permission from the copyright holder to store and display the images on your site.)

### Using the <img /> element

The image (<img />) element is an *empty element* (sometimes called a *singleton tag*) that you place on the page where you want your image to go.

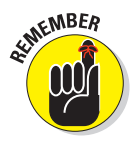

An empty element has only one tag, with neither a distinct opening nor closing tag.

The following markup places an image named  $07fq02-cd$ . jpg, which is saved in the same directory as the (X)HTML file, between two paragraphs:

```
<!DOCTYPE html PUBLIC "-//W3C//DTD XHTML 1.0 Transitional//EN"
                       "http://www.w3.org/TR/xhtml1/DTD/xhtml1-transitional.dtd">
<html xmlns="http://www.w3.org/1999/xhtml">
<head>
   <meta http-equiv="Content-Type" content="text/html; charset=ISO-8859-1" />
    <title>CDs at Work</title>
</head>
  <body>
  <h1>CD as a Storage Medium</h1>
  <p>CD-ROMs have become a standard storage option in today's computing world
     because they are inexpensive and easy to use.</p>
  <img src="07fg02-cd.jpg" />
  <p>To read from a CD, you only need a standard CD-ROM drive, but to create
     CDs, you need either a CD-R or a CD-R/W drive.</p>
  </body>
</html>
```
A Web browser replaces the  $\langle \text{imq } \rangle$  element with the image file provided as the value for the src attribute, as shown in Figure 7-2.

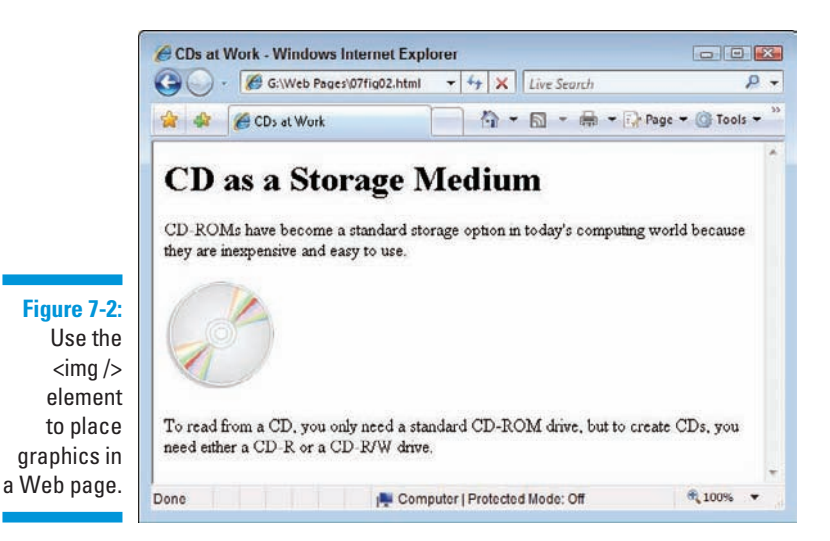

The src attribute is like the href attribute that you use with an anchor  $(\langle a \rangle)$  element. The src attribute specifies the location for the image you want to display on your page. The preceding example points to an image file in the same folder as the HTML file referencing it.

## Adding alternative text

*Alternative text* describes an image so those who can't see the images for some reason can access that text to learn more about the image. Adding alternative text (often referred to by HTMLers as "alt text") is a good practice because it accounts for

- Visually impaired users who may not be able to see images and must rely on alternative text for a text-to-speech reader to read to them.
- **Users who access the Web site from a phone browser with limited** graphics capabilities.
	- Users with slow modem connections who don't display images.

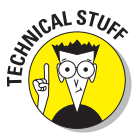

Some search engines and cataloguing tools use alternative text to index images.

Most of your users will see your images, but be prepared for those who won't. The (X)HTML specifications require that you provide alternative text to describe each image on a Web page. Use the alt attribute with the  $\langle \text{Im} \phi \rangle$  /> element to add this information to your markup, like this:

```
<!DOCTYPE html PUBLIC "-//W3C//DTD XHTML 1.0 Transitional//EN"
                       "http://www.w3.org/TR/xhtml1/DTD/xhtml1-transitional.dtd">
<html xmlns="http://www.w3.org/1999/xhtml">
<head>
  <meta http-equiv="Content-Type" content="text/html; charset=ISO-8859-1" />
  <title>Inside the Orchestra</title>
</head>
<body>
  <p>Among the different sections of the orchestra you will find:</p>
  <p><img src="07fg03-violin.jpg" alt="violin " /> Strings</p>
  <p><img src="07fg03-trumpet.jpg" alt="trumpet" /> Brass</p>
  <p><img src="07fg03-woodwinds.jpg" alt="clarinet and saxophone" />
      Woodwinds</p>
</body>
</html>
```
When browsers don't display an image (or can't, as in text-only browsers such as Lynx), they display the alternative text instead, as shown in Figure 7-3. (We turned pictures off in IE to produce the screenshot.)

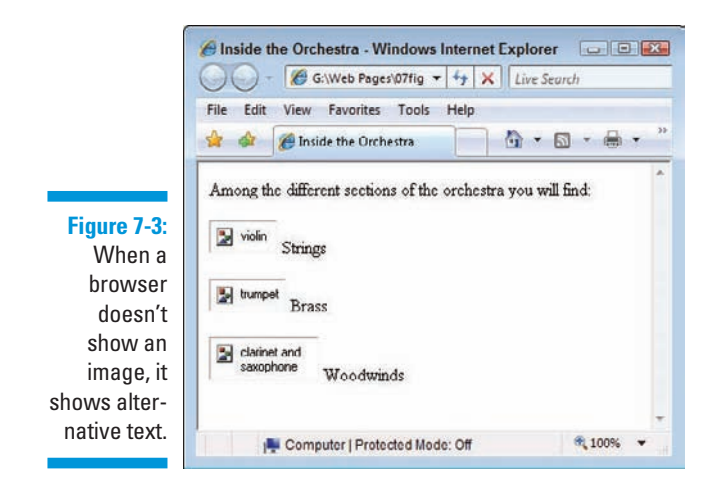

When browsers show an image, some browsers — including Internet Explorer, Netscape, and Opera — show alternative text as pop-up tooltips when you hover your mouse pointer over an image for a few seconds, as shown in Figure 7-4. Firefox, however, does not.

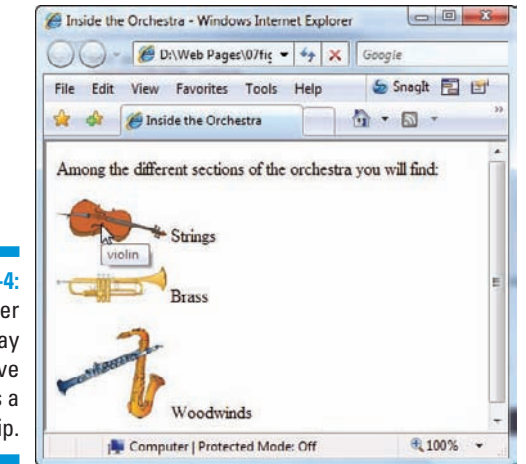

**Figure 7-4:** A browser may display alternative text as a pop-up tip.

> This means you can use alternative text either to describe the image to those who can't see it or to provide useful (or amusing) information about the image.

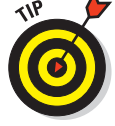

The W3C's Web Accessibility Initiative (WAI) includes helpful tips for creating useful and usable alternatives to visual content at

# Specifying image size

You can use the height and width attributes with the  $\langle i \rangle$  = element to let the browser know just how tall and wide an image is (in pixels):

**<p><img src="07fg03-trumpet.jpg" width="50" height="70" alt="trumpet" />**Brass**</p>**

Most browsers download the HTML and text associated with a page before they download the page graphics. Instead of making users wait for the whole page to download, browsers typically display the text first and then fill in graphics as they become available. If you tell the browser how big a graphic is, the browser can reserve a spot for it in the page display. This smooths the process of adding graphics to the Web page.

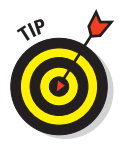

You can check the width and height of an image in pixels in any image-editing program, or in the image viewers built into Windows and the Mac OS. (You might be able simply to view the properties of the image in either Windows or the Mac OS to see its height and width.)

Another good use of the height and width attributes is to create colored lines on a page by using just a small colored square. For example, this markup adds a 10x10-pixel blue box to a Web page:

**<img src="07fg05-blue-box.gif" alt="blue box" height="10" width="10" />**

Use the  $\langle \cdot \rangle$  element height and width attributes to set image height and width. Thus we use these values to create 10x10 pixel blue box in a browser window (shown in Figure 7-5), even though the original image is 100x100 pixels in size. In general it's safe to reduce image dimensions using these attributes, though you'll always want to check the results carefully during testing (and with any kind of aspect sensitive image, you'll want to maintain its aspect ratio by dividing the original dimensions by some common value, as we did in going from  $100x100$  to  $10x10$ , by dividing by 10).

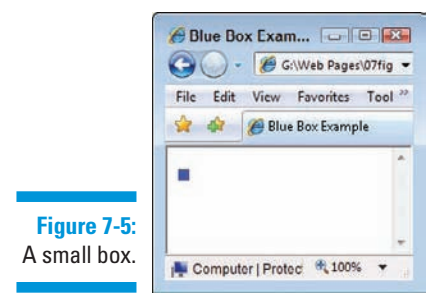

However, a change to the values for height and width in the markup turns this small blue box into a line 20 pixels high and 200 pixels wide:

```
<img src="07fg05-blue-box.gif" alt="blue box" height="20" width="200" />
```
The browser expands the image to fit the height and width specifics in the markup, as shown in Figure 7-6.

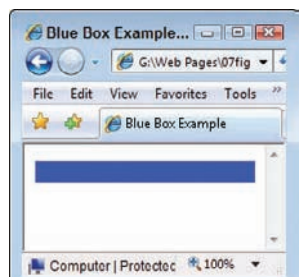

#### **Figure 7-6:** A small box becomes a short line.

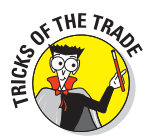

Using this technique, you can turn a single image like the blue box (only 1K in size) into a variety of lines — and even boxes:

- $\blacksquare$  This can ensure that all dividers and other border elements on your page use the same color — they're all based on the same graphic.
- If you decide you want to change all your blue lines to green, you just change the image. Every line you've created changes colors.

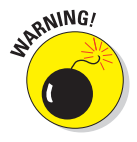

When you specify a height and width for an image that are different from the image's actual height and width, you rely on the browser to scale the image display. This works great for single-color images such as the blue box, but it doesn't work well for images with multiple colors or images that display actual pictures. The browser doesn't size images well, and you wind up with a distorted picture. Figure 7-7 shows how badly a browser handles enlarging a trumpet image when the markup doubles the image height and width (note the jaggies on the trumpet bell, for example):

```
<p><img src="07fg03-trumpet.jpg" width="200" height="64" alt="trumpet" />
              Brass</p>
```
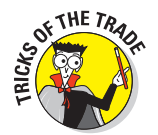

If you need several sizes for the same image — as for a logo or navigation button — use a large image as the master for that graphic, and make smaller versions; doing so gives you better control over the final look and feel of each image.

# 112 **Part II: Formatting Web Pages with (X)HTML**

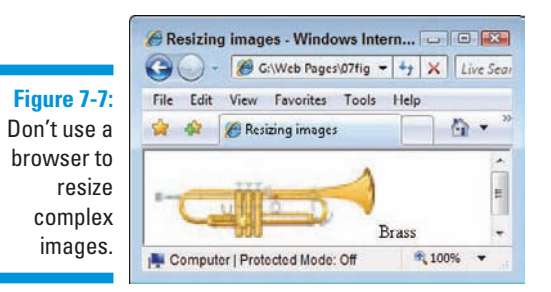

### Setting an image border

By default, every image has a border of 1 — which doesn't show up in most browsers until you turn that image into a link (as shown in the "Images That Link" section later). You can use the border attribute with the  $\langle \rangle$ element to better control the border the browser displays around your image. This markup sets the border for the clarinet image to 10 pixels:

```
<img src="07fg03-woodwinds.jpg" width="100" height="83" alt="clarinet and 
               saxophone" border="10" />
```
The browser uses this border on all four sides of the image, as in Figure 7-8.

**Figure 7-8:** Use the border attribute to create a border around your image.

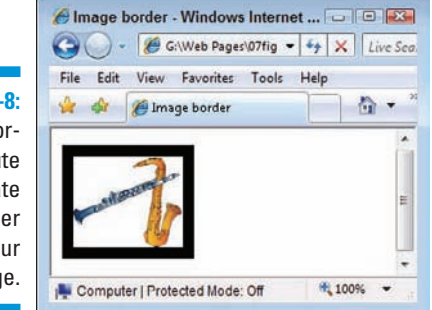

In Figure 7-8, the border is black and applies to all four sides of the image. If you want to control the color of the border or make the border appear differently on each side of the image, you have two options:

 $\Box$   $\Box$  Build the border into the image in an image-editing tool.

**Use Cascading Style Sheets (CSS), which we cover in Chapters 8 and 9.** 

If you use an image-editing tool to create your border, use its features to create a patterned border or apply a unique effect. However, the extra information in the image may make it bigger. Carefully balance your image size and its appearance so it doesn't take too long to download.

If you use CSS to apply a border, your image won't get any bigger, but your border may not show up in older browsers that don't support CSS well. The choice you make depends on how crucial the border is to your image (if it's very important, embed it in the image) and what browser you think your visitors use (newer browsers have better support for style sheets).

### Controlling image alignment

The align attribute works with the  $\langle \cdot \rangle$  alignment to control how your image appears relative to the text around it. The possible values for this attribute are

- $\triangleright\neq$  top: Aligns the text around the image with the top of the image.
- $\triangleright$  middle: Aligns the text around the image with the middle of the image.
- $\triangleright$  bottom: Aligns the text around the image with the bottom of the image.
- $\blacktriangleright$  left: The image sits on the left, and text floats to the right of the image.
- $\triangleright$  right: The image sits on the right, and text floats to the left of the image.

By default, most browsers align images to the left and float all text to the right. The following markup shows how five different  $\langle \text{im} \rangle$  /> elements use the align attribute to change how text floats around an image — in this case, the 07fg09-mouse.jpg image:

```
<p> <img src="07fg09-mouse.jpg" alt="mouse with top-aligned text"
          height="63" width="100" align="top" />
     This text is aligned with the top of the image.
</p>
<p> <img src="07fg09-mouse.jpg" alt="mouse with middle-aligned text"
         height="63" width="100" align="middle" />
    This text is aligned with the middle of the image.
</p>
<p> <img src="07fg09-mouse.jpg" alt="mouse with bottom-aligned text"
         height="63" width="100" align="bottom" />
    This text is aligned with the bottom of the image.
</p>
<p> <img src="07fg09-mouse.jpg" alt="mouse with left-aligned text"
          height="63" width="100" align="left" />
     This image floats to the left of the text.
</p>
```

```
<p> <img src="07fg09-mouse.jpg" alt="mouse with right-aligned text"
          height="63" width="100" align="right" />
     This image floats to the right of the text, and overlaps with
     the image to the left.
</p>
```
Figure 7-9 shows how a browser interprets different alignment attributes.

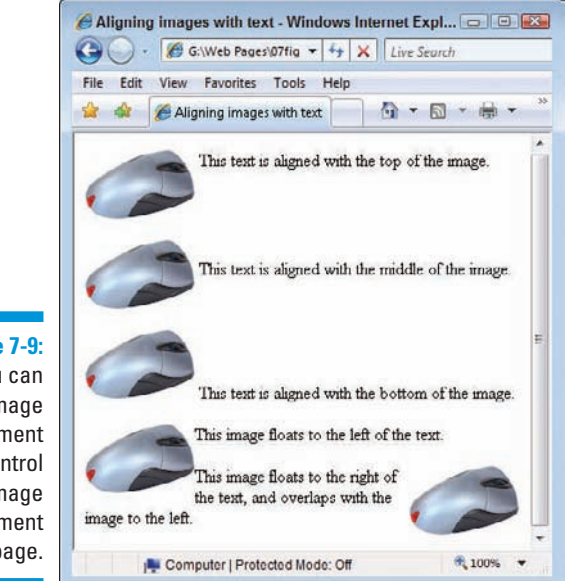

#### **Figure 7-9:** You can vary image alignment to control image placement on the page.

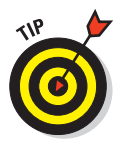

The  $\langle \rangle$  attributes may not give you all the control you want of image alignment. Chapter 11 shows how tables and images can be used together to fine-tune image alignments, while Chapter 9 shows how you can use CSS properties to better control how images sit on the page.

### Setting image spacing

Most browsers leave about one pixel of white space between images and text or other images next to them. You can give your images breathing room with

**Franch** *The vspace (vertical space)* **attribute for top and bottom** 

**For** The hspace *(horizontal space)* attribute for left and right

The following HTML gives the mouse graphic 20 pixels of white space on either side and 25 pixels on the top and bottom:

```
<p>
 This text doesn't crowd the image on top. < br />
  <img src="07fg09-mouse.jpg"
        height="63" width="100" hspace="20" vspace="25"
        alt="mouse on a white background" />
  And this text is a little further away from the sides. </p>
```
Figure 7-10 shows how a browser adds space around the image.

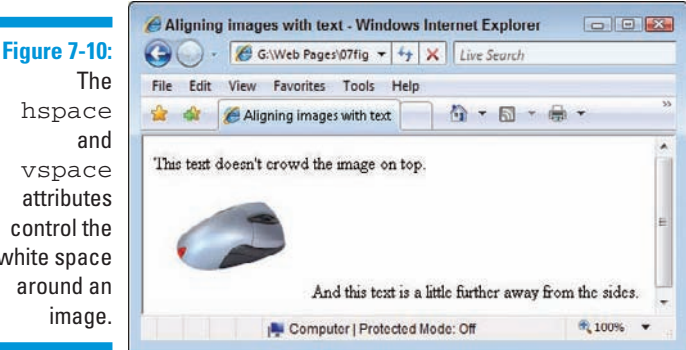

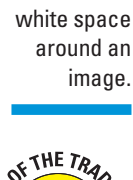

The default value for hspace and vspace is 1. If you want images so close together that their sides touch (like for a set of navigation buttons), set the value for these attributes to 0 to eliminate that extra 1 pixel of space.

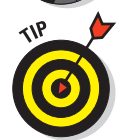

You can use CSS to position images on a page. You can position images with accuracy and with control over placement, spacing, white space, and how text flows around the graphic. Chapter 9 has the details on positioning items.

# Images That Link

Web pages often use images for navigation. They're prettier than plain-text links, and you can add both form and function on your page with one element.

## Triggering links

To create an image that triggers a link, you substitute an  $\langle \rangle$  > element in place of text to which you would anchor your link. This markup links text:

**<p><a href="http://www.w3.org">**Visit the W3C**</a></p>**

This markup replaces the text Visit the W3C with an appropriate icon:

```
<p><a href="http://www.w3.org"><img src="w3.jpg"
      alt="Visit the W3C Web Site" height="48" width="315" border="1" /></a>
```
**</p>**

The preceding markup creates a linked image to http://www.w3.org. In the preceding example, the alternative text now reads Visit the W3C Web Site so users who can't see the image know where the link goes. When a user moves the mouse pointer over the image, the cursor changes from an arrow into a pointing hand (or any icon the browser uses for a link).

We include a border around this image as a visual cue to let users know it also serves as a link; it appears as a light blue outline (as shown in Figure 7-11) until the link is followed. After that, the blue outline turns purple to let users know this link has been visited.

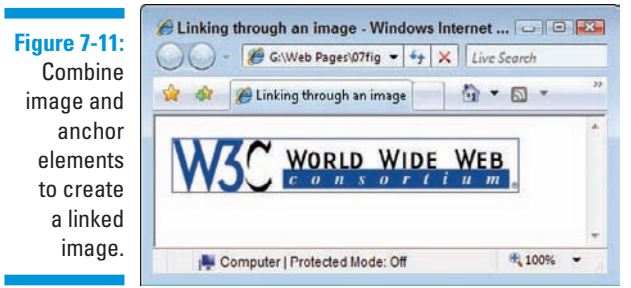

A quick click of the image launches the W3C Web site. It's as simple as that.

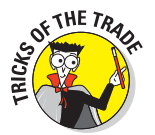

As shown earlier in the chapter, you should set the border of any image you use in a link to  $0$  if you want to keep the browser from surrounding your image with a blue line. Without the line, however, users need other visual (or alternative text) clues so they know an image is a link. Be sure images that serve as links scream to the user (tastefully, of course) "I'm a link!" In all cases, if the automatic outline is eliminated, you should build an outline into the graphic itself or add a caption that indicates the image serves as a link.

### Building image maps

When you use an  $\langle \rangle$  element with an anchor element to create a linking image, you can attach only one link to that image. To create a larger image that connects links to different regions on the page, you need an *image map.*

To create an image map, you need two things:

- $\triangleright$  An image with distinct areas obvious to users. (For example, an image of a park might show a playground, a picnic area, and a pond area.)
- $\blacksquare$   $\blacktriangleright$  Markup to map the different regions on the map to different URLs.

### Elements and attributes

Use the  $\langle \text{im} \, \rangle$  /> element to add the map image into your page, just as you would any other image. In addition, include the usemap attribute to let the browser know that there's image map information to go with that image. The value of the usemap attribute is the name of your map.

You use two elements and a collection of attributes to define the image map:

- $\triangleright$  <map> holds the map information. The  $\langle\text{map}\rangle$  element uses the name attribute to identify the map. The value of name should match the value of usemap in the  $\langle \rangle$  element that goes with the map.
- $\triangleright$  <area /> links specific parts of the map to URLs. The <area /> element takes these attributes to define the specifics for each section of the map:
	- shape: Specifies the shape of the region (a clickable hot spot that makes the image map work). You can choose from rect (rectangle), circle, and poly (a triangle or polygon).
	- coords: Define the region's coordinates. A *rectangle's* coordinates include the *left, right, top,* and *bottom points.* A *circle's* coordinates include the *x and y coordinates* for the center of the circle as well as the circle's *radius.* A polygon's coordinates are a collection of *x and y coordinates* for every vertex in the polygon. (You can use an image map editor like Mapedit from www.boutell.com/mapedit, or a graphics editor such as PaintShop Pro from www.corel.com, to determine image coordinates; Mapedit also records them for you.)
	- href: Specifies the URL to which the region links (can be absolute or relative).
	- alt: Provides alternative text for the image region.

### Markup

This defines a three-region map called  $\text{NavMap}$  linked to the navigation.gif:

```
<img src="07fg12-navmap.gif" width="302" height="30" usemap="#NavMap" border="0" 
               />
<map name="NavMap" />
  <area shape="rect" coords="0,0,99,30" href="home.html" alt="Home" />
  <area shape="rect" coords="102,0,202,30" href="about.html" alt="About" />
  <area shape="rect" coords="202,0,301,30" href="products.html"
        alt="Products" />
</map>
```
Figure 7-12 shows how a browser displays this markup.

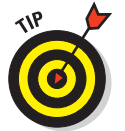

When the mouse sits over a region in the map, the cursor turns into a pointing hand (just as it changes over any other hyperlink). So take advantage of the alternative text to include useful information about the link.

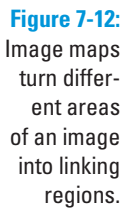

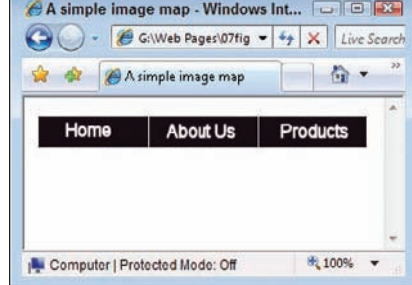

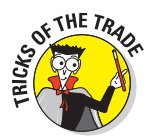

A common use for image maps is to turn maps of places (states, countries, cities, and such) into linkable maps. About.com's image map tutorial at http://webdesign.about.com/od/imagemaps/a/aabg051899a.htm provides more details on building image maps by hand. HTML Goodies has a great collection of image map tutorials and information at www.htmlgoodies. com/tutorials/image\_maps/index.php.

Creating image maps by hand can be tricky. Use an image editor to identify each point in your map, and *then* create the proper markup for it. Most (X) HTML tools include utilities to help you make image maps. If you take advantage of such a tool, you can create image maps quickly and with few errors. Find out more about (X)HTML tools in Chapter 22.

# **Part III Taking Precise Control Over Web Pages and Styles**

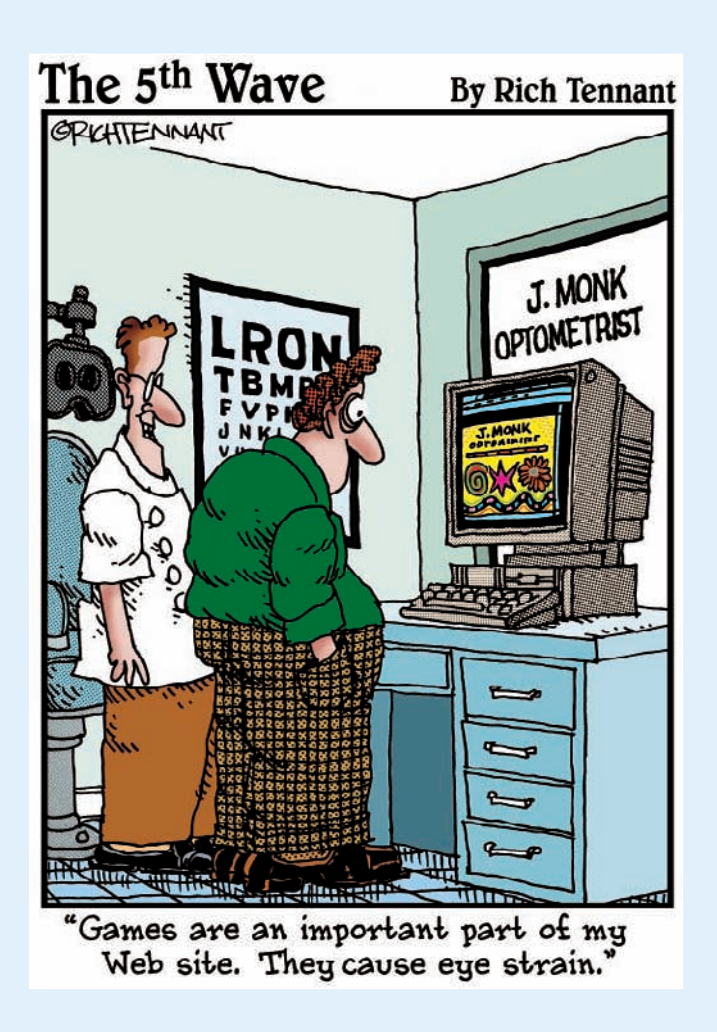

### In this part . . .

n this part of the book, we introduce and describe Cascading Style Sheets (CSS), a powerful markup language that is often used to supplement (X)HTML and to manage the way it looks inside a Web browser. (X)HTML can reference CSS by including either an external style sheet or inline CSS markup within an (X)HTML document.

Here you start out by familiarizing yourself with the many and various capabilities of CSS, get a look at different kinds of style sheets, and get acquainted with the rules for handling multiple style sheets when they're applied to a single Web page (that's where the *Cascading* in CSS comes from). Of course, you also find out how to build and use CSS for things like creating visual layouts, positioning individual items, and handling fonts. Because CSS also provides controls over color and modifying the way text appears on the page, you find out how to deal with these capabilities as well.

Tables are an important way to organize and represent data in (X)HTML. No surprise that this part of the book shows basic table setup, structure, and syntax, and also explains how you can use CSS to manage table appearance.

# **Chapter 8 Introducing Cascading Style Sheets**

### In This Chapter

- Understanding CSS
- **Creating style rules**
- **Linking style rules to Web pages**
- Introducing CSS properties
- Understanding inheritance and the style cascade

The goal of *Cascading Style Sheets* (CSS) is to separate a Web page's style from its structure and to make it easier to maintain Web pages you've created. The structural elements of a page, such as headings  $\langle \langle h_1 \rangle$  through <h6>) and body text, don't affect the look of those elements. By applying styles to those elements, you can *specify the element's layout on the page* and *add design attributes* (such as fonts, colors, and text indentation).

Style sheets give you precise control over how structural elements appear on a Web page. What's even better is that you can create one style sheet for an entire Web site to keep the layout and look of your content consistent from page to page. And here's the icing on this cake: Style sheets are easy to build and even easier to integrate into Web pages. In fact, you can add style markup to individual (X)HTML elements (called *inline style*), create sequences of style instructions in the head of an (X)HTML document (called an *internal style sheet*), or refer to a separate stand-alone style sheet using some kind of link or other reference (called an *external style sheet*) inside your (X)HTML document. In short, there are lots of ways to add style to a Web page!

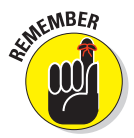

As more Web sites transition to XHTML, the goal of the markup powers-thatbe is to eventually *deprecate* (make obsolete) all formatting markup, such as the <font> element, from HTML's collection of elements. Someday, all presentation will belong to CSS.

When you want tight control over the display of your Web pages, style sheets are the way to go:

- **Generally, style sheets give you more flexibility than markup can.**
- **Future HTML and XHTML elements will no longer include display**oriented tags.

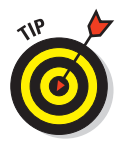

Most modern browsers handle CSS well. However, some older browsers such as Internet Explorer 4.0 and Netscape Navigator — have trouble displaying CSS correctly. Earlier browsers can't display CSS at all. If you know that many of your site's users still use one or more of these obsolete browsers, test your pages in these browsers; make sure they can read your pages.

# Advantages of Style Sheets

HTML's formatting capabilities are limited, to say the least. When you design a page layout in HTML, you're limited to tables, font controls, and a few inline styles, such as bold and italic. *Style sheets* supply lots of tools to format Web pages with precise controls. With style sheets you can

- **Carefully control every aspect of page display:** Specify the amount of space between lines, character spacing, page margins, image placement, and more. You can also specify positioning of elements on your pages.
- $\blacktriangleright$  **Apply changes globally:** You can guarantee consistent design across an entire Web site by applying the same style sheet to every Web page.

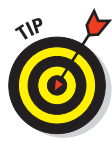

 You can modify the look and feel of an entire site by changing just one document (the style sheet) instead of the markup on every page. Need to change the look of a heading? Redefine that heading's style attributes in the style sheet and save the sheet. The heading's look changes throughout your site. You can imagine one page after rapidly adopting the new look in a "cascade" of changes (hence the name) but that's just a metaphor; the cascade is instantaneous.

- **Instruct browsers to control appearance:** Provide Web browsers with more information about how you want your pages to appear than you can communicate using HTML.
- **E** ∠ Create dynamic pages: Use JavaScript or another scripting language along with style sheets to create text and other content that moves, appears, or hides in response to user actions.

### What CSS can do for a Web page

The gist of how style sheets work is as follows:

1. You define rules in a style sheet that specify how you want content described by a set of markup to appear.

For example, you could specify that every first-level heading  $(\langle h1 \rangle)$  be displayed in purple Garamond 24-point type with a yellow background (not that you *would,* but you could).

- 2. You link style rules and markup.
- 3. The browser does the rest.

The current specification, CSS2.1, can

- $\triangleright$  Specify font type, size, color, and effects
- $\triangleright$  Set background colors and images
- $\triangleright$  Control many aspects of text layout, including alignment and spacing
- $\triangleright$  Set margins and borders
- $\Box$  Control list display
- $\triangleright$  Define table layout and display
- Automatically generate content for such standard page elements as counters and footers
- $\triangleright$  Control cursor display
	- $\triangleright$  Define aural style sheets for text-to-speech browsers

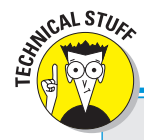

### **CSS3: Next-generation style sheets**

The next generation of  $CSS - CSS3 - is$ a collection of *modules* that address different aspects of Web-page formatting, such as fonts, background colors, lists, and text colors. The first of these modules became standards (officially called *Candidate Recommendations*) in mid-2004. But the majority of CSS3 modules aren't expected to become Candidate Recommendations until mid-2008 or later, and few browsers implement CSS3 features. In short, you don't need to worry about CSS3 — yet.

The W3C has devoted an entire section of its Web site to this topic at www.w3.org/ style/css. You can find general CSS information there, as well as keep up with the status of CSS3. The site links to good CSS references and tutorials, and includes information on software packages that can make your style-sheet endeavors easier.

### **Property measurement values**

Many HTML properties use measurement values. We tell you which measurement values go with which properties throughout this book. Standard property measurements dictate the size of a property in two ways.

*Absolute value* measurements can dictate a specific length or height with one of these values:

- $⊯$  **inches,** such as .5in
- *L* centimeters, such as 3cm
- *M* millimeters, such as 4mm
- *P* picas, such as 1pc

There are about six picas in an inch.

 $\nu$  points, such as 16pt

There are 12 points in a pica.

*pixels, such as 13px (these match up to* individual dots on your computer display).

*Relative value* measurements base length or height on a *parent element* value in the document:

**p%:** A percentage of the current fontsize value, such as 150%.

For example, you can define a font size of 80% for all paragraphs. If your document body is defined with a 15-point font, the font size of the paragraphs is 12 points (80 percent of 15).

- **ex:** A value that is relative to the x-height of the current font. An x-height is the equivalent of the height of the lowercase character of a font, such as 1, 5ex.
- **► em:** A value that is relative to the current font size, such as 2em.

 Both 1em and 100% equal the current size.

Be careful when using these values; some properties support only some measurement values length values, say, but not relative values. Don't let this jargon scare you. Just define the size in a value you're familiar with.

### What you can do with CSS

You have a healthy collection of properties to work with as you write your style rules. You can control just about every aspect of a page's display from borders to font sizes and everything in-between:

- **Background properties** control the background colors associated with blocks of text and with images. You can also use these properties to attach background colors to your page or to individual elements.
- **Border properties** control borders associated with the page, lists, tables, images, and block elements (such as paragraphs). You can specify border width, color, style, and distance from the element's content.
- **Classification properties** control how elements such as images flow on the page relative to other elements. You can use these properties to integrate images and tables with the text on your page.
- $\triangleright$  **List properties** control how lists appear on your page, such as
	- Managing list markers
	- Using images in place of bullets
- **Margin properties** control the margins of the page and margins around block elements, tables, and images. These properties extend ultimate control over the white space on your page.
- **Padding properties** control the amount of white space around any block element on the page. When you use these with margin and border properties, you can create some complex layouts.
- **Positioning properties** control where elements sit on the page; you can use them to put elements in specific places on the page.
- **Size properties** control how much space (in height and width) your elements (both text and images) take up on your page. They're especially handy for limiting the size of text boxes and images.
- **Table properties** control the layout of tables. You can use them to control cell spacing and other table-layout specifics.
- **Fext properties** control how text appears on the page. You can set such properties as font size, font family, height, text color, letter and line spacing, alignment, and white space. These properties give you more control over your text with style sheets than the font HTML element can.

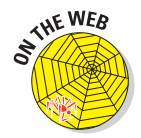

Entire books and Web sites are devoted to the fine details of using each and every property in these categories. We suggest one of these references:

- *CSS Web Design For Dummies* by Richard Mansfield, published by Wiley Publishing.
- $\blacktriangleright$  Westciv's CSS2 reference on the Web:

www.westciv.com/style\_master/academy/css\_tutorial/index.html

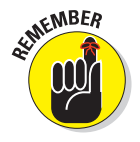

Although CSS syntax is straightforward, combining CSS styles with markup to fine-tune a page layout can get a little complicated. But to become a CSS guru, you just need to

- $\blacktriangleright$  Know the details of how the different properties work.
- $\triangleright$  Experiment with how browsers handle CSS.

Practice shows how to convey your message on the Web using CSS.
# CSS Structure and Syntax

A style sheet is made of *style rules.* Each style rule has two parts:

- $\triangleright$  **Selector:** Specifies the markup element to which style rules apply.
- **Declaration:** Specifies how the content described by the markup looks.

You use a set of punctuation marks and special characters to define a style rule. The syntax for a style rule always follows this pattern:

```
selector {declaration;}
```
A declaration breaks down further into two items:

- **Properties** are aspects of how the computer displays text and graphics (for example, font size or background color).
- **Values** are the data that specify how you want text and images to look on your page (for example, a 24-point font size or a yellow background).

You separate the property from the value in a declaration with a colon (and each declaration ends with a semi-colon):

```
selector {property: value;}
```
For example, these three style rules set the colors for first-, second-, and third-level headings:

```
h1 {color: teal;}
h2 {color: maroon;}
h3 {color: black;}
```
The CSS specification lists exactly which properties you can work with in your style rules and the different values they can take. Most are pretty selfexplanatory (color and border, for example). See "What you can do with CSS," earlier in this chapter, for a quick rundown of properties included in the CSS2 specification.

Style sheets override a browser's internal display rules; your formatting specifications affect *the final appearance of the page in the user's browser.* This means you can better control how your content looks and create a more consistent and appropriate experience for visitors.

For example, the following style rules specify the font sizes (in pixels) for first-, second-, and third-level headings:

**h1 {font-size: 16px;} h2 {font-size: 12px;} h3 {font-size: 10px;}** Figure 8-1 shows a simple HTML page with all three heading levels (plus some body text) without the style sheet applied. The browser uses its default settings to display the headings in different font sizes.

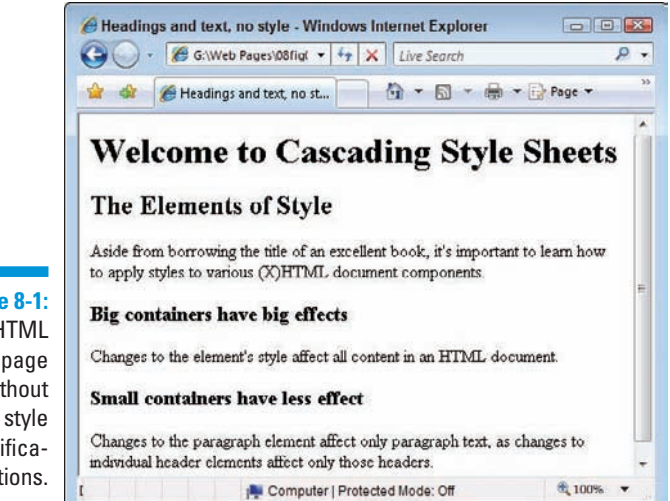

**Figure 8-1:** An HTML page without specifications.

> Figure 8-2 shows the same Web page with a style sheet applied. The headings are significantly smaller than in the preceding figure. That's because the style sheet rules override the browser's defaults.

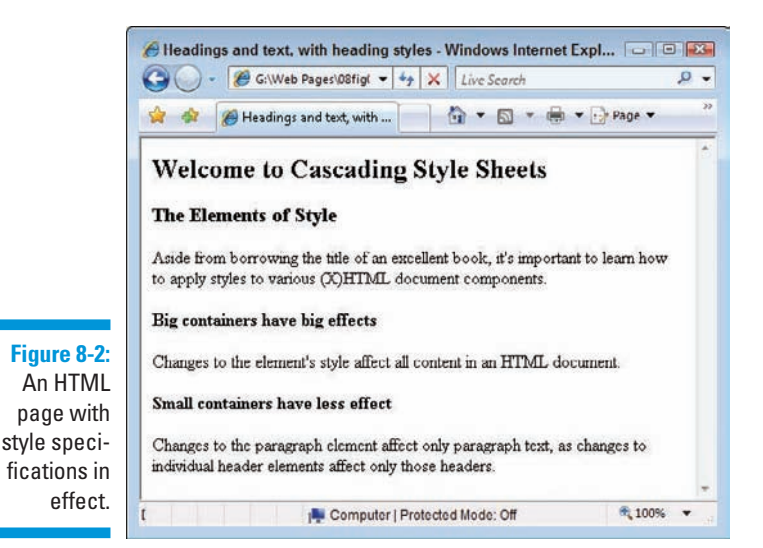

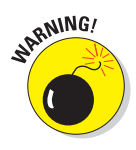

Users can change their preferences so their browsers ignore your style sheets. (Most users will use your sheets.) Test your Web page with style sheets turned off to be sure it looks good (or acceptable) without your style sheets. (For detailed instructions on disabling or altering style sheets, see Jim Hatcher's discussion entitled "Reading Web Pages without CSS" at www.jimthatcher.com/ webcourseb.htm; instructions vary depending on your Web browser, but you can use accessibility plug-ins to manage or disable style sheets as well.)

### Selectors and declarations

You probably want a style rule to affect the display of more than one property for any given selector. You can create several style rules for a single selector, each with one declaration, like this:

```
h1 {color: teal;}
h1 {font-family: Arial;}
h1 {font-size: 36px;}
```
However, such a large collection of style rules becomes hard to manage. CSS lets you combine several declarations in a *single* style rule that affects the display characteristics of a single selector, like this:

```
h1 {color: teal;
     font-family: Arial;
     font-size: 36px;}
```
All the declarations for the h1 selector are within the same set of brackets  $({})$  and are separated by semicolons  $($ ;  $)$ . You can put as many declarations as you want in a style rule; just end each declaration with a semicolon.

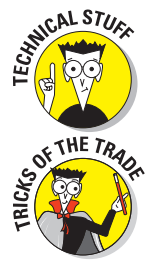

 The semicolon at the end of the last declaration is optional. Some people include it to be consistent and end every declaration with a semicolon, but it's not necessary. We use it both ways throughout this book.

From a purely technical standpoint, white space is irrelevant in style sheets (just as it is in HTML), but you should use a consistent spacing scheme to make it easy to read and edit your style sheets. One exception to this whitespace rule occurs when you declare multiple font names in the font-family declaration. See the "Font family" sidebar for more information.

You can make the same set of declarations apply to a collection of selectors, too: You just separate the selectors with *commas.* The following style rule applies the declarations for text color, font family, and font size to the h1, h2, and h3 selectors:

```
h1, h2, h3 {color: teal;
             font-family: Arial;
             font-size: 36px;}
```
### **Font family**

When assigning values to the font-family property, you can provide a list of commaseparated font names. These names must match fonts available to the user's Web browser. If a font name — such as "Times New Roman" includes spaces, it must be enclosed in quotation marks.

#### **h1 {font-family: Verdana; "Times New Roman", serif;}**

The browser seeks to use Verdana first, and if that's not available, it looks for Times New Roman next, and then uses a generic serif font as its last option. Chapter 10 covers fonts in CSS.

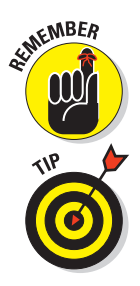

The sample style rules in this section show that style-sheet syntax relies heavily on punctuation. When a style rule doesn't work exactly as you anticipate, make sure your syntax doesn't use a semicolon where you need a colon, and doesn't use a parenthesis where you need a bracket. Watch out for commas and semicolons, too!

The W3C's validation service can help you find problems in your style sheets:

http://jigsaw.w3.org/css-validator/

### Working with style classes

Sometimes you need style rules that apply only to specific instances of an HTML markup element. For example, if you want a style rule that applies only to paragraphs that hold copyright information, you need a way to tell the browser that the rule has a limited scope.

To target a style rule more closely, combine the class attribute with a markup element. The following examples show HTML for two kinds of paragraphs:

 $\blacktriangleright$  A regular paragraph (without a class attribute)

**<p>**This is a regular paragraph.**</p>**

 $\blacktriangleright$  A class attribute with the value of copyright

**<p class="copyright">**This is a paragraph of class copyright.**</p>**

To create a style rule that applies only to the copyright paragraph, follow the paragraph selector in the style rule with

 $\blacktriangleright$  A period (.)

 $\Box$   $\Box$  The value of the class attribute, such as copyright

The resulting rule looks like this:

```
p.copyright {font-family: Arial;
              font-size: 12px;
              color: white;
              background: teal;}
```
This style rule specifies that all paragraphs of class copyright display white text on a teal background in 12-pixel Arial font. Figure 8-3 shows how a browser applies this style rule only to the paragraph with the copyright attribute.

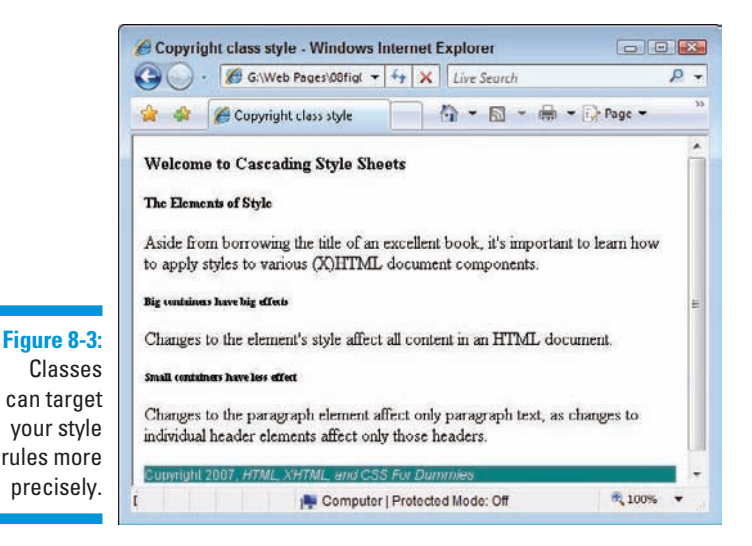

You can also create style-rule classes that aren't associated with any element, like the following example:

```
.warning {font-family: Arial;
           font-size: 14px;
           background: blue;
           color: white;}
```
You can use this style class with any element by adding class="warning" to that element. Figure 8-4 shows how a browser applies the warning style to the paragraph and heading, but not the block quote, in this HTML:

```
<p>This is a paragraph without the warning class applied.</p>
<blockquote>This is a block quote without a defined class.</blockquote>
<h1 class="warning">Warnings</h1>
<p class="warning">This is a paragraph with the warning class applied.</p>
```
You can also use the span element to selectively apply custom styles to inline content (or to create arbitrary content containers that extend from the opening <span> tag to its closing </span> counterpart):

**<p>**This is a paragraph without the **<span class="warning">**warning class**</span>**

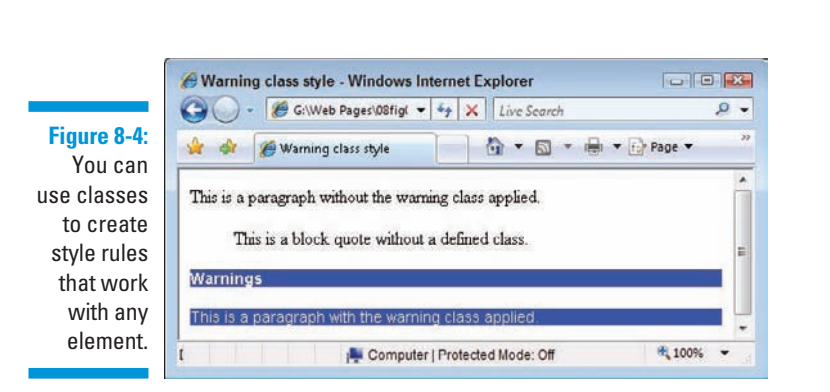

applied only to the words "warning class."**</p>**

# Inheriting styles

One of the basic concepts in HTML (and markup in general) is nesting tags:

- Your entire HTML document is nested within <html> and </html> tags.
- **Everything a browser displays in a window is nested within**  $\langle \text{body} \rangle$  **and** </body> tags. (That's just the beginning, really.)

The CSS specification recognizes that you often nest one element inside another and wants to be sure that styles associated with the parent element find their way to the child element. This mechanism is called *inheritance.*

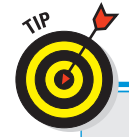

### **Pay attention to inheritance!**

When you build complex style sheets that guide the appearance of every aspect of a page, keep inheritance in mind. For instance, if you set margins for the page in a body style rule, all margins you set for every other element on the page are based on margins set for the body. If you know how your style rules work together, you can use inheritance to *minimize style rule repetition* and *create a cohesive display for your page.*

This chapter covers basic CSS syntax, but you can fine-tune your style rules with advanced techniques. A complete overview of CSS syntax rules is available in the "CSS Structure and Rules" tutorial by the Web Design Group at www.htmlhelp.com/reference/css/ structure.html.

When you assign a style to an element, the same style is applied to all the elements nested inside the element. For example, a style rule for the body element that sets the page background, text color, font size, font family, and margins looks like this:

```
body {background: teal;
       color: white;
       font-size: 18px;
       font-family: Garamond;
       margin-left: 72px;
       margin-right: 72px;
       margin-top: 72px;}
```
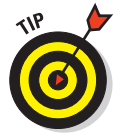

If you want to set style rules for the entire document, set them in the body element. Changing the font for the entire page, for example, is much easier to do that way; it beats changing every single element one at a time.

When you link the following HTML to the preceding style rule, which applies only to the body element, that formatting is inherited by all subordinate elements (as shown in Figure 8-5):

```
<body>
  <p>This paragraph inherits the page styles.</p>
  <h1>As does this heading</h1>
  <ul>
       <li>As do the items in this list</li>
       <li>Item</li>
       <li>Item</li>
    </ul>
</body>
```
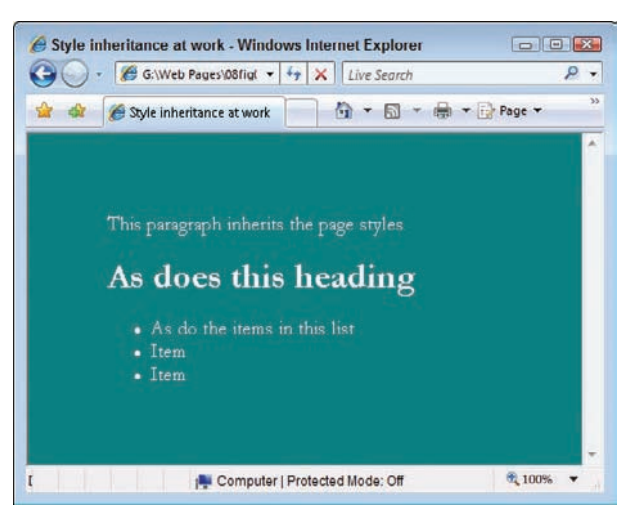

**Figure 8-5:** Inheritance means style rules apply to nested elements.

# Using Different Kinds of Style Sheets

When you finish creating your style rules, you're ready to connect them to your HTML page with one of these options:

- **I'M** Insert style information into your document. You can either
	- Use the  $\langle$ style> element to build a style sheet into a Web page. This is an *internal style sheet*.
	- Use the style attribute to add style information directly to a tag. This is an *inline style.*
- Use an *external style sheet*. You can either
	- Use the <link> tag to *link* your Web page to an external style sheet.
	- Use the CSS @import statement to *import* an external style sheet into the Web page.

### Internal style sheets

An internal style sheet lives within your HTML page. Just add style rules to the <style> element in the document header. You can include as many (or as few) style rules as you want in an internal style sheet. (See Listing 8-1.)

#### **Listing 8-1: Adding an Internal Style Sheet to an HTML Document**

```
<!DOCTYPE html PUBLIC "-//W3C//DTD XHTML 1.0 Transitional//EN"
         "http://www.w3.org/TR/xhtml1/DTD/xhtml1-transitional.dtd">
<html xmlns="http://www.w3.org/1999/xhtml">
<head>
  <title>Internal Style Sheet Example</title>
  <style type="text/css">
    body {background: black;
           color: white;
           font-size: 16px;
           font-family: Garamond;
           margin-left: 72px;
           margin-right: 72px;
           margin-top: 72px;}
     h1, h2, h3 {color: teal;
                 font-family: Arial;
                 font-size: 36px;}
     p.copyright {font-family: Arial;
```
**Listing 8-1** (continued)

```
 font-size: 12px;
                   font-color: white;
                   background: black;}
     .warning {font-family: Arial;
              font-size: 16px;
              font-color: red;}
  </style>
</head>
<body>
<!-- Document content goes here -->
</body>
</html>
```
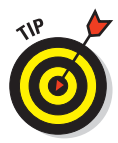

The benefit of an internal style sheet is convenience: Your style rules are on the same page as your markup so you can tweak both quickly. But if you want the same style rules to control the appearance of more than one HTML page, move those styles from individual Web pages to an external style sheet.

### External style sheets

An external style sheet holds all your style rules in a separate text document you can reference from any HTML file on your site. You must maintain a separate style sheet file, but an external style sheet offers benefits for overall site maintenance. If your site's pages use the same style sheet, you can change any formatting characteristic on all pages with a change to the style sheet.

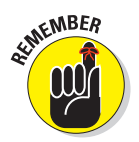

We recommend using external style sheets on your sites.

#### Linking

To reference an external style sheet, use the link element in the Web page header, like this:

```
<html>
<head>
  <title>External Style Sheet Example</title>
  <link rel="stylesheet" type="text/css" href="styles.css" />
<head>
<body>
<!-- Document content goes here -->
</body>
</html>
```
The href attribute in the  $\langle$ 1 ink $\rangle$  element can take either

- $\blacktriangleright$  A relative link (a style sheet on your own site)
- An absolute link (a style sheet that doesn't reside on your own site)

Usually, you shouldn't use a style sheet that doesn't reside on your Web site — you want control of your site's look and feel.

 If you want to quickly add style to your Web page (or experiment to see how browsers handle different styles), use an absolute URL to point to one of the W3C's Core style sheets. Read more about them at

www.w3.org/StyleSheets/Core/

Chapter 6 covers the difference between relative and absolute links.

#### Importing

The @import statement instructs the browser to load an external style sheet and use its styles. You use it within the <style> element but before any of the individual style rules, like so:

```
<style>
  @import "http://www.somesite.edu/stylesheet.css";
</style>
```
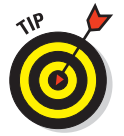

Style rules in an imported style sheet take precedence over any rules that come before the @import statement. So if you have multiple external style sheets referenced with more than one @import statement on your page, rules apply from the later style sheets (the ones farther down on the page).

### **Use inline styles carefully**

You can attach individual style rules, called an *inline style,* to individual elements in an HTML document. An inline style rule attached to an element looks like this:

#### **<p style="color: green;">**Green text.**</p>**

Adding style rules to an element isn't really the best approach. We generally recommend that you choose *either* internal *or* (preferably) external style sheets for your rules instead of attaching the rules to individual elements in your document. Here are a few reasons:

- Your style rules get mixed up in the page and are hard to find.
- $\triangleright$  You must place the entire rule in the value of the style attribute, which makes complex rules hard to write and edit.
- $\triangleright$  You lose all the benefits that come with grouping selectors and reusing style rules in external style sheets.

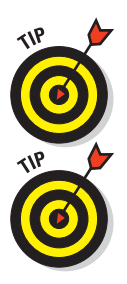

# Understanding the Cascade

Multiple style sheets can affect page elements and build upon one another. It's like inheriting styles within a Web page. This is the *cascading* part of CSS.

Here's a real-world example: a Web site for a university's English department. The English department is part of the School of Humanities, which is just one school in the university. Each of these entities — the university, the school, and the English department — has its own style sheet.

- 1. The university's style sheet provides style rules for all pages in the site.
- 2. The school's style sheet links to the university's style sheet (using an @import statement), and adds more style rules specific to the look the school wants for its own site.
- 3. The English department's style sheet links to the school's style sheet.

 So the department's pages both *have their own style rules* and *inherit the style rules from both the school and the university's style sheet.*

But what if multiple style sheets define rules for the same element? What if, for example, all three style sheets specify a rule for the h1 element? In that case, the nearest rule to the page or element you're working on wins out:

- If an h1 rule exists on the department's style sheet, it takes precedence over the school and university h1 styles.
- If an individual page within the department applies a style rule to h1 in a <style> tag, that rule applies.

# **Chapter 9**

# **Using Cascading Style Sheets**

#### In This Chapter

- Getting a handle on using CSS
- Positioning objects on a page
- **Creating font rules**
- Creating style sheets for print
- Understanding aural style sheets

Inderstanding the structure and syntax of CSS is easy. Learning about<br>the properties that CSS can apply to (X)HTML documents takes a little<br>more time and effort. However, where the learning curve really gets interestmore time and effort. However, where the learning curve really gets interesting is when it comes to learning how to use CSS to take a plain or ordinary Web page and "kick it up a notch." This chapter deals with how to put CSS to work, rather than focusing on its structure and inner workings.

If you need a refresher of CSS style rules and properties, read Chapter 8 (a high-level overview of CSS and how it works). Then you can return to this chapter and put CSS into action.

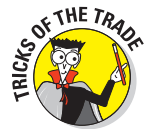

Now it's time to make a page and give it some style!

To use CSS efficiently, follow these general guidelines:

- **When you test how a page looks, use internal styles so you can tweak** to your heart's delight. (This chapter shows internal style sheets, but Chapter 8 covers internal and external style sheets in greater detail.)
- $\triangleright$  When your test page looks just right, move those internal styles to an external sheet, and then apply them throughout your site.

# Managing Layout, Positioning, and Appearance

You can use CSS to lay out your pages so that images and blocks of text

- $\triangleright$  Appear exactly where you want them to.
- $\blacktriangleright$  Fit exactly within the amount of space you want them to occupy.

After you create styles within a document, you can create an external style sheet to apply the same styles to any page.

### Developing specific styles

Listing 9-1 shows a Web page without any defined styles (see Figure 9-1).

**Listing 9-1: A Fairly Dull Page**

```
<!DOCTYPE html PUBLIC "-//W3C//DTD XHTML 1.0 Transitional//EN"
    "http://www.w3.org/TR/xhtml1/DTD/xhtml1-transitional.dtd">
<html xmlns="http://www.w3.org/1999/xhtml">
<head>
  <title>Pixel's Page</title>
  <meta http-equiv="Content-Type" content="text/html; charset=ISO-8859-1" />
</head>
 <body>
  <h1>I'm Pixel the Cat. Welcome to my page.</h1>
  <div class="navbar">
    Links of interest:<br />
       <a href="http://www.google.com/">Google</a><br />
      <a href="http://www.amazon.com/">Amazon</a><br />
       <a href="http://www.yahoo.com/">Yahoo</a>
  </div>
  <img src="/images/pixel1.jpg" alt="The Cat" width="320" height="240" 
   id="theCat" />
 </body>
</html>
```
The cat looks great, but the page certainly doesn't show off his possibilities. The addition of some styles improves this page immensely. Here's how!

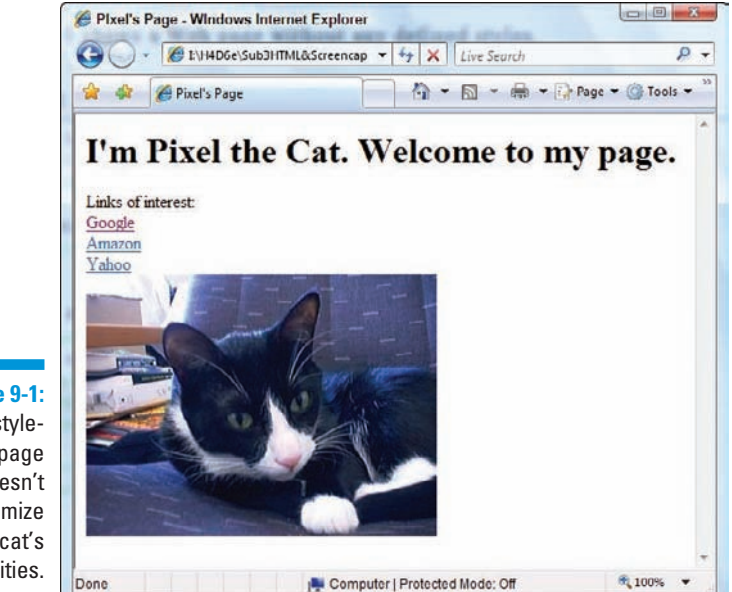

**Figure 9-1:** This stylefree page doesn't maximize this cat's possibilities.

#### Visual layouts

Instead of the links appearing above the image, as they are in Figure 9-1, we want them on the left, a typical location for navigation tools. The following markup floats the text for the search site links to the left of the image:

```
<style type="text/css">
  .navbar {
    background-color: #CCC;
    border-bottom: #999;
    border-left: #999;
    border-width: 0 0 thin thin;
    border-style: none none groove groove;
    display: block;
    float: left;
    margin: 0 0 0 10px;
    padding: 0 10px 0 10px;
    width: 100px;
  }
</style>
```
In the preceding rules, we

- ⊿ Added a <style> element
- $\blacktriangleright$  Defined the navbar class inside the <style> element
- $\triangleright$  Used the navbar class to instruct the content to float to the left of images, which causes them to appear in the same part of the page to the left, rather than above the graphic.

This rule says that anything on the page that belongs to the navbar class (as shown in Figure 9-2) should display with

- $\blacktriangleright$  A light-gray background
- $\triangleright$  A thin grooved-line border at bottom and left, in a darker gray
- $\triangleright$  No top or right border
- $\triangleright$  A block that floats to the left (so everything else on the page moves right, as with the image in Figure 9-2)
- $\triangleright$  A left margin of 10 pixels
- $\triangleright$  Padding at top and bottom of 10 pixels each
- $\blacktriangleright$  A navbar area 100 total pixels wide

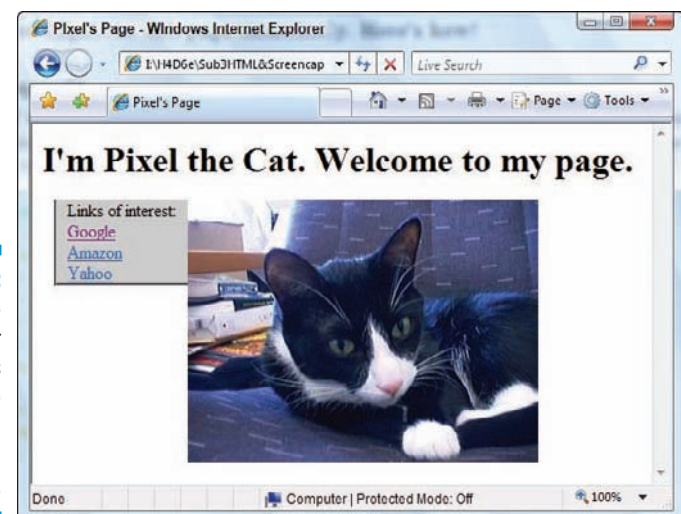

**Figure 9-2:** The navigation bar now looks more like standard left-hand navigation.

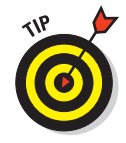

Note that several properties in the declaration, called shorthand properties, take multiple values, such as margin and padding. Shorthand properties collect values from multiple related CSS properties (such as margin-height, margin-width, and so forth). See our online materials for a complete list.

Those values correspond to settings for the top, right, bottom, and left edges of the navbar's box. margin creates an empty zone around the box, and padding defines the space between the edges or borders of the box and the content inside the box. Here are the rules that explain how to associate values with properties that deal with margins, borders, padding, and so forth:

- $\triangleright$  If all the sides have the same value, a single value works.
- If *any* side is different from the others, *every* side needs a separate value. It's okay to set some or all of these values to zero as you see fit; this can often help to ensure that pages display consistently across a wider range of browsers (and browser versions).

To remember what's what, think of the edges of an element box in clockwise order, starting with the top edge: top, right, bottom, and then left.

#### Positioning

CSS provides several ways to specify exactly where an element should appear on a page. These controls use various kinds of positioning based on the relationships between an element's box and its parent element's box to help page designers put page elements where they want them to go. The kinds of properties involved are discussed in the following sections.

#### Location

You can control the horizontal and vertical location of an image. But when you use absolute positioning with any page element, you instruct that element exactly where it must sit, relative to the upper left corner of the browser window. Thus, instead of letting it be drawn automatically to the right of the navigation bar, you can place an image down and to the left, as in Figure 9-3:

**#theCat {position: absolute; top: 100px; left: 100px;}**

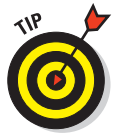

You might be wondering why the navbar rule starts with a period, and the theCat rule starts with a pound symbol (also known as a hash mark or octothorpe). That's because the period applies to a class attribute, but the pound symbol applies to an id attribute. You can apply either a class or an id to specific elements; the difference between these two is that a class can be used repeatedly, but an id can appear only once on a page. You can't have anything else on the page that uses theCat as its id. The difference, quite simply, is that a class lets you refer to some entire kind of element with a single reference, but an id can address only a single instance of an element.

#### **Overlapping**

Two objects *can* be assigned to the same position in a Web page. When that happens, the browser must decide the display order and which objects to show and which ones to hide.

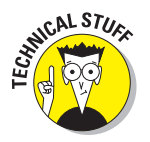

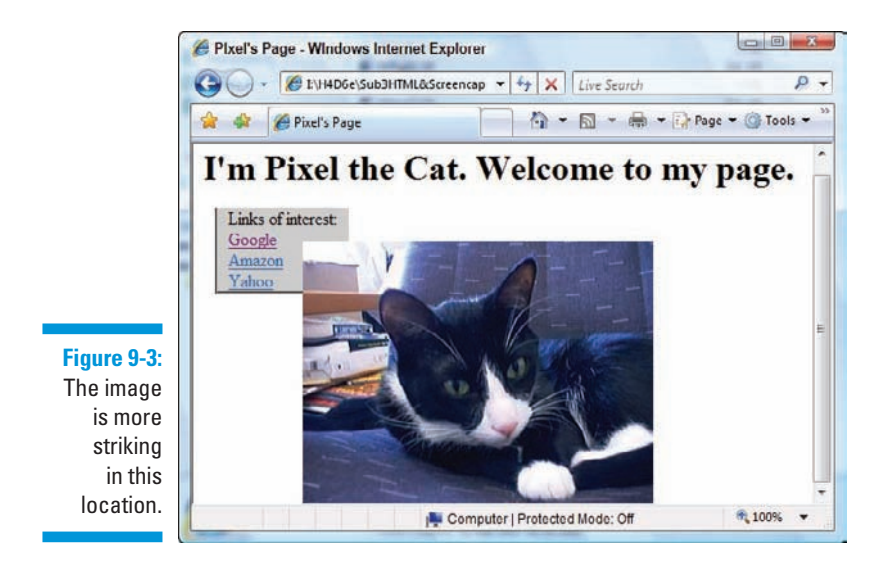

The z-index, added to any rule, tells CSS how you want any object stacked over and under other objects that occupy the same space on the page:

- **12** Lower numbers move down the stack.
- $\blacksquare$  Higher numbers move up the stack.
- $\triangleright$  The default value for z-index is auto, which means it's the same as for its parent element.

Giving the Cat  $a$  z-index value of  $-1$  automatically puts it behind everything else on the page (as shown in Figure 9-4) for which the z-index isn't set.

#### Fonts

You can make a page more interesting by replacing old boring default fonts. Start by specifying a generic body font as well as setting some other default rules, such as background color and text color.

#### Body text

Here's an example that sets the style for text within the body tag:

```
body {font-family: verdana, geneva, arial, helvetica, sans-serif;
       font-size: 12px; line-height: 16px; background-color: white;
       color: teal;}
```
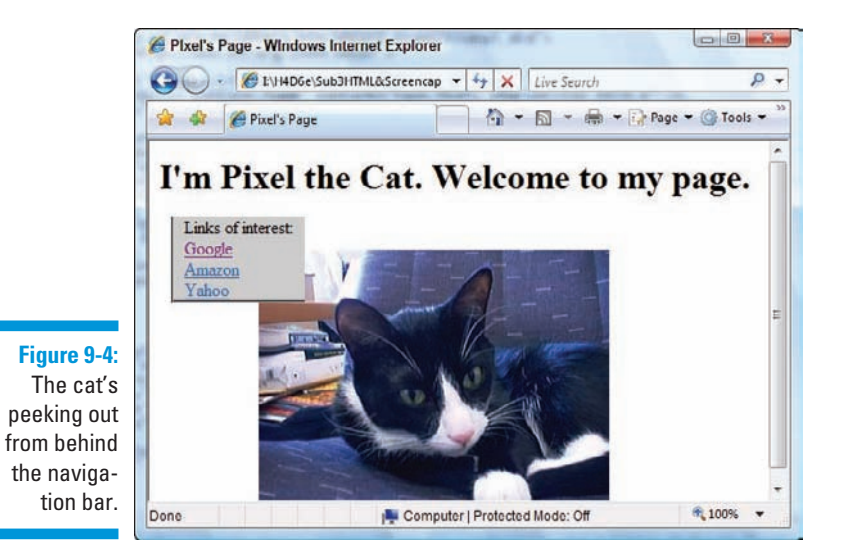

Because the body element holds all content for any Web page, this affects everything on the page. The preceding rule instructs the browser to show all text that appears within the body element as follows:

The text is rendered using one of the fonts listed. We placed Verdana at the head of the list because it is the preferred choice, and browsers check for available fonts in the order listed. (Note that a generic font, in this case sans-serif, almost always appears last in such lists because the browser can almost always supply such a font itself.)

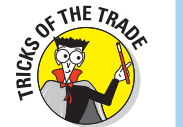

 You can list more than one font. The browser uses the first font in your list that's available in the browser. For example, the browser looks for fonts from our list in this order:

- 1. Verdana
- 2. Geneva
- 3. Arial
- 4. Helvetica
- 5. The browser's default sans-serif font
- $\sim$  12-pixel font size
	- $\overline{\phantom{a}}$  16-pixel line height

 The lines are spaced as though the fonts are 16 pixels high, so there's more vertical space between lines.

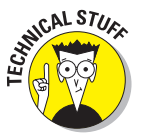

Figure 9-5 shows that

- $\blacktriangleright$  All changes apply to the entire page, including the navigation bar.
- $\blacktriangleright$  The font-family changes in the h1 heading, but neither the font-size nor line-height changes for that heading.

Because headers have specific defaults for font-size and line-height, another rule is needed to modify them.

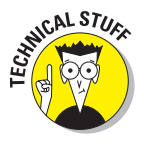

In shooting Figure 9-5, the HTML used for our screen capture includes an additional tweak for IE. That's because a bug in Internet Explorer for Windows that doesn't occur in other browsers causes heading (h1) text to get truncated at the top. (Try the source  $(X)$ HTML for Figure 9-5 in IE to see what we mean; we had to add CSS markup that set line-height: 105%; for h1 to create this display.) Unfortunately, CSS rendering can be unpredictable enough that you must test style rules in various browsers to see how they look — and then tweak accordingly.

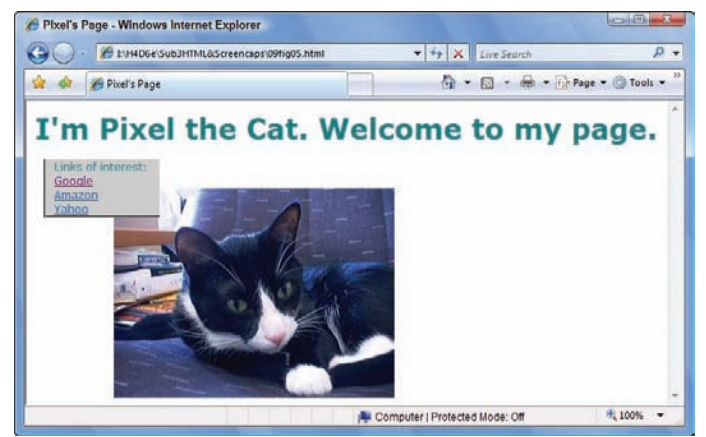

**Figure 9-5:** The fonts are nicer, but they could still use a little more work.

#### Headings

If we explicitly assign style properties to the h1 element, display results are more predictable. Here's a sample set of styles:

```
h1 {font-family: "trebuchet ms", verdana, geneva, arial, helvetica, sans-serif;
     font-size: 24px; line-height: 26px;}
```
Figure 9-6 shows a first-level heading using the font family and type size that we want: 24-pixel Trebuchet MS, with a 26-pixel line height. If we didn't have the Trebuchet MS font on our system, the heading would appear in Verdana.

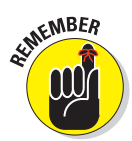

When a font name includes spaces (like trebuchet ms or times new roman), the full name must be within quotation marks. (See Chapter 8 for more information.)

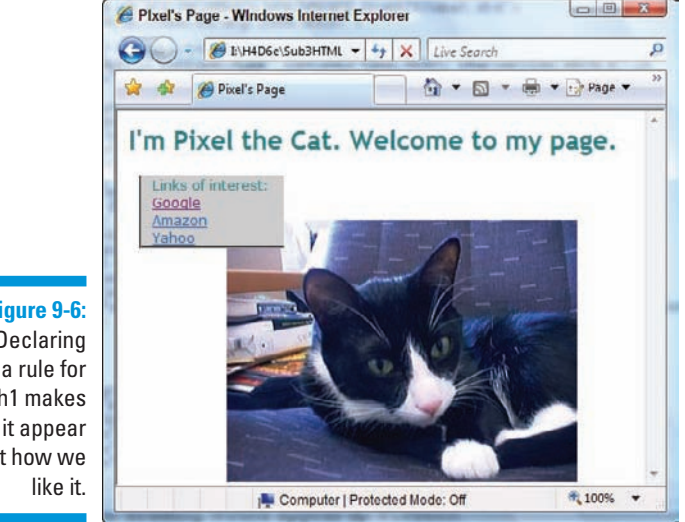

**Figure 9-6:** Declaring a rule for h1 makes it appear just how we

#### Hyperlinks

We think that having the hyperlinks underlined — which is normal — makes the menu look a little cluttered. Luckily, we can turn underlines off with CSS, but we still want the hyperlinks to look like hyperlinks, so we tell CSS to

- **12**  $\blacktriangleright$  Make links bold.
- $\triangleright$  Make underlines appear when the cursor is over a link.
- **12**  $\triangleright$  Show links in certain colors.

The following style rules define how a browser should display hyperlinks:

```
a {text-decoration: none; font-weight: bold}
a:link {color: blue}
a:visited {color: #93C}
a:hover {text-decoration: underline}
```
What's going on here? Starting from the top, we're setting two rules for the <a> tag that apply to all links on the page:

*M* The text-decoration declaration sets its value to none.

This gets rid of the underlining for all the links.

 $\blacktriangleright$  **The font-weight declaration has a value of bold.** 

This makes all the links on the page appear in bold.

The remaining rules in the preceding code are *pseudo class selectors.* Their most common usage is to modify how links appear in their different states. (For more information on pseudo classes, see Chapter 10.) Here we change the color when a link has been visited, and we turn underlining on when the mouse pointer hovers over link text — doing so identifies hyperlinks when the cursor is in clicking range. Figure 9-7 shows how the page appears when the previous style rules are applied.

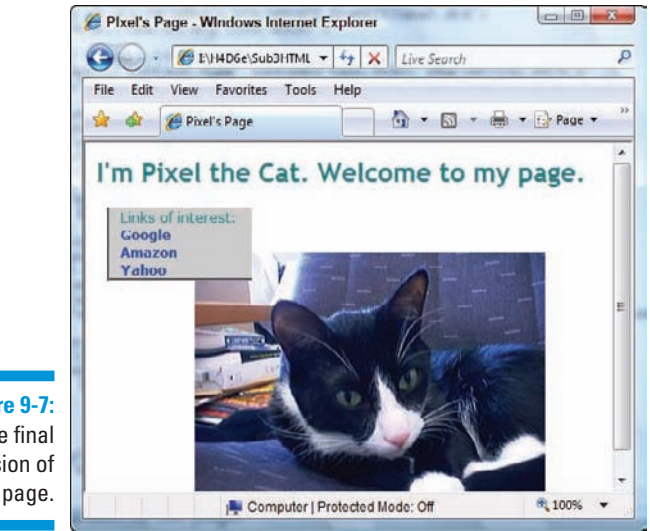

**Figure 9-7:** The final version of our page.

### Externalizing style sheets

When the final page is the way you want it, you're ready to cut and paste your tested, approved, internal style sheet into an external style sheet.

 $\triangleright$  Every page of the site can use the whole style sheet with the addition of only one line of code to each page.

 $\triangleright$  Changes can be made site-wide with one change in the external style sheet.

To create an external style sheet from a well-tested, internal style sheet, follow these steps:

- **1. Copy all text that sits between the**  $\langle \text{style} \rangle$  and  $\langle \text{style} \rangle$  tags.
- **2. Paste that text into its own new document.**

 This text should include only CSS markup, without any HTML tags or markup.

 **3. Add a** .css **suffix to the document's name (for example,** myStyles. css**) when saving.**

The suffix shows at a glance that it's a CSS file.

So you've got your external style sheet. Time now to link your HTML file to said external style sheet. You have two options available to you:

**Let use the** <link>**tag.** 

All CSS-capable browsers understand the link tag.

**Let use the**  $\leq$  style> tag with the @import keyword.

Only newer browsers understand the <style> and @import combination.

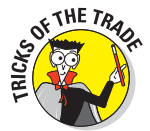

See Chapter 8 for more on these two methods.

### **Style sheets for old and new browsers**

To include rules that both old and new browsers can handle, you can create *two* style sheets for a site:

- $\blacktriangleright$  A basic style sheet that contains only the simplest of styles
- $\blacktriangleright$  A complex style sheet that uses the capabilities of the most powerful new browsers

The following code uses two style sheets:

```
<link href="simpleStyles.css" rel="stylesheet" type="text/css" />
<style type="text/css">
  @import "complexStyles.css";
</style>
```
Here's how that works:

- A<link> tag brings in simpleStyles.css, a basic style sheet for old browsers.
- In  $\triangleright$  The <style> tag and @import keyword combination brings in complexStyles.css, a complex style sheet for new browsers, which overrides the styles in simpleStyles. css.

Both old and new browsers get exactly the rules they can handle.

# Multimedia

You can specify how you want your Web pages to look or behave on different *media types* depending on the medium.

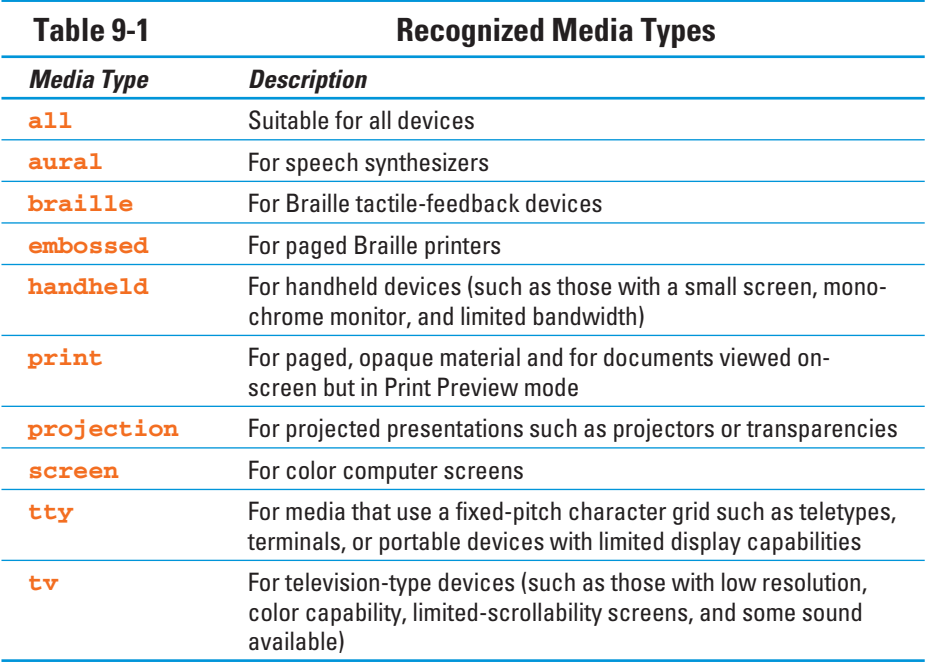

Table 9-1 lists all the media types and their uses.

CSS can make changes to customize how the same pages

- **EXECUTE:** Render on a computer screen
- $\triangleright$  Print on paper

 A nifty color background might make your page a mess when it's printed on a black-and-white laser printer, but proper use of print-media styles can keep this sort of thing from happening!

 $\triangleright$  Sound when read out loud

### Visual media styles

Table 9-2 lists the CSS properties that you're most likely to use in a typical Web page. Our online content for this book includes brief descriptions of the most commonly used CSS properties and (X)HTML tags and attributes.

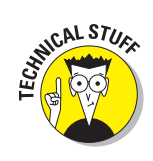

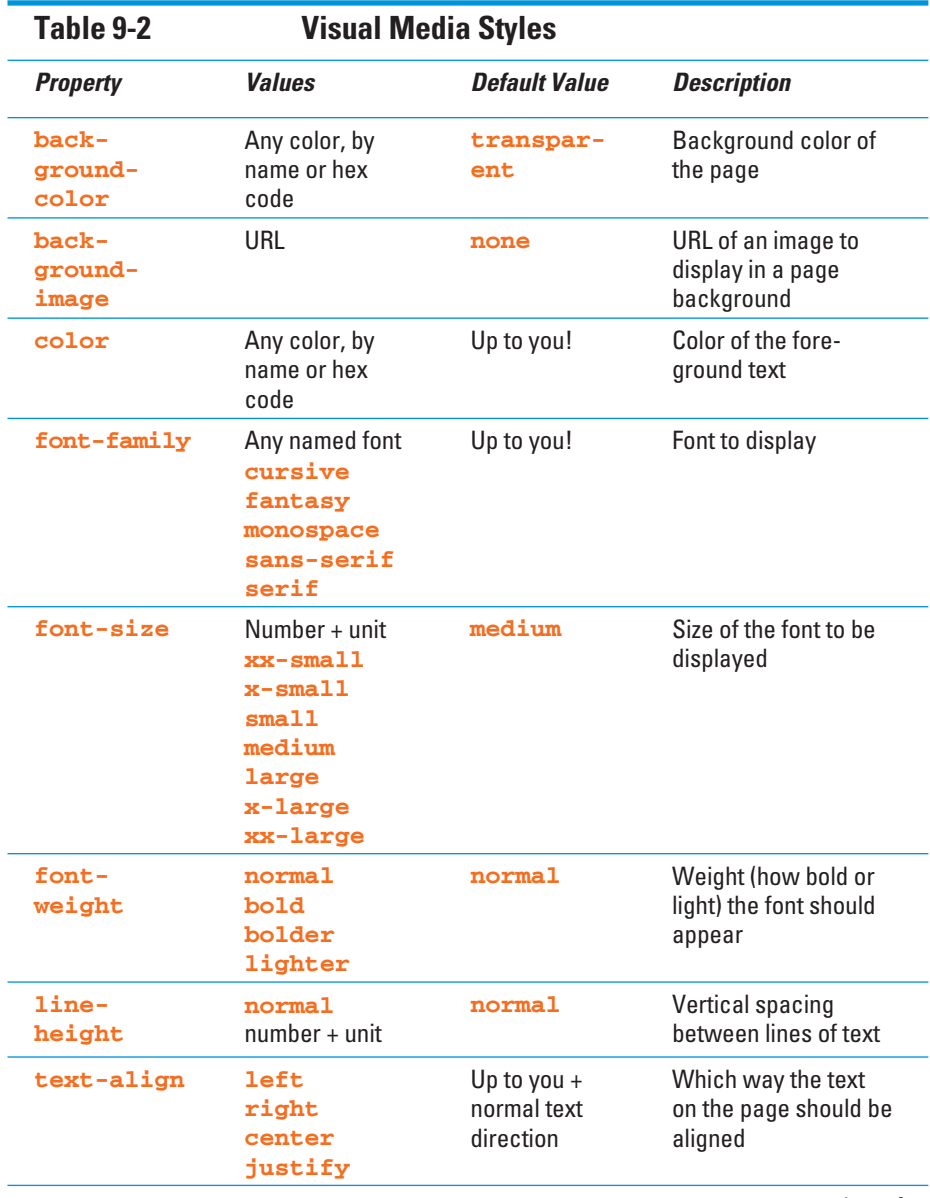

#### **Table 9-2** *(continued)*

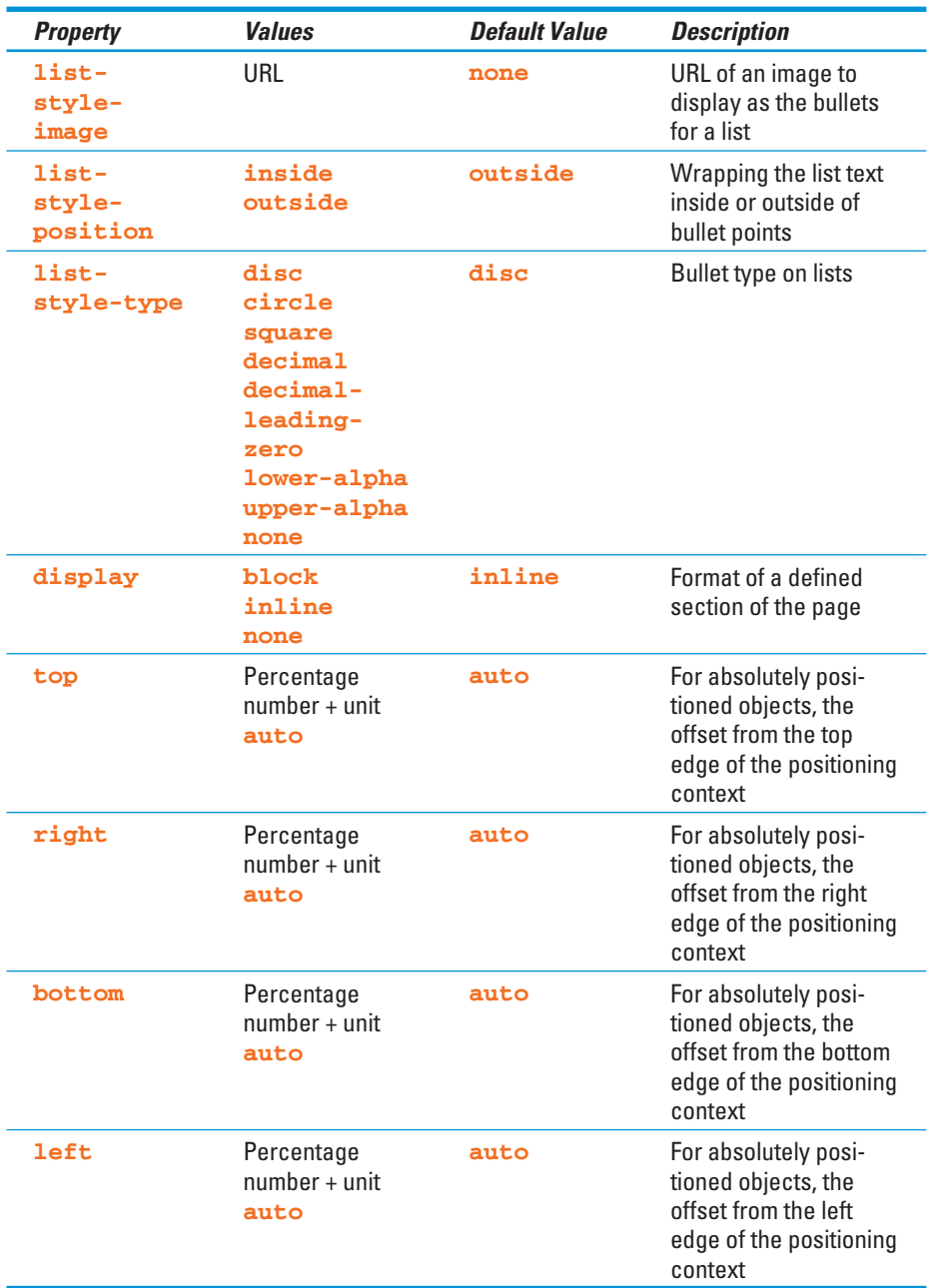

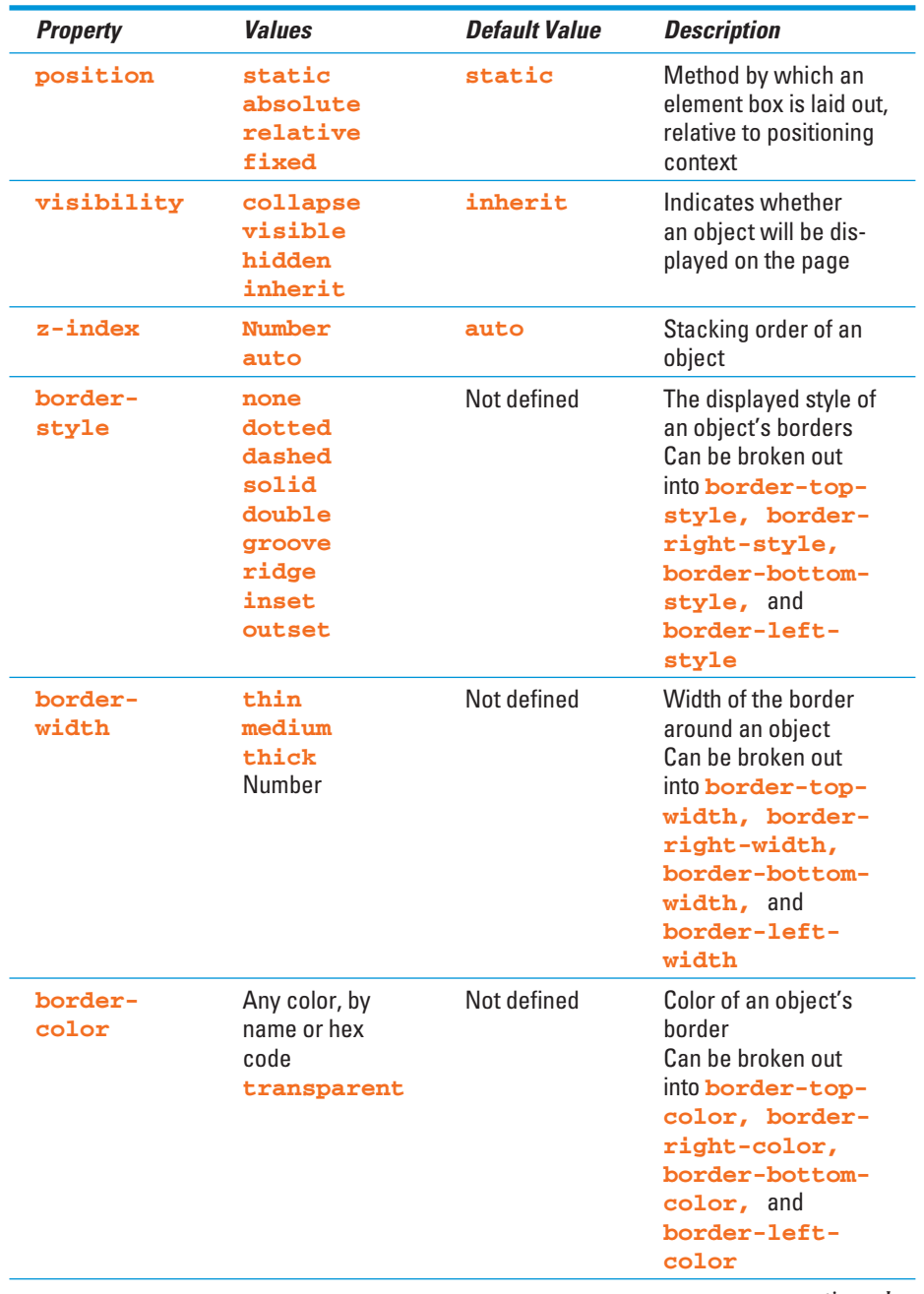

*continued*

#### **Table 9-2** *(continued)*

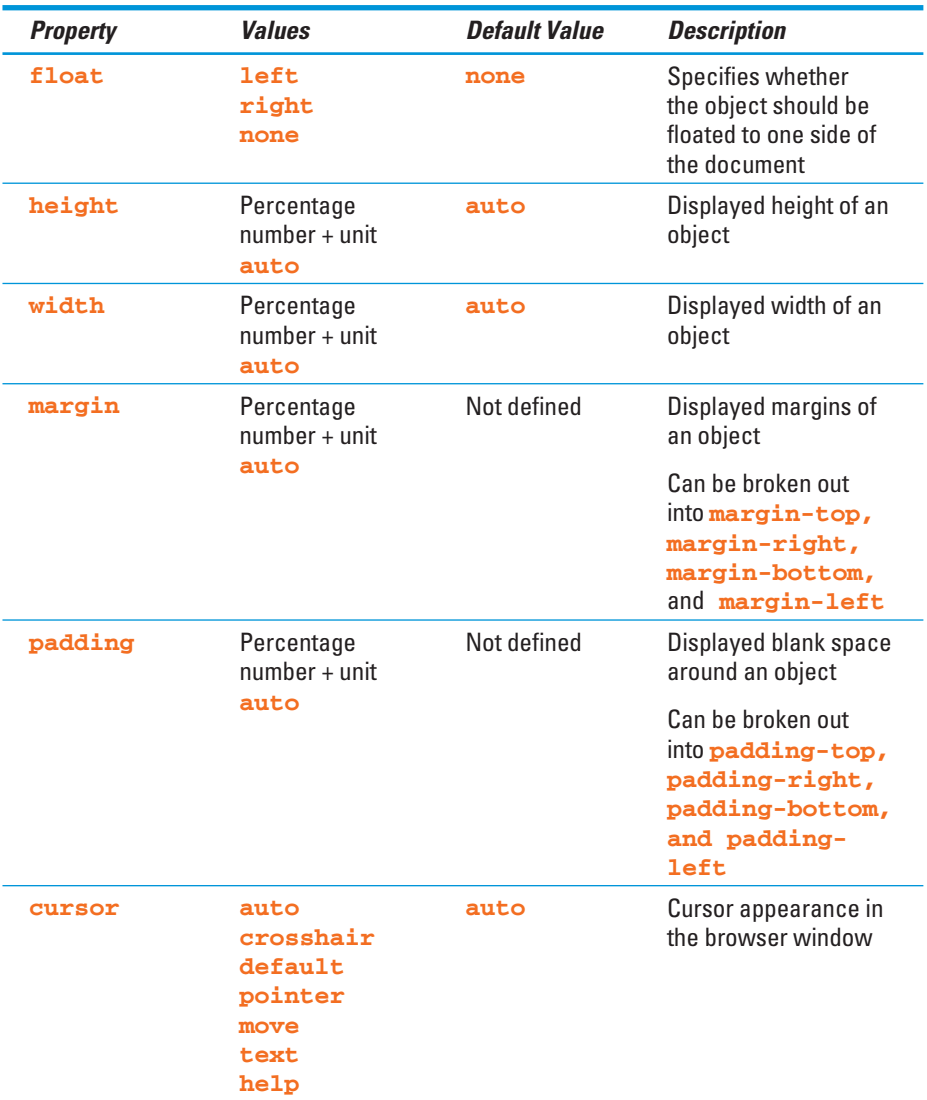

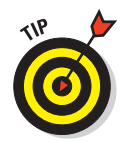

Some browsers don't support all CSS properties. If you're using CSS features, test your pages with the browsers that you expect your visitors will use.

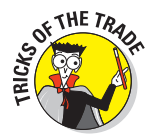

If you want to take an extremely thorough guide to CSS everywhere you go, put it on your iPod! Westciv's free podGuide is a folder of small text files. Download the zipped file and follow the instructions on how to install it, and you have complete documentation with you at all times. (You also win the title of "World's Biggest CSS Geek.") The podGuide is at

www.westciv.com/news/podguide.html

### Paged media styles

CSS can customize how a page looks when it's printed. We recommend these guidelines:

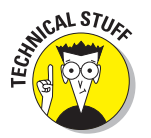

 $\triangleright$  Replace sans-serif fonts with serif fonts.

Serif fonts are easier to read in print than sans-serif fonts.

- $\triangleright$  Insert advertisements that
	- Make sense when they aren't animated
	- Are useful without clicking

### **Aural (speech-sound) styles**

Aural browsers and styles aren't just for the visually impaired. They're also useful for Web users who

- $\blacktriangleright$  Have reading problems
- $\blacktriangleright$  Need information while driving

The following example recommends voices to be played using male and female characters to make it clear which characters are speaking:

```
<style>
     @media aural {
       p.stanley {voice-family: male;}
        p.stella {voice-family: female;}
 }
</style>
```
Usually you don't have to worry much about adding aural styles to your page. The default readers should work just fine if

- $\triangleright$  Your page is mostly text.
- You don't have a strong opinion about how it sounds, so that any clearly male or female voice will do.

That said, you can find a complete listing of all aural style properties on this book's companion Web site.

In general, paged media styles help ensure that text looks as good when it's printed as it does in a Web browser. Paged media styles also help you hide irrelevant content when pages are printed (banners, ads, and so forth), thus reducing wasted paper and user frustration. See Table 9-3 for an explanation of paged media properties in CSS that you can use to help your users make the most when printing Web pages.

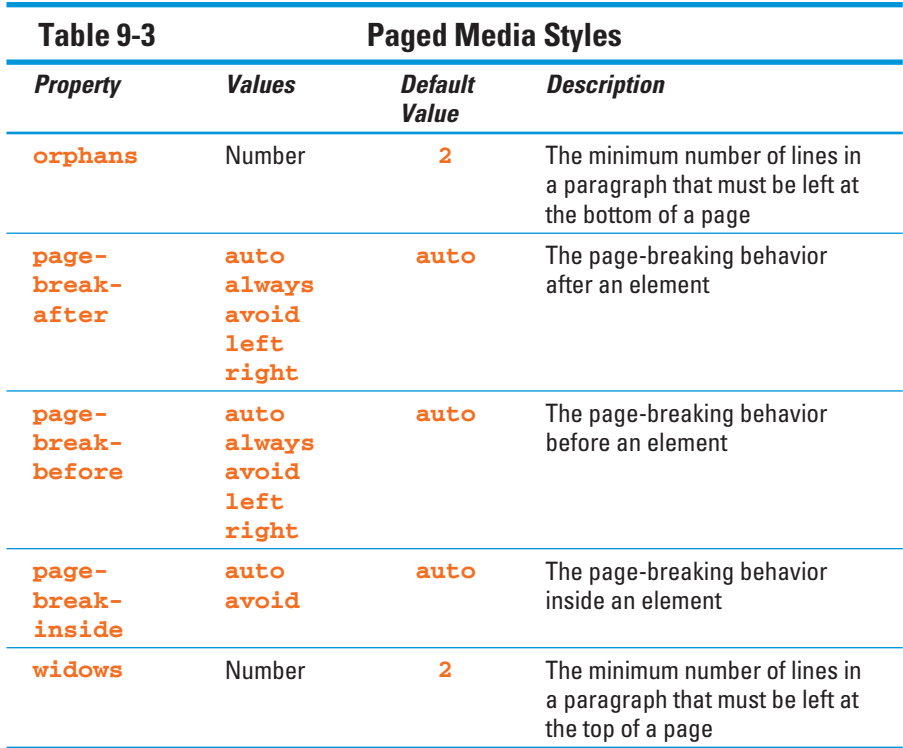

The example in Listing 9-2 uses these options for paged media styles:

- $\blacksquare$   $\blacktriangleright$  Make the output black text on a white background.
- $\triangleright$  Replace sans-serif fonts with serif fonts.

```
Listing 9-2: Adding a Print Style Sheet
```

```
<!DOCTYPE html PUBLIC "-//W3C//DTD XHTML 1.0 Transitional//EN"
    "http://www.w3.org/TR/xhtml1/DTD/xhtml1-transitional.dtd">
<html xmlns="http://www.w3.org/1999/xhtml">
<head>
<title>This is my page</title>
<meta http-equiv="Content-Type" content="text/html; charset=ISO-8859-1" />
<style>
    body {background-color: black; color: white; font-family: sans-serif;}
    @media print {
     body {background-color: white; color: black; font-family: serif}
    }
</style>
</head>
<body>
    This page will look very different when sent to the printer.
</body>
</html>
```
If you're now wondering why none of the properties in Table 9-3 were set, but other properties were, it's because (in this example) their defaults worked fine. And just because those page properties can be set doesn't mean that you can't set other properties also — it isn't an either/or.

# **Part III: Taking Precise Control Over Web Pages and Styles**

# **Chapter 10**

# **Getting Creative with Colors and Fonts**

#### In This Chapter

- Using CSS to define text formatting
- Working with page colors and backgrounds
- Changing font display
- Adding text treatments

Before style sheets came along, you had to rely on HTML markup to control backgrounds, colors, fonts, and text sizes on Web pages. With style sheets on the scene, however, designers could now separate style information from content — meaning they could use Cascading Style Sheets (CSS) to control font, color, and other style information.

Why bother? Simple. When you use CSS, you get the following:

- $\triangleright$  Better control when updating or editing formatting information.
- $\blacktriangleright$  No more HTML documents cluttered with <font>tags.
- $\triangleright$  More options for formatting text, such as defining line height, font weight, and text alignment, and converting text to *uppercase* (capital letters) or lowercase characters.

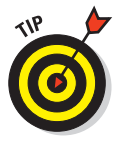

(X)HTML still includes a few formatting elements, such as  $\langle$ tt>,  $\langle$ i>,  $\langle$ big>, <b>, and <small>; however, the remaining formatting elements, such as <font>, are *deprecated*. That means they're no longer recommended for use (although they still work, and most browsers recognize them). We don't think you should use them anymore, but that decision is yours to make.

# Color Values

(X)HTML defines color values in two ways:

- **By** *name* (you choose from a limited list)
- By *number* (harder to remember, but you have many more options)

### Color names

The HTML specification includes 16 color names that you can use to define colors in your pages. Table 10-1 shows these colors below (the numbers that start with the hash mark # are in *hexadecimal* notation, a mix of the letters A–F (for 10 through 15) and the more typical 0–9 we all know and love from decimal numbers.

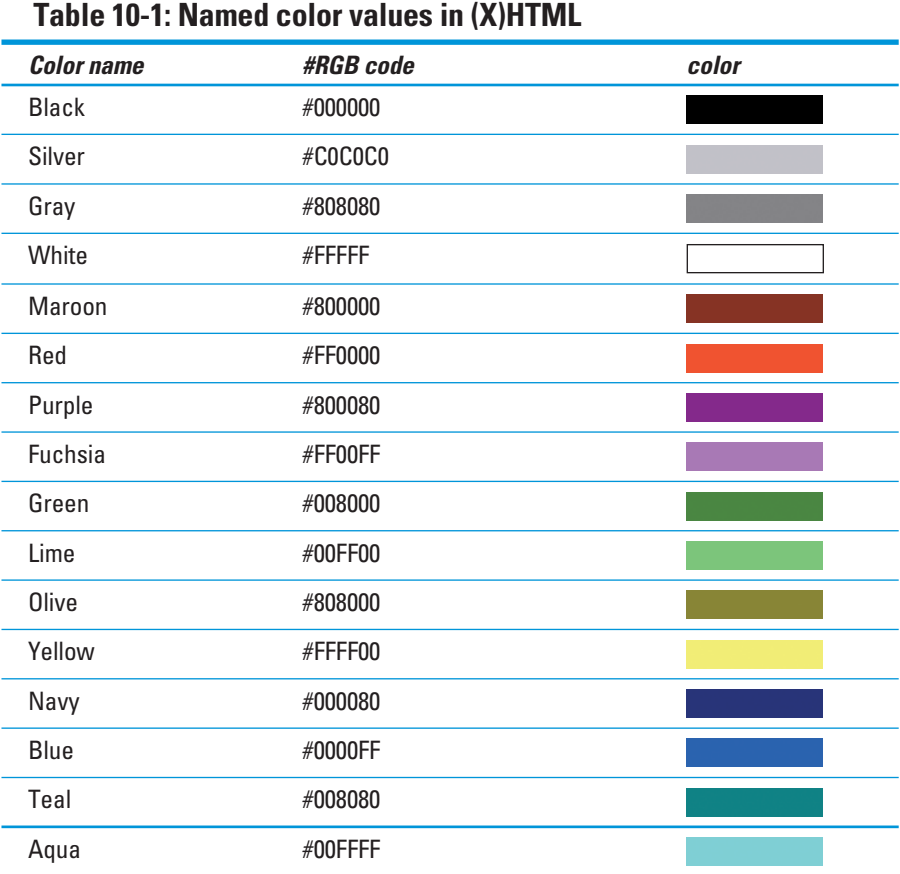

You can safely use color names in your CSS markup and be confident that browsers will recognize them and use the correct colors in your Web pages. You can also compare the colors you see on the screen to those you see on this printed page to see how print and digital displays can sometimes differ. (In some cases, it may be the color balance on your screen that's off; in others, the color the printer tried to match on the page may not be precisely correct — it's not as easy as you might think!)

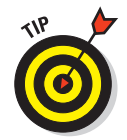

Visit www.htmlhelp.com/reference/html40/values.html#color to see how your browser displays these colors. If you can, view this page on two or three different computers to see how a different browser, operating system, graphics card, and monitor can subtly change the display.

This CSS style declaration says all text within <p> tags should be *blue:*

```
p {color: blue;}
```
If you're looking for burnt umber, chartreuse, or salmon, you're out of luck. A box of 64 crayons this list is not. You can, however, also find hex codes for Web-safe colors, along with color swatches, on the Cheat Sheet. These colors, though unnamed, are *Web-safe* because they reproduce pretty reliably on most color computer display devices and printers.

### Color numbers

Color numbers allow you to use any color (even salmon) on your Web page.

#### Hexadecimal color codes

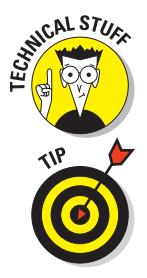

Hexadecimal notation uses six characters — a combination of numbers and letters — to define color. If you know a color's hexadecimal code (often called its *hex code* for short), you have all you need to use that color in your HTML page.

When you use hexadecimal code to define a color, you should always precede it with a pound sign (#). Otherwise, it may not display properly in some Web browsers.

This CSS style declaration makes all text contained by <p> tags *blue:*

**p {color: #0000FF;}**

### **Finding any color's hex code**

You can't just wave your magic wand and come up with the hex code for any color. But that doesn't mean that you can't find out through less magical means. Color converters follow a precise formula that changes a color's standard RGB notation into hexadecimal notation. Because you have better things to do with your time than compute hex codes, you have several options for finding out the code for your color of choice, including Web-safe colors on this book's Cheat Sheet. None of these make you use a calculator:

**On the Web:** Some good sources for hexadecimal color charts are

> www.colorschemer.com/online.html www.webmonkey.com/reference/color\_ codes

 You simply find a color you like and type the hex code listed next to it into your HTML.

 - **Using image-editing software:** Many image-editing applications, such as Adobe Photoshop or Jasc Paint Shop Pro, display the hexadecimal notation for any color. Even Microsoft Word's color picker shows you hex codes for colors in an image. If you have an image you like that you want to use as a color source for your Web page, open the image in your favorite editor and find out what the colors' hex codes are.

#### RGB values

You can use two decimal RGB values to define color. These value types aren't as common as hexadecimal values, but they're just as effective:

- $\triangleright$  rgb(r,g,b): The r,g, and b are integers between 0 and 255 that represent the red, green, and blue of the color.
- $\triangleright$  rgb(r%, g%, b%): The r%, g%, and b% represent the percentage of red, green, and blue of the color.

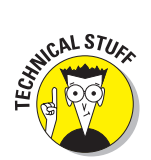

Every color can be defined as a mixture of red, green, and blue (RGB). You can use either an RGB value or the equivalent hex code to describe a color's RGB value to a Web browser.

# Color Definitions

You can define individual colors for any text on the Web page, as well as define a background color for the entire Web page or some portion thereof. CSS uses the following properties to define color:

- $\triangleright$  color defines the font color and is also used to define colors for links in their various states (*link*, *active*, *focus*, *visited*, and *hover*; all of these states are described later in this chapter).
- $\triangleright$  background or background-color defines the background color for the entire page or defines the background for a particular element (for example, a background color for all first-level headings, similar to the idea of highlighting something in a Word document).

### Text

You can change the color of text on your Web page with three steps:

**1. Determine the selector.**

 For example, will the color apply to all first-level headings, to all paragraphs, or to a specific paragraph?

- **2. Use the** color **property.**
- **3. Identify the color name or hexadecimal value.**

The basic syntax for the style declaration is:

*selector* **{color:** *value***;}**

Here is a collection of style declarations that use the color property:

```
body {color: olive; font-family: Verdana, sans-serif;
      background-color: #FFFFFF; font-size: 85%;}
hr {text-align: center;}
.navbar {font-size: 75%; text-align: center;}
h1 {color: #808000;}
p.chapternav {text-align: center;}
.footer {font-size: 80%;}
```
In the preceding CSS rules, the color for all text on the page is defined by using the body selector. The color is applied to all text in the body of the document unless otherwise defined. For example, the first-level heading is defined as forest green by using hexadecimal notation.

### Links

*Pseudo classes* allow you to define style rules based on information outside the document tree.
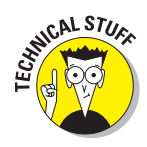

The most common CSS use of pseudo classes is to define a style rule for a given element in the *document tree* — a technical term that just means that the browser builds a hierarchical representation of all elements in a document, much like a family tree, where every element has a parent and may contain a child. For example, : link is a pseudo class that defines style rules for any link that hasn't yet been visited.

There are five common pseudo classes that you can use with hyperlinks:

- $\triangleright$  : link defines formatting for links that haven't been visited.
- $\triangleright$  : visited defines formatting for links that have been visited.
- $\triangleright$ : focus defines formatting for links that are selected by the keyboard (for example, by using the Tab key) and are about to be activated by using the Enter key.
- $\triangleright$  : hover defines formatting for links when the mouse cursor hovers over them.
- $\triangleright$  : active defines formatting for links when they are selected (clicked by the mouse, or activated by using the Enter key).

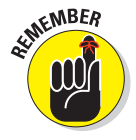

The pseudo class name is preceded by a colon  $(:).$ 

Pseudo classes can be used with

- Elements (such as the  $\langle a \rangle$  element that defines hyperlinks)
- **12 ∠** Classes
- **12**  $\sqrt{D}$

For example, to define the style rules for visited and unvisited links, use the following syntax:

 $\triangleright$  This sets the color of any hyperlink pointing to an unvisited URL to red by using its hexadecimal value:

```
a:link {color: #FF0000;}
```
**This sets any hyperlink that points to a visited URL to appear in the** named color green:

**a:visited {color: green;}**

 $\triangleright$  This designates unvisited links with a class of internal to appear in (named color) yellow: (See Chapter 8 for a discussion of CSS classes.)

**a.internal:link {color: yellow;}**

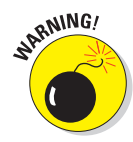

Links can occupy multiple states at one time. For example, a link can be visited and hovered over at the same time. Always define link style rules in the following order: :link, :visited, :visible, :focus, :hover, :active.

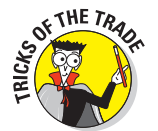

CSS applies *last rule seen* to display your page. In this case, if you put the pseudo class selectors in the wrong order, your results may not be what you want. For example, if visited follows hover, and the two have overlapping rules, then hover effects apply only to links that haven't yet been visited.

The following CSS rules render the document with olive as the color for links that haven't been visited and yellow as the color of visited links:

```
body {color: #808000; font-family: Verdana, sans-serif; font-size: 85%;}
a:link {color: olive;}
a:visited {color: yellow;}
```
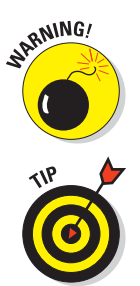

Some browsers don't support pseudo classes with elements such as input or select (these are forms elements). Current browsers support their use with the a element. Test your results if you want to use pseudo classes with an element other than <a>.

The CSS specification defines : link and : visited as mutually exclusive, and it is up to the browser application to determine when to change the state (visited versus unvisited) for any given link. For example, a browser might determine that a link is unvisited if you clear your history data.

# Backgrounds

To change the background color for your Web page, or a section of that page, follow these steps:

- **1. Determine the selector.** For example, will the color apply to the entire background, or will it apply only to a specific section?
- **2. Use the** background-color **or** background **property.**
- **3. Identify the color name or hexadecimal value.**

The basic syntax for the style declaration is:

*selector* **{background-color:** *value***;}**

In the following collection of style declarations, the first style declaration uses the background-color property and sets it to light green by using hexadecimal notation:

```
body {color: #808000; font-family: Verdana, sans-serif; 
       background-color: #EAF3DA; font-size: 85%;}
```
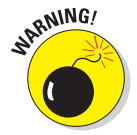

 You can apply a background color to a block of text — for example, a paragraph — just like you define a background color for the entire page.

# 164 **Part III: Taking Precise Control Over Web Pages and Styles**

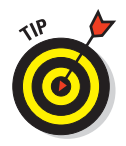

You use background as a shorthand property for all individual background properties or background-color to set just the color, like this:

*selector* **{background:** *value value value;***}**

See Chapter 8 or "The Shorthand Property" section of Webmonkey's "Mulder's Stylesheets Tutorial" for more information (here's the link):

http://www.webmonkey.com/98/15/index3a\_page6.html?tw=authoring

# Fonts

You can define individual font properties for different HTML elements with

- $\triangledown$  Individual CSS properties, such as font-family, line-height, and font-size
- $\blacktriangleright$  A group of font properties in the catchall shorthand font property

# Font family

To define the font face (a named and often copyrighted set of specific character designs, such as Times-Roman, Bodoni, or Helvetica) by using the CSS font-family property:

**1. Identify the selector for the style declaration.**

For example, making  $p$  the selector defines a font family for all  $\langle p \rangle$  tags.

**2. Add the property name** font-family**.**

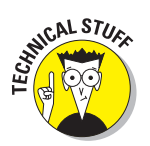

 Not all font families are supported by every browser. CSS allows you to specify multiple font families in case a browser doesn't support the font family you prefer. You can list multiple font family names, separated by commas. The browser uses the first name in the list that is available on the computer on which it's running.

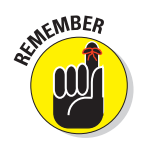

#### **3. Define a value for the property (the name of the font family).**

 Use single or double quotation marks around any font family names that include spaces.

To format all first-level headings to use the Verdana font, use a style declaration like this:

```
h1 {font-family: Verdana, Helvetica, sans-serif;}
```
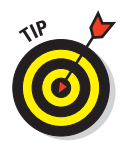

In the preceding declaration, two more font families appear in case someone's browser doesn't support the Verdana font family.

We recommend including these font families in your style declarations:

At least one of these *common* font families:

- Arial: Sample SAMPLE
- Helvetica: Sample SAMPLE
- Times New Roman: Sample SAMPLE
- Verdana: Sample SAMPLE

At least one of these *generic* font families:

- serif: Sample SAMPLE
- sans-serif: Sample SAMPLE
- cursive: *Sample SAMPLE*
- fantasy: *Sample SAMPLE*
- monospace: Sample SAMPLE

Different elements may be formatted using different font families. These rules define a different font family for hyperlinks (see Figure 10-1):

```
body {color: #808000; font-family: Arial, sans-serif; font-size: 85%;}
hr {text-align: center;}
a {font-family: Courier, "Courier New", monospace;}
```
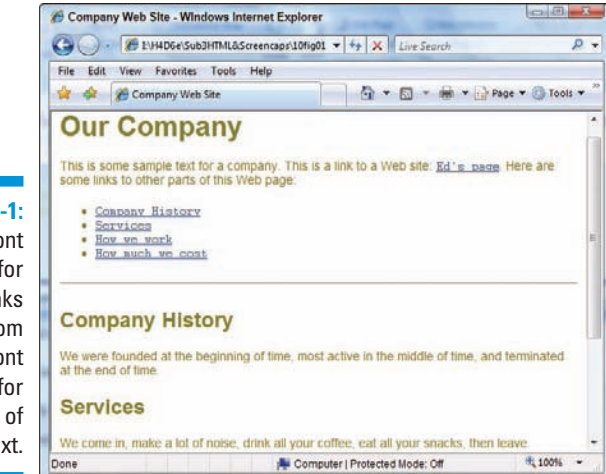

**Figure 10-1:** The font family for hyperlinks differs from the font family for the rest of the text.

# 166 **Part III: Taking Precise Control Over Web Pages and Styles**

# Sizing

The following properties allow you to control the dimensions of your text.

## Font size

The style declaration to specify the size of text is

```
selector {font-size: value;}
```
The value of the declaration can be

- $\triangleright$  One of the standard font-property measurement values (listed in Chapter 8)
- **Example 3** One of these user-defined *keywords*:

xx-small, x-small, small, medium, large, x-large, or xx-large The value of each keyword is determined by the *browser,* not by the style rule.

The rules listed in upcoming subsections define

- $\triangleright$  A relative font value for all text
- $\blacktriangleright$  An absolute value for the font size for all first-level headings

```
body {color: #808000; font-family: Arial, sans-serif; font-size: 85%;}
h1 {font-family: "trebuchet ms", verdana, geneva, arial, helvetica, 
sans-serif; font-size: 24pt; line-height: 28pt; color: teal;}
```
The result appears in Figure 10-2.

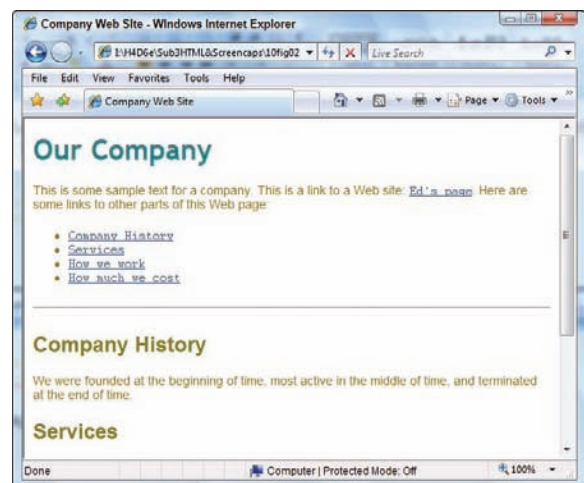

**Figure 10-2:** First-level headings are 24 points tall; font size for other text is relative.

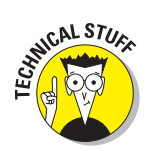

## Line height

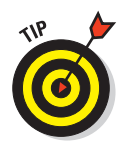

The *line height* of a paragraph is the amount of space between each line within the paragraph.

Line height is like line spacing in a word processor.

To alter the amount of space between lines of a paragraph, use the lineheight property:

#### *selector* **{line-height:** *value***;}**

The value of the line-height property can be either

 $\triangleright$  One of the standard font property measurement values (listed in Chapter 8)

A number that multiplies the element's font size, such as  $1.5$ 

We assign a quotation class to the first paragraph throughout this chapter so you can see the changes. This allows us to apply these styles to the first paragraph by using

```
<p class="quotation">
```
in the HTML document.

The following rules style the first paragraph in italics, indent that paragraph, and increase the line height to increase readability (see Figure 10-3):

```
body {color: #808000; font-family: Verdana, sans-serif; font-size: 85%;}
.quotation {font-style: italic; text-indent: 10pt; line-height: 150%;}
```
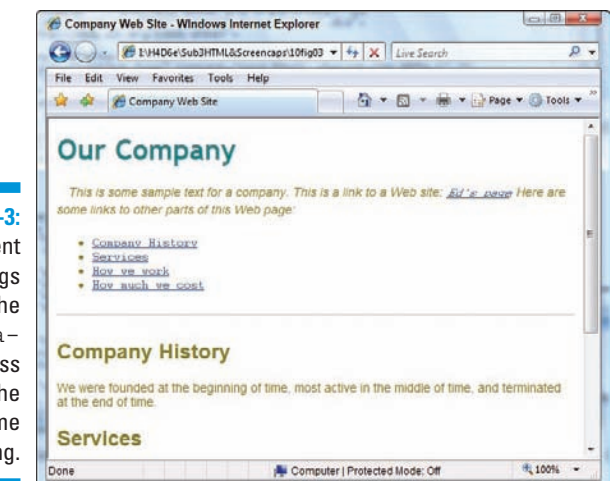

**Figure 10-3:** Any element that belongs to the quotation class gets the same formatting.

## Character spacing

You can *increase* or *reduce* the amount of spacing between letters or words by using these properties:

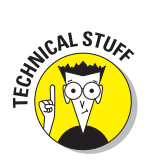

word-spacing: The style declaration for word-spacing is

*selector* **{word-spacing:** *value***;}**

Designers call the space between words *tracking.*

 $\blacktriangleright$  letter-spacing: The style declaration for letter-spacing is

*selector* **{letter-spacing:** *value***;}**

Designers call the space between letters *kerning*.

The value of either spacing property must be a *length* defined by a standard font property measurement value (listed in Chapter 8).

The following code increases the letter spacing (kerning) of the first paragraph (see Figure 10-4):

```
body {color: #808000; font-family: Verdana, sans-serif; font-size: 85%;}
.quotation {font-style: italic; text-indent: 10pt; letter-spacing: 6px;}
```
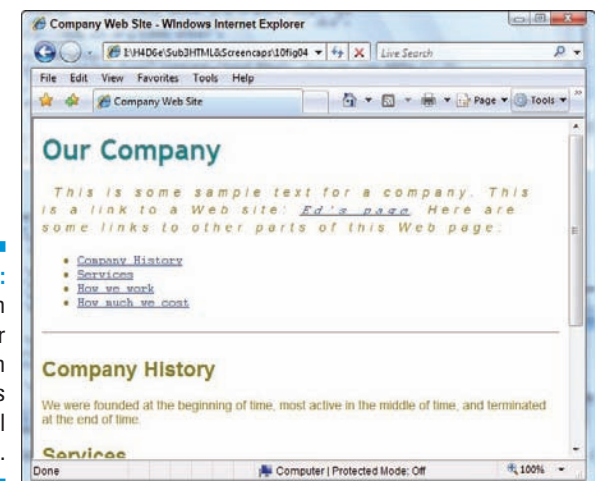

**Figure 10-4:** Kerning can be larger or smaller than the font's normal spacing.

# Positioning

Alignment properties allow you to control how the edges of text blocks line up against one another (otherwise known as "edge alignment").

### Alignment

Alignment determines whether the left and right sides of a text block are

- **Flush:** Starting or ending together
- **Ragged:** Starting or ending at different points

#### **Syntax**

Alignment is defined with the text-align property. The style declaration to align text is as follows:

```
selector {text-align: value;}
```
The value of the text-align property must be one of the following keywords:

- $\blacktriangleright$  left **aligns the text to the left.** The right side of the text block is *ragged.*
- $\triangleright$  right **aligns the text to the right.** The left side of the text block is *ragged.*
- $\triangleright$  center **centers the text in the middle of the window.** Both sides of the text block are *ragged.*
- $\mathcal{V}$  justify **aligns the text for both the left and right side.** The spacing within the text in each line is adjusted so both sides of the text block are *flush.*

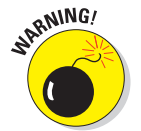

 Justifying text affects letter or word spacing in the paragraph. Test the results before displaying your Web pages to the world.

### Markup

The following example defines the alignment for the first-level heading and the first paragraph (see Figure 10-5):

```
body {color: #808000; font-family: Verdana, sans-serif; font-size: 85%;}
h1 {color: teal; font-family: "Trebuchet MS", Arial, Helvetica, sans-serif; 
     font-weight: 800; font-size: 24pt; line-height: 30 pt; text-align: center}
.quotation {font-style: italic; text-indent: 10pt; text-align: left;}
```
# Indent

You can define the amount of space that should precede the first line of a paragraph by using the text-indent property.

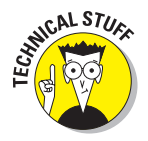

This doesn't indent the whole paragraph. That requires CSS box properties, such as margin-left and margin-right (see Chapter 9).

# 170 **Part III: Taking Precise Control Over Web Pages and Styles**

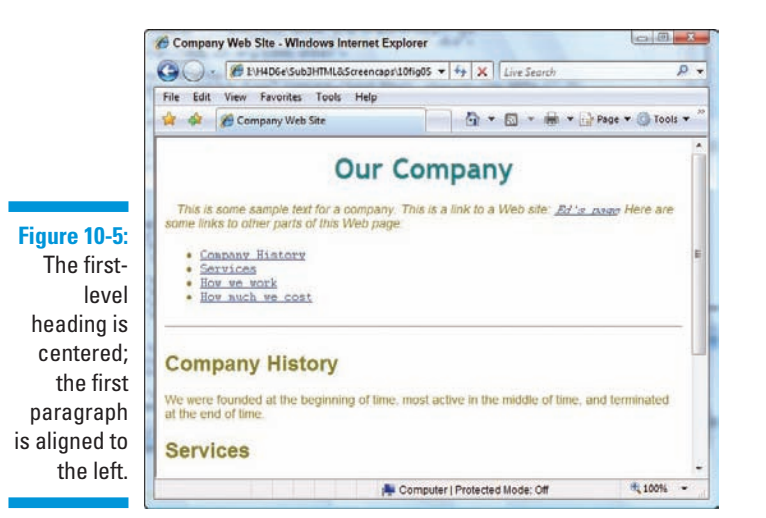

#### **Suntax**

The style declaration used to indent text is

```
selector {text-indent: value;}
```
Here *value* must be one of the standard length-property measurement values (listed in Chapter 8).

#### Markup

As seen in this chapter, the quotation class has a text-indent of 10 points.

```
body {color: #808000; font-family: Verdana, sans-serif; font-size: 85%;}
.quotation {font-style: italic; text-indent: 10pt;}
```
# Text treatments

CSS allows you to decorate your text by using boldface, italics, underline, overline, or line-through, and even allows your text to blink (when that's supported by browsers).

### Bold

Using a boldface font is one of the more common text embellishments a designer uses. To apply boldface in HTML, use the <b> tag. However, CSS provides you with more control over the font weight of the bolded text.

#### Syntax

This style declaration uses the font-weight property:

*selector* **{font-weight:** *value***;}**

The value of the font-weight property may be one of the following:

- $\triangleright$  bold: Renders the text in an average bold weight
- $\triangleright$  bolder: Relative value that renders a font weight bolder than the current weight (possibly assigned by a parent element)
- $\triangleright$  lighter: Relative value that renders a font weight lighter than the current weight (possibly assigned by a parent element)
- **Exercise 2** normal: Removes any bold formatting
- $\triangleright$  One of these integer values: 100 (lightest), 200, 300, 400 (normal), 500, 600, 700 (standard bold), 800, 900 (darkest)

#### Markup

The following example bolds hyperlinks (see Figure 10-6), and turns the underline off and changes the color to green once a link is visited (we did this to the Company History item to show you what it looks like):

```
body {color: black; font-family: Arial, Verdana, sans-serif; font-size: 85%;}
a {font-weight: bold;}
a:link {color: olive; text-decoration: underline;}
a:visited {color: green; text-decoration: none;}
```
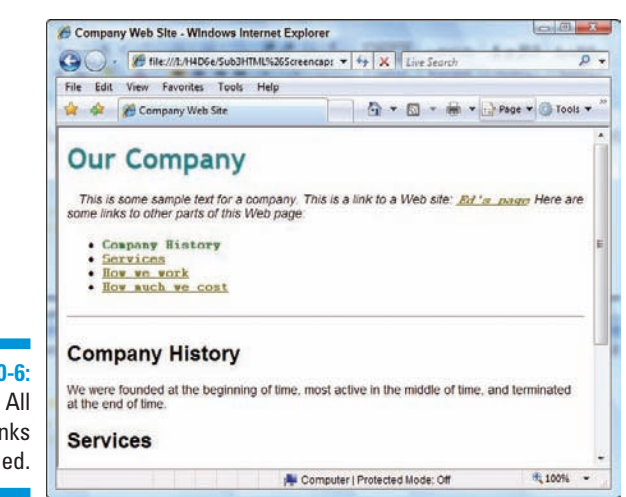

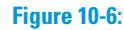

hyperlinks are bolded.

### Italic

Italics are commonly used to set off quotations or to emphasize text. To apply italics in HTML, use the  $\langle i \rangle$  tag. However, CSS provides you with more control over the font style of text through the font-style property.

### **Suntax**

This style declaration uses the font-style property:

```
selector {font-style: value;}
```
The value of the font-style property may be one of the following:

**italic:** Renders the text in *italics* (a special font that usually *slants*).

**Sollique:** Renders the text as *oblique* (a slanted version of the normal font).

**EXECUTE:** Removes any italic or oblique formatting.

### Markup

The following example assigns an italic font style to the first-level heading:

```
body {color: #808000; font-family: Verdana, sans-serif; font-size: 85%;}
h1 {color: teal; font-family: "MS Trebuchet", Arial, Helvetica, sans-serif; 
             text-transform: uppercase;
     font-style: italic; font-weight: 800; font-size: 24pt; line-height: 30pt; 
              text-align: center;}
```
# Capitalization

You use the text-transform property to set capitalization in your document.

### **Syntax**

This style declaration uses the text-transform property:

*selector* **{text-transform:** *value***;}**

The value of the text-transform property may be one of the following:

- $\blacktriangleright$  capitalize: Capitalizes the first character in every word.
- $\triangleright$  uppercase: Renders all letters of the text of the specified element in uppercase.
- $\triangleright$  lowercase: Renders all letters of the text of the specified element in lowercase.
- $\blacksquare$  none: Keeps the value of the inherited element.

### Markup

The following example renders the first-level heading in uppercase (shown in Figure 10-7):

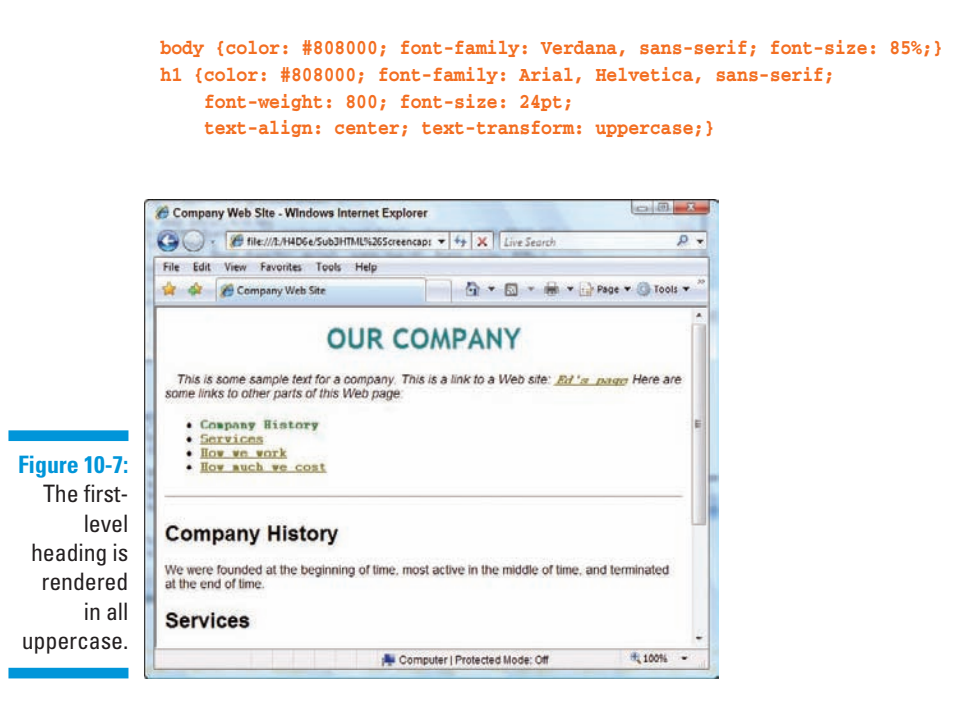

### The text-decoration property

The text-decoration property allows for text formatting that's a tad crazier. It isn't used often.

#### **Suntax**

This style declaration uses the text-decoration property:

```
selector {text-decoration: value;}
```
The value of the text-decoration property may be one of the following:

- I underline: Underlines text.
- $\triangleright$  overline: Renders the text with a line over it.
- $\triangleright$  line-through: Renders the text with a line through it.

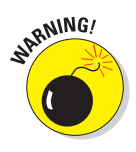

 $\triangleright$  blink: Blinks the text on the screen.

Are you *sure* you want blinking text?

- blink isn't supported by all browsers.
- blink can be dreadfully annoying and distracting.
- none: Removes any text decoration.

#### Markup

The following example changes the link when the mouse hovers over it. In this case, it turns off any underlining for a link:

```
body {color: #808000; font-family: Verdana, sans-serif; font-size: 85%;}
a:link {color: olive; text-decoration: underline;}
a:visited {color: olive; text-decoration: underline;}
a:hover {color: olive; text-decoration: none;}
```
# The catchall font property

Many font properties can be summarized in one style declaration by using the shorthand font property. When it's used, only one style rule is needed to define a combination of font properties:

```
selector {font: value value value;}
```
The value of the font property is a list of any values that correspond to the various font properties:

- $\triangleright$  The following values must be defined in the following order, though they need not be consecutive:
	- font-size (required)
	- line-height (optional)
	- font-family (required)
- $\triangleright$  The font-family value list must end with a semicolon.
- $\triangleright$  Use commas to separate multiple font family names.
- $\triangleright$  The following values are optional and may occur in any order within the declaration. Individual values are separated by spaces:
	- font-style
	- font-variant
	- font-weight

For example, you can use the following style declaration to create a specific style for a first-level heading:

```
h1 {font: italic bold 150% Arial, Helvetica, sans-serif;}
```
# **Chapter 11 Using Tables to Jazz Up Your Pages**

### In This Chapter

- Understanding table benefits
- Mapping a table design
- Building simple tables
- Stretching items across multiple cells
- Adding images, hyperlinks, or text to table cells
- Table tips and techniques

istorically, tables contain and lay out data in a grid to make analysis<br>
easier. In (X)HTML, however, they serve an entirely different purpose —<br>
to control Web-page layout Most Web pages contain at least one table — some to control Web-page layout. Most Web pages contain at least one table — some even nest tables within tables. (X)HTML tables can present everything from text to images on your pages efficiently and attractively.

. . . . . . . . . . . . . .

Also, CSS provides ample positioning power to give designers flexibility and precision when working with tables — a killer combination!

This chapter provides step-by-step instructions for building and using (X)HTML tables and then using CSS to control their presentation. Use our best tried-and-true tips and techniques to speed up and simplify your efforts.

# What Tables Can Do for You

Putter around the Internet for a while and you'll soon discover that lots of sites — such as Amazon.com, eBay, Yahoo!, and Google, to name a few use tables to display their content, even if you can't see them in an obvious way. In fact, such invisible tables dominate the Web. Two ideas drive all this usage:

- $\triangleright$  Using tables to arrange items on your Web page.
- $\Box$   $\Box$  Turning borders off so users can't see these tables.

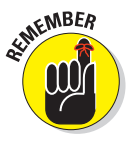

By nature, Web pages start out linear (that is, they proceed from start to end in a straight line of paragraphs and other text). Tables allow you to step out of linear mode and put text and images in more interesting places on a page.

You can use tables in a couple of ways:

**Traditional (ho-hum) method:** You can define table or individual cell widths by using absolute numbers. This type of table doesn't resize when users resize their browser windows.

> Some designers prefer to use tables for traditional purposes — to present data — a straightforward approach that's easily tackled.

**Presentation-focused (wow) method:** You can define table and cell width by using *percentages.* This table resizes itself when users resize their browser windows.

Many designers perform creative, complex tricks with their tables.

# **Use (X)HTML and CSS in tables**

(X)HTML tables can require some finesse to make them do just what you need. Only three percent of Internet surfers use browsers that don't support CSS. This means tables make a safe basis for page design. We recommend using

- $\triangleright$  (X)HTML tables to lay the basic foundation for your page
- ► CSS to provide additional table formatting

If you know your target users use updated browsers, you can use CSS for all your positioning needs. For example, if you're designing an intranet Web site for a group of computer programmers, you can require that its viewers use only a newer browser and eliminate table elements completely, if you like.

Although this chapter covers all aspects of HTML tables, it focuses on layout tips and techniques.

When you use tables for layout, they can result in a couple of outcomes:

 $\triangleright$  Tables can produce complex layout structures, as shown in Figure 11-1. (Some other examples of complex tables are viewable at www.amazon. com and www.yahoo.com.)

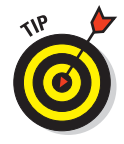

 After you open these Web pages in your Web browser, look at each page's HTML source code (try View<sup>√</sup>Source from your menu bar). Observe how complex the markup is, and mark ye well when the markup looks haphazardly arranged (alas, if only they'd asked us . . .).

 $\triangleright$  Some Web-page design models keep the interface simple with the less-ismore approach — and therefore they're easy to use. Figure 11-2 shows the simple approach.

www.google.com uses a simple table to arrange navigation.

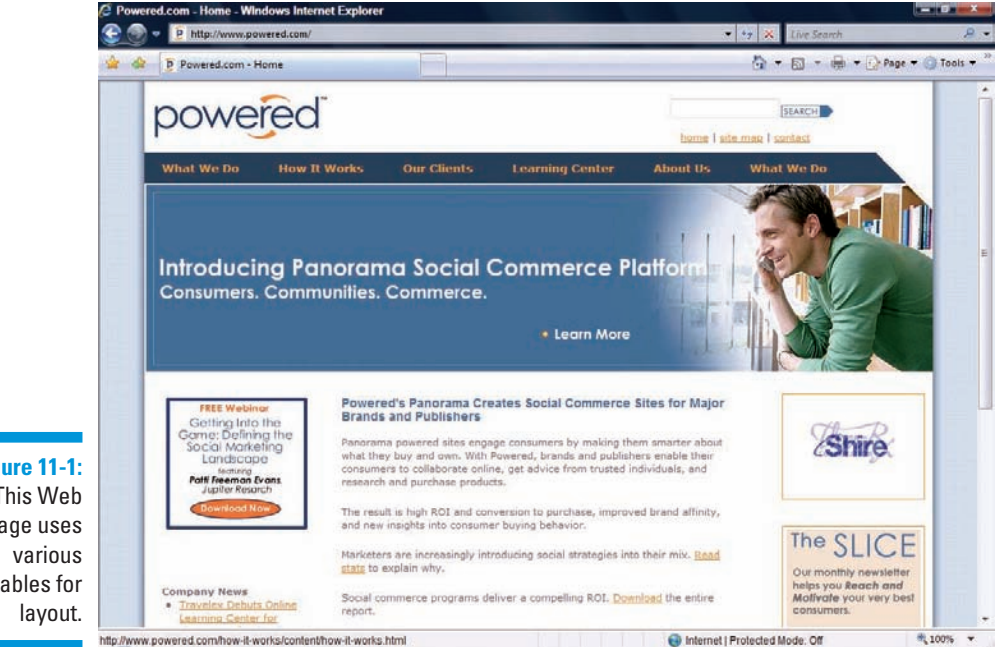

**Figure 11-1:** This Web page uses tables for

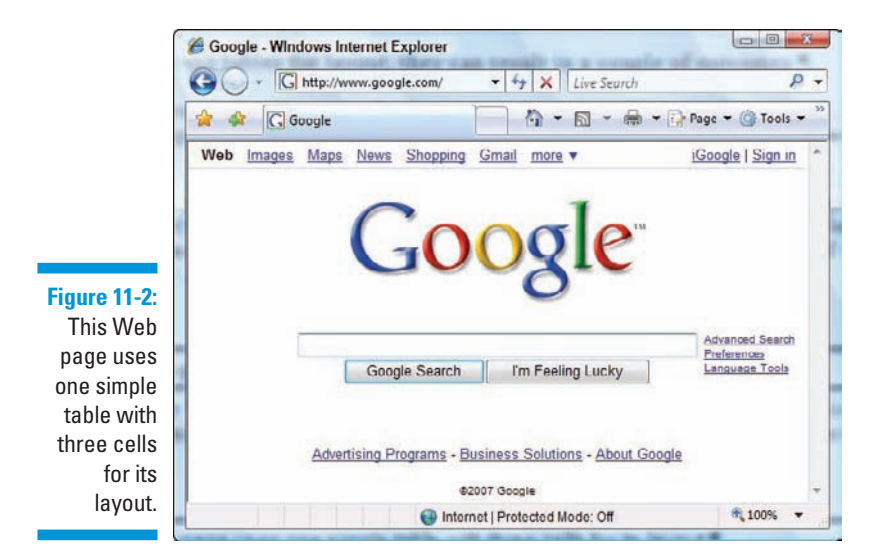

# Table Basics

All the complexity of HTML tables builds from three basic elements:

- **Borders:** Every basic table must always have *exactly* four borders that make up a rectangle.
- $\triangleright$  **Cells:** These are individual areas (spaces) inside the borders of a table.
- **Cell span:** Within that four-walled structure, you can delete or add cell walls (as shown with the cells on the right side of the table in Figure 11-3). When you delete cell walls, you make a cell *span* multiple rows or columns — and that's exactly what makes tables flexible tools for layout.

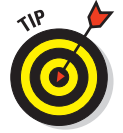

Cell spanning and cell width work differently:

- <del>■</del> When you *span* cells, you change cell space by combining, or merging, cells. This step removes cell walls.
- **When you** *increase the width* of a cell, you only change the space within that cell.

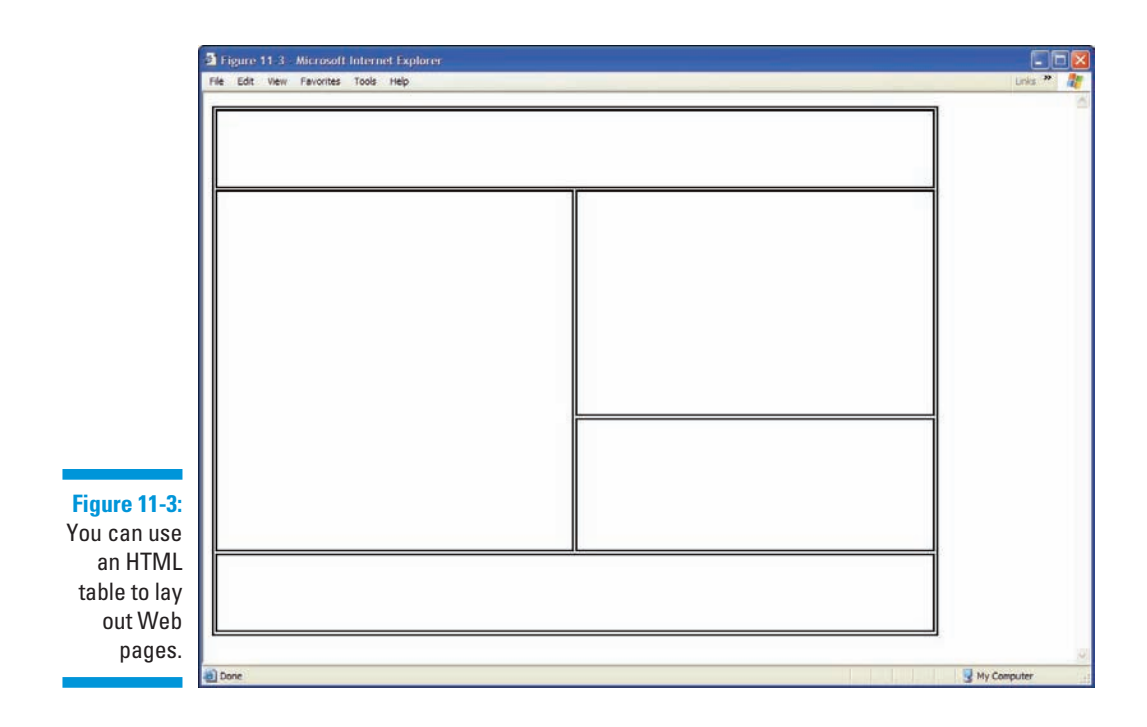

# Sketching Your Table

Tables can become complex. You need to plan them carefully. Mapping to the nearest pixel can grow tedious and can take several attempts, but it's an essential step in designing a well laid-out page.

# Developing layout ideas

Start with a general idea and slowly plan your layout until it becomes more solid and specific. Follow these basic steps:

**1. Grab (believe it or not) a sheet of paper and a pencil so you can sketch out your ideas.**

 Start with a *general* idea of where you want everything to go on your page.

### **2. Evaluate what to include in your Web page and decide on the overall layout.**

This way, you can begin to determine

- How many columns and rows you need
- The width of the table and cells
- Whether to make any cells span rows or columns

The following design choices are yours to make:

- Whether the table will be centered, left-aligned, or right-aligned (relative to the browser window within which it appears).
- Whether you want to include hyperlinks and where you might want to include them.

 For example, many Web sites, such as the one in Figure 11-1, include a logo image that provides a hyperlink to the site's home page, so no matter what page you're on, you can always get back to the front door.

**3. Figure out the pixel dimensions of images you want to use.** Make sure that the table fills a browser window nicely without forcing the user to scroll left and right to see everything.

Decide between using text or images for navigation, as follows:

• If you want more font control over your navigation, consider using images for your navigational items.

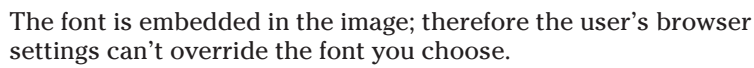

- If you don't need additional font controls, use textual navigation.
- Decide where the main logo should go and what size it should be.

 In Figure 11-2, the logo is the main focal point. Its dimensions are 276 pixels wide by 110 pixels tall.

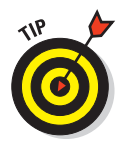

 Concentrate on managing the width of the table. Let the contents of your table determine the cell height. Height is less important because users are familiar with scrolling up and down Web pages. However, they may get frustrated by scrolling left and right to read content.

# Drafting the table

When you know how big and how numerous your design elements are, you can sketch a rough table on paper.

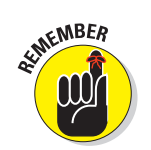

If you opt for a simple approach, each main element (logo, hyperlink image, and navigation) gets its own cell. In Figure 11-4, that means three cells. If you have only a few cells, you'll probably have to span some so their contents fills the width of your page.

- $\blacktriangleright$  A complex design may need several rows.
- $\triangleright$  A simple, clean design (such as the one in Figure 11-4) may require only two rows.

Figure 11-4 shows the final sketch for your table:

- The first row *spans* both columns.
- The second row contains two *separate* columns.

#### **Figure 11-4:**

Start by sketching the table dimensions, even before opening a text editor.

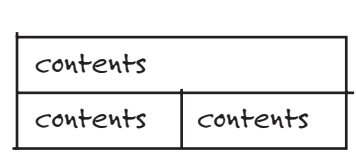

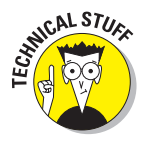

The author of our sample Web site uses images in place of text for the navigational elements; however, for usability reasons, try using text in place of images when possible. Even so, if you want complete control of the font(s) in which your text appears, you may have to use images — and create an *image* of the text written in your chosen font.

# Constructing Basic Tables

When you have a sketch that gives a solid indication of page and table layout, you can open your HTML editor and create a skeleton for your table.

# Components

The markup building blocks for your table's framework are the three basic components for any table:

- **Fable:** <table>
- **Fable row:** <tr>
	- <tr> is always enclosed within <table>.
- **Table (data) cell:** <td>
	- <td> is always enclosed within <tr>.

With these three elements, you can build a simple table. Think of their relationship and composition like this: Each table contains one or more table *rows*, and each table row contains one or more table *cells*. Usually, a table will contain at least two rows, often more, and at least two cells — nearly always more — why else would you need or want to use a table?

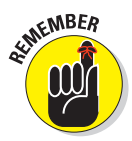

The <table>, <tr>, and <td> opening and closing tags are required. If you forget to include any, your table won't display correctly in most browsers.

# Layout

Tables come in many forms and at varying levels of complexity. A simple two-dimensional data table that's part of a Web page is easier to design and implement than a more complex table layout that contains an entire Web page. As you read through the following sections, you will see and appreciate this distinction clearly.

# Creating a simple table

The  $\lt$ table $>$  tag and its markup typically appear between the  $\lt$ body $>$  tags in your document. However, you can also use them within most block elements and within the  $<$ t $d$ > and  $<$ th> tags to nest tables. (See the "Nesting") tables within tables" section later in this chapter.) Use the following markup to create a simple table with two rows and two columns (four data cells) replacing cell 1, cell 2, and so on with your text:

```
<!DOCTYPE html PUBLIC "-//W3C//DTD XHTML 1.0 Transitional//EN"
       "http://www.w3.org/TR/xhtml1/DTD/xhtml1-transitional.dtd">
<html xmlns="http://www.w3.org/1999/xhtml">
<head>
     <title>Tables</title>
</head>
<body>
 <table>
  <tr>
    <td> cell 1 </td>
    <td> cell 2 </td>
  </tr>
  <tr>
     <td> cell 3 </td>
     <td> cell 4 </td>
```
 **</tr> </table> </body> </html>**

The preceding example creates a table with two rows based on the sketch in Figure 11-4. The first table row encloses cells 1 and 2; the second table row encloses cells 3 and 4.

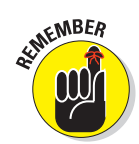

Table rows always run horizontally, and the contents of each cell — in this case, cell 1, cell 2, and so on — are contained within their own  $<$ td> element. Don't forget that you must close your table tags, or your table will not display correctly.

## Creating a table-based Web page

To create the shell of your table-based Web page (for example, one based on the sketch from the preceding section, Figure 11-4), follow these steps:

#### **1. Start with the <table> element:**

**<table> ... </table>**

 The <table> element can have a number of optional attributes (for example, border="1" or bgcolor="black") — for now, however, keep it simple.

#### **2. Decide how many** *rows* **you want the table to have:**

The following markup creates a table with two rows:

**<table> <tr>...</tr> <tr>...</tr> </table>**

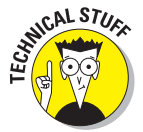

#### **3. Create** *cells* **in each row with the table data cell (<td>) element.**

Each <td> element creates a cell, so the number of <td> elements in a row is the number of columns.

 The sketch in Figure 11-4 shows a two-column table with *three* cells: the first row contains one cell, and the second row contains two cells. The markup for this arrangement looks like this:

```
<!DOCTYPE html PUBLIC "-//W3C//DTD XHTML 1.0 Transitional//EN"
       "http://www.w3.org/TR/xhtml1/DTD/xhtml1-transitional.dtd">
<html xmlns="http://www.w3.org/1999/xhtml">
<head>
    <title>Tables</title>
</head>
<body>
```

```
<table>
  <tr>
    <td> contents </td>
   </tr>
  <tr>
    <td> contents </td>
    <td> contents </td>
  </tr>
</table>
</body>
</html>
```
Here's where tables can get a bit tricky. A simple table with an even number of rows and columns (say two rows and two columns) is a piece of cake but as you get handier at designing your own pages, you'll discover that your needs aren't likely to produce such symmetrical tables very often. If your cell will span more than one row or column (such as the first cell in the preceding example), you have to add an attribute that tells the browser which cell does the spanning.

The number in the attribute corresponds to the number of columns or rows you want the cell to span, which means if you're creating a table like the one in our example, you have to add the colspan="2" attribute to the first <td> element. (The first cell in the table spans two columns.)

See the section, "Adding Spans," later in this chapter for more information. But for now, assume that you're creating a table like ours. The markup looks like this:

```
<table>
  <tr>
    <td colspan="2"> contents </td>
  </tr>
  <tr>
    <td> contents </td>
    <td> contents </td>
  </tr>
</table>
```
Congratulations — you're done with your first table. Well, sort of. To effectively use tables for layout, you need to know how to control several display issues, such as borders, table widths, and the handling of white space within your table. (For example, without borders, you can't really tell the table is there — it won't show up in your browser. This isn't a bad thing or a good thing per se, but something that you can change if you want your borders to show up in browsers.) Keep reading for more information on completing your table and integrating it into your page.

# **Other table elements**

Although tables were invented to contain and display data, they may also be used to control Web-page layout, though many professionals now prefer to use <div> tags with CSS and classes or IDs to really tweak and customize layouts. This chapter focuses on the table elements that you can use to control layout, if you like. If you want to create a traditional table, you can use the following table elements:

 $\blacktriangleright$  <th>: The table header element displays text in boldface with a default center alignment.

You can use the  $$2h > 0$  element within any$ row of a table, but you most often find and use it in the first row at the top — or head of a table. Except for their position and egotism, they act just like table data  $\left\langle <\right\rangle$ tags and should be treated as such.

 $\triangleright$  < caption >: This is the table caption element. It is designed to exist anywhere inside the  $<$ table $>$  . . .  $<$  /table $>$  tags but not inside table rows or cells (because then they wouldn't be captioning anything). This element can occur only once per table.

 Similar to table cells, captions accommodate any HTML elements that can appear in the body of a document (in other words, inline elements), but only those. By default, captions are horizontally centered with the table, and their lines wrap to fit within the table's width. The <caption> element accepts the align attribute.

 $\triangleright$  <tbody>: You can group table rows into a table body section with the table body (<tbody>) element.

 A newer element in the HTML 4 specification, <tbody> allows table bodies to scroll independently of the table head (<thead>) and table foot (<tfoot>). The table body should contain rows of table data. The  $>$ t body> element must contain at least one table row  $\left\langle \text{str}\right\rangle$ .

**Exercise 12** <thead>: You can group table rows into a table head section by using the table head (<thead>) element. The table head contains information about the table's columns.

 The <thead> element must contain at least one table row.

 - <tfoot>: Much like the <thead> element, you can group table rows into a table footer section by using the table footer (<tfoot>) element. The table footer contains information about the table's columns and must contain at least one table row.

 Include your footer information before the first instance of the <tbody> element so that the browser renders that information before taking a stab at all the content data cells.

 $\triangleright$  <colgroup>: This element creates an explicit column group. You specify the number of columns by using the span attribute or by using the  $<$ col  $>$  element, which we define shortly.

 You use the span attribute to specify a uniform width for a group of columns.

 $\triangleright$  <col>: The <col> element is an empty element. You use the <col> element to further define column structure. The <col> element shouldn't be used to group  $columns$   $—$  that's the  $<$ colgroup> element's job. You use the  $<$ col > element after you define a column group and set a uniform width; it specifies a uniform width for a subset of columns.

# Adding borders

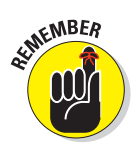

A table border defines the outer edge of the table.

When the table is used to arrange elements on a page, you don't want a visible border. There are two ways you can turn a table border on or off:

 $\blacktriangleright$  Set the border attribute within the  $\lt$ table> element. The value of the border attribute must be an integer that defines the border thickness in pixels.

To turn the border off, set the border attribute equal to 0: <table border="0">

 $\triangleright$  Define a border using the CSS border properties.

You may define the border style, width, or color by using CSS. (See the later section, "Using CSS border properties.")

## Using the (X)HTML border attribute

For an (X)HTML table, *border* refers to both

- **12**  $\triangleright$  Outside borders
- $\Box$  Individual cell borders

You use the border attribute to turn all these table borders on *or* off.

To turn on the table (and cell) border, add the border attribute to the <table> start tag, as shown in the following bold markup:

```
<!DOCTYPE html PUBLIC "-//W3C//DTD XHTML 1.0 Transitional//EN"
       "http://www.w3.org/TR/xhtml1/DTD/xhtml1-transitional.dtd">
<html xmlns="http://www.w3.org/1999/xhtml">
<head>
     <title>Tables</title>
</head>
<body>
 <table border="1">
  <tr>
    <td colspan="2"> contents </td>
  </tr>
  <tr>
    <td> contents </td>
    <td> contents </td>
  </tr>
 </table>
</body>
</html>
```
The value of the border attribute defines the thickness of the border in pixels. For example, border="5" produces a 5-pixel border. If you leave this attribute off, most browsers don't display a border. If you don't want your border visible, however, then we suggest that you add border="0" to turn off the border for sure.

Where clear delineation between cell contents is desirable (as with price charts, real data tables, and other collections of text or numerical data), borders help visitors break what they're seeing into separate bits of information. But when a table is used to organize a Web page that all hangs together nicely, turning borders off can help to reinforce this cohesiveness.

**NARNING!** 

By default, most browsers use an invisible 2-pixel border on tables. When you design your table, you should do one of the following:

- $\blacktriangleright$  Allow for those invisible 2-pixel borders in your design.
- $\triangleright$  Configure your own borders.
- $\triangleright$  Eliminate the border by setting the border attribute to equal 0 (border="0").

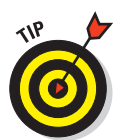

Turn on the table border when you're first creating and tweaking your table. Sometimes it's difficult to see just what is going on without a border. After you've finished tweaking your table, you can turn off the border.

## Using CSS border properties

Unlike the (X)HTML border attribute, CSS lets you define border styles for any or all border edges. For example, you can define a dotted gray border for the left side of the table and leave the rest of the table's border invisible.

### **Style**

As you might expect, the border-style property allows you to define the style (such as dotted or solid) of the border.

The style declaration used to add a border style is as follows:

#### *selector* **{border-style:** *value***;}**

The value for the border-style property must be one of the predefined keywords:

and dotted **dashed Exercise Solid** - **- 12** double

```
- 12
          groove
ridge
- 12
          inset
- 12
        \triangleright outset
```
To create a solid border (for example), use the following style declaration:

**table {border-style: solid;}**

#### Width

Similar to using the (X)HTML border attribute, you can define the border width in pixels. However, CSS provides you with additional width value data types to choose from. Here's the style declaration used to add a border width:

*selector* **{border-width:** *value***;}**

The value for the border-width property can be

**A predefined keyword:** thin, medium, or thick.

**An absolute or relative length:** See the Chapter 8 sidebar, "Property" measurement values," for more information. The values described in that sidebar are relevant to HTML as well as to CSS.

To set the width of a border to 1pixel, use the following style declaration:

**table {border-width: 1px;}**

#### Color

The style declaration used to define a border color is:

*selector* **{border-color:** *value***;}**

The value for the border-color property must be defined using a predefined color name or a hexadecimal value:

- *Color name:* aqua, black, blue, fuchsia, gray, green, lime, maroon, navy, olive, purple, red, silver, teal, white, or yellow.
- **Hexadecimal value:** See Chapter 10.

To set the color of a border to black, use the following style declaration:

```
table {border-color: black;}
```
#### Using the catchall border property

Similar to defining font properties, you can use the shorthand border property to define multiple style rules at once:

#### **table {border: 1px solid gray;}**

There are five catchall border properties that you can use for a table or a box:

- $\blacktriangleright$  border: Defines formatting for all four sides.
- $\blacktriangleright$  border-left: Defines formatting for the left side.
- $\triangleright$  border-right: Defines formatting for the right side.
- $\triangleright$  border-top: Defines formatting for the top.
- $\blacktriangleright$  border-bottom: Defines formatting for the bottom.

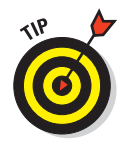

The border properties aren't only for use with tables, they're part of the CSS *box model* (which identifies the area on the page to which declarations apply, including edge, margin, border, and padding values for their top, right, bottom, and left edges). They can define borders for almost any (X)HTML element, as long as it isn't an inline element.

# Adjusting height and width

Most browsers determine the width of the table cells by judging the content of the cells (images and/or text).

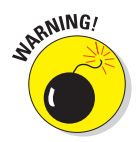

The browser provides as much space as possible to contain the content. However, there are limits for both images and text:

 $\triangleright$  Side-by-side images must fit in the width of the browser window.

For example, if you have an image that is 200 pixels wide, the cell expands to accommodate the image. However, if you have several cells in a row, each with images over 400 pixels wide, the cells only expand as far as the browser window allows.

 $\triangleright$  Text may expand and distort the layout.

If a cell contains a lot of text, the cell expands as far as it can until the first line break or the end of the text. That might make for a very unattractive table.

# 190 **Part III: Taking Precise Control Over Web Pages and Styles**

Where tables are used to help control layout, controlling the width of cells and the table is important. You have two ways to control width:

■  $\blacktriangleright$  Use the (X)HTML width attribute within the <table> or <td> element.

**Assign a width value to a**  $\lt$ table> or  $\lt$ td> element using the CSS width property.

# The (X)HTML width attribute

If you don't set table and cell width, the user's browser determines the width of every cell according to the width of its contents — no more, no less.

For example, suppose you want to put a logo in the first cell and navigational items in the cell to its left. If you don't assign the width to the first cell (containing the logo), the navigational items are placed right beside the logo, with no or almost no space between the two. To avoid that cramped look, you can use the width attribute to strategically define an exact number of pixels between the logo and navigational items.

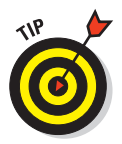

If you're using tables for layout purposes, we recommend that you set the width for the table and cells.

### **Suntax**

Defining width is easy when you use the width attribute. For example, you can set the width of your table at 630 pixels like this:

```
<table border="1" width="630">
…
```
**</table>**

The value of the width attribute can be defined in either

**Pixels** (a positive integer, such as 630)

This is an absolute value.

- **Percentage of the display area's width (a positive integer followed by a** percent sign, such as 95%)
	- This is a relative value that allows your table to be resized depending on the size of the browser window.

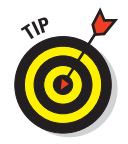

These values can also set the width of individual cells.

## Markup

To add widths to the table built earlier in this chapter (and to set width for its individual cells), add the following markup shown in bold text:

```
<!DOCTYPE html PUBLIC "-//W3C//DTD XHTML 1.0 Transitional//EN"
       "http://www.w3.org/TR/xhtml1/DTD/xhtml1-transitional.dtd">
<html xmlns="http://www.w3.org/1999/xhtml">
<head>
     <title>Tables</title>
</head>
<body>
 <table border="1" width="630">
  <tr>
    <td colspan="2" width="630"> contents </td>
  </tr>
  <tr>
    <td width="400"> contents </td>
     <td width="230"> contents </td>
  </tr>
 </table>
</body>
</html>
```
Figures 11-5 and 11-6 show the difference between a site that doesn't define table and cell widths and one that uses the width attribute.

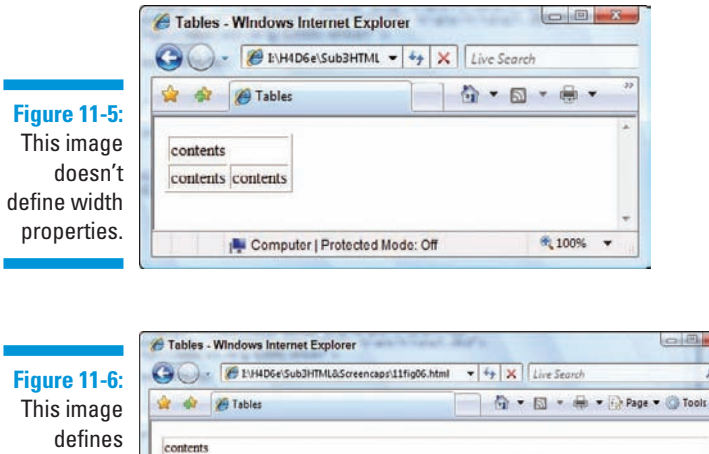

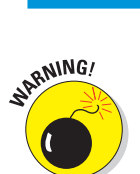

width properties.

contents

Done

If you set the pixel width smaller than the content's pixel size, the browser ignores the width attribute and defaults to display all cell contents. So please: check all your dimensions!

contents

Computer | Protected Mode: Off

 $\overline{\mathbf{z}}$ 

4,100%

### The CSS width property

The style declaration used to define width is:

*selector* **{width:** *value***;}**

The value for the width property must be either

auto

This keyword allows the browser to determine the necessary width.

 $\triangleright$  An absolute or relative length:

See the Chapter 8 sidebar "Property measurement values" for more information.

To set the width of the table displayed in Figure 11-6, use the following style declarations:

```
table {width: 630px;}
td.cellone {width: 630px;}
td.celltwo {width: 630px;}
td.cellthree {width: 630px;}
```
# Padding and spacing

Determining the white space between cells is essential for proper layout. Keeping in mind the sketch from Figure 11-4, you have to determine — to the pixel — how space will be used in your table.

# (X)HTML attributes

Two attributes can help you define white space by putting some space between cells: cellpadding and cellspacing. These attributes use two different techniques to put some space between cells:

- $\triangleright$  cellspacing adds space *between* cells (the border width is adjusted).
- **F** cellpadding adds space *inside* a cell (within the cell walls).

The value for either attribute is defined in *pixels.* For example, cellpadding="5" adds 5 pixels' worth of padding to each cell.

To define either attribute, add it to the <table> start tag, as follows:

```
<table cellpadding="5" cellspacing="5">
```
When using tables for layout, without visible borders, it doesn't matter much which attribute you use. However, if you add color to your tables — or use a border for any reason — you can see a considerable difference. That's because cellpadding increases the space within the border, and cellspacing increases the width of the border itself, as shown clearly in Figures 11-7 and 11-8.

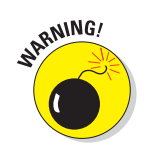

The default value for cellpadding is 1; the default for cellspacing is 2. If you don't define cellpadding and cellspacing, your users' browsers assume the defaults. Accounting for those pixels in your sketch is a good idea, unless you set those values explicitly to zero.

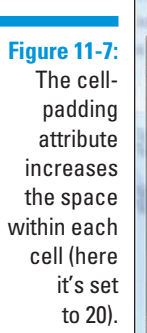

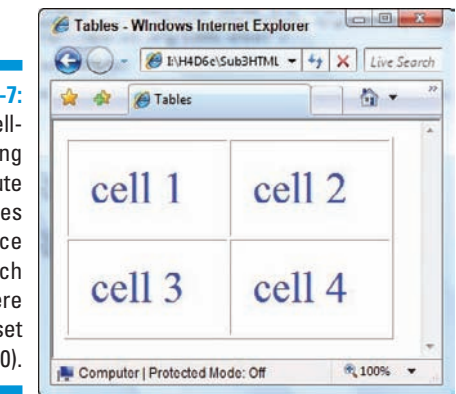

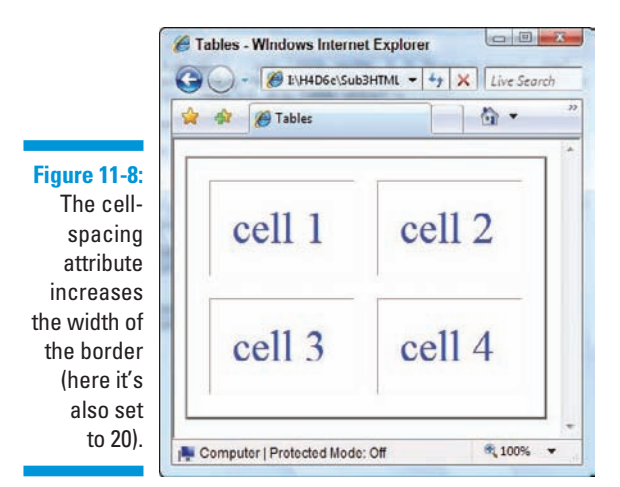

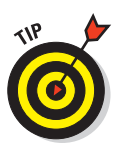

Working with cellpadding and cellspacing to get your table layout just right can be a bit of a headache. Sometimes you need to create empty cells to help control layout. Although this trick is a bit of a workaround, many designers use it. You just

- **1. Create a cell.**
- **2. Fill the cell with either one of these:**
	- $\bullet$  <br />
	- A spacer image (a transparent .  $\text{gif that is } 1 \times 1 \text{ pixel}$ ) with which you can manipulate the width

### CSS

You can use CSS to control cell padding and spacing between cells.

#### Within cells

To control the padding within cells, you use the padding property, like so:

*selector* **{padding:** *value***;}**

The value for the padding property must be defined by an absolute or relative length, or percentage.

To set the padding of a table cell, use the following style declaration:

#### **td {padding: 10px;}**

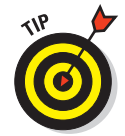

The padding property can be used with most (X)HTML elements. For example, if you created a footer and assigned it a class name, you can define padding for the element using the following style rule:

**.footer { padding: 5px;}**

#### Between cells

You can control the spacing between your cells using the border-spacing property:

*selector* **{border-spacing:** *value***;}**

The value for the border-spacing property must be defined by an absolute or relative length, or percentage:

To set the padding of a table cell, use the following style declaration:

```
td {padding: 10px;}
```
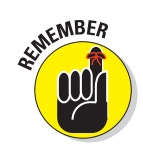

The border-spacing property can be used only in conjunction with the <td> element.

# Shifting alignment

If you use tables to define your layout, you need to control their placement in the browser window. You can do this by using (X)HTML or CSS.

You use attributes that are part of the HTML standard to align your tables (horizontally) and your table contents (horizontally and vertically).

Aligning tables is similar to aligning images.

### Horizontal alignment

You can horizontally align cell contents using the align attribute in various table elements.

 $\triangledown$  To align your table horizontally, use the align attribute with the <table> element.

> The align attribute, when used with the <table> element, has the following possible values: left, right, or center of the document.

You can use the align attribute with the  $\langle \text{td} \rangle$  (cell) or  $\langle \text{tr} \rangle$  (row) elements to align text within the cell or row.

> The values that can be used with the align attribute in the  $|$  or <tr> elements are

- align="right": Aligns the table or cell contents against the right side.
- align="left": Aligns the table or cell contents against the left side. (This is the default setting.)
- align="center": Centers the table or cell contents. When applied to the <table>element, it centers the table, when applied to table cells it centers their contents.
- align="justify": Justifies cell contents in the middle (not widely supported).
- align="char": Aligns cell contents around a specific character (not widely supported).

The following example aligns a table in the center of the page, with centered text in each cell (see Figure 11-9):

# 196 **Part III: Taking Precise Control Over Web Pages and Styles**

```
<!DOCTYPE html PUBLIC "-//W3C//DTD XHTML 1.0 Transitional//EN"
       "http://www.w3.org/TR/xhtml1/DTD/xhtml1-transitional.dtd">
<html xmlns="http://www.w3.org/1999/xhtml">
<head>
     <title>Tables</title>
</head>
<body>
 <table border="2" width="430" align="center" cellpadding="20">
  <tr>
    <td width="630" colspan="2" align="center"> contents </td>
  </tr>
  <tr>
    <td width="230" align="center"> contents </td>
     <td width="200" align="center"> contents </td>
  </tr>
 </table>
</body>
</html>
```
### Vertical alignment

You can vertically align cell contents by using the valign attribute. It can only be used with the  $\langle \text{tr} \rangle$  (cell) and  $\langle \text{td} \rangle$  (row) elements.

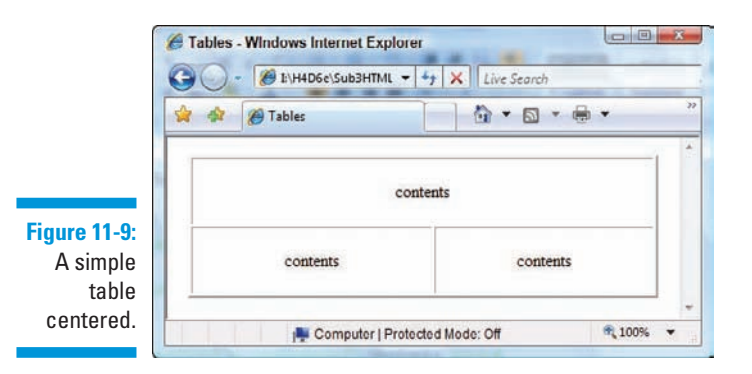

The possible values are

- $\triangleright$  valign="top": Vertically aligns cell contents to the top of the cell.
- $\triangleright$  valign="bottom": Vertically aligns cell contents to the bottom of the cell.
- $\nu$  valign="middle": Vertically centers the cell contents. (This is the default.)
- $\triangleright$  valign="baseline": Defines a baseline for all other cells in the same row, so alignment is the same for all cells.

You can also use the align and valign attributes with the following table elements: <col>, <colgroup>, <tbody>, <tfoot>, <th>, and <thead>.

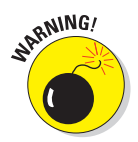

If you set alignment for a row  $(\langle \text{tr} \rangle)$  and then set alignment for a cell within that row  $(\langle \text{td}\rangle)$ , the setting for the cell overrides the setting for the row.

You might as well get used to hearing that most X(HTML) formatting attributes are deprecated in favor of CSS. However, even though the align attribute is deprecated for most (X)HTML elements, it is still OK when used with table elements.

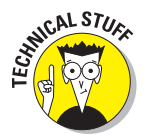

You can't use the valign attribute with the <table> tag.

# Using CSS to define alignment

There are two CSS properties you can use to control table alignment using CSS: text-align and vertical-align. They function just like the preceding align and valign attributes.

To use the text-align property, assign it one of the following values:

- $\blacksquare$   $\blacktriangleright$  right: Aligns the table or cell contents against the right side.
- $\triangleright$  left: Aligns the table or cell contents against the left side. (This is the default.)
- $\triangleright$  center: Centers the table or cell contents.
- $\triangleright$  justify: Justifies cell contents in the middle.

To use the vertical-align property, assign it one of the following values:

- $\blacktriangleright$  top: Vertically aligns cell contents to the top of the cell.
- $\triangleright$  bottom: Vertically aligns cell contents to the bottom of the cell.
- $\blacktriangleright$  middle: Vertically centers the cell contents. (This is the default.)

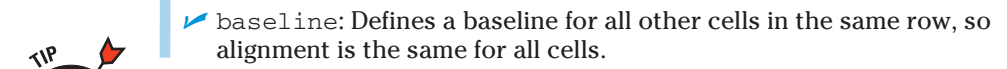

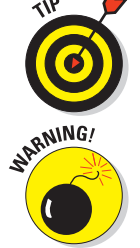

You can control the alignment of an entire row by assigning alignment properties to the <tr> element.

You can't center a table by using the text-align property — it's only for text alignment. Currently, you have a few options for centering the entire table. None of them is ideal, but they all work:
- $\triangleright$  Use the deprecated <center> tags around the table (not advised).
- $\triangleright$  Use the deprecated align attribute within the table:  $lt$  table align="center">. (Not all browsers handle this the same way, so check this markup in all of them!)
- $\triangleright$  Enclose the table in a <div> element and use the text-align property to center its contents: div. mytable {text-align: center; }. (Recommended.)

The <div> element is discussed further in Chapters 8 and 9.

# Adding Spans

Spanning is one of the reasons tables may be useful when arranging elements in your Web page.

Spanning enables you to stretch items across multiple cells; you essentially tear down a cell wall. Whether you need to span rows or columns, you can use the concept of spanning to wrangle your table into almost any arrangement.

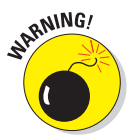

Spanning columns and rows takes careful planning. That planning should occur during the sketching phase (as we describe earlier in this chapter, in the section "Sketching Your Table").

To span cells, you add one of these attributes to the  $|$  (that is, cell) element:

- $\triangleright$  colspan extends a cell *horizontally* (across multiple *columns*).
- *P* rowspan extends a cell *vertically* (across multiple *rows*).

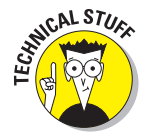

Spanning cells works using only (X)HTML attributes; CSS doesn't provide equivalent functionality. That said, the <div> element lets you do just about anything without even using a table that you can do with spanning inside a table (and explains why it's become the preferred approach for professional page designers).

### Column spans

To span columns, use the colspan attribute in the <td> element and set its value equal to the number of cells you wish to span. Here we set the spanning column background to blue, and make text white and extra bold so it matches the appearance of plain black text on a white background in the two cells below.

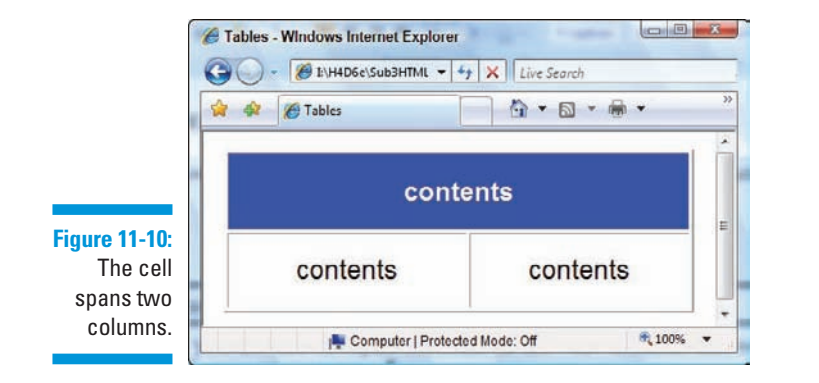

Figure 11-10 illustrates a cell that spans two columns.

In this example, a single blue cell in the first row spans the white cells in the two columns of the next row. You use the colspan attribute set to 2, as shown in the following markup, because the cell in the first row spans two columns:

```
<!DOCTYPE html PUBLIC "-//W3C//DTD XHTML 1.0 Transitional//EN"
       "http://www.w3.org/TR/xhtml1/DTD/xhtml1-transitional.dtd">
<html xmlns="http://www.w3.org/1999/xhtml">
<head>
     <title>Tables</title>
</head>
<body>
 <table border="2" width="430" align="center" cellpadding="20"
     type="text/css" style="font-family: Arial, sans-serif; font-size: 18pt;">
  <tr>
     <td width="430" colspan="2" align="center" 
      type="text/css" 
      style="background-color: blue; color: white; font-weight: bolder;">
     contents </td>
  </tr>
  <tr>
     <td width="230" align="center"> contents </td>
     <td width="200" align="center"> contents </td>
  </tr>
 </table>
</body>
</html>
```
Note in the preceding example, and in the next one, we use incline CSS code to keep the style information together with the table markup. In production markup, you'd want to put your CSS markup into an external style-sheet file.

After you add a colspan attribute

- $\triangleright$  Verify that you have the appropriate number of  $|$  cells in the first row. For example, if you define a cell to span two columns, you should have one less  $|$  in that row. If you use  $\text{colspan}$ ="3", there should be two fewer <td> cells in that row.
- Make sure that the other rows have the appropriate number of  $|$  cells. For example, if you define a cell to span two columns, the other rows in that table should have two  $<$ td $>$ cells to fill out the two columns.

### Row spans

You use the rowspan attribute with the <td> tag. Figure 11-11 illustrates a cell that spans two rows.

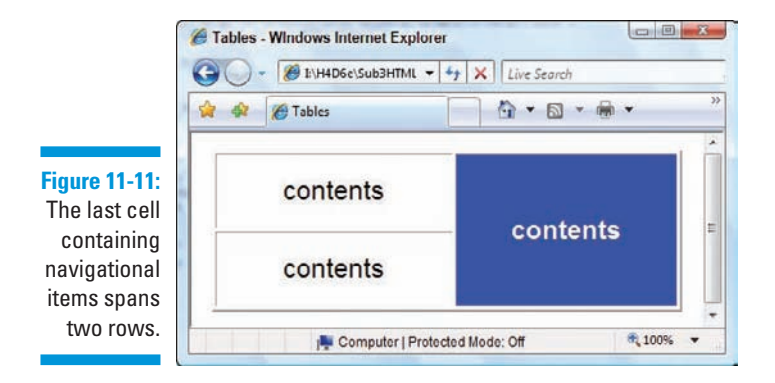

To span rows, you use the rowspan attribute in the  $|$  element and set the value equal to the number of cells you want to span.

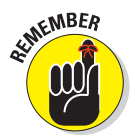

Sketch your table first so you know which cells should span which columns and rows. The example design we use throughout most of this chapter uses the colspan attribute with the first cell. However, the design could have been just as simple if we used a rowspan with the last cell that contains the navigational items. Either way, the table is efficiently laid out.

The modified table comes from the following markup (note the bold rowspan):

```
<!DOCTYPE html PUBLIC "-//W3C//DTD XHTML 1.0 Transitional//EN"
       "http://www.w3.org/TR/xhtml1/DTD/xhtml1-transitional.dtd">
<html xmlns="http://www.w3.org/1999/xhtml">
<head>
    <title>Tables</title>
</head>
<body>
 <table border="2" width="430" align="center" cellpadding="20"
     type="text/css" style="font-family: Arial, sans-serif; font-size: 18pt;">
```

```
 <tr>
    <td width="230" align="center"> contents </td>
    <td width="200" align="center" rowspan="2"
     type="text/css" 
      style="background-color: blue; color: white; font-weight: bolder;">
     contents </td>
  </tr>
  <tr>
    <td width="230" align="center">
     contents </td>
  </tr>
 </table>
</body>
</html>
```
### Populating Table Cells

After you sketch your table and define table properties (such as width, cell padding and spacing, and cell spanning), you're ready to populate the table cells with images, hyperlinks, text, and almost any other (X)HTML element. This is a simple process: You add images, hyperlinks, and text to the <td> element in much the same way you add them to the <br/>body> element.

The following markup shows a populated table, with data added in bold:

The following markup shows a populated table, with data added in bold:

```
<!DOCTYPE html PUBLIC "-//W3C//DTD XHTML 1.0 Transitional//EN"
       "http://www.w3.org/TR/xhtml1/DTD/xhtml1-transitional.dtd">
<html xmlns="http://www.w3.org/1999/xhtml">
<head>
     <title>Tables: Recommended Albums</title>
     <meta http-equiv="Content-type" content="text/html;charset=UTF-8" />
     <style type="text/css">
      h1 {
         font-size: 200%;
         font-family: Verdana, Tahoma, Arial, sans-serif;
         }
      p {
         font-size: 90%;
         font-family: Verdana, Tahoma, Arial, sans-serif;
         }
       #footer {
         font-size: 70%;
         font-family: Arial, sans-serif;
        color: orange;
         }
     </style>
```
### 202 **Part III: Taking Precise Control Over Web Pages and Styles**

```
</head>
<body>
 <table border="1" width="800" align="center" cellpadding="5" cellspacing="5">
  <tr>
    <td colspan="2" valign="bottom" align="center">
       <a href="http://www.arclightrecords.com">
         <img src="arclight-header.jpg" width="640" height="203"
           alt="arclight header art" border="0" />
       </a>
     </td>
  </tr>
  <tr>
     <td colspan="2" valign="center" align="center">
       <h1>This week's top picks:</h1>
       </a>
    </td>
2H+2 <tr>
     <td valign="center" align="center" width="111">
       <img src="releases-ar22.gif" width="107" height="99" 
       alt="magnet school cover" border="0" />
     </td>
     <td valign="top" align="left" width="689">
    <strong>Magnet School</strong>   
    Catalog ID: <tt>AR22</tt>
   
     <em>Tonight We Drink...Tomorrow We Battle The Evil CD</em><br />
     <p>Magnet School conducts a brilliant experiment by capturing and amplifying 
               the
     electrifying presence of U2 from their song <cite>Bullet the Blue Sky</cite>
     and building an entire album around its sounds and ideas. You'll hear the 
              blues,
     rock, psychedelia, angst, and commitment that are hallmarks of this U2 
              classic
    carried to entertaining and thought-provoking extremes.</p>
     </td>
   </tr>
  <tr>
     <td valign="center" align="center" width="111">
       <img src="releases-ar17.gif" width="107" height="99" 
       alt="Phonograph Phonograph cover" border="0" />
     </td>
     <td valign="top" align="left" width="680">
     <strong>Phonograph</strong>&nbsp;&nbsp;&nbsp;
    Catalog ID: <tt>AR17</tt>
  
     <em>Phonograph</em><br />
     <p>Those who hear Phonograph must first clear their ears of inevitable 
              echoes of
     others; Tom Petty references inevitably attach to Matthew Welsh's voice and 
     songwriting, while Wilco reminders speak to how well Phonograph plays 
              against
     standard acoustic American rock cliches. Beyond that, Phonograph manages to 
     question every rock song premise while remaining solidly at home within the 
     genre. Acoustic and electronic sources blend in a soundscape that is beautiful
```

```
 and absorbing.</p>
    </td>
  </tr>
   <tr>
    <td valign="center" align="center" width="111">
       <img src="releases-ar04.gif" width="107" height="99" 
       alt="Hognose Longhandle cover" border="0" />
     </td>
     <td valign="top" align="left" width="689">
     <strong>Hognose</strong>&nbsp;&nbsp;&nbsp;
   Catalog ID: <tt>AR04</tt>
   
     <em>Longhandle</em><br />
     <p>Hognose is a heavy metal band whose driving, straightforward rhythm and 
               lyrics
    hark back to Black Sabbath, Motorhead, or Metallica. Call it "stoner rock," or 
    call it "thrash metal," those who care for such music can't help but like what
     they'll hear. Several standout tunes include "Sneech" whose cymbal/guitar 
              intro
    really gets things moving, where "Black Angus" is a two-minute paean to 
              totally
    engaging power rock. Those who listen while driving had better keep an eye on
     the speedo, or find themselves pulled over trying to keep up with the 
              beat.</p>
     </td>
  </tr> 
  </table>
<table width="800" border="0" align="center" cellpadding="0" cellspacing="0" 
              id="footer">
  <tr>
     <td width="18">&nbsp;</td>
     <td width="382"><a href="index.htm">News </a>| <a href="aboutus.htm">About 
              Us</a> |
    <a href="releases.htm">Releases</a> | <a href="tours.htm">Tours</a> |
     <a href="press.htm">Press</a> | <a href="store.htm">Store</a> |
     <a href="links.htm">Links</a> | <a href="contactus.htm">Contact</a> </td>
     <td width="18">&nbsp;</td>
     <td width="382">All Images and Content © 2006 Arclight Records. All 
              rights reserved. 
    <br />
    Website by <a href="http://www.conquestmedia.com">Conquest Media</a></td>
   </tr>
</table>
</body>
</html>
```
There are numerous interesting things to observe about this Web page. We sized it for 800 pixels in width (a pretty standard page size nowadays that will accommodate all but the oldest computer displays), and used the colspan attribute to enable the header image and the title to center themselves across the entire page. We also carefully divided the album cover and text display areas using a common thumbnail size for the artwork  $(107 \times 99)$  pixels as it turned out); with 2

### 204 **Part III: Taking Precise Control Over Web Pages and Styles**

extra pixels on each side that left 689 pixels over for the text area, which we used to accommodate the artist name, catalog number and title on a single line of text, followed by up to 7 lines of text to describe the album and its music. It's depicted in Figure 11-12, where we leave borders turned on so you can see them (for production use, you'd turn some or all of them off).

Notice also the use of the non-breaking-space character entity ( $\kappa$ nbsp;): In the album listings we use it to force a little white space between artist name, catalog number and album title on the first line in each listing; in the footer area at the bottom of the page, we use it to force an 18-pixel margin between the footer menu on the left and the copyright notice on the right. We also make use of the h1 style to choose text for the page headline, paragraph  $(p)$  style to select text for the album copy, and use the footer ID to change things up a little for the page footer. All of this should give you, our readers, plenty of ideas for using tables and styles to help manage layouts where that makes sense.

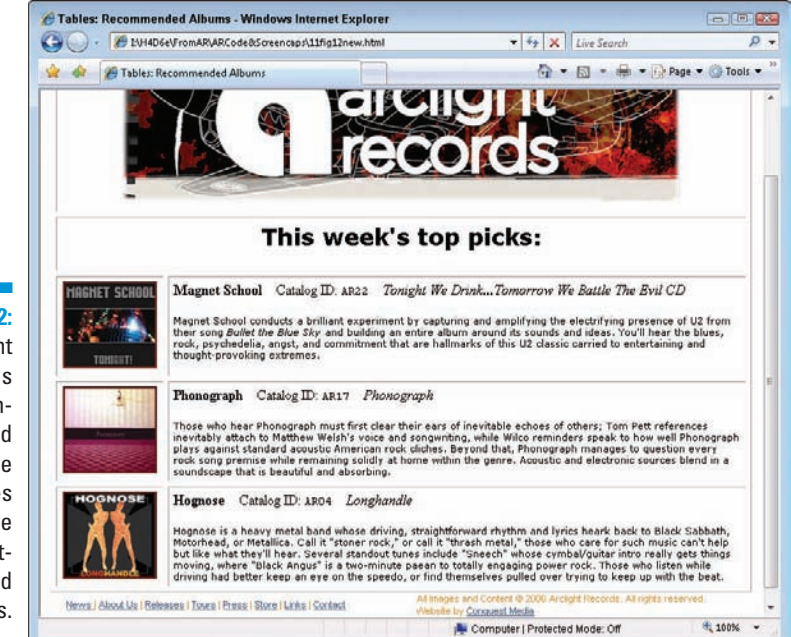

**Figure 11-12:** The Arclight Records Recommended Titles page uses tables to organize album listings and thumbnails.

## Testing Your Table

Testing is the final step before your table goes live. You must test your tables in all the popular browsers — including Internet Explorer, Firefox, Safari, and Opera. If you don't, your users might have to squint at your pages, or they might see your tables as one big mess.

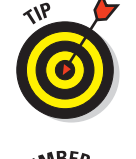

As you're creating your table, keep a browser window open at the same time. Each time you change the width of a cell or add an item to a cell, save the document and view it in the browser window. That way, when you test your table, you probably won't have too much tweaking to do.

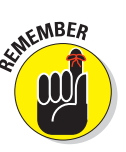

Always test your site using any browser that your users might employ. For example, if your table is aligned with align="center" but in an old version of Internet Explorer the table remains flush with the left side, you might want to surround the table with  $div$  tags and include the align="center" attribute inside the opening  $\langle \text{div} \rangle$ . However, you won't have too many problems with tables if you stick to the standard.

# Table-Making Tips

We've spent years of building, maintaining, and troubleshooting tables, and in that time we've discovered some neat tricks. The following tips are a head start toward creating effective tables.

### Following the standards

The first — and (we think) most important — tip is to keep with the established standards. The folks involved with the Web Standards Project have campaigned for full standard support in browsers and HTML authoring applications since 1998. Their hard work should make your life easier.

A long time ago, if you built an HTML table, you'd be forced to create different versions of your Web page (each version containing browser-specific elements and attributes) just to define some basic table properties. As you might imagine, creating and maintaining different versions of the same Web page drove development costs sky-high. To get around those costs, many developers carefully crafted their tables with specific markup that worked in Internet Explorer and Netscape — but what about Opera? Well, happily those are problems of the past. The newest versions of Internet Explorer, Firefox, Safari, and Opera *all* support HTML, as well as CSS and XHTML. To find out more about Web standards, visit www.webstandards.org.

### Sanitizing markup

Efficiently written markup is easier to troubleshoot and maintain. To that end, many designers use white space to separate elements. For example, the following markup doesn't use much white space and is hard to read:

```
<table border="1" width="630">
<tr><td width="630" colspan="2"> contents </td></tr>
<tr><td width="400"> contents </td>
<td width="230"> contents </td></tr></table>
```
Check out this cleaner version:

```
<table border="1" width="630">
  <tr>
     <td width="630" colspan="2"> contents </td>
  </tr>
  <tr>
    <td width="400"> contents </td>
    <td width="230"> contents </td>
  </tr>
</table>
```
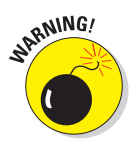

The white space we include in our markup is *between* elements — not *within* elements. If, for example, you add white space between the  $\langle \pm d \rangle$  and  $\langle \pm d \rangle$ tags, it affects how a cell's content is displayed, which isn't generally something you want to do.

### Nesting tables within tables

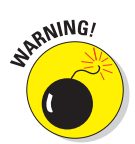

Many designers are forced to nest tables within tables to achieve a desired effect. This is both *legal* and *common.*

A few nested tables won't affect your users too badly. But nesting many tables within tables can lengthen download time.

To nest a table, simply add the <table> element within a <td> element as follows:

```
<!DOCTYPE html PUBLIC "-//W3C//DTD XHTML 1.0 Transitional//EN"
       "http://www.w3.org/TR/xhtml1/DTD/xhtml1-transitional.dtd">
<html xmlns="http://www.w3.org/1999/xhtml">
<head>
    <title>Nesting Tables</title>
</head>
<body>
 <table border="1" cellpadding="20" align="center">
```

```
 <tr align="center">
    <td> contents </td>
    <td> contents </td>
  </tr>
  <tr>
    <td>
        <table border="1">
        <tr>
       <td> contents </td>
        <td> contents </td>
        </tr>
        <tr>
        <td> contents </td>
        <td> contents </td>
       </tr>
        </table>
    </td>
    <td> contents </td>
  </tr>
 </table>
</body>
</html>
```
This markup produces the tables shown in Figure 11-13.

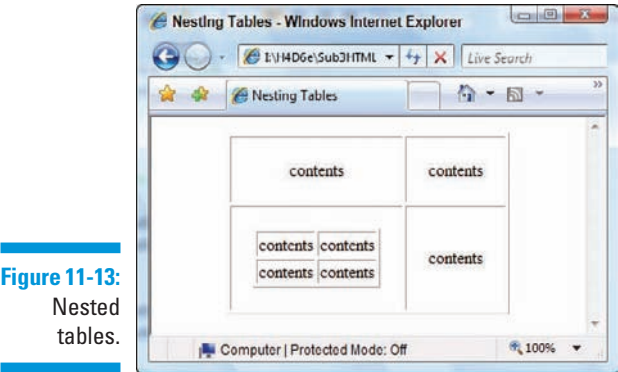

When using nested tables . . .

 $\triangleright$  Check cell widths — the width of the third cell should match the width of the nested table.

 $\triangleright$  Create *and test* the table you intend to nest — separately, before you add it to your primary table.

### Avoiding dense tables

We recommend creativity, but be careful — don't pack a screen full of dense. impenetrable information — especially numbers. A long, unbroken list of numbers quickly drives away all but the truly masochistic — pretty much negating the purpose of the table to begin with. Put those numbers into an attractive table (better yet, *several* tables interspersed with a few well-chosen images). Watch your page's attractiveness and readability soar; hear visitors sigh with relief.

Individual table cells can be surprisingly roomy. You can position graphics in them precisely. If you're moved to put graphics in a table, be sure to

- $\triangleright$  Select images that are similar in size and looks.
- $\triangleright$  Measure those images to determine their heights and widths in pixels. (Shareware programs such as Paint Shop Pro and GraphicConverter do this automatically.)
- **Use HTML markup to position these images within their table cells.**

A short-and-sweet table keeps the graphics in check and guarantees that the text always sits nicely to its right.

Two more handy graphics-placement tips produce a consistent, coherent image layout:

- $\triangleright$  Size your rows and columns of cells that contain images to accommodate the *largest* graphic.
- *Center* all graphics in each cell (both vertically and horizontally).

### Adding color to table cells

You can use either CSS or (X)HTML to change the background color of a cell or table. Before CSS was around, designers used the bgcolor attribute to change the background of table cells in much the same way it affects the background of an entire HTML document. Simply add the bgcolor attribute to any table cell to change its background color:

```
<td bgcolor="teal">...</td>
```
However, now you have a bit more flexibility to use CSS to add some color:

```
td {background-color: red;}
```
We cover the background-color property in Chapter 10.

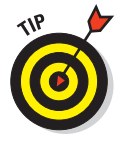

The bgcolor attribute may be used with any of the table elements. However, the bgcolor of a cell overrides any bgcolor defined for a row or table. Note that bgcolor is also deprecated, and that most Web experts use CSS markup instead, using the aforementioned background-color property as well as the color property to set text or foreground color.

# Other Table Markup of Interest

Table 11-1 lists other table-related (X)HTML attributes that you might find in HTML files.

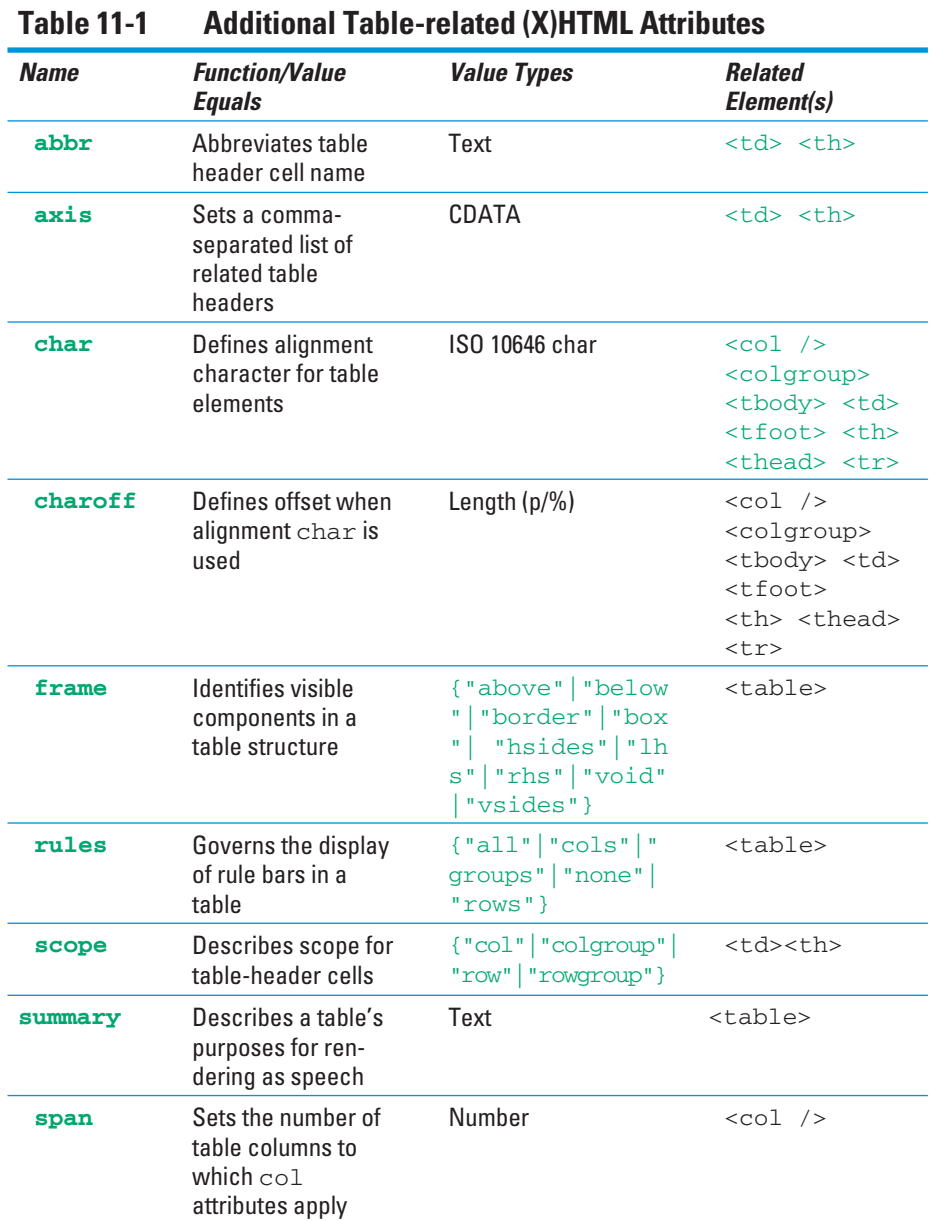

# **Part IV Integrating Scripts with (X)HTML**

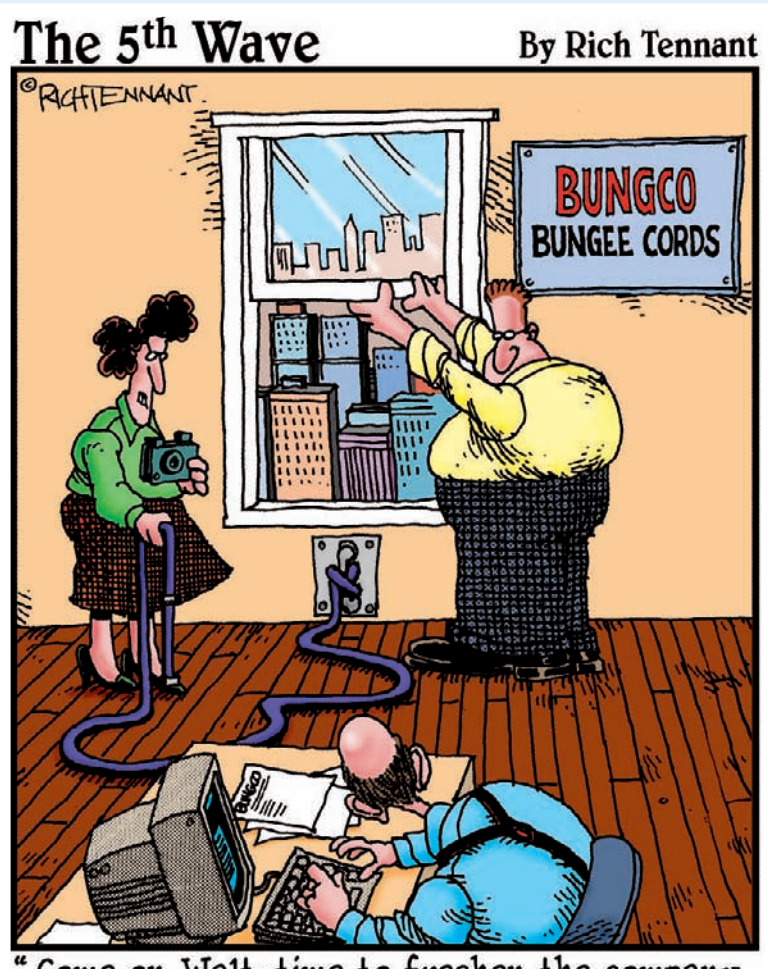

Come on, Walt-time to freshen the company Web page."

### In this part . . .

n this part of the book, we introduce and describe the types of scripting languages that work on Web pages, and we dig into JavaScript — by far the most popular of all Web-scripting languages in use. Scripting languages help turn static, unchanging Web pages into active, dynamic documents that can solicit and respond to user input. You start by learning basic JavaScript elements, data types, and values, and progress to topics that include rearranging Web-page content on the fly, performing calculations and displaying their results, requesting and checking user input, and a whole bunch more.

Next, you dig more deeply into JavaScript so you can understand it — and use it — in your Web pages. You also learn how to incorporate JavaScript into Web pages and how it handles and changes Web page contents on the fly. You also learn about checking your work and using cookies (those interesting but elusive data packages that adhere to Web users as they flit about online).

The last two chapters in this part show you ways to put JavaScript to work in your Web pages. You explore how to define and use a navigation bar, which presents users with dynamic menus of options and information to make it easier for them to move around your Web site. You find out how to use JavaScript to create and use various data-entry forms in your Web pages to solicit, check, and respond to user input. You also pick up the basic concepts and techniques for creating dynamic HTML (sometimes called DHTML) and using client-side JavaScripts and prefabricated code to perform basic tasks, such as displaying date and time information, counting site visitors, or tabulating current statistics.

# **Chapter 12 Scripting Web Pages**

#### In This Chapter

- Understanding what JavaScript is
- Exploring what JavaScript can do for your Web pages
- **Dissecting three sample scripts**

hen used in conjunction with your HTML markup, scripts — small programs that you add to your Web page — help your Web pages respond to user actions. Scripts create the interactive and dynamic effects you see on the Web, such as images that automatically change when visitors move mouse pointers over them, additional browser windows that pop up when a page loads, and animated navigation bars.

Because scripts are mini-programs, they're often written in a programming language called JavaScript. If you are unfamiliar with the term, JavaScript may sound like a Hollywood screenplay doused with coffee. However, it is actually a scripting language built right into all popular Web browsers.

Fortunately, because of the Nobel-Prize-worthy invention of "copy and paste," you don't need to be a technoguru to add scripting to your Web sites. The Web has many sites that feature canned JavaScript scripts that you can freely copy and then paste right into your Web page. (Chapter 13 lists several of the best JavaScript sites.)

In this chapter, you explore how scripting works inside your Web page by dissecting three sample scripts written in JavaScript. Chapter 13 continues this discussion by diving deeper into the JavaScript language itself.

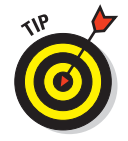

Many good Web-page editors (such as Adobe Dreamweaver and GoLive) have built-in tools to help you create scripts — even if you don't know anything about programming.

### **JavaScript is not Java**

In the late 1990s, the originators of the JavaScript scripting language wanted to ride the coattails of the massive popularity of the Java programming language, so they gave it a catchy name — JavaScript. However, when they made this decision, they also introduced a lot of confusion given the similarity of the two names. To clarify, the full-featured Java programming language *isn't* a scripting language on the Web. Java is a descendent of the C and C++ programming languages. Programmers can create Java applications that can run on Windows, Macintosh, Linux, and other computer platforms:

- $\triangleright$  On the client side, Java is used to create *applets* (small programs that download over the Net and run inside Web browsers). Because Java is designed to be crossplatform, these applets should run identically on any Java-enabled browser.
- $\triangleright$  On the server side, Java is used to create many Web-based applications.

# What JavaScript Can Do for Your Pages

Adding scripts to your Web site is much like those reality-TV makeover shows that transform a house or a person's appearance into something completely new and wonderful. So too with JavaScript. You can transform a plain and dull Web page into an interactive and dynamic Web extravaganza to bring joy to your visitors for years to come. (Okay, maybe we're exaggerating just a tad, but you get the point.)

For example, if you visit Dummies.com (www.dummies.com) and click the red button next to the search box without entering a term to search on, the browser displays a nice warning box that reminds you to enter a search term before you actually search, as shown in Figure 12-1.

A short script verifies whether you've entered a search term before the engine runs the query:

- $\Box$  If you enter a search term, you don't see the warning.
- If you don't enter a search term, the script built into the page prompts the warning dialog box to appear.

This bit of scripting makes the page *dynamic,* which means it adds programmed functionality to your Web pages — and allows them to respond to what users do on the page (for example, filling out a form or moving the mouse pointer over an image). When you add scripts to your page, the page interacts with users and changes its display or its behavior in response to what users do.

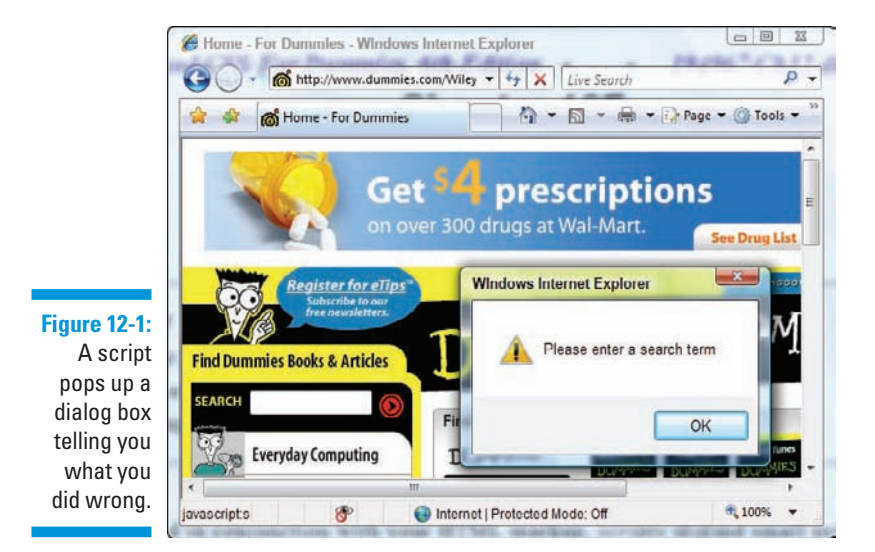

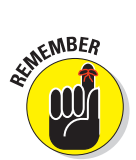

The page URL doesn't change and another browser window doesn't open when you try to search on nothing. The page responds to what you do without sending a request back to the Web server for a new page. This is why the page is considered *dynami*c.

If you tried this trick without using a script (that is, without dynamic functionality), the browser would send the empty search string back to the Web server. Then the server would return a warning page reminding the user to enter a search term. All the work would be done on the Web server instead of in the Web browser. This would be slower (because the request must first go to the server, and then the server must transmit the warning page back to your browser) — which would feel much less fluid to the user. It's much better to just click a button on the page and have an alert pop up instantly to help the user.

In the following sections, we showcase three common ways in which JavaScript can be used in your Web pages.

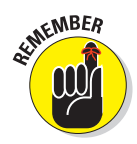

Don't worry about the details of the JavaScript code in the following examples. Just focus on how JavaScript scripts can be pasted into your Web page and work alongside your HTML markup.

### Arrange content dynamically

JavaScript can be used with CSS (covered in Chapters 8 and 9) to change the look of a page's content in response to a user action. Here's an example: Two authors share a Weblog, Backup Brain (www.backupbrain.com). One of

the authors prefers small, sans-serif type, and the other one finds it easier to read larger, serif type. So the Weblog has buttons that change the look of the site to match each person's preference. Of course, the site's visitors can use the buttons to switch the look of the type, too, and the site remembers the visitor's choice for future visits by setting a *cookie* (a small preference file written to the user's computer). Figure 12-2 shows the two looks for the page.

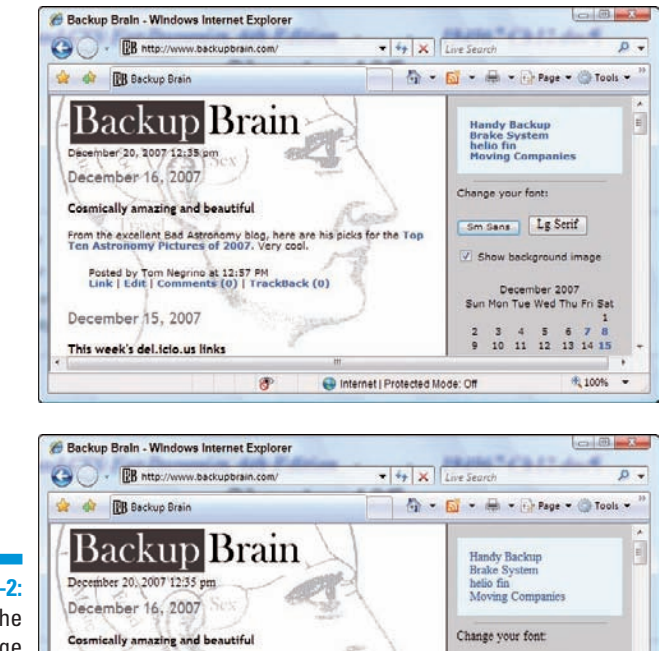

**Figure 12-2:** Clicking the "Change your font" buttons changes how the text displays.

JavaScript and CSS create this effect by switching between two style sheets:

Internet | Protected Mode: Off

Sm Sans | Lg Serif Show background image

December 2007 Sun Mon Tue Wed Thu Fri Sat

 $2$   $3$   $4$   $5$   $6$   $7$   $8$ 

例 100% →

 $\blacktriangleright$  The sans-serif style sheet, sansStyle.css

 $\blacktriangleright$  The serif style sheet, serifStyle.css

From the excellent Bad Astronomy blog, here are his picks for the Top<br>Ten Astronomy Pictures of 2007, Very cool.

得

Posted by Tom Negrino at 12.57 PM<br>Link | Edit | Comments (0) | TrackBack (0)

December 15, 2007

This week's del.icio.us links

Listing 12-1 shows the source code for an example page that contains this switching mechanism.

- $\triangleright\blacksquare$  When a user clicks the Sm Sans button on the page, a script runs (styleSwitcher.js, referenced in the <head> element) and switches the active style sheet to sans Style.css. (Chapter 13 covers . js files.)
- $\triangleright$  When the user clicks the Lg Serif button, the same script switches to the serifStyle.css style sheet.

**Listing 12-1: Style Switching**

```
<!DOCTYPE html PUBLIC "-//W3C//DTD XHTML 1.0 Transitional//EN"
         "http://www.w3.org/TR/xhtml1/DTD/xhtml1-transitional.dtd">
<html xmlns="http://www.w3.org/1999/xhtml">
<head>
     <title>Style Changer</title>
     <link href="simpleStyle.css" rel="stylesheet" rev="stylesheet" />
     <link href="sansStyle.css" rel="stylesheet" rev="stylesheet" 
         title="default" />
     <link href="serifStyle.css" rel="alternate stylesheet" 
         rev="alternate stylesheet" title="serif" />
     <style type="text/css" media="all">@import url("complexStyle.css");</style>
     <script src="styleSwitcher.js" language="javascript1.5" 
         type="text/javascript"></script>
</head>
<body>
<div class="navBar">
<br />Change your font:
<form action="none">
     <input type="button" class="typeBtn" value="Sm Sans" 
        onclick="setActiveStylesheet('default')" /> 
     <input type="button" class="typeBtn2" value="Lg Serif" 
        onclick="setActiveStylesheet('serif')" />
</form>
</div>
<div class="content" id="headContent">
<p>Replace this paragraph with your own content.</p>
</div>
</body>
</html>
```
You can see the example page for yourself at

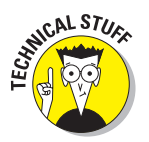

www.javascriptworld.com/chap11-3.html

This example relies on several different files (HTML, CSS, and JavaScript). You can download all 2.6 MB of these files if you'd like, from

www.javascriptworld.com/JavaScript6eScripts.zip

### Work with browser windows

JavaScript can tell your browser to open and close windows.

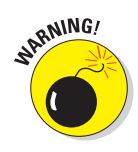

You've probably seen an annoying version of this trick: advertising pop-up windows that appear when you try to leave a site. (Let's not go there.) But this technology can be used for good as well as evil. For example, you can preview a set of big image files with small thumbnail versions. Clicking a thumbnail image can perform such actions as

- $\Box$   $\Box$  Opening a window with a larger version of the image.
- **Opening a page with a** *text link* that opens a window with an illustration of that text, as shown in Figure 12-3.

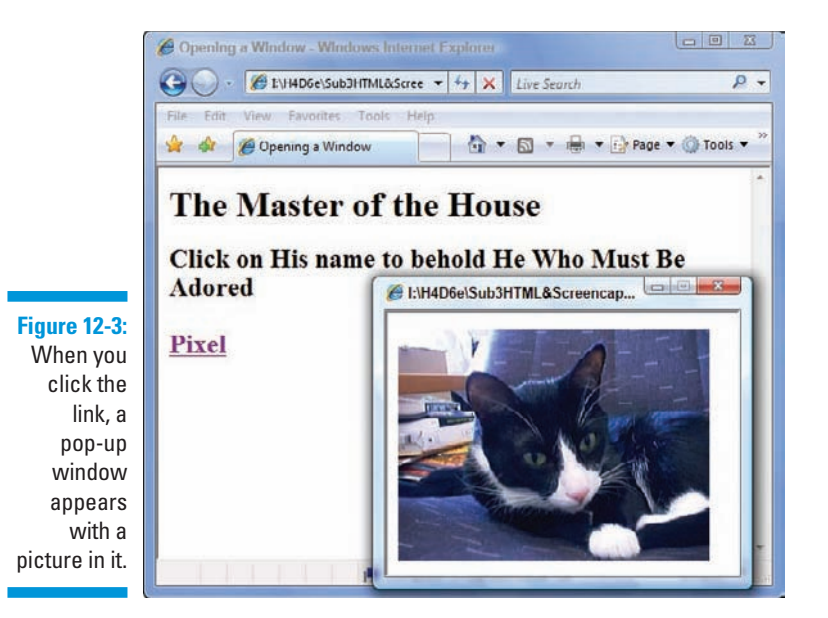

The code required to do this sort of pop-up window is fairly straightforward, as Listing 12-2 shows.

**Listing 12-2: Pop-up Windows**

```
<!DOCTYPE html PUBLIC "-//W3C//DTD XHTML 1.0 Transitional//EN"
         "http://www.w3.org/TR/xhtml1/DTD/xhtml1-transitional.dtd">
<html xmlns="http://www.w3.org/1999/xhtml">
<head>
    <title>Opening a Window</title>
     <script language="Javascript" type="text/javascript">
```

```
 function newWindow() {
         catWindow = window.open("images/pixel2.jpg", "catWin",
           "width=330,height=250")
     }
     </script>
</head>
<body bgcolor="#FFFFFF">
     <h1>The Master of the House</h1>
     <h2>Click on His name to behold He Who Must Be Adored<br /><br />
     <a href="javascript:newWindow()">Pixel</a></h2>
</body>
</html>
```
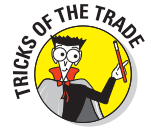

Pop-up windows can backfire on you if you use them too much. Many Web sites use pop-up windows to deliver ads, so users are becoming desensitized (or hostile) to them, and simply ignore them (or install software that prevents them). Before you add a pop-up window to your site, be sure it's absolutely necessary.

Chapter 13 has more details on creating pop-up windows with JavaScript.

### Solicit and verify user input

A common use for JavaScript is to verify that users have filled out all the required fields in a form before the browser actually submits the form to the form-processing program on the Web server. Listing 12-3 places a formchecking function, checkSubmit, in the <script> element of the HTML page and references it in the onsubmit attribute of the <form> element.

#### **Listing 12-3: Form Validation**

```
<!DOCTYPE html PUBLIC "-//W3C//DTD XHTML 1.0 Transitional//EN"
         "http://www.w3.org/TR/xhtml1/DTD/xhtml1-transitional.dtd">
<html xmlns="http://www.w3.org/1999/xhtml">
<head>
  <title>Linking scripts to HTML pages</title>
  <script type="text/javascript" language="javascript">
     function checkSubmit ( thisForm ) {
       if ( thisForm.FirstName.value == '' ) {
             alert('Please enter your First Name.');
             return false;
      }
       if ( thisForm.LastName.value == '' ) {
             alert('Please enter your Last Name.');
             return false;
       }
       return true;
```
#### **Listing 12-3** (continued)

```
 }
</script>
</head>
<body>
  <form method="POST" action="/cgi-bin/form_processor.cgi"
         onsubmit="return checkSubmit(this);">
  <p>
    First Name: <input type="text" name="FirstName" /><br />
   Last Name: <input type="text" name="LastName" /><br />
     <input type="submit" />
  </p>
  </form>
</body>
</html>
```
This script performs one of two operations if either form field isn't filled in when the user clicks the Submit button:

- It instructs the browser to display a warning to let the user know he or she forgot to fill in a field.
- It returns a value of false to the browser, which prevents the browser from actually submitting the form to the form-processing application.

If the fields are filled in correctly, the browser displays no alerts and returns a value of true, which tells the browser the form is ready for the Web server. Figure 12-4 shows how the browser displays an alert if the first name field is empty.

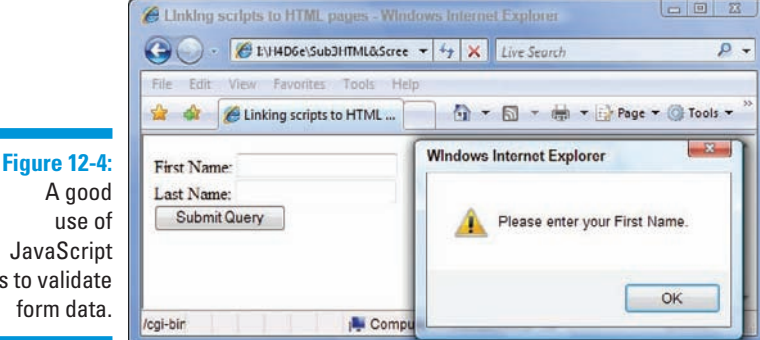

JavaScript is to validate form data.

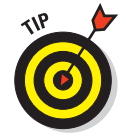

Although this example only verifies whether users filled out the form fields, you can create more advanced scripts that check for specific data formats (such as @ signs in e-mail addresses and only numbers in phone number fields).

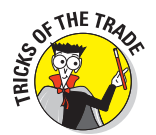

When you create forms that include required fields, we recommend that you always include JavaScript field validation to catch missing data before the script finds its way back to the server. Visitors get frustrated when they take the time to fill out a form only to be told to click the Back button to provide missing information. When you use JavaScript, the script catches any missing information before the form page disappears so users can quickly make changes and try to submit again.

### But wait . . . there's more!

You can do much more with JavaScript. The following list highlights several common uses of the scripting language:

- $\triangleright$  Detect whether a user has a browser plug-in installed that handles multimedia content
- $\triangleright$  Build slide shows of images
- $\triangleright$  Automatically redirect the user to a different Web page
- $\triangleright$  Add conditional logic to your page, so that if the user performs a certain action, other actions are triggered
- $\triangleright$  Create, position, and scroll new browser windows
- $\triangleright$  Create navigation bars and change the menus on those bars dynamically
- $\triangleright$  Automatically put the current date and time on your page
	- $\triangleright$  Combine JavaScript and CSS to animate page elements

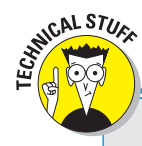

### **Server-side scripting**

JavaScript is a scripting language that runs inside the browser, but there are other scripting languages that run on the server side — such as Perl, ASP (Active Server Pages), PHP, Python, .NET, ColdFusion, and others. Programs written in these languages reside on the server and are called by the Web page, usually in response to a form filled out by the user. People who write these Web pages may include small snippets of code that pass bits of information from the HTML page to the program on the server. When

called, the program runs and then returns a result of some sort to the user.

Amazon.com is a familiar e-commerce Web application that runs mostly on the server side, using server scripts. Therefore Web pages displayed by the browser when you visit Amazon are the result of processing server-side scripts — all of which takes place before the page ever gets to your browser.

An innovative use of JavaScript occurs in Gmail, the free Web-based e-mail service from Google, which you can find at www.gmail.com. Gmail uses JavaScript to load an entire e-mail user interface into the user's browser, which makes Gmail much more responsive to user actions than most other Web-based mail programs. Gmail uses JavaScript to keep to an absolute minimum the number of times the page has to fetch additional information from the servers. By doing much of the processing in the user's browser, the Gmail Web application feels more like an e-mail program that runs on your computer. Figure 12-5 shows the JavaScript-powered Gmail interface. It's a great example of the power of JavaScript.

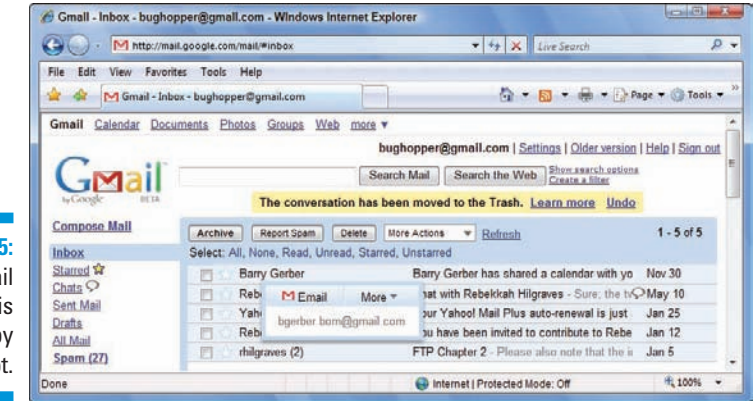

**Figure 12-5:** The Gmail interface is powered by JavaScript.

## **Chapter 13**

# **The Nuts and Bolts of JavaScript**

#### In This Chapter

- Putting scripts in your pages
- Using external script pages
- **▶ Delving into the JavaScript language**
- **► Checking out more JavaScript Resources**

lot of good "canned JavaScript" is available for free on the Web; you know what we mean — scripts written by someone else that you simply copy and paste into your HTML page. But as good as canned scripts can be, copy-and-paste goes only so far. Sooner or later, you're going to encounter unique needs that can't be fulfilled with a free script.

Canned JavaScript is much like canned Spam (the meat product, not the e-mail affliction): Great for convenience, but you probably don't want to make it an exclusive diet. Instead, knowing how to script — or at least how to tweak a prewritten script — is as important as knowing how to fix some good ol' fashioned home cooking.

In this chapter, you "open the can" of the JavaScript language and have a look at what's inside. (Don't worry; you won't encounter any meaty pink substances along the way.) You discover how to plug scripts into your pages, how to bundle your scripts into external JavaScript files to save time and effort, and how the nuts and bolts of the JavaScript language work. Finally, at the end of this chapter, we point you to good sources of additional information about JavaScript. These will come in handy as your scripting needs advance.

# Including Scripts in Web Pages

Because a JavaScript script is a totally separate animal from HTML markup, you have to contain this JavaScript beast inside an HTML container tag, <script> and </script>. You can put a script in one of two places on an HTML page:

- **Within the <head> and </head> tags (this is called a** *header script***)**
- **Within the <body> and </body> tags (this is called a** *body script***)**

Header scripts contain code that you either want processed before the page loads or else you want them available to be called by other scripts in your Web page. Body scripts are executed when the  $\langle \text{body} \rangle$  tag is processed. Typically, body scripts are used to generate HTML content for the page.

Listing 13-1 shows a header script. This simple script pops up a welcoming message box when the user loads the page.

#### **Listing 13-1: Header Script**

```
<!DOCTYPE html PUBLIC "-//W3C//DTD XHTML 1.0 Transitional//EN"
         "http://www.w3.org/TR/xhtml1/DTD/xhtml1-transitional.dtd">
<html xmlns="http://www.w3.org/1999/xhtml">
<head>
   <title>My JavaScript page</title>
     <script language="Javascript" type="text/javascript">
        alert("Welcome to my JavaScript page!")
     </script>
</head>
<body bgcolor="#FFFFFF">
    <h2>This script pops up a message box for the user.</h2>
</body>
</html>
```
The preceding <script> tag has two attributes:

- $\blacktriangleright$  language="Javascript" tells the browser which scripting language the document uses.
- $\triangleright$  type="text/javascript" tells the browser that the script is plain text in JavaScript.

The script itself, alert("Welcome to my JavaScript page!"), is straightforward. The alert() method displays a message box that pops up on top of the browser window and shows a customized message to the Web page visitor. You specify the message you want displayed by enclosing the

text within quotation marks and putting the text string inside the  $\alpha$ lert() method's parentheses, as shown in Listing 13-1. (*Note:* (Curly quotes and single quotes won't work.) Make sure you close the script with the  $\lt/$ script> tag, and your script is ready to go.

## Using the Same Script on Multiple Pages

If you have a single Web page that uses a JavaScript script, it's handy to be able to contain all the scripting code inside a single <script> tag. However, suppose you have a boatload of pages, each of which needs to call the same script. You can always copy and paste the script into each page, but there are two downsides to that approach:

- You have to add the script to each page and make sure it's set up correctly and working.
- Any time you tweak the script, you're forced to update *each and every HTML page that uses it.* If you have two pages, that's no big deal. But if you have more than three, it can lead to a maintenance migraine.

Fortunately, this latter headache can be avoided — even without ibuprofen! Instead, you can use an external JavaScript file, also called a . js file (pronounced "dot jay ess"). A . js file is an ordinary text file that stores your JavaScript scripts. You can store one or more of your JavaScript scripts in a single  $\cdot$  js file and access them from multiple HTML pages. (It is much like the .css files in which you store external style sheets, except that a .js file stores external JavaScript code.)

To use the same script on multiple pages, you should

**1. Put the script in an external JavaScript file.**

 If you have the script already inside your HTML page, remove all the JavaScript code inside the <script> tag and paste it into a separate file.

**2. Reference the file in any HTML page when you need the script.**

Define a <script> tag in the head section of your Web page, but don't add any code inside it. Instead, use the src (for *source*) attribute in the  $\leq$ script $>$  tag to call the external.  $\frac{1}{15}$  file.

Listing 13-2 shows the reference to the external file.

#### **Listing 13-2: External Script Reference**

```
<!DOCTYPE html PUBLIC "-//W3C//DTD XHTML 1.0 Transitional//EN"
         "http://www.w3.org/TR/xhtml1/DTD/xhtml1-transitional.dtd">
<html xmlns="http://www.w3.org/1999/xhtml">
<head>
    <title>My JavaScript page</title>
<script src="external.js" language="JavaScript" type="text/javascript">
</script>
</head>
<!-- (the rest of your HTML page goes here) -->
```
You don't need to include anything else between the opening and closing script tags beyond what's shown. In Listing 13-2, the name of the source file, external. js, is placed between double quotes. You can reference this file, external. js, with either a relative or absolute link, so you can refer to external JavaScript files in other directories on your server, or even on other servers (if you have access to those servers).

Adding the src attribute to the <script> tag tells the browser to look for that external file in the specified path. The resulting Web pages look and act like the scripts are in the header or body of the page's script tags, though the script is in the external . js file.

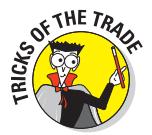

With this technique, you need to change a JavaScript only once on your site in the external file, not in each individual page on the site. All pages that reference the external file automatically receive the updated code. It's a big timesaver when updating your site.

If you use a script on only one page, it's often easier simply to put the script on the page in a body or header script.

If you have multiple external .js files, you can use any or all of them on any HTML page. Just include multiple <script> references on the page. It's perfectly okay for a page to include multiple scripts — and to both refer to external . is files and to include its own scripts inside <script> tags.

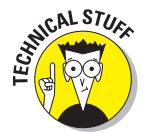

When you have multiple <script> tags defined in your Web page, the browser processes them in the order in which they are declared. If, for some reason, you have an external . js file that conflicts with a script inside a <script> tag, the last one defined wins.

There is nothing magical about the inside of the  $\cdot$  js file itself — it is pure JavaScript code. No HTML tags are allowed. Listing 13-3 shows an example of a script in an external .js file. This script implements button rollovers for a Web page. When the user moves the mouse pointer over a button image, the image changes to highlight the choice.

```
homeOff = new Image
productsOff = new Image
contactOff = new Image
pressOff = new Image
homeOver = new Image
productsOver = new Image
contactOver = new Image
pressOver = new Image
homeOff.src = "images/home_off.jpg"
productsOff.src = "images/products_off.jpg"
contactOff.src = "images/contact_off.jpg"
pressOff.src = "images/press_off.jpg"
homeOver.src = "images/home_over.jpg"
productsOver.src = "images/products_over.jpg"
contactOver.src = "images/contact_over.jpg"
pressOver.src = "images/press_over.jpg"
function imgOver(thisImg) {
     document[thisImg].src = "images/" + thisImg + "_over.jpg"
}
function imgOut(thisImg) {
     document[thisImg].src = "images/" + thisImg + "_off.jpg"
}
```
**Listing 13-3: An External JavaScript File**

Note that the contents of the  $\cdot$  js file shown in Listing 13-3 could be pasted directly between <script> and </script> tags inside an HTML or XHTML document and function identically.

# Exploring the JavaScript Language

If you travel to a country whose people don't speak your language, you usually buy a pocket guide to help you make your way through the country. You don't necessarily need to know all the particulars and idiosyncrasies of the language, but you do need to know the essentials — phrases like "Where's the bathroom?" or "Where can I get an espresso?" — in order to survive.

In the same way, if you want to work with JavaScript, you don't need to become a hotshot scripting guru. You do, however, need to know enough about scripting to do the programming equivalent of ordering a meal or finding a bathroom.

Like any other programming language, JavaScript is made up of several components, including

- $\blacktriangleright$  Basic syntax rules
- $\triangleright$  Commands, values, and variables
- $\triangleright$  Operators and expressions
- $\overline{\phantom{a}}$  Statements
- **Loops**
- $\triangleright$  Functions
- **Exercise 2** Arrays
- $\Box$  Object orientation

The following sections explore each of these.

### Basic syntax rules

Every language has its own set of rules to make it possible to communicate. English, for example, uses periods to end sentences, quotation marks to denote quotes, and exclamation points to indicate something exciting is happening! JavaScript is no exception.

Here are some of the basic syntax rules that you should understand as you begin to discover what the scripting language is all about.

#### **Statements**

Just as an English or French document is composed of sentences, JavaScript scripts are composed of one or more *statements.* For example, the script in Listing 13-1 has a single statement, whereas the script in Listing 13-3 has more than 20. Statements can end simply by putting the next statement on the following line. You can also optionally end a statement with a semicolon.

#### Capitalization

JavaScript is a case-sensitive language. The text you type in a script must not only be spelled correctly but must also be in the correct case. For example, the alert() method we use earlier in this chapter is in the correct syntax for that method. If we use Alert() or ALERT(), the script won't work.

#### White space

JavaScript ignores spaces and tabs (usually called *white space*) between statements, but it's a good idea to use space to make your code more readable. For example, the following two code examples function in the same way, but the first is much easier to read than the second.

 $\triangleright$  The following code separates and organizes statements with spaces and line breaks, so it's easy to read and understand:

```
if (document.images) {
    arrowRed = new Image
    arrowBlue = new Image
    arrowRed.src = "images/redArrow.gif"
     arrowBlue.src = "images/blueArrow.gif"
```
 $\triangleright$  The following code separates statements with semicolons and doesn't use spaces and line breaks for organization, so it's harder to read:

```
if (document.images) {arrowRed = new Image; arrowBlue = new Image;
arrowRed.src ="images/redArrow.gif"; arrowBlue.src = "images/
blueArrow.gif"}
```
#### **Comments**

**}**

*Comments* are text within your script that's ignored by the browser when the script runs. Comments are invaluable help to

*I* $\swarrow$  **Other people who are trying to figure out your code.** 

*You.* Months after you write the script, comments can make the code much easier for you to change.

#### Single-line comments

You can add comments to your JavaScript by adding two slashes to a comment that fits all on one line, like this:

**//The code that runs below displays a snazzy pop-up window**

#### Multiple-line comments

If your comment is lengthy and you need to span more than one line, you can either start each line with two slashes or else enclose your comments with  $\frac{\pi}{4}$  and  $\pi$  marks.

```
/* The code that runs below displays a really nifty, snazzy, 
   jazzy, wicked-cool pop-up window. 
   Last modified: June 10, 2007 */
```
### Variables and data types

In JavaScript, you can execute various commands that are built in to the language itself, such as  $a \text{1ert}()$ , shown in Listing 13-1. However, you often use commands to act on pieces of information, known as *values*. For example, alert() displays a string value that is contained within its parentheses. A value can be either a literal value (such as a number or a string of alphanumeric characters) or a variable. Each value is categorized by its type.

#### Variables

A *variable* is a placeholder for a value. For example, the variable favPerson contains the string value *Gilligan.* In JavaScript, you can write this as favPerson = "Gilligan".

The equals sign is read as "is set to." In other words, the variable favPerson now contains (is set to) the value "Gilligan." (The equals sign is an *assignment operator,* which is explained later in this chapter.) When assigning a value to a variable, keep in mind the following rules:

 $\blacksquare$  The variable name is always on the left side of the equals sign.

 $\blacksquare$   $\blacktriangleright$  The variable value is always on the right side.

Here are examples of variables and the value that each contains:

```
x = 5
first_Time = false
formZipcode = "92683"
```
In the preceding example,  $x$  contains the numeric value of 5. However, the formZipcode variable contains a text string, not a number, because that value (like all string values) is enclosed in double quotes.

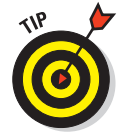

If you need to perform mathematical operations on a variable, assign a number value to it, not a quoted string.

The actual act of creating a variable and assigning it a value is called *declaring* the variable. So, to declare the variable pi to be equal to 3.14, you write this:

#### **pi = 3.14**

When you declare a variable, remember that

*I* JavaScript is case-sensitive.

 myname, MyName, and myName are treated as three separate variables because each has a different capitalization.

 $\blacktriangleright$  *Variable names can use only letters, numbers, and underscores.* 

They can't contain spaces or other punctuation.

- **12 Variable names can't start with a number.**

#### $\blacktriangleright$  *Variable names can't be the same as a reserved word.*

Reserved words are special keywords, such as if or with, that are used by JavaScript for its core functionality. Make sure you avoid naming a variable the same as one of these words. A complete list of reserved words is available at www.javascripter.net/faq/reserved.htm.

#### Data types

When you work with a literal value or variable, JavaScript categorizes it as a particular data type. Table 13-1 shows the common types of values.

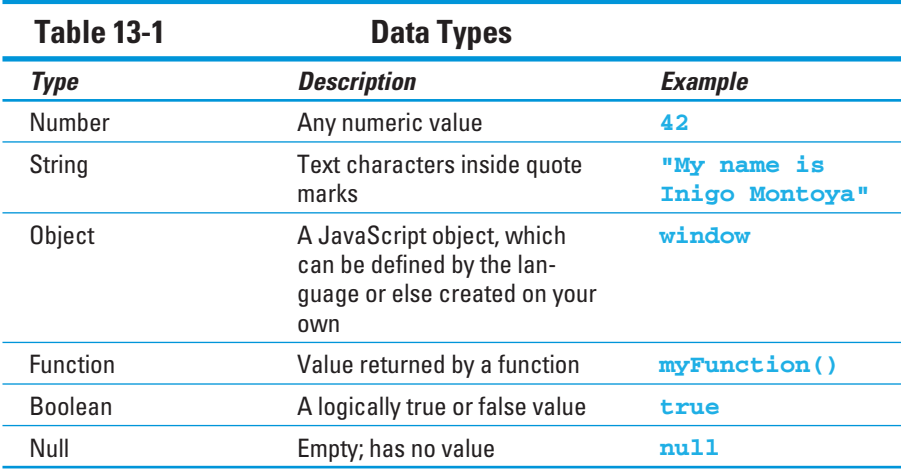

### Operating on expressions

As the preceding sections discuss, a literal value (such as 5 and "Lightbulb") or a variable can represent a value of a particular type. However, in JavaScript, a complete statement, called an *expression,* can also return a value. For example, consider the following two expressions:

```
2+1+2 // Evaluates to a value of 5 
"A" + "three" + "hour" + "tour" // Evaluates to "Athreehourtour"
```
As you can see from these two examples, JavaScript often uses symbols as you evaluate, manipulate, and work with expressions. These symbols are called *operators*. In the examples shown above, the + (plus) symbol may be used to add numeric values or to combine two or more strings together into a single one (an operation known as *concatenation*).

JavaScript has several different types of operators, including assignment, arithmetic, counting, and comparison types.

#### Assignment operators

*Assignment operators* put values into variables. For example, x = 8 assigns the value of 8 to the variable x. Table 13-2 shows the assignment operators — although, as you can see, they really combine assignment and arithmetic functionality.

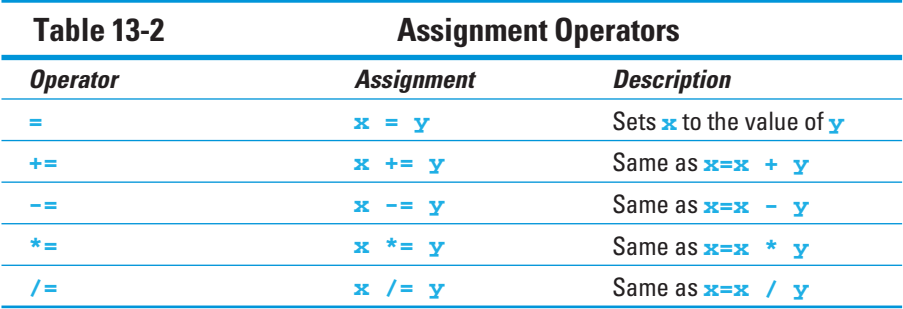

#### Arithmetic operators

When you feel like crunching numbers, use arithmetic operators. You'll quickly recognize these symbols from your high-school math class. Expressions with the most common operators are listed in Table 13-3.

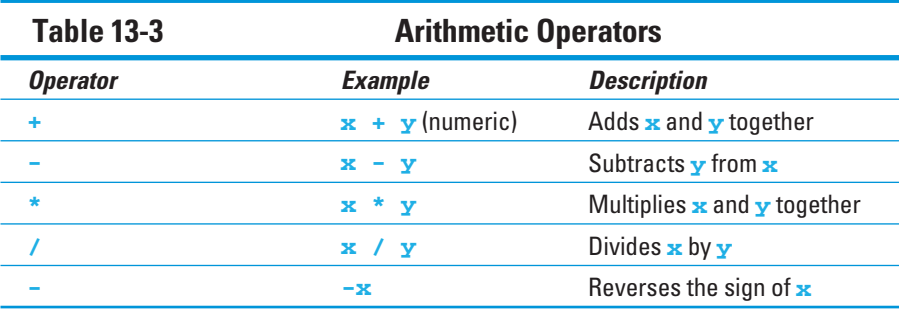

#### Counting operators

JavaScript provides operators that are especially designed for counting either up or down while a process runs. The same operator can

- **Exercise** Retrieve a variable
- $\Box$   $\Box$  Count up or count down

Table 13-4 shows the counting operators.

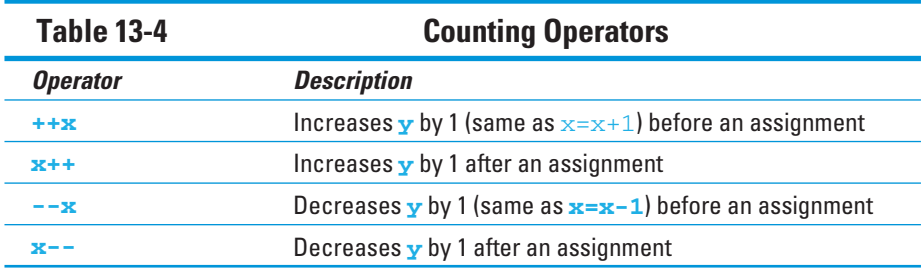

#### Changing before an assignment

When you place the  $++$  or  $--$  operators *before* the variable, the value of the variable changes *before* you use the variable. For example, if x is 8, then y=++x changes the variables in this order:

- 1. Set  $\times$  to 9.
- 2. Set y to 9.

#### Changing after an assignment

When you place the  $++$  or  $--$  operators *after* the variable, the value of the variable changes *after* you use the variable. For example, if x is 8, then  $y=x++$ changes the variables in this order:

- 1. Set y to 8.
- 2. Set x to 9.

#### Comparison operators

*Comparison operators* tell you whether expressions on both sides of the operator are the same or different. The result of a comparison operation is either true or false. Table 13-5 shows the comparison operators.
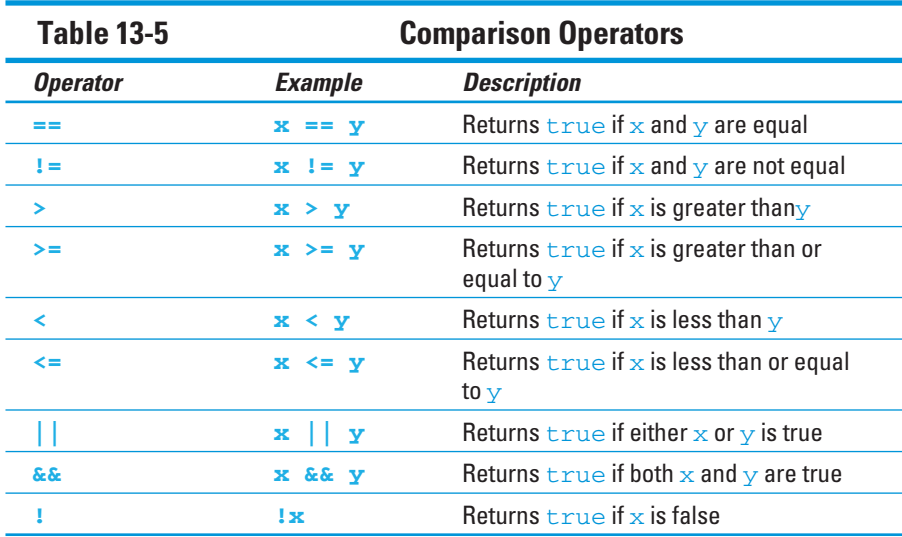

## Working with statements

As discussed in the "Basic syntax rules" section, JavaScript statements are the basic units of a script. Two common types are expression statements and conditional statements.

#### Expression statement

An *expression statement* returns a value. For example, consider the following statement:

**fullName = firstName + " " + lastName**

The result of this expression is that the variable fullName is assigned the concatenated value of

- $\blacktriangleright$  The value of the variable firstName
- $\blacktriangleright$  A space
- $\blacktriangleright$  The value of the variable lastName

The plus signs indicate that the result is *concatenated* — put together to form a string.

#### Conditional statement

A conditional statement can check your data and decide what to do. It has three steps:

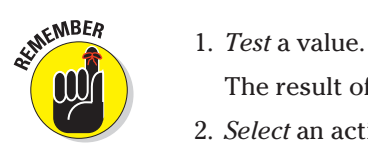

The result of the test is always either true or false.

- 2. *Select* an action according to the result of the test.
- 3. *Perform* the selected action.

The most common conditional statements are the if and if/else statements. Consider the following if statement:

```
if ( x = "Boxen" ) {
     y = 1 
      alert( "You are a smarty! The correct answer is Boxen. Well done!") 
}
```
The if statement tests the expression inside the parentheses and determines whether or not  $x =$  "Boxen". If the test evaluates to true, then the statements inside the curly braces are executed. If the test evaluates to false, then these lines are bypassed.

The if/else statement can also be used to specify code to be processed when the if test evaluates to false:

```
if ( x = "Boxen" ) {
    y = 1 alert( "You are a smarty! The correct answer is Boxen. Well done!") 
} 
else { 
    y = 0 alert( "You are totally wrong! The correct answer is Boxen. Bad!") 
}
```
A second example helps illustrate the steps involved in an  $if/else$  conditional statement:

```
if (confirm("Are you sure you want to do that?")) {
   alert("You said yes")
}
else {
   alert("You said no")
}
```
Here's how the statement works:

 1. The if portion of the statement displays a dialog box that asks the user to confirm a choice, using the confirm() method.

 This is the "Are you sure you want to do that?" message you see on the left in Figure 13-1.

- 2. The confirm() method returns either true or false, depending on the user's response.
	- If the user clicks the OK button in the dialog box, the confirm() method returns true.
	- If the user clicks the Cancel button, the confirm() method returns false.
- 3. The code then performs an action based on the value that the confirm() method returns.
	- If the method returns true, an alert appears with the message, "You said yes," as shown on the right in Figure 13-1.
	- If the method returns false, an alert appears with the message, "You said no."

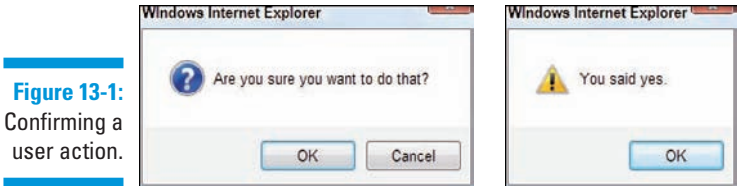

## Loops

When you need to repeat an action in a JavaScript script, you use a *loop*. For example, a script that uses a loop can

- $\triangleright$  Make sure every character in a Zip code field is a number.
- $\Box$  Check every item in a list for a specific value

#### for loop

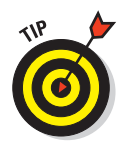

The for loop repeats steps a specific number of times.

If you don't know how many times you need to repeat some steps, use a while loop instead of a for loop.

The for loop in Listing 13-4 calculates a multiplication table. Figure 13-2 shows the result in the browser.

**Listing 13-4: A for Loop**

```
<!DOCTYPE html PUBLIC "-//W3C//DTD XHTML 1.0 Transitional//EN"
         "http://www.w3.org/TR/xhtml1/DTD/xhtml1-transitional.dtd">
<html xmlns="http://www.w3.org/1999/xhtml">
<head>
    <title>A For Loop</title>
</head>
<body>
<script type="text/javascript" language="javascript">
document.write("<h3>Multiplication table for 7</h3>")
for (loopCount = 0; loopCount \le 10; loopCount++){
   document.write("7 X ",loopCount," = ", 7 * loopCount,"<br />");
}
</script>
</body>
</html>
```
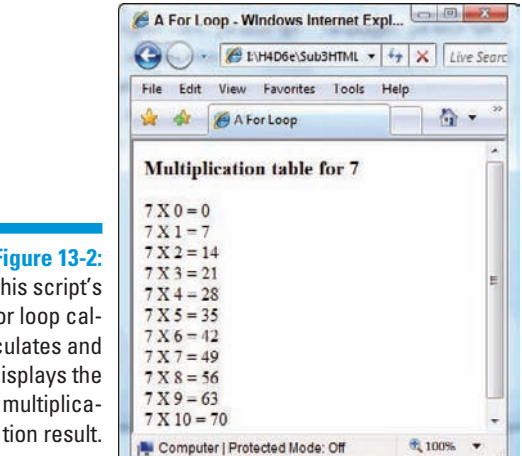

**Figure 13-2:** This script's for loop calculates and displays the multiplicaA for loop has three steps:

1. The *initialization step* sets the beginning value of the loop variable.

In Listing 13-4, loopCount =  $0$  is the initialization step.

2. The *limiting step* tells the loop when to stop looping.

In Listing 13-4, loopCount  $\leq 10$  is the limiting step. The loop repeats as long as the value of loopCount is less than or equal to 10.

 3. The *increment step* tells the loop to increase the variable loopCount by a specific amount after the for block (the set of statements contained inside the curly braces) is executed.

In Listing 13-4, loopCount + + is the increment step. It increases the value of loopCount by 1 each time through the loop.

#### while loop

A while loop repeats steps until you get a certain kind of result (such as finding a name in a list).

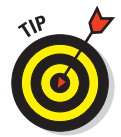

If you know exactly how many times you need to repeat steps, use a for loop instead of a while loop.

Listing 13-5 shows the construction of the while loop.

#### **Listing 13-5: A while Loop**

```
<!DOCTYPE html PUBLIC "-//W3C//DTD XHTML 1.0 Transitional//EN"
         "http://www.w3.org/TR/xhtml1/DTD/xhtml1-transitional.dtd">
<html xmlns="http://www.w3.org/1999/xhtml">
<head>
   <title>A While Loop</title>
</head>
<body>
<script type="text/javascript" language="javascript">
con = confirm("Do you want to continue?") 
while(con == false)
{
   document.write("Continuing to wait<br />");
    con = confirm("Do you want to continue?") 
}
</script>
</body>
</html>
```
A while loop works as follows:

1. The while statement evaluates the expression inside its parentheses.

In Listing 13-5, con  $=$  false is evaluated. The value of con is dependent on whether the user clicks the yes or no button in a confirmation message box.

2. As long as the expression evaluates to true, the code contained inside the curly braces (the while block) is repeated.

In Listing 13-5, notice that the confirm statement is triggered again at the end of the while block to determine whether the loop should continue.

## Functions

A *function* is a grouped set of JavaScript statements that

- $\Box$  Is identified by a name
- $\triangleright$  Is sectioned off from the rest of the script
- **Exercise 1** Performs a specific task
- $\blacksquare$  Must be called by other parts of the script to execute

Functions are useful when you want to organize your code into separate units or when you use a bit of code more than once in a script. For example, a user may enter information into a form. You can use a function to save that information, perform a calculation on it, and allow other parts of the script to call the function to retrieve the result of the calculation.

#### A function consists of

- **F**  $\blacktriangleright$  The *function declaration*, which contains the keyword function, a unique function name, and parentheses. Optionally, you can pass values into the function by adding arguments inside the parentheses.
- $\triangleright$  The *function block*, which is a set of one or more statements surrounded by curly braces.

The basic structure of a function looks like this:

```
function name_of_function(argument) { 
     // One or more statements
}
```
Here is an example of a function:

```
function alertMessage() {
   alert("Please enter a value in this field.")
}
```
When your page loads into the browser and your script is processed by the browser, the function code doesn't run automatically. Instead, it has to be explicitly called in your script. Therefore, to trigger the alertMessage() function, you need to call it by name:

```
alertMessage()
```
Listing 13-6 shows a script with a function that is used to display a variety of alerts, depending on which button the user presses.

**Listing 13-6: Calling a Function**

```
<!DOCTYPE html PUBLIC "-//W3C//DTD XHTML 1.0 Transitional//EN"
         "http://www.w3.org/TR/xhtml1/DTD/xhtml1-transitional.dtd">
<html xmlns="http://www.w3.org/1999/xhtml">
<head>
<title>Function calling</title>
   <script language="javascript" type="text/javascript">
            function saySomething(message) {
              alert(message)
            }
   </script>
</head>
<body>
<h2>Famous Quotes</h2>
<hr />
<form action="#">
   <input type="button" value="George Orwell" onclick=
      "saySomething('To write or even speak English is not a science but 
       an art.')" />
   <input type="button" value="Arthur Conan Doyle" onclick=
       "saySomething('We cannot command our love, but we can our actions.')" />
   <input type="button" value="H.G. Wells" onclick=
       "saySomething('If we do not end war, war will end us.')" />
</form>
</body>
</html>
```
The result of this script is shown in Figure 13-3.

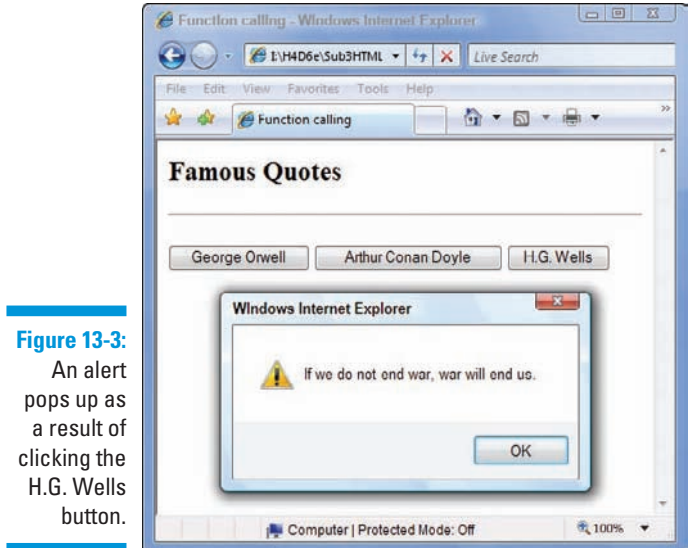

In the script, when the user clicks one of the buttons on the page, the say-Something function is called and is passed the information in quotes, which the function stores in the variable message. The function then displays the alert, with the value of message, which is the quotation it was passed.

## Arrays

An *array* is a collection of values. Arrays are useful because you can use them to manipulate and sort groups of things.

The location of information in an array is based on a numbered position called the *index*. Index numbering always starts at 0 and goes up. JavaScript has a special object — the Array object — just to handle arrays.

#### Creating arrays

To create an instance of an array, you must use the new operator along with the Array object, like this:

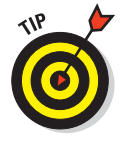

#### $x = new Array()$

You can fill in the array when you create the Array object, separating the array elements with commas, like so:

#### Accessing arrays

After the array is created, you can write to it and read from it by using the [] operator. By placing a position number in this operator, you can access the data stored at that index number.

For example, the value of the Days [2] in the preceding example is Wednesday (array positions always begin with 0, so Monday is 0). Please remember this, because many programming languages use 1 not 0 as their first array index value, and many new JavaScript programmers mistakenly think it works the same way.

#### Reading elements

To read an element from an array, create a variable and assign it a value from the array, like this:

**thisDay = theDays[6]**

The value of thisDay is now Sunday.

#### Writing elements

To write a value to the array, follow these steps:

- 1. Identify the index of the value you want to change.
- 2. Assign a new value to the array element, like this:

```
theDays[0] = "Mon"
```
#### Looping

Every array has a length property, which is very useful for discovering how many elements the array contains, and is often used to loop through the array elements, as in this example:

```
planets = new Array ("Mercury", "Venus", "Earth", "Mars")
for (i = 0; i < planets. length; i++)alert (planets[i]);
```
This causes the browser to display a series of four alert boxes, each containing one of the names of the planets array. The value of planets.length is 3 (since numbering starts at 0), and the script steps through each element of the array until the value of the counting variable  $\pm$  is greater than 3, at which time the script ends.

## **Objects**

Most JavaScript scripts are designed to "give life" to objects that exist inside your browser. A rollover brings an image link to life. A validated e-mail address field is smart about what kind of e-mail address it will accept. A document displays new text on the fly, basing what it shows on a response from the Web page visitor.

Within JavaScript, you work with a variety of objects — such as the browser window, a button, a form field, an image, or even the document itself. Because JavaScript's primary calling is to work with objects, the scripting language is called an *object-based language.*

Think, for a moment, of an object that exists in the real world, such as a car or an MP3 player. Each of these objects has characteristics that describe the object, such as color, weight, and height. Many objects also have a behavior that can be triggered. A car can be started; an MP3 player can be played.

These real-world analogies can be applied to JavaScript. Objects you work with have descriptive qualities (called *properties*) and behaviors (called *methods*). For example, a document object represents the HTML page in your browser. It has properties, such as linkColor, title, and location, as well as methods, such as open(), clear(), and write(). (JavaScript methods always have parentheses following their names.)

JavaScript uses periods (or dots) to access an object's properties or methods:

```
object.property
object.method()
```
For example, to get the title of the document and assign it to a variable, you write this:

```
mytitle = document.title
```
To call the clear method of the document, you write this:

**document.clear()**

# Events and Event Handling

*Events* are actions that either the browser executes or the user performs while visiting your page. Loading a Web page, moving the mouse over an image, closing a window, and submitting a form are all examples of events. JavaScript deals with events by using commands called *event handlers.* Any action by the user on the page triggers an event handler in your script. Table 13-6 is a list of JavaScript's event handlers.

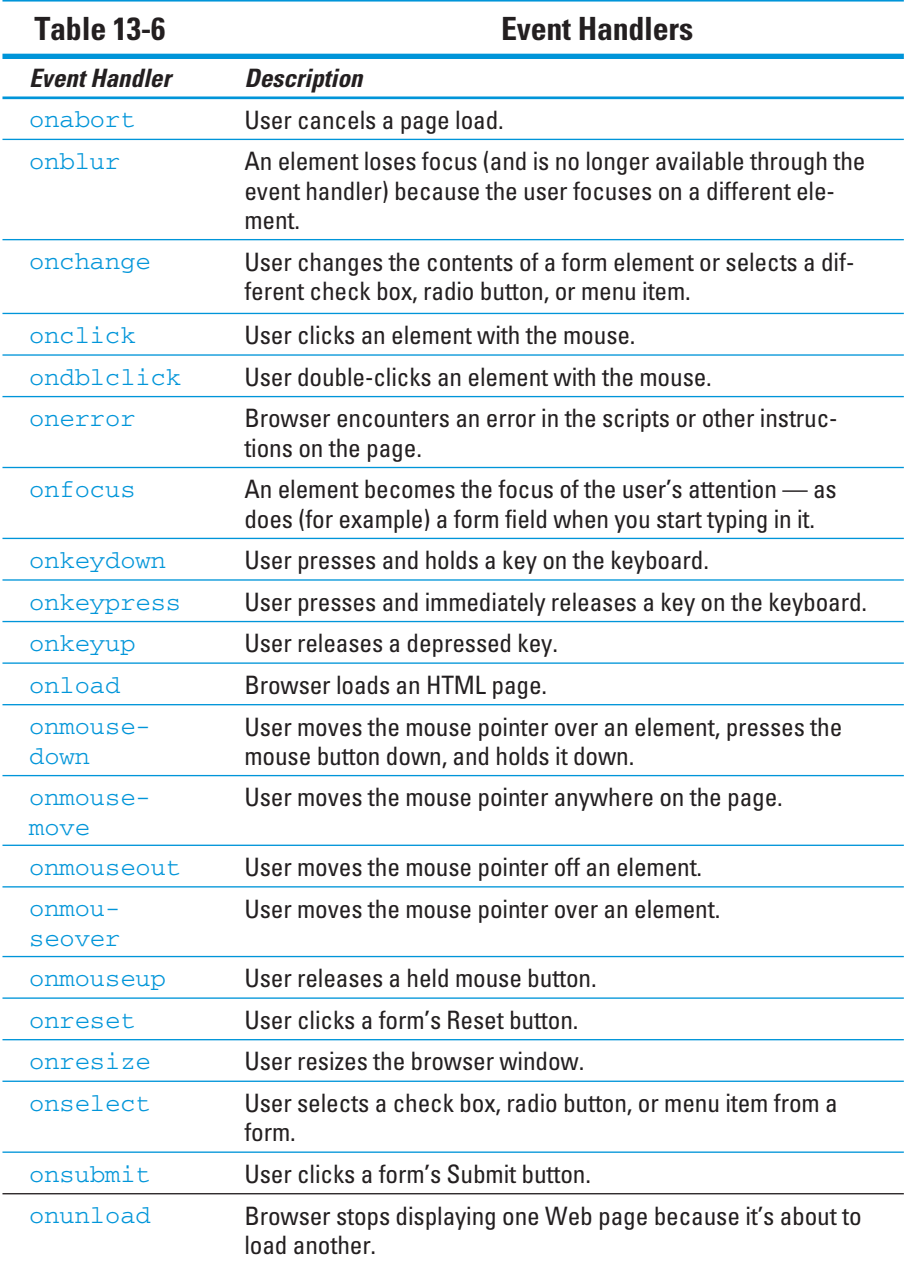

Not all objects support every event handler. For example, the onload handler is supported by only the window and image objects. The onsubmit event handler is supported by only the form object.

A common way to deal with event handlers is to use them as an attribute of an HTML element. This is called an *inline* event handler. Here is an example of the onsubmit inline event handler being used as an attribute of  $a <$  form> tag:

```
<form onsubmit="submitIt(this)" action="submitForm.cgi">
```
This example calls the submitIt function when the user clicks the form's Submit button. You can also embed JavaScript commands in the HTML, like this:

```
<input type="button" value="Click Me!" 
    name="button1" onclick="alert("That tickles!");" />
```
A third way to use event handlers is to express them in JavaScript code, like this:

```
document.button1.onclick = function () { alert("That tickles!")}
```
Chapter 15 offers examples of event handlers.

# Document Object Model (DOM)

JavaScript gives you the tools to manipulate the objects in a Web page. The *Document Object Model (DOM)* is the specification for how all those objects are represented. The DOM is a Web standard, defined by the World Wide Web Consortium — the W3C, for short. (More information than you can imagine about the DOM specification is available at www.w3.org/DOM.)

The DOM allows JavaScript to programmatically access and manipulate the contents of a document. The DOM defines

- $\blacktriangleright$  Each object on a Web page
- $\triangleright$  Attributes associated with those objects
- $\Box$   $\angle$  Methods that you can use to manipulate those objects

By using the DOM, JavaScript can *dynamically* update the content, structure, and style of Web pages. This means that you can use JavaScript to produce effects in your Web pages, such as

- **EXECUTE:** Rewriting your document on the fly
- $\Box$  Changing styles and style sheets
- $\Box$   $\Box$  Page layout

# Other JavaScript Items of Interest

Table 13-7 lists other script- and forms-related markup attributes that you might find in (X)HTML files.

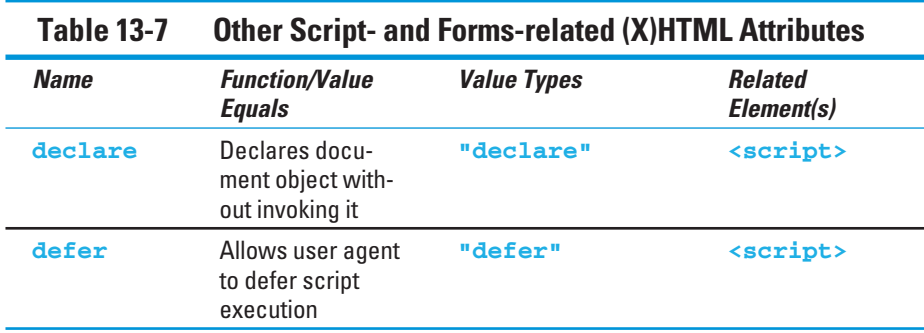

# References and Resources

This part of the book presents the basics of the JavaScript language and how to add and adapt scripts that you find on the Web to your own HTML pages. But the JavaScript language is more powerful than that.

If you want to start writing your own code, you need more information. The best place to get your questions answered is online. Many resources on the Web can help you use JavaScript. Visit the Web site associated with this book and click the Chapter 13 link for a detailed list of Web sites and books that can help you create and use JavaScript.

# **Chapter 14 Working with Forms**

#### In This Chapter

- Using forms in your Web pages
- **Creating forms**
- Working with form data
- Designing easy-to-use forms

ost of the HTML you write helps you display content and information for your users. Sometimes, however, you want a Web page to gather information from users instead of giving static information to them. HTML form markup tags give you a healthy collection of elements and attributes for creating forms to collect information from visitors to your site.

This chapter covers the many different uses for forms. It also shows you how to use form markup tags to create just the right form for soliciting information from your users, reviews your options for working with the data you receive, and gives you some tips for creating easy-to-use forms that really help your users provide the information you're looking for.

# Uses for Forms

The Web contains millions of forms, but every form is driven by the same set of markup tags. Web forms can be short or long, simple or complex, and they have myriad uses. But they all fall into one of two broad categories:

- **Search forms** that let users search a site or the entire Web
- $\triangleright$  **Data-collection forms** that provide information for such uses as online shopping, technical support, site preferences, and personalization

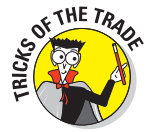

Before you create any form markup, you need to determine what kind of data your visitors will search for on your site and/or what kind of data you need to collect from visitors. Your data drives the form elements you use — and how you put them together on a page.

## Searches

Search forms help you give visitors information.

The following search forms are from the friendly folks at the Internal Revenue Service (IRS). The difference between these search forms is the data the IRS site needs from you for its search:

- $\triangleright$  The IRS home page (shown in Figure 14-1) is a simple search form that uses two different single-field forms to help visitors search for general information and tax forms. This type of form can produce dozens of relevant responses. Visitors can both
	- Choose the best option.
	- Look at more than one option.
- $\blacktriangleright$  A more complicated search form, such as the Refund Status page (as shown in Figure 14-2), produces only *one* specific response. It searches IRS records for the status of *your* refund. This page demands detailed information because the IRS doesn't want you to see anyone else's refund; therefore it both
	- Finds the data that visitors actually need.
	- Hides data that visitors shouldn't see.

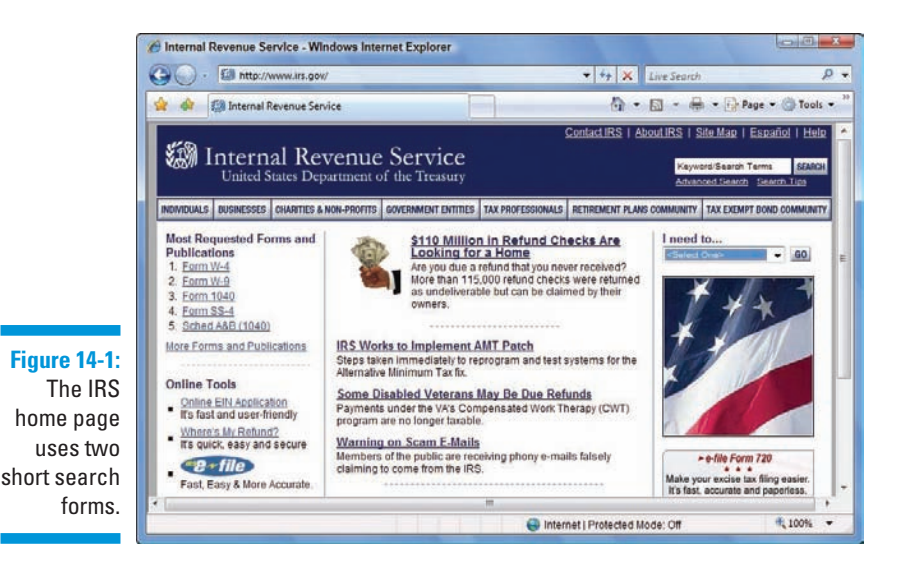

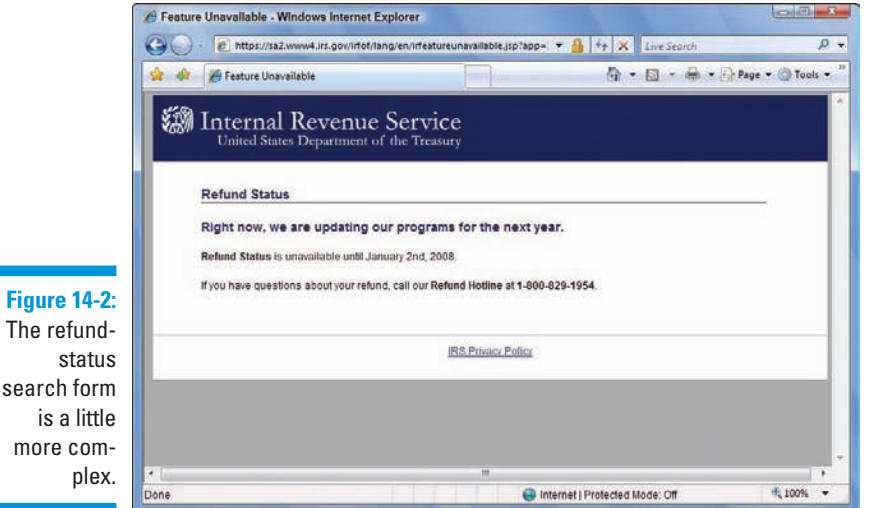

# **MEMBER**

Searches come in all shapes and sizes, so the search forms that drive those searches should come in all shapes and sizes, too. A short keyword search might do the trick, or you might need a more sophisticated search method.

## Data collection

Data-collection forms receive information you want to process or save. When you create a form that collects information, the information you need is what drives the structure and complexity of the form:

If you need just a little information, the form may be short and (relatively) sweet.

> The Library of Congress (LC) uses a form to collect information from teachers to subscribe to a free electronic newsletter, as shown in Figure 14-3. The LC doesn't need much information to set up the subscription, so the form is short and simple.

If you need a lot of information, your form may be several pages long.

RateGenius uses long and detailed forms to gather the information it needs to help customers get the best possible loan rate. The page in Figure 14-4 is just the first of several that a visitor must fill out to provide all the necessary information.

## 250 **Part IV: Integrating Scripts with (X)HTML**

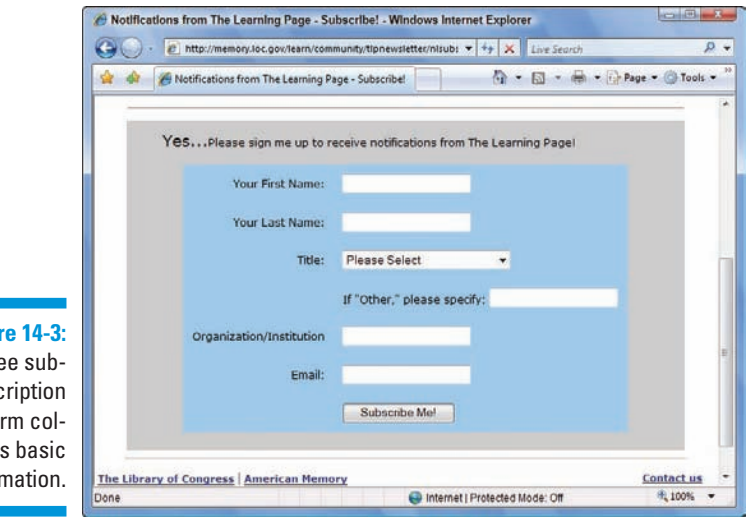

**Figure 14-3:** A free subscription form collects basic information.

¢

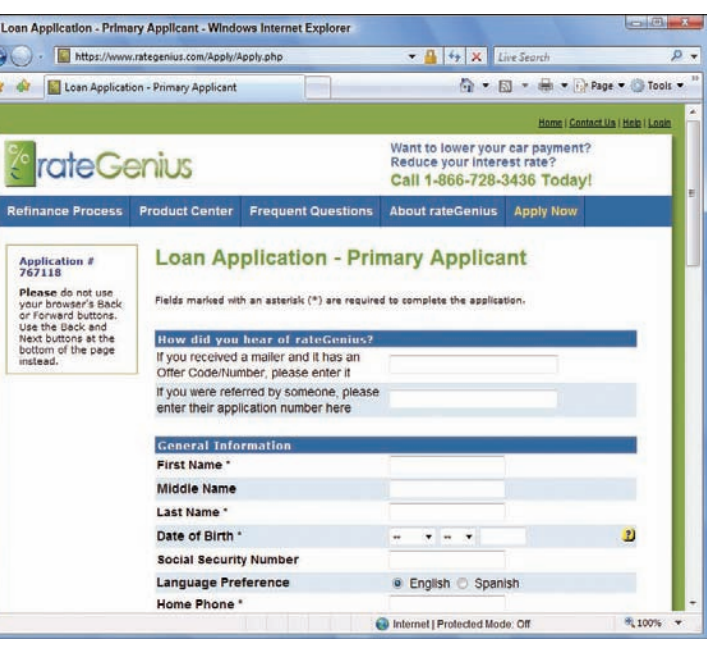

#### **Figure 14-4:**

An online car-loan site uses many detailed forms to collect necessary data.

# Creating Forms

HTML form markup tags and attributes can

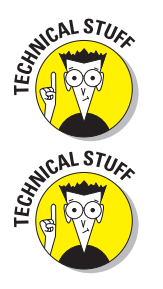

**Define the overall form structure.**

Every form has the same basic structure.

- **FRID TELL the Web browser how to handle the form data.**
- **Create input objects (such as text fields and drop-down lists).**

Which input elements you use depends on the data you're collecting.

## **Structure**

All of the input elements associated with a single form are

- $\Box$  Contained within a <form> tag
- $\triangleright$  Processed by the same form handler

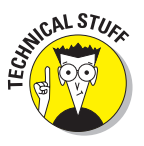

 A *form handler* is a program on the Web server (or a simple mailto URL) that manages the data a user sends to you through the form. A Web browser can only *gather* information through forms; it doesn't know what to do with the information once it has it. You must provide some other mechanism to actually *do* something useful with the data you collect. (This chapter covers form handlers in detail later.)

#### **Attributes**

You always use these two key attributes with the <form> tag:

- $\triangleright$  action: The URL of the form handler.
- $\triangleright$  method: How you want the form data to be sent to the form handler.

Your form handler dictates which of these values to use for method:

- get sends the form data to the form handler on the URL.
- post sends the form data in the Hypertext Transfer Protocol (HTTP) header.

 Webmonkey offers a good overview of the difference between get and post in its "Good Forms" article:

http://www.webmonkey.com/99/30/index4a\_page3.html

#### Markup

The markup in Listing 14-1 creates a form that uses the post method to send user-entered information to a form handler (guestbook.cgi) to be processed on the Web server.

#### **Listing 14-1: A Simple Form Processed by a Form Handler**

```
<!DOCTYPE html PUBLIC "-//W3C//DTD XHTML 1.0 Transitional//EN"
         "http://www.w3.org/TR/xhtml1/DTD/xhtml1-transitional.dtd">
<html xmlns="http://www.w3.org/1999/xhtml">
<head>
    <title>Forms</title>
    <meta http-equiv="Content-Type" content="text/html; charset=ISO-8859-1" />
</head>
<body>
     <form action="cgi-bin/guestbook.cgi" method="post">
     <!-- form input elements go here -->
     </form>
</body>
</html>
```
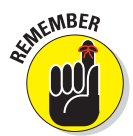

The value of the action attribute is a URL, so you can use absolute or relative URLs to point to a form handler on your server.

## Input tags

The tags you use to solicit input from your site visitors make up the bulk of any form. HTML supports a variety of different input options — from text fields to radio buttons and from files to images.

Every input control associates some value with a name:

 $\blacksquare$  When you create the control, you give it a name.

 $\triangleright$  The control sends back a value based on what the user does in the form.

For example, if you create a text field that collects a user's first name, you might name the field firstname. When the user types his or her first name in the field and submits the form, the value associated with firstname is whatever name the user typed in the field.

The whole point of a form is to gather values associated with input controls, so the way you set the name and value for each control is important. The following sections explain how you should work with names and values for each of the input controls.

#### Input fields

You can use a variety of input fields in your forms.

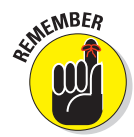

For input elements that require a user to select an option (such as a check box or radio button) rather than typing something into a field, you define both the name and the value. When the user selects a box or a button and then clicks the Submit button, the form returns the name and value assigned to the element.

#### Text

*Text fields* are single-line fields that users can type information into.

 $\triangleright$  To define the input field as a text field, use the  $\ltminus$  input  $\ltminus$  element with the type attribute set to text.

```
<input type="text" />
```
 $\triangleright$  You use the name attribute to give the input field a name.

```
<input type="text" name="firstname" />
```
 $\triangleright$  The user supplies the value when he or she types in the field.

This markup creates two text input fields — one for a first name and one for a last name:

```
<form action="cgi-bin/guestbook.cgi" action="post">
   <p>First Name: <input type="text" name="firstname" /></p>
  <p>Last Name: <input type="text" name="lastname" /></p>
</form>
```
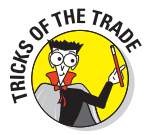

In addition to the  $\langle$ input  $\rangle$  elements, the preceding markup includes paragraph  $(\langle p \rangle)$  elements and some text to label each of the fields. By themselves, most form elements don't give the user many clues about the type of information you want them to enter. You also must use HTML block and inline elements to format the appearance of your form. Figure 14-5 shows how a browser displays this HTML.

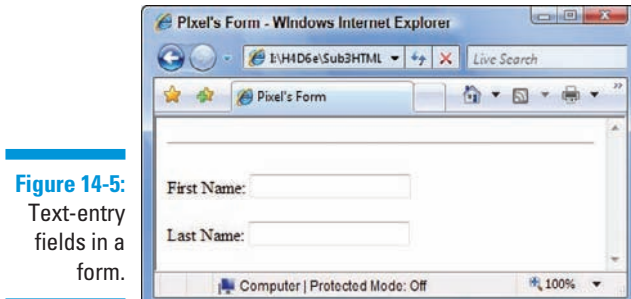

You can control the size of a text field with these attributes:

- $\triangleright$  size: The length (in characters) of the text field
- $\triangleright$  maxlength: The maximum number of characters the user can type into the field

The following markup creates a form that sets both fields to a  $size$  of 30 and a maxlength of 25. Each field will be about 30 characters long; even so, a user can type only 25 characters into each field, as shown in Figure 14-6.

```
<form action="cgi-bin/guestbook.cgi" action="post">
<p>First Name: <input type="text" name="firstname" size="30" 
                maxlength="25" /></p>
<p>Last Name: <input type="text" name="lastname" size="30" 
              maxlength="25" /></p>
</form>
```
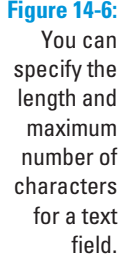

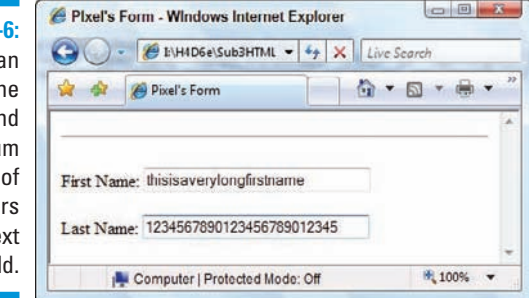

#### Passwords

A *password field* is a text field that doesn't display what the user types. Someone looking over the user's shoulder sees each keystroke represented on the screen by a *placeholder character,* such as an asterisk or bullet.

You create a password field by using the  $\langle$ input /> element with the type attribute set to password, as follows:

```
<form action="cgi-bin/guestbook.cgi" action="post">
<p>First Name: <input type="text" name="firstname" size="30" 
                maxlength="25" /></p>
<p>Last Name: <input type="text" name="lastname" size="30" maxlength="25" /></p>
<p>Password: <input type="password" name="psswd" size="30" maxlength="25" /></p>
</form>
```
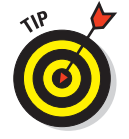

Password fields are programmed like text fields.

Figure 14-7 shows how a browser replaces what you type with bullets. (Some browsers may replace the text with asterisks or some other character. It depends on the browser's default settings.)

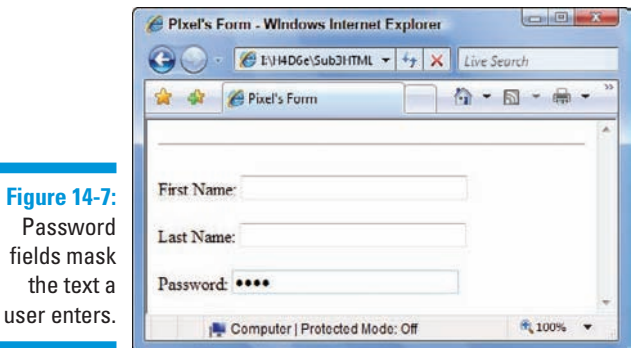

#### Check boxes and radio buttons

If only a few possible values are available to the user, you can give him or her a collection of options to choose from:

**Check boxes:** Choose *more* than one option.

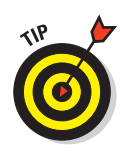

**Figure** 

**Radio buttons:** Choose only *one* option.

If many choices are available, use a drop-down list instead of radio buttons or check boxes.

To create radio buttons and check boxes, you

- $\triangleright$  Use the  $\lt$ input /> element with the type attribute set to radio or checkbox.
	- If the attribute value is radio, a round radio button appears.
	- If it's checkbox, a check box appears.

 Radio buttons differ from check boxes in an important way: Users can select a single radio button from a set of options but can select any number of check boxes (including none, one, or more than one).

 $\triangleright$  Create each option with these attributes:

- The name attribute to give the option a name.
- The value attribute to specify what value is returned if the user selects the option.

### 256 **Part IV: Integrating Scripts with (X)HTML**

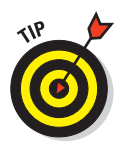

You can use the checked attribute (with a value of checked) to specify that an option should be already selected when the browser displays the form. This is a good way to specify a default selection in a list.

This markup shows how to format check-box and radio-button options:

```
<form action="cgi-bin/guestbook.cgi" action="post">
<p>What are some of your favorite foods?</p>
<p><input type="checkbox" name="food" value="pizza" checked="checked" />
   Pizza<br />>
    <input type="checkbox" name="food" value="icecream" />Ice Cream<br />
    <input type="checkbox" name="food" value="eggsham" />Green Eggs and Ham<br />
</p>
<p>What is your gender?</p>
<p><input type="radio" name="gender" value="male" />Male<br />
    <input type="radio" name="gender" value="female" checked="checked" />
    Female</p>
</form>
```
In the preceding code, each set of options uses the same name for each input control but gives a different value to each option. You give each item in a set of options the same name to let the browser know they're part of a set. Figure 14-8 shows how a browser displays this markup, where we've also checked the box for "ice cream" and left the default check next to "pizza" as-is. If you want to, in fact, you can check as many boxes as you by default in the page markup, simply by included checked="checked" in each  $\langle$  input  $\ldots$  /> element you choose to check in advance.

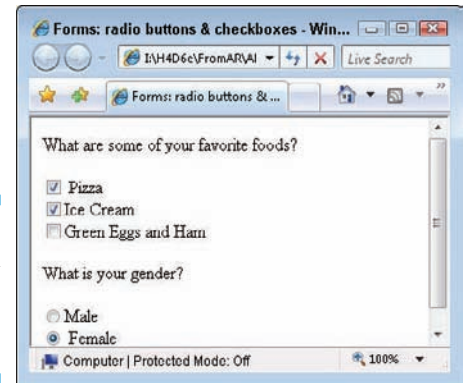

**Figure 14-8:** Check boxes and radio buttons.

#### Hidden fields

A *hidden field* gives you a way to collect name and value information that the user can't see along with the rest of the form data. Hidden fields are useful for keeping track of information associated with the form (such as its version or name).

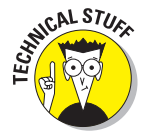

If your Internet service provider (ISP) provides a generic application for a guest book or feedback form, you might have to put your name and e-mail address in the form's hidden fields so the data goes specifically to you.

To create a hidden field, you

- $\triangleright$  Use the  $\leq$ input /> element with its type attribute set to hidden.
- Supply the name and value pair you want to send to the form handler.

Here's an example of markup for a hidden field:

```
<form action="cgi-bin/guestbook.cgi" action="post">
<input type="hidden" name="e-mail" value="me@mysite.com" />
<p>First Name: <input type="text" name="firstname" size="30" 
                maxlength="25" /></p>
<p>Last Name: <input type="text" name="lastname" size="30" maxlength="25" /></p>
<p>Password: <input type="password" name="psswd" size="30" maxlength="25" /></p>
</form>
```
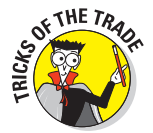

As a general rule, using your e-mail address in a hidden field is just asking for your address to be picked up by spammers. If your ISP says that this is how you should do your feedback form, ask them if they have any suggestions for how you can minimize the damage. Surfers to your page can't see your e-mail address, but spammers' spiders can read the underlying tags. At a minimum, you would hope that your ISP supports one of the many JavaScript encryption tools available to obscure e-mail addresses from harvesters.

#### File uploads

A form can receive documents and other files, such as images, from users. When the user submits the form, the browser grabs a copy of the file and sends it with the other form data. To create this *file-upload field,*

Use the  $\langle$ input /> element with the type attribute set to file.

The file itself is the form field value.

 $\Box$  Use the name attribute to give the control a name.

Here's an example of markup for a file-upload field:

```
<form action="cgi-bin/guestbook.cgi" action="post">
<p>Please submit your resume in Microsoft Word or plain text format:<br />
    <input type="file" name="resume" />
</p>
</form>
```
Browsers render a file-upload field with a browse button that allows a user to surf his or her local hard drive and select a file to send to you, as in Figure 14-9.

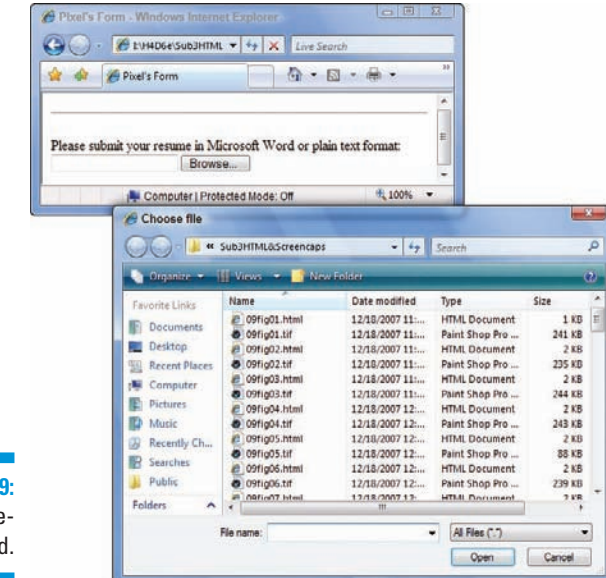

**Figure 14-9:** A fileupload field.

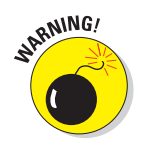

When you accept users' files through a form, you can receive files that are either huge or are infected by viruses. Consult with whoever is programming your form handler to discuss options for protecting the system where files are saved. Several barriers can help minimize your risks, including

- $\triangleright$  Virus-scanning software
- $\triangleright$  Restrictions on file size
- $\blacksquare$  Restrictions on file type

#### Drop-down lists

*Drop-down lists* are a great way to give users lots of options in a little screen space. You use two different tags to create a drop-down list:

 $\triangleright$  <select> holds the list.

Use a name attribute with the <select> element to name the entire list.

- $\blacktriangleright$  A collection of  $\lt$ option> elements identifies the list options.
	- The value attribute assigns a unique value for each <option> element.

Here's an example of markup for a drop-down list:

```
<form action="cgi-bin/guestbook.cgi" action="post">
<p>What is your favorite food?</p>
<select name="food">
  <option value="pizza">Pizza</option>
  <option value="icecream">Ice Cream</option>
  <option value="eggsham">Green Eggs and Ham</option>
</select>
</form>
```
The browser turns this markup into a drop-down list with three items, as shown in Figure 14-10.

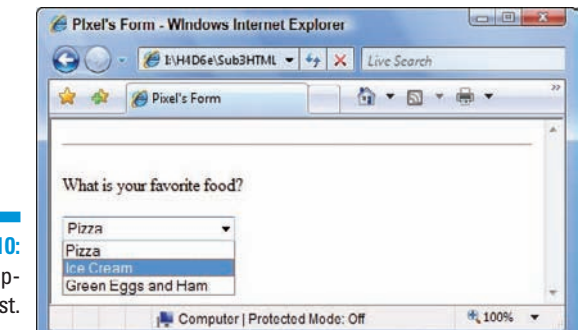

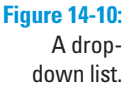

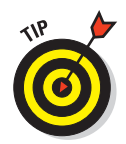

You can enable users to select more than one item from a drop-down list by changing the default settings of your list:

 $\blacksquare$  If you want your user to be able to choose more than one option (by holding down the Alt [Windows] or  $\mathcal{H}$  [Mac] key while clicking options in the list), add the multiple attribute to the <select> tag. The value of multiple is multiple.

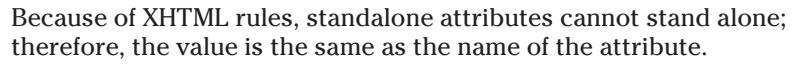

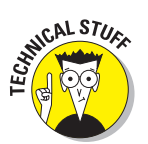

 $\triangleright$  By default, the browser displays only one option until the user clicks the drop-down menu's arrow to display the rest of the list. Use the size attribute with the <select> tag to specify how many options to show.

> If you specify fewer than the total number of options, the browser includes a scroll bar with the drop-down list.

You can specify that one of the options in the drop-down list be already selected when the browser loads the page, just as you can specify a check box or radio button to be checked. Simply add the selected attribute to have a value of selected for the <option> tag you want as the default.

The following markup

- $\triangleright$  Allows the user to choose more than one option from the list
- $\triangleright$  Displays two options

 $\triangleright$  Selects the third option in the list by default

```
<form action="cgi-bin/guestbook.cgi" action="post">
<p>What are some of your favorite foods?</p>
<select name="food" size="2" multiple="multiple">
 <option value="pizza">Pizza</option>
 <option value="icecream">Ice Cream</option>
 <option value="eggsham" selected="selected">Green Eggs and Ham</option>
</select>
</form>
```
Figure 14-11 shows how adding these attributes modifies the appearance of the list in a browser.

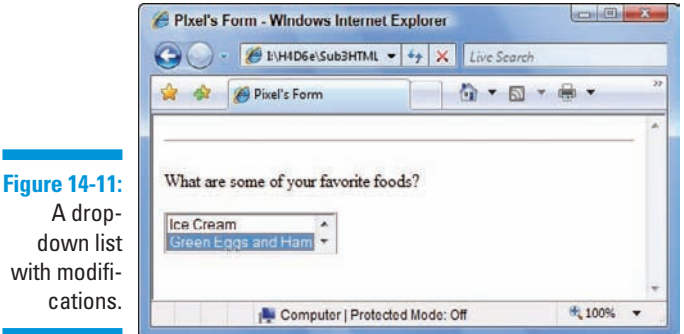

with modifi-

#### Multi-line text boxes

If a single-line text field isn't enough room for responses, create a *text box* instead of a text field:

- $\blacksquare$   $\blacktriangleright$  The <textarea> element defines the box and its parameters.
- $\triangleright$  The rows attribute specifies the height of the box in rows based on the font in the text box.
- **12** The cols attribute specifies the width of the box in columns based on the font in the text box.

The text that the user types into the box provides the value, so you need only give the box a name with the name attribute:

```
<form action="cgi-bin/guestbook.cgi" action="post">
  <textarea rows="10" cols="40" name="comments">
     Please include any comments here.
  </textarea>
</form>
```
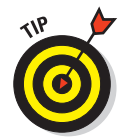

Any text you include between the  $\langle \text{text} \rangle$  and  $\langle \text{text} \rangle$  textarea $>$  tags appears in the text box in the browser, as shown in Figure 14-12. The user then enters information in the text box and overrides your text.

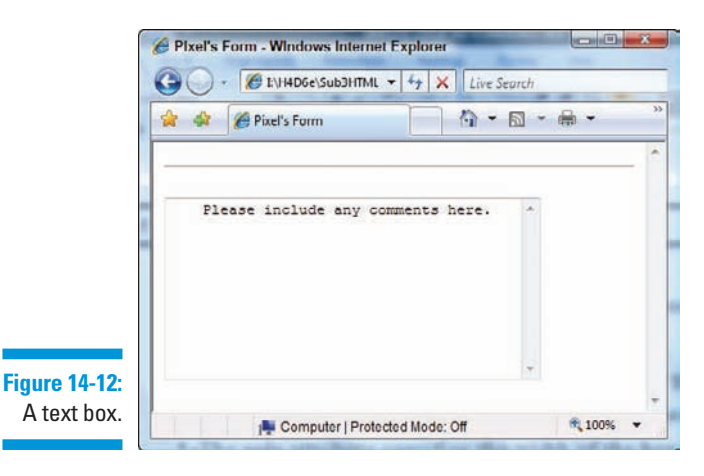

#### Submit and reset

Submit and Reset buttons help the user tell the browser what to do with the form. You can create buttons to either submit or reset your form, using the <input /> element with the following type and value attributes:

#### **Submit**

Visitors have to tell a browser when they're done with a form and want to send the contents. You create a button to *submit* the form to you by using this markup:

```
<input type="submit" value="Submit" />
```
 You don't use the name attribute for the Submit and Reset buttons. You use the value attribute instead to specify how the browser labels the buttons for display.

#### - **Reset**

Visitors need to clear the form if they want to start all over again or decide not to fill it out. You create a button to reset, or *clear,* the form by using the following markup:

**<input type="reset" value="Clear" />**

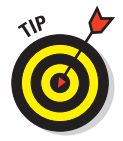

You can set the value to anything you want to appear on the button. In our example, we set ours to Clear. (You can use something that's more appropriate to you if you'd like.)

Here's an example of markup to create Submit and Reset buttons named Send and Clear, respectively:

```
<form action="cgi-bin/guestbook.cgi" action="post">
<p>First Name: <input type="text" name="firstname" size="30" 
                maxlength="25" /></p>
<p>Last Name: <input type="text" name="lastname" size="30" maxlength="25" /></p>
<p>Password: <input type="password" name="psswd" size="30" maxlength="25" /></p>
<p>What are some of your favorite foods?</p>
<p><input type="checkbox" name="food" value="pizza" checked="checked" />
   Pizza<br />
   <input type="checkbox" name="food" value="icecream" />Ice Cream<br />
   <input type="checkbox" name="food" value="eggsham" />Green Eggs and Ham<br />
</p>
<p>What is your gender?</p>
<p><input type="radio" name="gender" value="male" />Male<br />
    <input type="radio" name="gender" value="female" checked="checked" />
    Female</p>
<p>
    <input type="submit" value="Send" /> 
   <input type="reset" value="Clear" />
</p>
</form>
```
Figure 14-13 shows how a browser renders these buttons in a form.

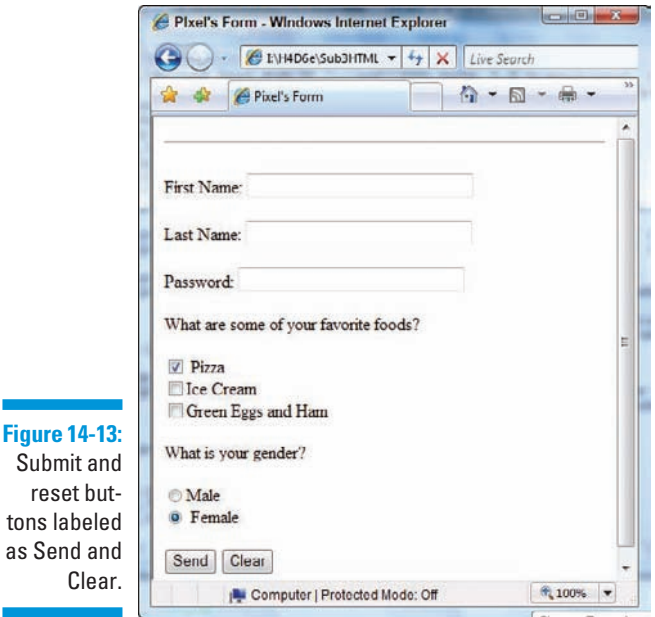

#### $Su$ reset buttons as S

#### Customizing

If you don't like the Submit and Reset buttons that a browser creates, you can substitute your own graphical buttons by using

- $\blacktriangleright$  The <input /> element with a type of image.
- $\triangleright$  An src attribute that specifies the image's location.
- $\blacktriangleright$  A value that defines the result of the field:
	- For an image that submits the form, set value to submit.
	- For an image that clears the form, set value to reset.

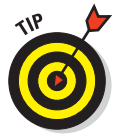

Use the alt attribute to provide alternative text for browsers that don't show images (or for users who can't see them).

The following markup creates customized Submit and Reset buttons:

```
<p><input type="image" value="submit" src="submit_button.gif" alt="Submit" />
   <input type="image" value="reset" src="reset_button.gif" alt="Clear" />
</p>
```
## Validation

No matter how brilliant your site's visitors may be, there's always a chance that they'll enter data you aren't expecting. JavaScript to the rescue!

*Form validation* is the term for checking the data the user enters before it's put into your database. Check the data with both *JavaScript* and Common Gateway Interface *(CGI)* scripts on your server.

#### JavaScript

You can validate entries in JavaScript before data goes to the server. This means that visitors don't wait for your server to check the data — they're told quickly (before they click Submit, if you want) if there's a problem.

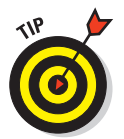

If you want to use JavaScript in your forms and on your Web site, you can learn more about it in Chapters 12 and 13 of this book, or online at:

- Www.w3schools.com/js/default.asp
- www.quirksmode.org/js/forms.html
- $\blacktriangleright$  http://www.webmonkey.com/programming/javascript/

#### CGI

You need to validate your form data on the server side because users can surf with JavaScript turned off. (They'll have a slower validation process.) Find out more about CGI in the next section and at

Www.4guysfromrolla.com/webtech/LearnMore/Validation.asp Www.cgi101.com/book

# Processing Data

Getting form data is really only half the form battle. You create form elements to get data from users, but then you have to do something with that data. Of course, your form and your data are unique every time, so no single, generic form handler can manage the data for every form. Before you can find (or write) a program that handles your form data, you must know what you want to do with it. For example . . .

- If you just want to receive comments from a Web form by e-mail, you might need only a simple mailto: URL.
- If a form gathers information from users to display in a guest book, you
	- Add the data to a text file or a small database that holds the entries.
	- Create a Web page that displays the guest-book entries.
- If you need a shopping cart, you need programs and a database that can handle inventory, customer-order information, shipping data, and cost calculations.

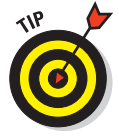

Your Web-hosting provider — whether it's an internal IT group or an ISP to which you pay a monthly fee — has the final say in what kind of applications you can use on your Web site to handle form data. If you want to use forms on your site, be sure that your hosting provider supports the applications you need to run on the server to process form input data (which will normally use the post or get methods we discuss earlier in this chapter). Chapter 3 includes more information on finding the right ISP to host your pages.

# Using CGI scripts and other programs

Typically, form data is processed in some way or another by a Common Gateway Interface (CGI) script written in some programming language such as Perl, Java, AppleScript, or one of many other languages that run on Web servers. These scripts make the data from your form useful by

- $\triangleright$  Putting it into a database
- $\triangleright$  Creating customized HTML based on it
- **M** Writing it to a *flat file* computer-geek speak for a plain, unadorned text file, or one that uses commas or tab characters on individual lines of text to separate field values, aka CSV for "comma-separated values" or TSV for "tab-separated values.

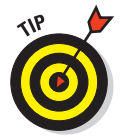

If you aren't familiar with CGI scripts and how they work, the "CGI Scripts for Fun and Profit" article on Webmonkey provides an excellent overview:

http://www.webmonkey.com/99/26/index4a.html

You don't have to be a programmer to make the most of forms. Many ISPs support (and provide) scripts for processing common forms such as guest books, comment forms, and even shopping carts. Your ISP may give you

- $\triangleright\blacksquare$  All the information you need to get the program up and running
- $\blacksquare$   $\blacktriangleright$  HTML to include in your pages

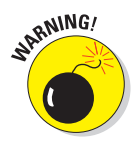

You can tweak the markup that manages how the form appears in the canned HTML you get from an ISP, but don't change the form itself — especially the form tag names and values. The Web-server program uses these to make the entire process work.

Several online script repositories provide free scripts that you can download and use along with your forms. Many of these also come with some generic HTML you can dress up and tweak to fit your Web site. You simply drop the program that processes the form into the folder on your site that holds programs (usually called cgi-bin), add the HTML to your page, and you're good to go. Some choice places on the Web to find scripts you can download and put to work immediately are

- **Matt's Script archive:** www.scriptarchive.com/nms.html
- **FREEX: http://cgi.resourceindex.com**
- **Figure ScriptSearch:** www.scriptsearch.com

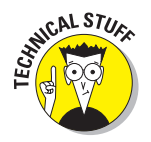

If you want to use programs that aren't provided by your ISP on your Web site, you need complete access to your site's cgi-bin folder. Every ISP's setup is different, so read your documentation to find

- ■ Whether your ISP allows you to use CGI scripts in your Web pages
- $\blacktriangleright$  Languages the ISP supports (Perl is a safe bet, but it's safer to be sure.)

## Sending data by e-mail

You can opt to receive your form data from e-mail instead of using a script or other utility to process a form's data. You get just a collection of name-andvalue pairs tucked into a text file sent to your e-mail address, but that isn't necessarily a bad thing. You can include a short contact form on your Web site that asks people to send you feedback (a feature that always looks professional); then you can simply include, in the action URL, the e-mail address you want the data sent to:

#### **<form action="mailto:me@mysite.com" action="post">**

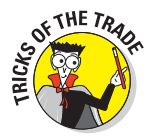

Many spam companies get e-mail addresses by trolling Web sites looking for mailto URLs. Consider setting up a special e-mail account just for comments that way, your regular e-mail address won't get pulled onto spam mailing lists. On the other hand, you can also use JavaScript based e-mail address encryption tools that will garble and disguise the contents of such addresses — as long as they can be un-encrypted on the receiving end, that is!

# Designing User-Friendly Forms

Designing *useful* forms is a different undertaking from designing *easy-to-use* forms. Your form may gather the data that you need, but if it's hard for visitors to use, they may abandon it before they're done.

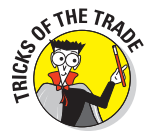

As you use the markup elements from this chapter, along with the other elements that drive page layout, keep the following guidelines in mind:

#### **Provide textual cues for all your forms.** Be clear about

- Information you want
- Format you need

For example, tell users such inputting details as whether

• Dates must be entered as mm/dd/yy (or as mm/dd/yyyy).

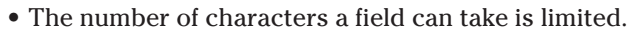

Characters can be limited with the maxlength attribute.

- *Use field width and character limits to provide visual clues.* **For exam**ple, if users should enter a phone number as *xxx-xxx-xxxx,* consider creating three text fields — one for each part of the phone number.
- **Group similar fields together.** A logical grouping of fields makes filling out a form easier. It's confusing if you ask for the visitor's first name, then birthday, then last name.

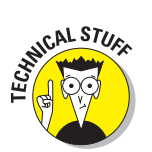

**Break long forms into easy-to-manage sections.** Forms in short chunks are less intimidating and more likely to be completed.

> Major online retailers (such as Amazon.com) use this method to get the detail they need for orders without making the process too painful.

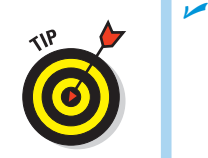

 **Mark required fields clearly.** If some parts of your form *can't* be left blank when users submit the form, mark those fields clearly.

You can identify required fields by

- Making them bold
- Using a different color
- Placing an asterisk beside them
- **Tell users what kind of information they need for the form.** If users need any information in their hands before they fill out your form, a *form gateway* page can detail everything users should have before they start filling out the form.

The RateGenius Apply For a Loan page (shown in Figure 14-14) lays out clearly for visitors about to fill out a long form exactly what information to prepare before starting.

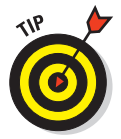

The series of forms RateGenius uses to gather information for car loans and loan refinancing are excellent examples of long forms that collect a variety of different kinds of data by using all the available form markup elements. Visit www.rategenius.com to review its form techniques.

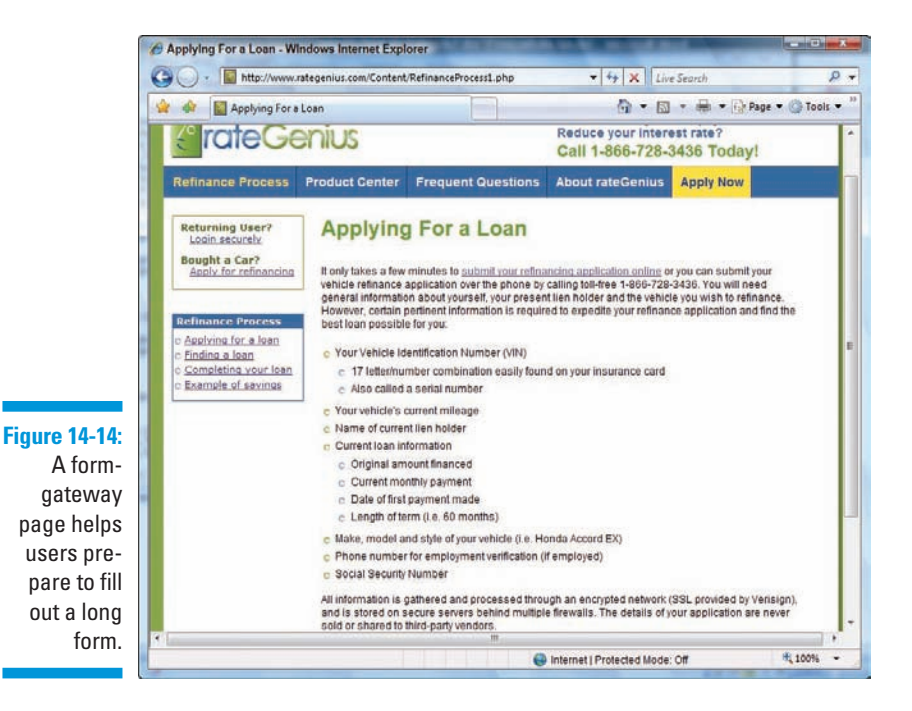

# Other Noteworthy Forms-Related Markup

Table 14-1 lists other forms-related (X)HTML markup attributes that you might find in HTML files.

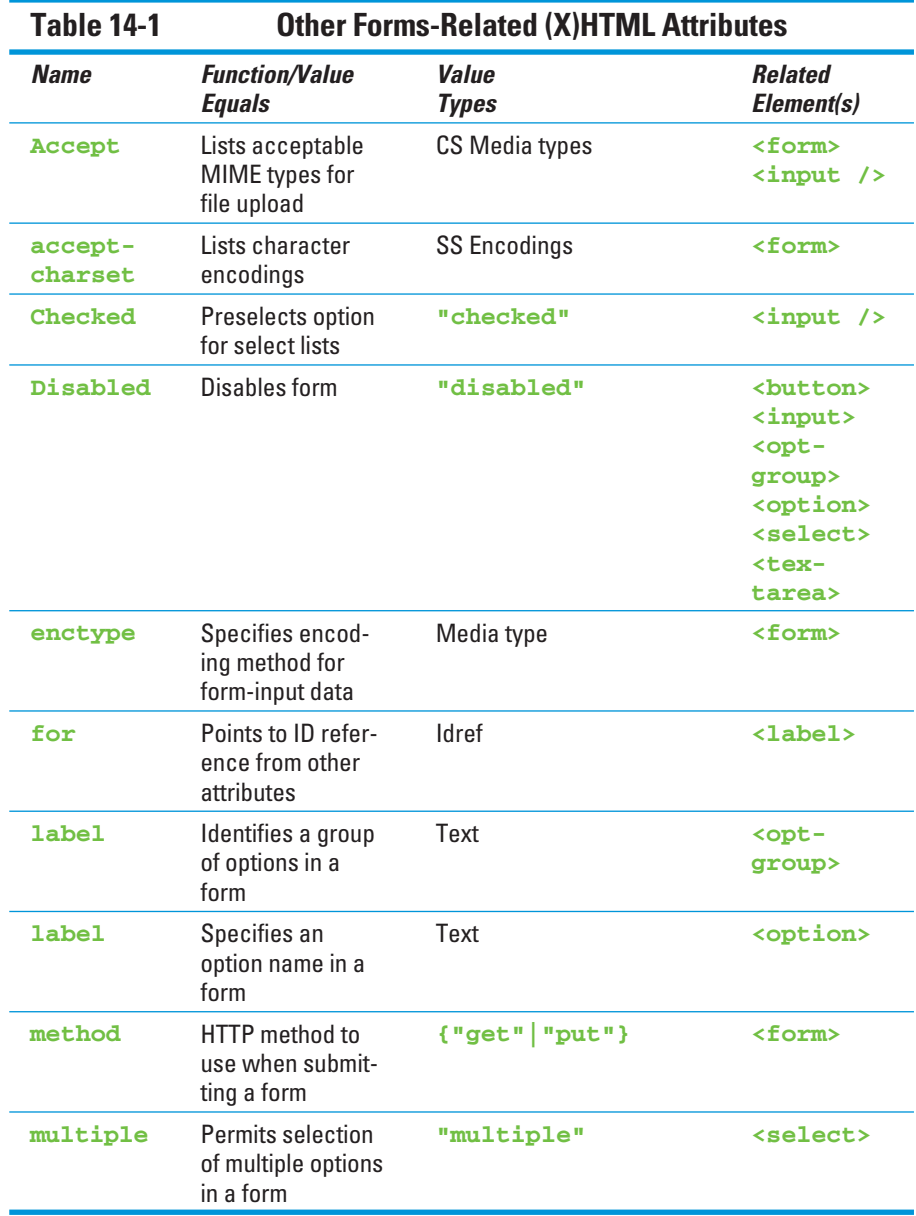
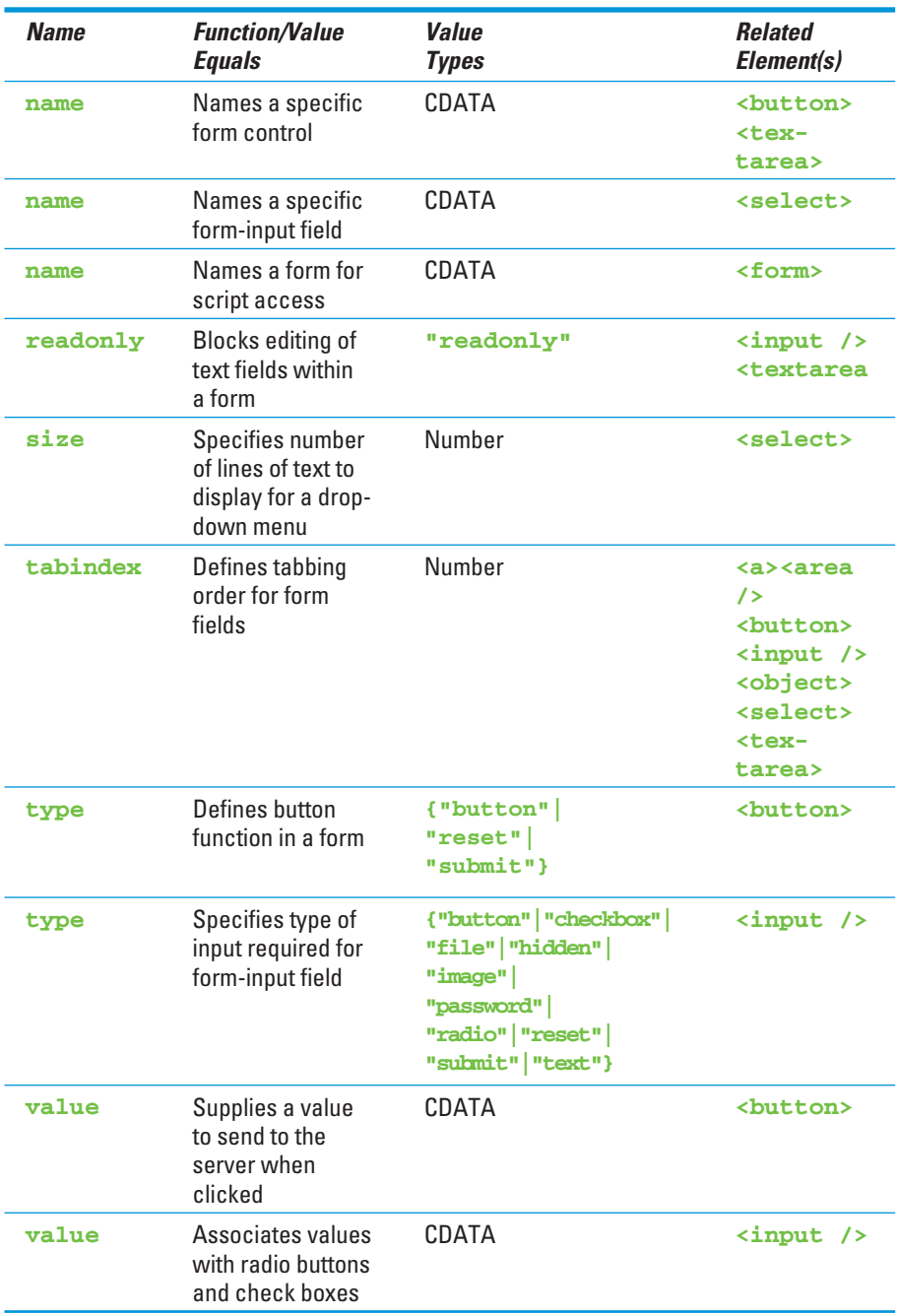

### **Chapter 15**

# **Fun with Client-Side Scripts**

#### In This Chapter

- Defining DHTML
- Dealing with image and text rollovers
- Adding dynamic content
- Showing pop-up windows
- Using Web cookies

If you're the outdoor type, you can get an adrenaline rush by climbing a mountain, mountain biking, or perhaps inventing a new sport, such as parafishing or sewer snorkeling. If you are reading this book, chances are you're sitting in front of your computer trying to create a Web site. If so, we have another idea for the ultimate Web adrenaline rush: Dynamic HTML!

Dynamic HTML, also known as *DHTML,* is techie talk for a useful and powerful set of technologies. It's the combination of HTML, Cascading Style Sheets (CSS), the Document Object Model (the DOM), and JavaScript. If you use these four technologies together, you're creating DHTML.

DHTML is like a printed document in which the DOM acts as the nouns, JavaScript as the verbs, CSS as the adjectives, and HTML as the paper itself. The individual parts are useful, but it's in combination that they become truly powerful. If you can put them all together, you can speak DHTML.

In this chapter, we explore how to use DHTML and its component technologies to bring active content to your Web pages. Specifically, we explore how to create rollovers, add dynamic content to your page, display pop-up windows, and tap in to the power of cookies.

### Adding Rollovers to Your Pages

If you are new to HTML, a rollover probably sounds like a pet trick. But, in actuality, a rollover is perhaps the most common use of DHTML on the Web. It's an instruction that brings your Web page to life when a mouse pointer hovers over an image or text.

### Image rollovers with JavaScript

If all JavaScript scripts went to school, the image rollover would certainly be the BMOC, the Big Muckety-muck on Campus. It's definitely the most popular use for JavaScript. Without image rollovers, your image buttons look dull and drab; visitors to your site might even assume that your buttons aren't actually live links if those buttons don't change in some fashion when a cursor moves over them. With image rollovers, however, your pages let loose a dash of adrenaline with each mouse-pointer hover.

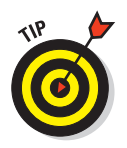

We used the terrific (and free!) button generator at www.tomaweb.com/ buttons.asp to make these and other buttons you'll see in this chapter and others to follow. You might want to try it, too!

Consider the two states of the image rollover you see in Figure 15-1:

- **F**  $\blacktriangleright$  The left side of Figure 15-1 shows a button in its inactive *(off)* state.
- $\triangleright$  The right side of Figure 15-1 shows the same button when the cursor is moved over it. That's the active *(on)* state.

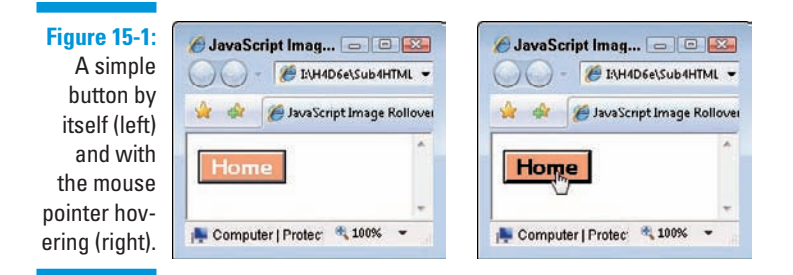

Listing 15-1 shows the code for a JavaScript image rollover.

```
Listing 15-1: JavaScript Image Rollover
```

```
<!DOCTYPE html PUBLIC "-//W3C//DTD XHTML 1.0 Transitional//EN"
       "http://www.w3.org/TR/xhtml1/DTD/xhtml1-transitional.dtd">
<html xmlns="http://www.w3.org/1999/xhtml">
<head>
     <title>JavaScript Image Rollover</title>
     <meta http-equiv="Content-Type" content="text/html; charset=ISO-8859-1" />
     <script type="text/javascript" language="javascript">
         function chgImg(imgField,imgState) {
             document[imgField].src = "images/" + imgField + imgState + ".gif"
         }
     </script>
</head>
<body>
     <a href="index.html" onmouseover="chgImg('homeButton','On')"
         onmouseout="chgImg('homeButton','Off')">
         <img src="images/homeButtonOff.gif" width="65" height="15" 
           border="0" alt="Go Home" name="homeButton" /></a>
</body>
</html>
```
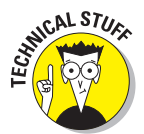

The images subdirectory holds two separate image files with identical dimensions:

- **Fig. 7** homeButtonOff.gif appears when the button is in the *off* state (when the page loads).
- $\triangleright$  homeButtonOn.gif appears when the button is in the *on* state (when the cursor is over the button).

If you want to add JavaScript rollovers to your existing Web page, follow these steps:

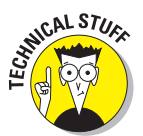

**1. Decide on an attribute name for the rollover button.**

You want to give each button a unique name. For example, if you have a button for an About page, you might call it about MeButton. Call a button linked to your Home page homeButton.

#### **2. Create your button images in your favorite image-editing application.**

You need two identical-size images *for each button*.

 **3. Name the** On **and** Off **button image files with the attribute.**

For example, the about MeButton button needs two image files:

aboutMeButtonOn.gif aboutMeButtonOff.gif

**4. Put button image files into an images subdirectory in the directory for the page that contains the rollovers (or in the same directory, as in our preceding example).**

#### **5. Add the JavaScript code in Listing 15-1 to your page.**

That's everything between (and including) the  $\langle$ script $\rangle$  and  $\langle$ script> tags. It goes inside the <head> tags at the top.

- **6. Add the** *off* **versions of each image to your page.**
- **7. Add the** name **attribute to each** <img> **tag on your page.**
- **8. Surround each**  $\langle \text{img} \rangle$  tag with an  $\langle \text{a} \rangle$  href>  $\langle \text{d} \rangle$  tag.
- **9. Add these event handlers to each**  $\leq a$  href>**tag:**

Add the following attributes to use homeButton:

**onmouseover="chgImg('homeButton','On')" onmouseout="chgImg('homeButton','Off')"**

Next, add these attributes to use about MeButton:

```
onmouseover="chgImg('aboutMeButton','On')"
onmouseout="chgImg('aboutMeButton','Off')"
```
With this image-rollover script, note the following behavior:

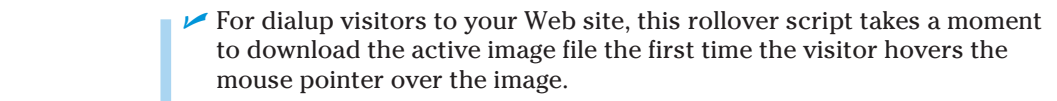

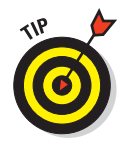

 However, you can *preload* the active states of your images; that is, tell JavaScript to load all the *on* versions of your buttons when the page initially loads. This technique enables your page to instantaneously swap images when they're rolled over. Listing 15-2 shows the added code to preload the images.

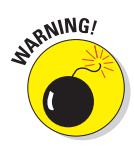

 Recent versions of Microsoft Internet Explorer (5.*x* and newer) contain a bug that can make preloading ineffective. Under some circumstances, the browser ignores any images already downloaded into your local cache — and instead requests the image anew each time a visitor moves the mouse pointer over the rollover image. If you encounter this problem, consider a text rollover instead (discussed in the "Text rollovers with CSS" section later in this chapter).

- $\triangleright$  This script depends on giving buttons specific names; if you want more flexibility, your script must handle it.
- **EXECUTE:** This script causes trouble with certain ancient browsers, particularly Netscape versions 1 and 2 and Internet Explorer versions 1, 2, and 3.

#### **Listing 15-2: Enhanced JavaScript Image Rollover with Preloader**

```
<!DOCTYPE html PUBLIC "-//W3C//DTD XHTML 1.0 Transitional//EN"
       "http://www.w3.org/TR/xhtml1/DTD/xhtml1-transitional.dtd">
<html xmlns="http://www.w3.org/1999/xhtml">
<head>
```

```
 <title>JavaScript Image Rollover</title>
     <meta http-equiv="Content-Type" content="text/html; charset=ISO-8859-1" />
     <script type="text/javascript" language="javascript">
         //Preloads images 
         if (document.images) { 
          homeButtonOn = new Image
          homeButtonOff = new Image
          homeButtonOn.src = "homeButtonOn.gif"
          homeButtonOff.src = "homeButtonOff.gif"
 } 
         function chgImg(imgField,imgState) {
             document[imgField].src = imgField + imgState + ".gif"
         }
     </script>
</head>
<body>
     <a href="index.html" onmouseover="chgImg('homeButton','On')"
           onmouseout="chgImg('homeButton','Off')">
           <img src="homeButtonOff.gif" width="80" height="30" 
              border="0" alt="Go Home" name="homeButton" /></a>
</body>
</html>
```
### Text rollovers with CSS

For years, the only option available for creating a rollover was to create button images, then "activate" them with JavaScript (as discussed in the preceding "Image rollovers with JavaScript" section). However, now that CSS has gained acceptance in newer browser versions, there's an alternative way to create rollovers without using images at all.

Text rollovers have advantages and disadvantages when compared to JavaScript image rollovers:

- **Good news:** Text is faster and more meaningful to search engines, and it's always easier to just add text to a page than it is to create two images and then add them to a page, as with an image rollover. Plus, you don't need to worry about preloading images.
- **Bad news:** Although you can control the text font, style, and border, you can't do all the nifty visual tricks that you can with images, such as anti-aliasing. In addition, this method works only in reasonably current browsers. (If your target viewing audience uses a browser released in this century, you should be fine.)

Figure 15-2 shows a plain-Jane Web page with two rollover text links: *Home*  and *About Me.* Moving the cursor over one of the images, as shown in Figure 15-3, causes the rolled-over version of the text to display. Listing 15-3 displays the HTML and CSS required for this rollover effect.

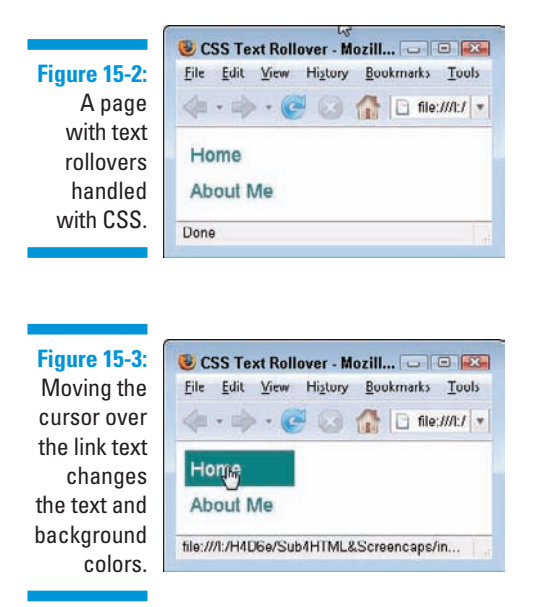

The page can still show up on-screen whether you've visited the linked page or not. Figure 15-4 shows how the page appears after you've been to this site's home page. And although that image is grayed out, it's still a link, so rolling over it still produces the same effect as in Figure 15-3.

**Figure 15-4:**

After you've been to a page, the link text color shows that the page was visited.

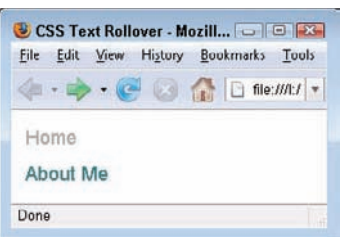

```
Listing 15-3: A Text Rollover with CSS
```

```
<!DOCTYPE html PUBLIC "-//W3C//DTD XHTML 1.0 Transitional//EN"
       "http://www.w3.org/TR/xhtml1/DTD/xhtml1-transitional.dtd">
<html xmlns="http://www.w3.org/1999/xhtml">
<head>
     <title>CSS Text Rollover</title>
     <meta http-equiv="Content-Type" content="text/html; charset=ISO-8859-1" />
     <style type="text/css">
         h4 {font: 18px geneva, sans-serif; margin: 0; color: #000; 
              background: #FFF;}
         a {text-decoration: none;}
         div#navbar {width: 100px;}
         div#navbar a {display:block; margin: 0; padding: 0.3em;}
         div#navbar a:link {color: #008080; background-color: transparent;}
         div#navbar a:visited {color: #C0C0C0; background-color: transparent;}
         div#navbar a:hover {background: #FFFFFF; color: #008080;}
     </style>
</head>
<body>
<div id="navbar">
     <h4><a href="index.html">Home</a></h4>
     <h4><a href="aboutMe.html">About Me</a></h4>
</div>
</body>
</html>
```
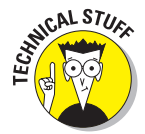

In this example, we change the text from teal-on-white to white-on-teal when the cursor hovers over the link; that way it's easy for you to see what's going on in these screenshots. You may want your site to use a more colorful approach (or perhaps a different color scheme). It goes gray after being visited.

Adding this type of navigation to your site couldn't be simpler:

- **1. Within the** <head> **tags, add the preceding code (from Listing 15-3) inside and including the**  $\langle \text{style} \rangle$  and  $\langle \text{style} \rangle$  tags.
- **2. Add links inside individual** <h4> tags.
- **3. Make sure that the entire menu is inside a <div> tag with an id attribute of** navbar**.**

If you add the CSS to your site via a link to a site-wide external style sheet (see Chapters 8 and 9 for more information on style sheets), you can add, change, or delete menu-bar links on your site at any time, without having to touch a single line of CSS or JavaScript. You simply add or modify your <a href> tags. Slick, huh?

### Displaying Dynamic Content on Your Page

Web pages can take advantage of JavaScript to change by themselves without requiring user input or updates from a Web server. To demonstrate how JavaScript does this, we create a simple clock that automatically updates itself every second. We first show you how to do this using JavaScript and HTML, and then how to do it using JavaScript and the DOM.

### HTML and JavaScript

You can create a JavaScript-enabled clock by using JavaScript and an ordinary HTML <input> tag. Listing 15-4 displays the code that you need to make this happen, and Figure 15-5 displays the results on-screen.

**Figure 15-5:** This page displays the current time, updated every second, inside a text field.

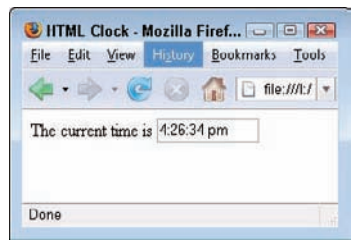

#### **Listing 15-4: A Simple HTML and JavaScript Clock**

```
<!DOCTYPE html PUBLIC "-//W3C//DTD XHTML 1.0 Transitional//EN"
         "http://www.w3.org/TR/xhtml1/DTD/xhtml1-transitional.dtd">
<html xmlns="http://www.w3.org/1999/xhtml">
<head>
     <title>HTML Clock</title>
     <meta http-equiv="Content-Type" content="text/html; charset=ISO-8859-1" />
     <script type="text/javascript" language="javascript">
         window.onload = theClock
         function theClock() {
             now = new Date;
             theTime = ((now.getHours() > 0 && now.getHours()
```

```
 < 13)) ? now.getHours() : (now.getHours() == 0) 
                       ? 12 : now.getHours()-12;
             theTime += (now.getMinutes() > 9) ? ":" + now.getMinutes() : ":0" 
                      + now.getMinutes();
             theTime += (now.getSeconds() > 9) ? ":" + now.getSeconds() : ":0" 
                     + now.getSeconds();
            theTime += (now.getHours() < 12) ? " am" : " pm";
             document.myForm.myClock.value = theTime; 
             setTimeout("theClock()",1000);
         }
     </script>
</head>
<body>
<form action="#" name="myForm">
The current time is
<input type="text" name="myClock" readonly="readonly" size="11" />
</form>
</body>
</html>
```
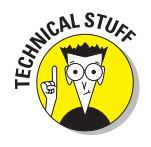

In Listing 15-4, the clock is updated inside a form text field so that JavaScript can write out to the page without having to reload the entire page every second. Wherever the text field is on your page, that's where the time appears. The clock shows the time set on the user's computer, not the time on the Web server that's serving the pages.

To add this clock to your page, just follow these steps:

**1. Copy everything from the beginning** <script> **tag to the ending** </ script> **tag in Listing 15-4.**

 The complete code listings for this book are available at the Web site associated with this book.

- **2. Paste the code into the** <head> **section of your page.**
- **3. Add the** <form> **and** <input> **tags (including the** name **attribute on each) on your page where you want your clock to appear.**

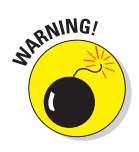

The very first thing that JavaScript does when the Web page loads is set the window's onload event handler to trigger the theClock function. This is no big deal — unless you want to run another script when the page loads. However, this script is written in such a way that it never comes back to run anything else, since the clock is constantly updating itself.

### JavaScript and DOM

When you add both JavaScript and some DOM manipulation to your page, you can update the text of the page itself, as shown in Listing 15-5. Figure 15-6 shows a clock that updates every second, but the clock text looks just like the other text on the line.

#### **Figure 15-6:**

This page displays the current time, updated every second, as simple text.

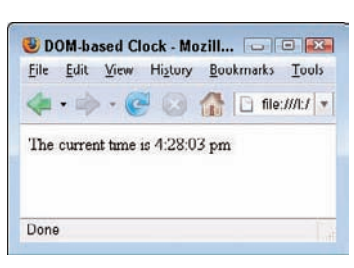

#### **Listing 15-5: A Slightly More Complex JavaScript and DOM Clock**

```
<!DOCTYPE html PUBLIC "-//W3C//DTD XHTML 1.0 Transitional//EN"
         "http://www.w3.org/TR/xhtml1/DTD/xhtml1-transitional.dtd">
<html xmlns="http://www.w3.org/1999/xhtml">
<head>
     <title>DOM-based Clock</title>
     <meta http-equiv="Content-Type" content="text/html; charset=ISO-8859-1" />
     <script type="text/javascript" language="javascript1.5">
      window.onload = theClock
       function theClock() {
          now = new Date;
           theTime = ((now.getHours() > 0 && now.getHours() < 13)) ?
             now.getHours() : (now.getHours() == 0) ? 12 : now.getHours()-12;
           theTime += (now.getMinutes() > 9) ? ":" + now.getMinutes() : ":0" 
             + now.getMinutes();
           theTime += (now.getSeconds() > 9) ? ":" + now.getSeconds() : ":0" 
             + now.getSeconds();
           theTime += (now.getHours() < 12) ? " am" : " pm";
           clockSpan = document.getElementById("myClock");
           clockSpan.replaceChild(document.createTextNode(theTime), 
              clockSpan.firstChild); 
           setTimeout("theClock()",1000);
       }
```

```
 </script>
</head>
<body>
The current time is <span id="myClock">?</span>
</body>
</html>
```
The script in Listing 15-5 is virtually identical to Listing 15-4, except for a couple of different lines of JavaScript. Using the DOM, the script can grab that text and replace it with new text every second.

- **The good news:** You can style that text with CSS and make it appear just like everything else on the page. The look is far superior to what you get if you put the dynamic text inside an <input> tag.
- $\triangleright$  **The bad news:** Older browsers don't support the  $\lt$  span $\gt$  tag, so if your visitors use legacy versions of Netscape or Microsoft browsers, consider using the HTML and JavaScript version instead.

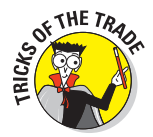

Other examples in this book show the initial <script>tag with the language attribute set to javascript. This particular script specifies javascript1.5, which tells the browser to ignore everything that's going on if you aren't using a modern browser. If you come into this page with an older browser, you won't get an error, but you won't get the dynamic effects, either.

To add the DOM-enabled scripted clock to your page, follow these steps:

- **1. Add everything between the beginning and ending** <script> **tags to the** <head> **section of your page.**
- **2. Add a** <span> **tag with an id attribute of** myClock **anywhere on your page.**

The clock appears!

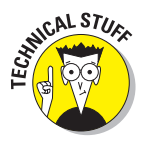

Are you getting errors when you try to add the DOM-powered clock to your page? Some browsers have a problem with either nothing or a space in the  $\epsilon$ span> tag. Solution: As with the example shown in Listing 15-5, put something (anything) inside the <span> tag for when it's initially loaded. In this case, there's a question mark, but it won't ever be visible to Web page visitors.

### Displaying Pop-up Windows

Pop-up windows can be useful, but they're also one of the most abused tools on the Web. Having a way to provide some extra information to site visitors without making them leave your page is useful. Unfortunately, so many unethical people have given pop-ups (in particular, advertising pop-ups) a

bad name that many Web surfers install pop-up blockers. Consequently, if you add pop-up windows to your site, make sure that they aren't the only way visitors can access vital information.

Figure 15-7 shows a simple pop-up window containing the clock from Listing 15-5. This little window is a nice, floating, constantly updated clock that can stay up even after you've left the calling page. Listing 15-6 shows how to create this pop-up window, which is a new browser window with no address bar, menu bar, scroll bars, status bar, or toolbars, as shown in Figure 15-7.

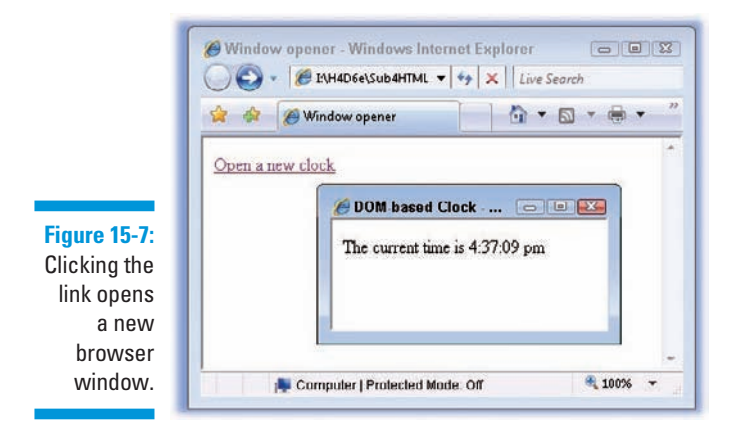

#### **Listing 15-6: Opening a New Browser Window**

```
<!DOCTYPE html PUBLIC "-//W3C//DTD XHTML 1.0 Transitional//EN"
         "http://www.w3.org/TR/xhtml1/DTD/xhtml1-transitional.dtd">
<html xmlns="http://www.w3.org/1999/xhtml">
<head>
     <title>Window opener</title>
     <meta http-equiv="Content-Type" content="text/html; charset=ISO-8859-1" />
     <script type="text/javascript" language="javascript">
         function OpenWindow (newPage) {
             window.open(newPage,"newWin","width=200,height=50,resizable=yes");
         }
     </script>
</head>
<body>
<a href="domClock.html" 
   onclick="OpenWindow(this.href);return false">Open a new clock</a>
</body>
</html>
```
The "Open a new clock" link, when clicked, calls a tiny JavaScript function that opens a new window that's 200 pixels wide, 50 pixels high, and resizable. You also need to rename the code from Listing 15-5 to domClock.html and save it into the same directory where Listing 15-6 lives.

Follow these steps to add this new window to your own site:

- **1. Add everything from the beginning to the ending <script> tags to the** <head> **of your page.**
- **2. In the body, figure out where you want the link to be.**
- **3. Add the** onclick **event handler attribute to the** <a href> **tag around the text or image.**

You can have multiple links on the same page that each open a new window, and they can all have identical onclick handlers and call the same JavaScript function.

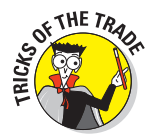

The script is coded so that all the different bars — address bars, menu bars, mini-bars, you name it — are turned off. You can change the code so the window sizes are different (or various fields either are or aren't displayed) by varying the contents of the last field in the window.open function. Table 15-1 shows the valid entries for this parameter: Just put them all, separated by commas (but not spaces), into a single string, and you get exactly the results you want.

The default for every JavaScript Window parameter is no, so there's no difference between setting an entry to no and just leaving it off entirely.

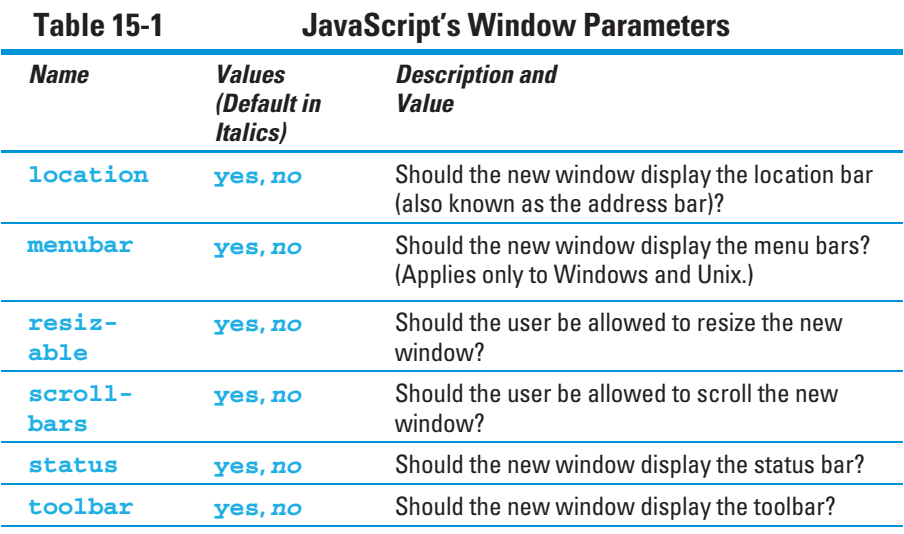

*(continued)*

| TANIC TJ-T ( <i>CONTINUEU)</i> |                                                       |                                                                                                   |
|--------------------------------|-------------------------------------------------------|---------------------------------------------------------------------------------------------------|
| <b>Name</b>                    | <b>Values</b><br>(Default in<br><i><b>Italics</b></i> | <b>Description and</b><br>Value                                                                   |
| height                         | <b>Numeric</b>                                        | The height of the new window in pixels                                                            |
| width                          | <b>Numeric</b>                                        | The width of the new window in pixels                                                             |
| top                            | <b>Numeric</b>                                        | The top position of the new window in pixels,<br>relative to the top edge of the browser window   |
| left                           | <b>Numeric</b>                                        | The left position of the new window in pixels,<br>relative to the left edge of the browser window |

**Table 15-1** *(continued)*

### Working with Cookies

Every time we start talking about cookies, we are tempted to grab a glass of milk and get ready for dipping. But then we remind ourselves that Web cookies, as useful as they can be, actually taste pretty bland. (We imagine they'd taste far more like chicken than the famous Toll House recipe.) Although they may not be tasty, you might find cookies to be helpful as you create your Web site.

A cookie lets you store information on visitors' computers that you can revisit later. Cookies offer a powerful way to maintain "state" within your Web pages.

The code in Listing 15-7 reads and writes two cookies when a visitor loads the page:

 $\triangleright$  pageHit contains a count of the number of times the visitor has loaded the page.

 $\Box$   $\triangleright$  pageVisit contains the last date and time the visitor visited.

Figure 15-8 shows how the page appears on the initial visit, and Figure 15-9 shows how it looks on subsequent visits.

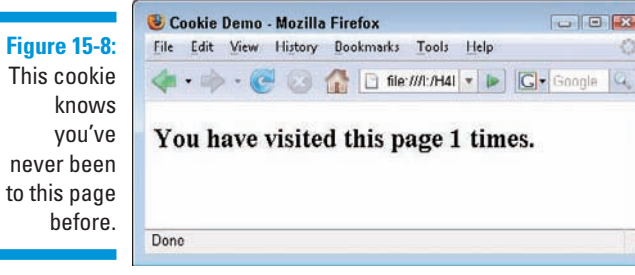

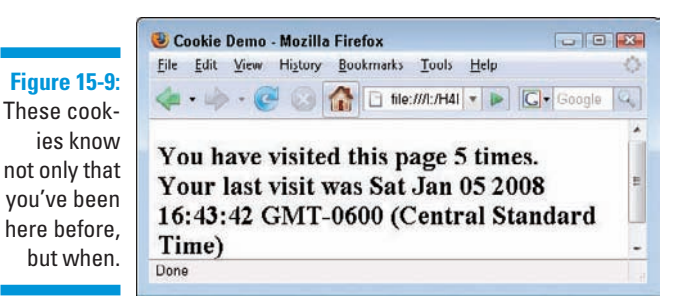

```
Listing 15-7: Cookie-Handling Script
```

```
<!DOCTYPE html PUBLIC "-//W3C//DTD XHTML 1.0 Transitional//EN"
         "http://www.w3.org/TR/xhtml1/DTD/xhtml1-transitional.dtd">
<html xmlns="http://www.w3.org/1999/xhtml">
<head>
     <title>Cookie Demo</title>
     <meta http-equiv="Content-Type" content="text/html; charset=ISO-8859-1" />
     <script type="text/javascript" language="javascript">
     now = new Date
     expireDate = new Date
     expireDate.setMonth(expireDate.getMonth()+6)
    hitCt = parseInt(cookieVal("pageHit"))
     hitCt++
     lastVisit = cookieVal("pageVisit")
     if (lastVisit == 0) {
        lastVisit = ""
     }
     document.cookie = "pageHit="+hitCt+";expires=" + expireDate.toGMTString()
     document.cookie = "pageVisit="+now+";expires=" + expireDate.toGMTString()
```
*(continued)*

#### **Listing 15-7** (continued)

```
 function cookieVal(cookieName) {
        thisCookie = document.cookie.split("; ")
         for (i=0; i<thisCookie.length; i++) {
               if (cookieName == thisCookie[i].split("=")[0]) {
                   return thisCookie[i].split("=")[1]
 }
        }
        return 0
    }
    </script> 
</head>
<body>
<h2>
    <script type="text/javascript" language="javascript">
    document.write("You have visited this page " + hitCt + " times.")
    if (lastVisit != "") {
        document.write("<br />Your last visit was " + lastVisit)
    }
    </script>
</h2>
</body>
</html>
```
Unlike preceding examples, Listing  $15-7$  has a  $\leq$  script  $\geq$  section in both the head and the body:

- $\triangleright$  Cookies are read and written in the header script when the page loads.
- **The body script dynamically writes out the contents of the page itself.**

Follow these steps to add the cookie-handling script to your page:

- **1. Copy both <script> sections and put them into the appropriate parts of your page.**
- **2. Change the**  $\text{<}$ **body>** section to contain the text that you want the page **to display.**

 The lines inside the document.write() statements write the text out to the document on the fly.

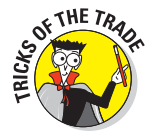

A cookie has an expiration date, after which it's no longer available. This example creates cookies that expire in six months. If you want your cookies to live longer (or not so long), adjust the JavaScript code near the top that sets a value for expireDate. Thus, the following example increases the current expiration date by six months:

### Using the XHTML Object Element

You can use the (X)HTML <object> element to embed content inside a Web page. It provides a general mechanism to embed content of all kinds, from another text file to numerous types of active content, such as programs written in languages other than JavaScript and multimedia (Flash animations, for example). This is advanced stuff for Web-page builders, so we list only objectrelated (X)HTML attributes in Table 15-2 and then conclude with pointers to details on using this element.

If you want to use programming languages (such as Perl, Python, Java, and so forth) or various types of multimedia in your Web pages, you should cozy up to the <object> element.

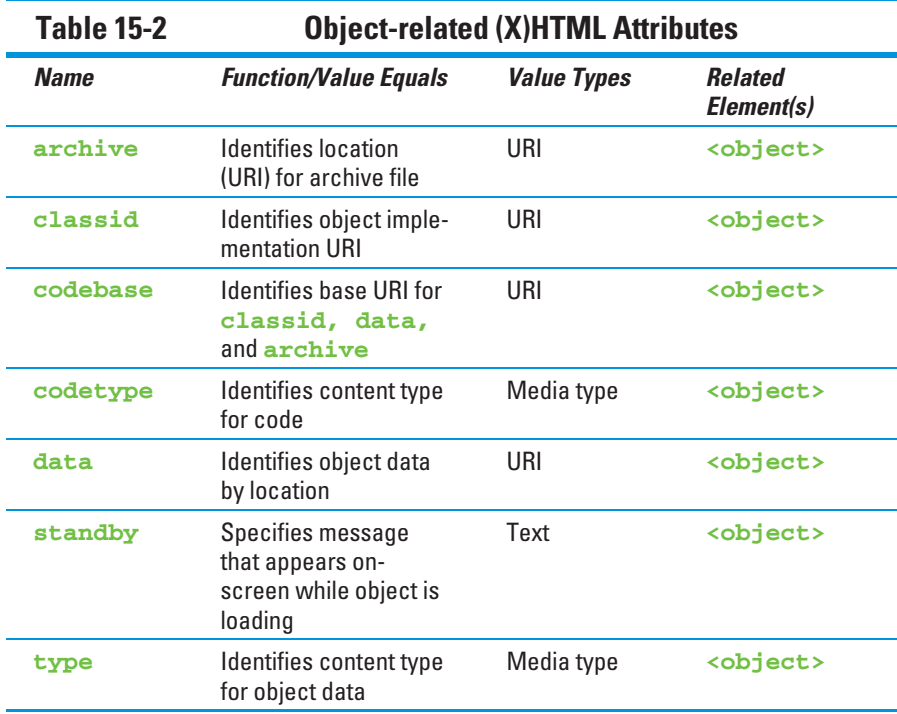

The following resources address the  $(X)$ HTML <object>tag nicely:

- $\triangleright\blacksquare$  W3Schools offers (X)HTML tag information online; <object> coverage includes links to a complete tag list at www.w3schools.com/tags/ tag\_object.asp.
- **L** Juicy Studio offers a detailed discussion of the  $\leq$  object  $\geq$  element at www http://juicystudio.com/article/object-paranoia.php.
- In the HTML 4 Recommendation, the W3C includes "Objects, Images, and Applets" at www.w3.org/TR/REC-html40/struct/objects. html.

# **Part V (X)HTML Projects**

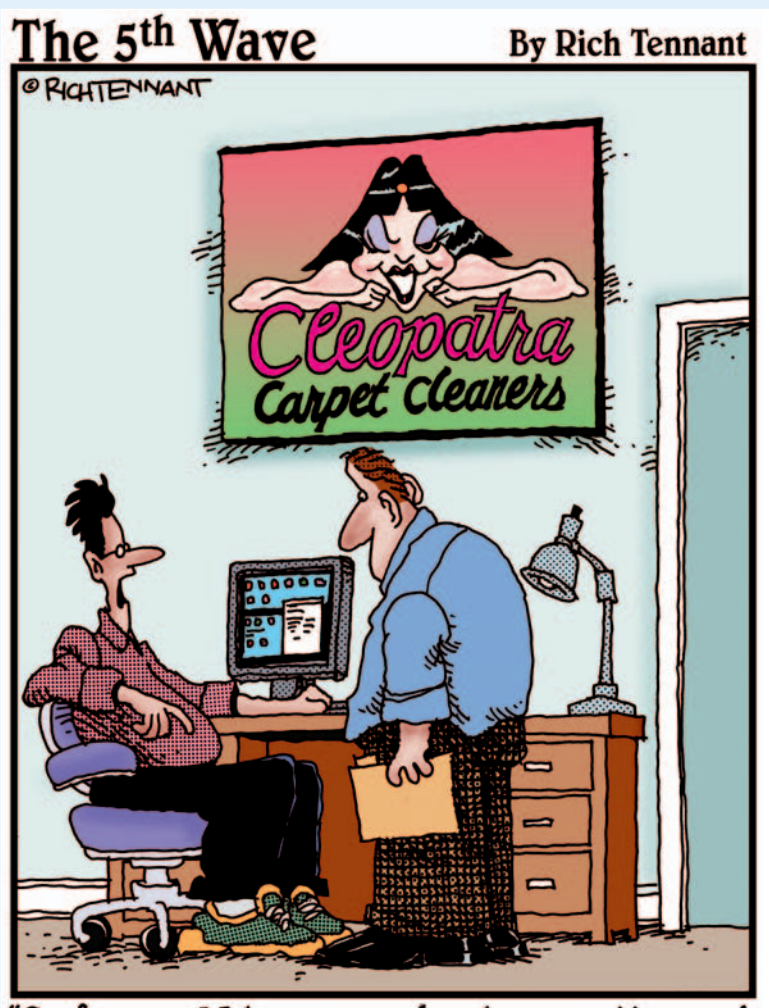

"So far our Web presence has been pretty good.<br>We've gotten some orders, a few inquiries,<br>and nine guys who want to date our logo."

### In this part . . .

In this part of the book, you can explore, understand, and see some typical Web page projects, including all the markup and underlying scripts, graphics, and other materials that go into their makeup. They're ready-to-use examples that you can edit or customize for your own needs and circumstances; these projects are designed to function as templates of a sort that you can adapt and use as your own Web pages.

Here, you find typical implementations of a personal Web page, an eBay auction page, a basic company Web site, and a product catalog page that incorporates an honest-to-gosh shopping cart application. This is where everything from Parts II, III, and IV is put to work in useful, snazzy Web pages you can tailor for your own purposes.

## **Chapter 16 The About Me Page**

#### In This Chapter

- Deciding what your page needs to contain
- Analyzing your audience
- Building the page
- Using templates

It's time to build your very own page, one that tells the world who you are and what you're like.

You get only one chance to make a good first impression, and your About Me Page is how people all over the world can get to know who you are. So put your best foot forward and make your home page reflect exactly the kind of image you want to project.

### Overview and Design Considerations

Every Web site should start with a plan of its goals and intended audience, and a simple home page is no exception. Think about

- **12**  $\triangleright$  Who will visit the site
- $\triangleright$  What you want them to get out of it
- $\triangleright$  How often you want to update the site
- $\Box$  Content to include

### Audience analysis

Your site will be your public face to the world, so analyze who you think will be visiting — and what you want them to get out of a visit. For instance, a site that amuses and entertains your friends might be exactly what you *don't* want a prospective employer to see!

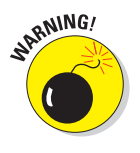

Even if you don't give people the URL of your site, they're still likely to find it through search engines. *Googling*—searching the Web, particularly via Google. com, for information about—prospective employees and dates is more common than not. Do you really want your parents and siblings, or your coworkers, to read all the details about what you did last weekend?

### Component elements

At its simplest, any Web page consists of nothing but a single HTML text file. If you're a great designer, that's sufficient. Chances are, though, that you'll want to add an image or two to give the site some visual interest. The two examples of home pages in this chapter each use three files: the home page and two images.

### Page Markup

After you have a template for a Web page (see the "*HTML, XHTML and CSS For Dummies*" sidebar), just fill in the blanks. Include your content in new *headings* (<h2> tags in the following examples) and new *paragraphs* (with their corresponding  $\langle p \rangle$  tags).

### Your home page

Listing 16-1 is the HTML code for a typical home page. Figure 16-1 shows how it looks when displayed in a browser.

**Listing 16-1: A Home Page**

```
<!DOCTYPE html PUBLIC "-//W3C//DTD XHTML 1.0 Transitional//EN"
         "http://www.w3.org/TR/xhtml1/DTD/xhtml1-transitional.dtd">
<html xmlns="http://www.w3.org/1999/xhtml">
<head>
    <title>My Home Page</title>
    <meta http-equiv="Content-Type" content="text/html; charset=ISO-8859-1" />
</head>
<body>
```

```
 <h1><img src="gregory-bbnt.jpg" alt="Gregory in the bluebonnets" width="180"
          height="240" align="middle" hspace="10" />Welcome to my home page!</h1>
     <h2>About me:</h2>
     <p>My name is Gregory. I'm a Montessori school student, and I'm interested 
        in movies, music, bouncing, and sports. I love bacon and other kinds of
       meat, eat bread and fried polenta, and hate green vegetables.</p>
     <h2>Sites I like:</h2>
     <p>I'm a major Disney movie fan, so the 
     <a href="http://www.disneymovieslist.com/">
    Disney Movie List</a> remains a source of constant inspiration</p>
     <p>My enduring favorite is the Disney Pixar movie <i>Cars</i>, so the
     <a href="http://cars.starsfansite.com/">Number #1 CARS movie fansite</a>
     totally rocks.</p>
     <h2>Send me email: <a href="mailto:gregory@edtittel.com">
         <img src="email.jpg" alt="email image" width="48" height="66"
        align="middle" border="0" /></a></h2>
</body></html>
```
This page is about as simple as it gets: There's no style information, no JavaScript, only two images, and not a lot of text. But it's enough to give you an idea of what kind of person put up the site and what he's like.

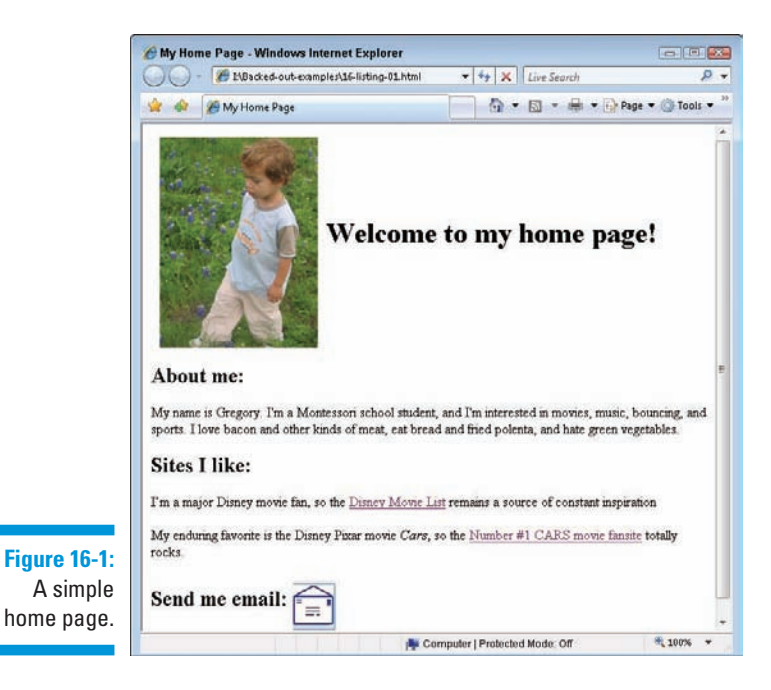

This page contains two small graphics:

- $\triangleright$  gregory-bbnt.jpg is a favorite photo that shows the site subject in a field of Texas bluebonnets.
- $\blacktriangleright$  email.jpg is a button that visitors can click. When a visitor clicks it, his or her e-mail client pops open in a window with a preaddressed e-mail.

It isn't hard to go from a super-simple site to a site that's considerably more attractive without getting horribly complex. Listing 16-2 and Figure 16-2 show a site with a lot more style and only a little more complexity.

#### **Listing 16-2: Another Home Page**

```
<!DOCTYPE html PUBLIC "-//W3C//DTD XHTML 1.0 Transitional//EN"
         "http://www.w3.org/TR/xhtml1/DTD/xhtml1-transitional.dtd">
<html xmlns="http://www.w3.org/1999/xhtml">
<head>
     <title>My Home Page</title>
     <meta http-equiv="Content-Type" content="text/html; charset=ISO-8859-1" />
     <style type="text/css">
         body {color: #000; background-color: #9C6;}
         h1 {font: 48px "monotype corsiva", fantasy;}
         h2 {margin-top: 20px; font: 20px "trebuchet ms", verdana, 
             arial, helvetica, geneva, sans-serif;}
         p {margin-left: 20px; font: 14px/16px verdana, geneva, arial, 
            helvetica, sans-serif}
     </style>
</head>
<body>
     <h1><img src="gregory-bbnt.jpg" alt="Gregory amidst bluebonnets" width="180" 
              height="240"
          align="middle" hspace="10" />Welcome to my home page!</h1>
     <h2>About me:</h2>
     <p>My name is Gregory. I'm a Montessori school student, and I'm interested
        in movies, music, bouncing, and sports. I love bacon and other kinds of
       meat, eat bread and fried polenta, and hate green vegetables.</p>
     <h2>Sites I like:</h2>
     <p>I'm a major Disney movie fan, so the 
     <a href="http://www.disneymovieslist.com/">
     Disney Movie List</a> remains a source of constant inspiration</p>
     <p>My enduring favorite is the Disney Pixar movie <i>Cars</i>, so the 
     <a href="http://cars.starsfansite.com/">Number #1 CARS movie fansite</a>
     totally rocks.</p>
     <h2>Send me email: <a href="mailto:gregory@edtittel.com">
         <img src="email.jpg" alt="email image" width="48" height="66"
         align="middle" border="0" /></a></h2>
</body>
</html>
```
Text and tags within the <body> element are about the same as inside the first example, but the result is different because of the style rules in the <head>.

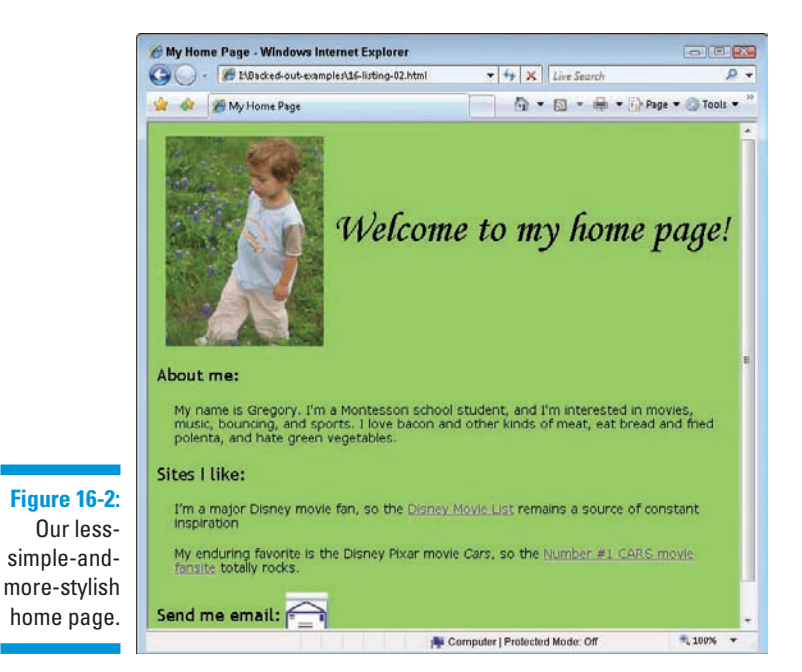

The style rules set a background color for the page and specify the fonts to be used. Although the two pages share identical content, the latter page gives a stronger impression of its maker's personality.

### Looking good

Adding cool fonts and bright colors to your page is a good way to add visual interest — but it makes your site look tacky if it's overdone.

Follow these tips for a colorful, professional-looking page:

#### 296 **Part V: (X)HTML Projects**

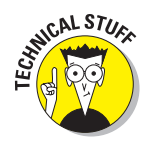

#### **Pick a graphic and use its colors elsewhere on the page.**

The green at the back of the photo harmonizes nicely with the green background:

- The background color in the photo blends with the background color for the page (if you use transparent gifs and pick the same background color, it will blend in seamlessly).
- The color of the background also provides the color for the e-mail icon (we built it at www.tomaweb.com, using their free button gif builder).

#### **Example 2** Check your page on other computers to make sure your colors really **look the way you want them to look.**

Colors often appear differently on different monitors, and not everyone's monitor is set up correctly.

#### $\blacktriangleright$  **Be selective when choosing fonts and font colors.**

• A font on your computer might not be on other computers.

Provide alternate fonts as a backup in your style rules.

- Don't use too many different fonts on one page or it'll end up looking like a ransom note.
- Use font colors that contrast with your background so people can read what you've written.

Listing 16-3 is a bare-bones template with comments that tell you where to add your own content. Start with this, and where you end up is limited only by your imagination and creativity.

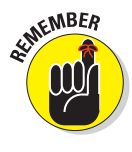

#### **Listing 16-3: A Home Page Template**

```
<!DOCTYPE html PUBLIC "-//W3C//DTD XHTML 1.0 Transitional//EN"
         "http://www.w3.org/TR/xhtml1/DTD/xhtml1-transitional.dtd">
<html xmlns="http://www.w3.org/1999/xhtml">
<head>
    <title>My Home Page</title>
    <meta http-equiv="Content-Type" content="text/html; charset=ISO-8859-1" />
    <style type="text/css">
        body {color: #000000; background-color: #FFFFFF;}
        /* Add additional style rules here */
    </style>
</head>
<body>
    <h1>Welcome to my home page!</h1>
    <h2>About me:</h2>
    <!-- Add something here about you and your interests -->
    <h2>Sites I like:</h2>
    <!-- Add links here to sites that you like to visit -->
    <h2><a href="mailto:yourName@example.com">Send me email!</a></h2>
</body>
</html>
```
### **Using** *HTML, XHTML and CSS For Dummies* **page templates**

Part V of this book (Chapters 16–19) contains page templates designed specifically so you can easily copy and modify them to suit your tastes. You can either

- $\triangleright$  Type them in yourself
- Download them from the Web site associated with this book.

If you're looking for more templates, you can find great ones for copying, pasting, and adding your content in most WYSIWYG HTML editors. Chapter 22 covers these editors. You can also find a more advanced About Me page that Ed Tittel built for his recently reworked Web site, that includes a custom graphic header, a more professional look and content, with links to a résumé, detailed professional bio, and a list of publications — entirely suitable for a professional first impression (a very best foot forward)! Visit it online at www.edtittel. com (where you can use View Source in your browser to see the HTML used therein). A different version of that page is depicted below, which we constructed specifically for this book. (Want to peek at the page's source code? Again, You'll find it at the Web site associated with this book.

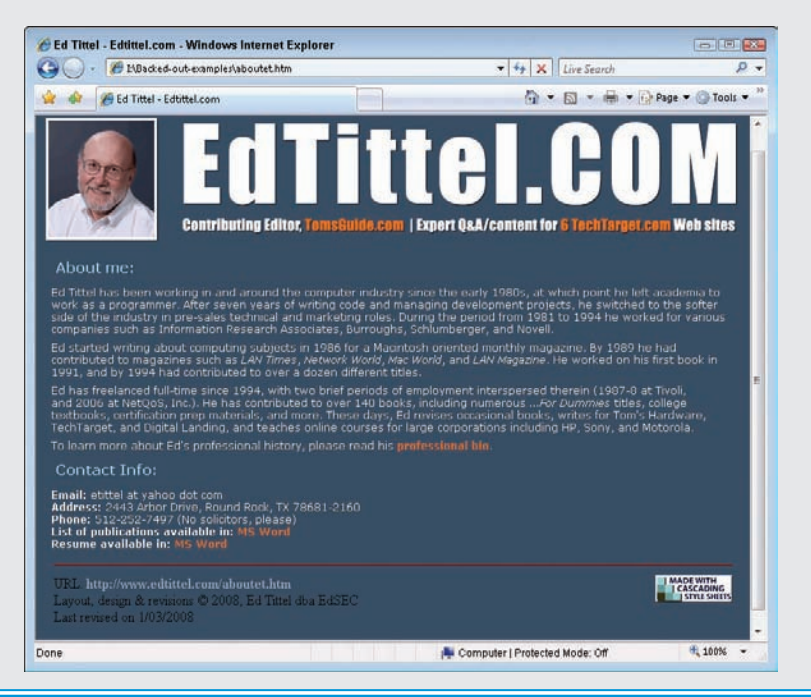

# **Chapter 17 The eBay Auction Page**

#### In This Chapter

- Designing an online auction page
- Better ways to sell your auction items
- Template markup

Whether you're trying to buy or sell a car, a rare CD, or a bologna sandwich that bears an uncanny likeness to Calvin Coolidge, eBay is the 21st century's answer to a street market. In fact, with more than 100 million active participants, eBay is sometimes called "the world's garage sale." However, if these staggering numbers leave you starry-eyed over anticipated profits, be careful: With millions of items for sale, it's easy for your "Coolidgelookalike bologna sandwich" to get lost in such a huge and teeming crowd.

Given this reality, the more attractively your auction item is presented and the better the description is written, the greater the chances your item will sell — and at a higher price.

In this chapter, we show you how to use HTML and CSS effectively to make your eBay auction look wicked cool. You'll discover how to

 $\blacksquare$  Highlight parts of your description.

 $\blacktriangleright$  Add pictures.

Although eBay is the biggest auction site online, you can use HTML in item descriptions on most other online auction sites as well, including Yahoo! Auctions, uBid, and others.

### Designing Your Auction Page

Online auction sites let you include a few specific elements in your auction item page, such as

**Title** (and sometimes a subtitle)

#### **The Security of Description**

This chapter focuses on the item description because that's where HTML markup can enhance the look of the description and add pictures.

#### ■ *Pictures*

Figure 17-1 shows an example of an auction description from eBay that uses HTML to add style and an embedded picture.

Auction sites typically allow you to use a series of online forms to list items for sale. If you want to use HTML and CSS in your item description, you include that markup in the text field that the auction site gives you for the description, as shown in Figure 17-2.

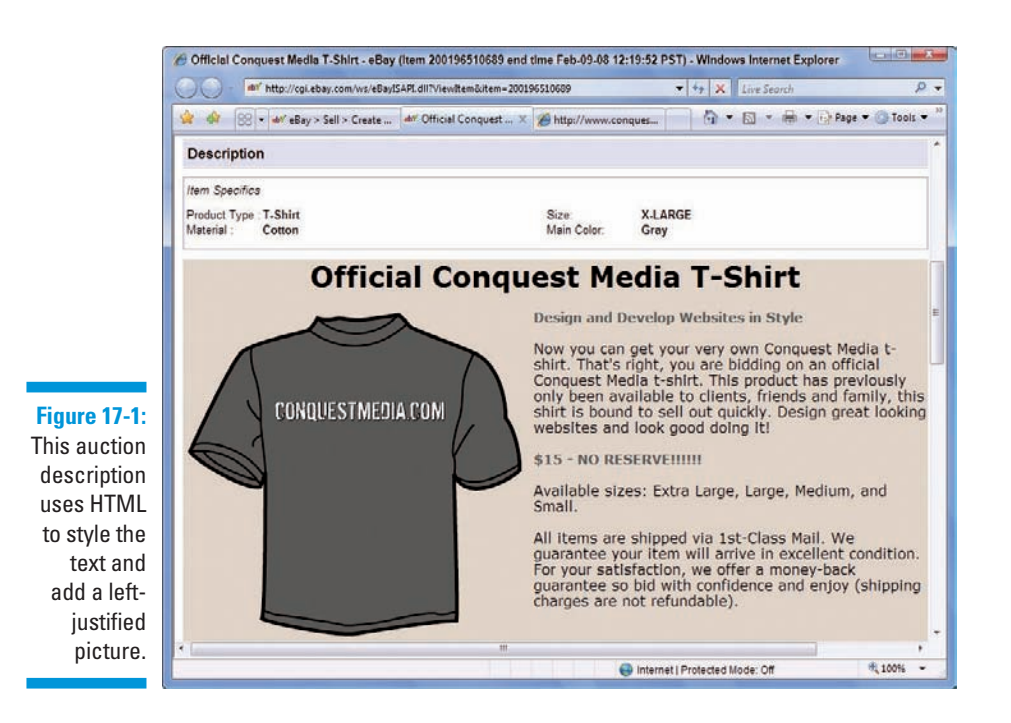

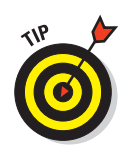

 $\bullet$   $\overline{4}$   $\overline{X}$   $\overline{L}$  ive Search

**CONTRACTOR** 

H: 100%

 $\overline{D}$ .

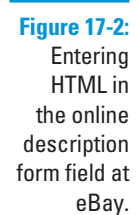

eBay > Create your listing - Windows Internet Explorer

<h1>Official Conquest Media T-Shirt</h1>

<span class="subtitle">\$15 - NO RESERVE !!!!!!</span><br>

Available sizes: Extra Large, Large, Medium, and Small.<br>

an" http://cgi5.ebay.com/ws/eBayISAPLdll

File Edit View Favorites Tools Help

Standard | HTML

Style</span><br/>sbr>

shra

<br>

cídiv>

Arial </head> 

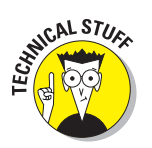

eBay allows you to use HTML for style only in the item description; you can't use it in the title or subtitle lines.

Internet | Protected Mode: Off

▼ 10 ▼ A ▼ B / U 画画画 注注 安全 SCheck spelling

<p><img src="http://www.conquestmedia.com/projects/fordummies/ch17/images/conquest\_shirt\_gil" alt="Conquest<br>Media Shirt" width="395" height="378" class="floatleft"> <span class="subtitle">Design and Dewlop Websites in

style≺span><uz><br>Kow you can get your very own Conquest Media t-shirt. That's right, you are bidding on an official Conquest Media t-<br>Khow you can get your very own Conquest Media t-shirt. That's right, you are bidding on

All items are shipped via 1st-Class Mail. We guarantee your item will arrive in excellent condition. For your All items are shipped via 1st-Class Mail. We guarantee your item will arrive in excellent condition. For your<br>satisfaction, we offer a money-back guarantee so bid with confidence and enjoy (shipping charges are not<br>refunda

Because the auction site itself creates much of what appears on an online auction page, you don't have to create the entire page of HTML markup. You just create markup for the item-description part of the page. That means

 $\blacktriangleright$  You don't need to include the <html>, <title>, <head>, or <br/> <br/>body> tags (remember, your markup will be part of a larger, complete HTML document).

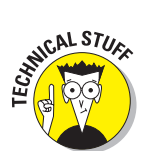

When you create your auction-item page, be aware that all browsers are not created equal. A couple of limitations apply:

You can't include any scripts in the description.

If you use Microsoft Internet Explorer 6 or newer as your browser, eBay gives you an HTML editor that allows you to style text directly — and then turns it into HTML markup, as shown in Figure 17-2 (notice the HTML tab above the text-entry box; we're using the Windows Vista IE version 7.0.6000).

 $\triangleright$  Other browsers, including Mozilla Firefox and Safari on the Macintosh, now also support tabs for Standard (plain text) or HTML (markup) which you can use the same way.

When designing your item's title and description, don't immediately rush to add fancy HTML formatting. Instead, your first task is to create a description that effectively presents your product. Before you worry about the HTML markup, write a compelling title and description. Consider the following tips when you write your text:

- $\blacktriangleright$  *Write a concise, descriptive title.* **A good title includes words that** clearly and specifically identify what you are selling. eBay's search engine uses these titles to help people find your item, and you won't sell what buyers can't find.
- **Look at completed listings to see successful descriptions.** Use those ideas to stimulate your own.

However, don't plagiarize other people's descriptions (or rip off their pictures). That way lies trouble.

**Spell words in the title and description correctly.** Misspelled words won't be found by visitors searching for your item.

In fact, we've bought equipment worth thousands of dollars for a fraction of its market value, largely because it got no other bids — all because the sellers misspelled the items' names in the auction titles.

- **Be sure that you're listing the item in the proper auction category.** If you list it in the wrong category, your item will get lost, buried, obscured, masked . . . well, you get the idea.
- *P* **Resist the temptation to use large fonts and lots of styles.** Buyers want to see your item description and photographs as quickly as possible. Keep your text and images direct, visually uncluttered, and to the point.

 $\triangleright$  Use good photographs or illustrations. Items with pictures or graphics sell much better:

- The photo of your item (more than one is usually better) should be sharp, with the item's important features clearly visible.
- Make sure that your image files are a reasonable size; buyers hate large photos that take a long time to load or require scrolling (we recommend reducing photos to no larger than 640×480 pixels).

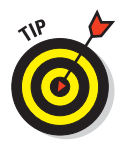

 Use a photo-editing program to reduce the pictures that your digital camera or scanner produces to a smaller size and save them as lower-resolution JPEG files. You want a size that loads quickly and can be viewed without scrolling, as discussed in Chapter 7.

 $\blacktriangleright$  **Avoid animation and music like the plague.** Serious bidders click off of your item in a flash if they find either of these annoyances in your item description.

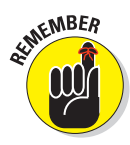

### Presentation Issues to Consider

When you create your listings, remember that a variety of users will view your page using different browsers and operating systems. With that in mind, peruse the following helpful tips for creating your listing:

- $\blacktriangleright$  **Design your page so it works with as many browsers as possible. Any** Web browser may view your listing. (For example, you can't assume that your buyers have a browser capable of properly rendering CSS.)
- **■ Use an appropriate font size.** The font size that you use should be large enough to be legible at a variety of screen resolutions. Standard font sizes such as a 10- to 12-point font are good examples. Some buyers won't bother to read your item description if it is in a tiny font size. At the same time, don't make the font size too large. Large fonts can make your auction item page look amateurish.
- **Don't use huge type that requires users to scroll the page a lot.** For example, four headings—all in a 48-point font—is way too big.
	- **Use backgrounds that don't distract your users from the text and images on the Web site.**

Avoid colored or patterned backgrounds because

- People who are colorblind might have problems reading them.
- Colored backgrounds can make your page hard to read when printed on a monochrome printer. (Many users print auctions for inventory records.)
- They can make your page look amateurish.

### Using a Template for Presenting Your Auction Item

In this section, we provide a handy HTML template that enables you to display pictures of your item alongside its description:

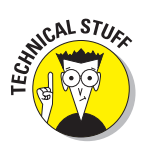

#### A left column contains two pictures of the auction item.

The example assumes that you're hosting the image files on a Web server that you control. (Though eBay will now let you host one image per auction for free, you must pay for additional images; if you don't mind spending money on this, feel free to upload them using the eBay auction setup form instead.) You should prepare the image files and upload them to your server before you begin using the template.

A right column contains text describing the item.

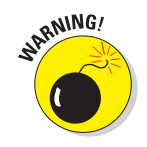

Listing 17-1 shows the HTML markup for the auction item description. You can type it in any text editor, replacing the parts set off by the HTML comment tags with the appropriate information (as indicated in the commenttag text).

**Listing 17-1: Auction Item HTML Template**

```
<!-- Begin Description Table -->
<!-- Picture column -->
<table align="center" cellpadding="8" border="7" 
       cellspacing="0" bgcolor="#FFFFFF">
<tr>
<td valign="top" align="Left" width="1%"><br /><br />
<!-- First picture goes below; replace URL with the location of your picture -->
<img border="0" align="top" hspace="5" 
      src="http://www.example.com/images/image1.jpg" 
      alt="Alternative image text" />
<br /><br />
<!-- Next picture goes below; replace URL with the location of your picture -->
<img border="0" align="top" hspace="5" 
      src="http://www.example.com/images/image1.jpg" 
      alt="Alternative image text" /></td>
<!-- Text column -->
<td valign="top" align="Left">
<!-- This table-within-a-table for the headline makes your description 
     look better -->
<table border="0" >
   <tr><td align="Left" ><font face="Times New Roman" color="#000000" size="6">
      Your Exciting Item Title Goes Here!</font>
  </td></tr>
</table><br />
<p><font face="Times New Roman" color="#000000" size="3">
<!-- Begin Description -->
Replace this text with the description of your auction item. 
<!-- End Description -->
</font></p>
<p><font face="Times New Roman" color="#000000" size="2">
```

```
<!-- Enter your payment terms and details here. -->
  </font></p>
<p><font face="Times New Roman" color="#000000" size="2">
<!-- Enter your shipping terms and details here. -->
  </font></p>
  </td>
  </tr>
</table>
  <!-- End Description Table -->
```
In Figure 17-3, you can see the on-screen results of the preceding auction item-description template. (We sold many copies of this item successfully on eBay.)

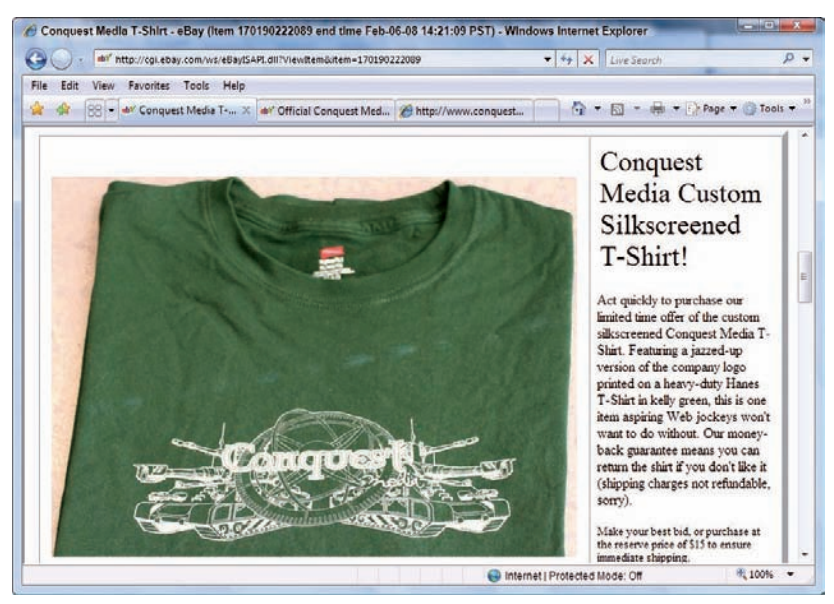

**Figure 17-3:** The template as it appeared on eBay.

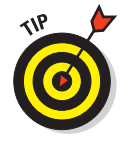

Many auction sites, including eBay, host pictures for your item — often for free. For example, eBay hosts one picture for free, but you must pay for extra pictures. You might also consider using sites such as Picasa (http:// picasa.google.com) that offer free image-hosting services that include Web access for online auction sellers.
## **Part V: (X)HTML Projects**

# **Chapter 18 A Company Site**

#### In This Chapter

- Deciding what your site needs to contain
- Including the basic parts of a Web site
- ▶ Separating content from presentation
- **Building the site**

Companies large and small differ on their office dress policies — from being required to wear three-piece suits in the office to being allowed to work in a SpongeBob T-shirt and torn cutoffs. However, all companies, despite their differences in formality and workwear, want to present themselves effectively to the outside world. As such, they want their Web sites to reek of confidence, capability, and professionalism. No one feels good about forking over hard-earned money to a company with a cheesy and tacky Web site (unless that company sells cheese and tacks).

In this chapter, you explore the basics of creating a company Web site and look at the typical elements you want to utilize as you design your own company's site.

## Issues to Consider When Designing Your Site

When you start to plan your company's Web site, the most important task is to consider the kind of people who are going to visit — potential or existing customers, clients, or partners. After you determine a list of the types of visitors, brainstorm about what they will want from your Web site.

Working with the concept of *personas* (okay, that's *personae* in Latin), in which you envision a few of the site's visitors and what they each want to get from the site, can be valuable. As you lay out the site, think about how each of these imaginary people interacts with your design. Will they find what they're looking for?

If you're designing a site for a company that has many departments, you'll soon discover that each department may have a different vision of what the company Web site should be. For instance, marketing wants the front page of the site to be a gigantic Flash animation showing all the company's products whereas management wants every page on the site to look exactly like a corporate brochure and to look the same in every browser known to humankind.

Your job, as a Web designer and developer, is not only to design the site but also to educate people around you about what is possible and feasible while staying within your budget.

# Basic Elements of a Company Web Site

As you consider creating a company Web site, consider the following among basic elements that you may want to include. As a purely hypothetical but hopefully illustrative example, this sample company site includes six key files:

**The initial Web page,** index.html, is the site's home page. It contains the basic marketing message about the company and its services; despite its name, it's entitled "About Us." For most company Web sites, the home page presents key facts about the company and identifies its business focus, target markets, and seeks to attract visitors to explore further.

> A site's home page can have any of a variety of file names, such as index.html, default.html, and home.html. You want to check with your Webmaster or your Web-hosting provider to determine the exact filename you should use. However, in general, the filename index.html will almost always work.

- **The products/services pages** are named multimedia.html, print. html and web design.html. Each contains summary information about company projects and services, related to multimedia and print projects, as well as custom Web-design services. When creating filenames, keep them short, simple, and intelligible so you and others can at least guess what they hold.
- $\blacktriangleright$  **The contact us page,** contactus.html, contains an e-mail link to the company to enable visitors to communicate with the principals via e-mail. Let's also observe again that it's essential to respond rapidly, professionally, and thoroughly to such inquiries. Many "Contact Us" pages also include a mail address and one or more phone numbers for the company; some even include (or point to) maps and directions to reach company HQ or other locations.

**A press page,** press.html, contains

- Links to the press releases generated by the company
- Information that marketing thinks members of the press might want, such as news coverage, analyst reports, product reviews, and even image libraries (if applicable)

 This page isn't discussed in the rest of the chapter, but you can easily modify the basic HTML template discussed for the other site pages to create this unique page on your own.

- $\blacktriangleright$  **An image,**  $\log_2$ ,  $\log_2$  is displayed on the site's home page to give visitors an initial impression of the company and its creative ethos. This could be any image, from a company logo to pictures of employees in action. On our sample site, we repeat this same image at the head of each page on the site. This is a common technique, and helps to establish a sense of continuity and branding to help hold your site together.
- **A style sheet,** style.css**,** contains the formatting instructions for each page of the site.

Every page links to this style sheet by using the  $\langle$  link  $\rangle$  tag. A change in this file changes the appearance of every page on the site.

#### The home page

Listing 18-1 shows the home-page markup for Conquest Media, our not-so-fictitious company (it represents author Jeff Noble's growing business venture). Figure 18-1 shows how it looks when displayed in a browser.

**Listing 18-1: Our Company's Home Page (index.html)**

```
<!DOCTYPE html PUBLIC "-//W3C//DTD XHTML 1.0 Transitional//EN"
       "http://www.w3.org/TR/xhtml1/DTD/xhtml1-transitional.dtd">
<html xmlns="http://www.w3.org/1999/xhtml">
<head>
  <meta http-equiv="Content-Type" content="text/html; charset=iso-8859-1">
  <title>Conquest Media</title>
  <link href="style.css" rel="stylesheet" type="text/css">
</head>
<body>
<!-- Main text area for body copy-->
  <div align="center"><img src="images/logo.gif" /></div>
<!-- Page container that centers contents -->
  <div id="container">
<!-- Navigation -->
  <div id="nav">
```
#### **Listing 18-1** *(continued)*

```
 <ul>
     <li><a href="index.html">[about us]</a></li>
    <li><a href="web_design.html">[web design]</a></li>
     <li><a href="multimedia.html">[multimedia]</a></li>
     <li><a href="print.html">[print]</a></li>
     <li><a href="contactus.html">[contact us] </a></li>
  </ul>
  </div> <!-- close nav division -->
  <div id="container">
  <h1>About Us</h1>
  <p>Conquest Media is an Austin multimedia company providing a
     variety of design solutions for clients within Austin, 
     Houston, Dallas/Ft. Worth areas of Texas, across the United 
     States and around the world. We specialize in creating 
     cutting edge web designs, dynamic multimedia, and print 
     design solutions to suit all business needs.</p>
   <p>We understand that every client of Conquest Media has 
     different requests and specifications that we will gladly meet. 
    It' sour quarantee to work with you on a one-to-one basis
     to complete your project.</p>
   <p>Our talented team of 3D artists, web designers, multimedia 
     specialists, and database programmers has the experience, talent, 
     technical knowledge and skills to deliver impressive and effective 
     results. Simply put, there are a lot of design studios out there, 
     and anyone can say they are a designer, but we have the portfolio 
     to back it up. </p>
  <p>We invite you to review our portfolio of web design, multimedia, 
     and print designs to see just exactly what we do here, why we love 
     it, and why people love our work.</p>
  <div id="footer">All images and content © Conquest Media 2008. 
     All Rights Reserved.</div>
<!-- end #container --></div>
</body>
</html>
```
As you look at the markup in Listing 18-1, you can see that it doesn't contain any information about colors, fonts, or how the page itself should be displayed. All that information is *in the style sheet,* which allows the most flexible approach to updating the site in the future.

The navigation used in the home page and for the other site pages is based on a simple text bar (a collection of text links, each enclosed in square brackets [ ]). These links are simple, easy to code, and can be *spidered* (automatically searched for keywords) by search engines such as Google. They work as well in older browsers as they do in newer ones.

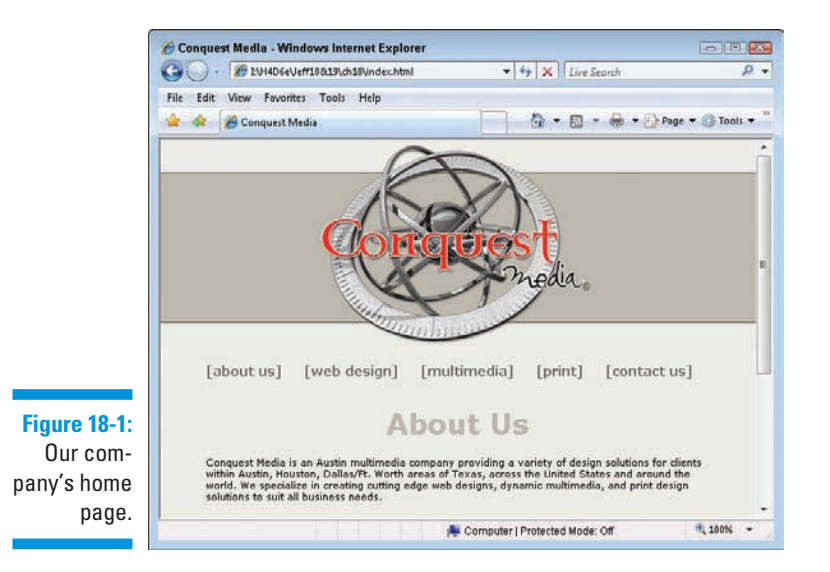

If you want to use this template for your home page, just

- Change the contents of the <title> and <h1> tags, and customize the navigation to meet your needs (you can use the text rollovers for navigation described in Chapter 15 instead, if you prefer).
- $\blacktriangleright$  Add the company's description where text that follows the  $\langle h1 \rangle$  element occurs, after deleting the Conquest Media description.

#### **It's all greeked to me**

If you would like to mock up a page for which you don't yet have actual content, we recommend using greeked text. *Greeked text* is placeholder text that typically starts with the Latin phrase "Lorem Ipsum" and gets repetitively nonsensical from there. It's easy to tell apart from real text.

If you want to add greeked text to your page, check out www.lipsum.com, which will let you choose such options as the number of words, paragraphs, and bytes of greeked text you need. Then you can copy and paste the place holder text into your page.

## The Web Design page

Listing 18-2 and Figure 18-2 show the company's Web Design page and demonstrate how the overall look is the same, yet slightly different, for an interior site page.

**Listing 18-2: Our Company's Web Design Page (web\_design.html)**

```
<!DOCTYPE html PUBLIC "-//W3C//DTD XHTML 1.0 Transitional//EN"
       "http://www.w3.org/TR/xhtml1/DTD/xhtml1-transitional.dtd">
<html xmlns="http://www.w3.org/1999/xhtml">
<head>
  <title>Conquest Media</title>
  <link href="style.css" rel="stylesheet" type="text/css">
</head>
<body>
  <div id="header"><img src="images/logo.gif" /></div>
<!-- Page container that centers contents -->
  <div id="container">
  <div id="nav">
  <ul>
     <li><a href="index.html">[about us]</a></li>
     <li><a href="web_design.html">[web design]</a></li>
     <li><a href="multimedia.html">[multimedia]</a></li>
     <li><a href="print.html">[print]</a></li>
     <li><a href="contactus.html">[contact us]</a></li>
  </ul>
  </div> <!-- end navigation area -->
<h1>Web Design </h1>
  <div id="item">
  <div id="leftColumn">
     <img src="images/portfolio_web-1.gif" alt="Arclight Records" 
     width="190" height="146">
  </div> <!-- end leftColumn -->
  <div id="rightColumn">
  <p>Arclight Records wanted a unique website to showcase their 
     rapidly growing record label. We provided a brand new creative 
     look and integrated an existing online store where they sell 
     their products.</p>
   <p><a href="http://www.arclightrecords.com">
     Click Here To View Website</a></p>
  </div><!-- end rightColumn -->
  </div> <!-- end Arclight item -->
  <div id="item">
  <div id="leftColumn">
  <img src="images/portfolio_web-2.gif" alt="Amy Komar"
   width="190" height="146">
  </div> <!-- end leftColumn -->
  <div id="rightColumn">
```

```
 <p>Celebrated acrylic painter Amy Komar selected us from numerous 
     design submissions. We created a custom design to emphasize her 
     colorful paintings and administration section for her to update 
     the site without any HTML knowledge.</p>
  <p><a href="http://www.amykomar.com">
     Click Here To View Website</a></p>
  </div> <!-- end rightColumn -->
  </div> <!-- end Amy Komaritem -->
  <div id="footer">All images and content © Conquest Media 2008. 
     All Rights Reserved.
  </div> <!-- end footer -->
  </div> <!-- end container -->
</body>
</html>
```
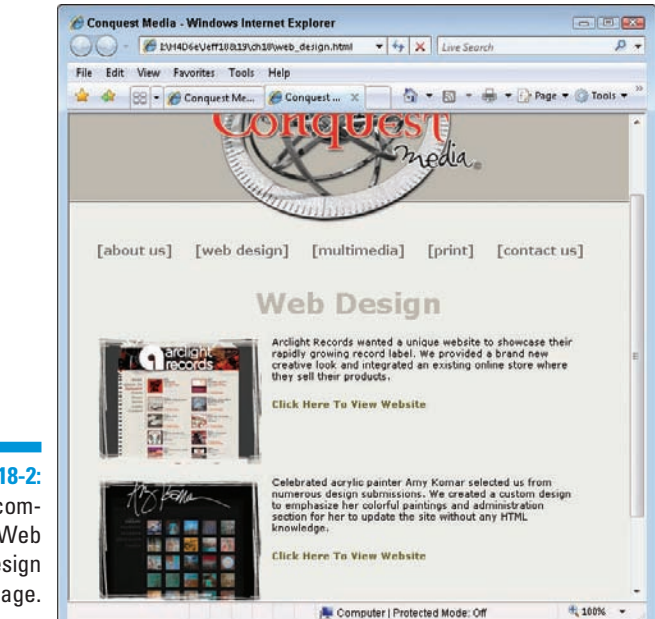

**Figure 18-2:** Our company's Web Design page.

To use the template shown in Listing 18-2, follow these steps:

- **1. Customize the title, heading, footer, and navigation bar for your page.**
- **2. Add descriptive text within the** <p> **tag to describe your products.**
- **3.** If it makes sense to do so, create a bulleted or numbered list ( $\langle \text{ul} \rangle$  or <ol>**), and describe each product specifically within individual** <li> **tags instead of using paragraphs of text.**

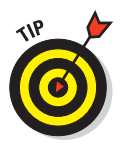

You can add links to subpages from within the individual product descriptions. If you do this, use this page as a template for the individual product pages, but make sure to create a Products link in the navigation bar. That way, site visitors can retrace their steps back to where they came from without clicking the Back button.

### The Contact Us page

This simple page allows visitors to the site to send their feedback directly to the company. It provides an e-mail link, as shown in Listing 18-3 and Figure 18-3.

#### **Listing 18-3: Contact Our Company (contact.html)**

```
<!DOCTYPE html PUBLIC "-//W3C//DTD XHTML 1.0 Transitional//EN"
       "http://www.w3.org/TR/xhtml1/DTD/xhtml1-transitional.dtd">
<html xmlns="http://www.w3.org/1999/xhtml">
<head>
<title>Conquest Media</title>
<link href="style.css" rel="stylesheet" type="text/css">
</head>
<body>
<!-- Main text area for body copy-->
<div id="header"><img src="images/logo.gif" /></div>
<!-- Page container that centers contents -->
<div align="center">
<!-- Navigation -->
<div id="nav">
<ul>
<li><a href="index.html">[about us]</a></li>
<li><a href="web_design.html">[web design]</a></li>
<li><a href="multimedia.html">[multimedia]</a></li>
<li><a href="print.html">[print]</a></li>
<li><a href="contactus.html">[contact us]</a></li>
</ul>
</div>
<div id="container">
<h1>Contact Us</h1>
  <p>We care about what you think about our site, our work, and our 
     company. If you have a comment, question, or you want to request 
     information, please contact us with the information below.</p>
<p><a href="mailto:info@conquestmedia.com">
info@conquestmedia.com</a></p>
<div id="footer">All images and content © Conquest Media 2008. 
     All Rights Reserved.</div>
<!-- end #container --></div>
<!-- end centered page> </div>
</body>
</html>
```
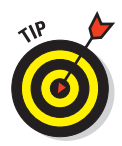

You could make the contact page considerably smarter by creating a form to solicit a name and an associated e-mail address, along with other information of potential interest. You might also want to add a little JavaScript that verifies whether valid information is entered into each of the fields. You want to make sure that

- $\blacktriangleright$  A name was entered.
- $\blacktriangleright$  Some text was entered in the message <textarea> field.
- $\triangleright$  Something resembling an e-mail address was given in the e-mail address field. (But there's no way to verify that the e-mail address belongs to the person filling out the form.)

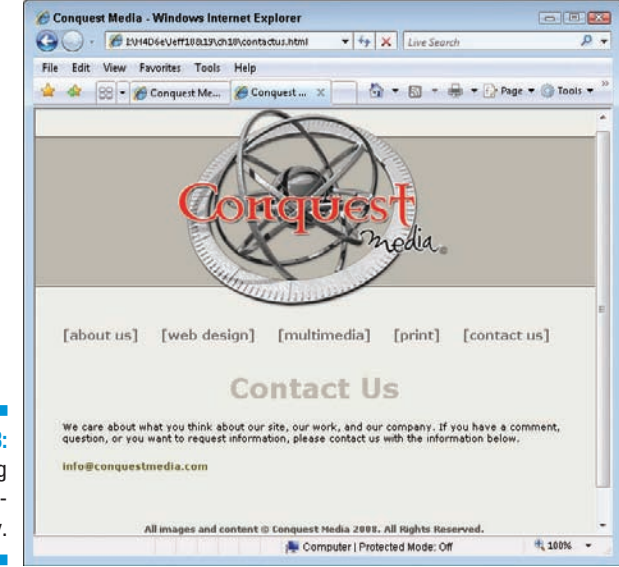

**Figure 18-3: Contacting** our company.

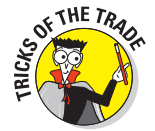

Embedding an e-mail address into the HTML markup like this is generally a bad idea. It works, but spammers usually find the e-mail address in the HTML file and abuse it. In the long run, it's smarter to use a Common Gateway Interface (CGI) program that hands out this address on the server side, possibly after requiring requesters to jump through some hoops to prove they're human (as when they have to read some altered, wavy text on-screen and type it in to prove they can read). See Chapter 14 for more information on forms handling, or contact your Webmaster or Web host for assistance.

## The style sheet

Listing 18-4 is a very basic version of a style sheet. All the HTML pages in this Web site reference this style sheet. The great advantage of using a style sheet to define your formatting instructions is that you can update this one file to give the whole site an entirely new look.

**Listing 18-4: The Site-Wide Style Sheet (style.css)**

```
body {
   font: 100% Verdana, Arial, Helvetica, sans-serif;
   background-image:url(images/background_page.gif);
   margin: 0; 
   /* it's good practice to zero the margin and padding of the body 
      element to account for differing browser defaults */
   padding: 0;
   text-align: center;
   /* this centers the container in IE 5* browsers. The text is then 
      set to the left aligned default in the #container selector */
   color: #000000;
   font: 11px verdana, arial, sans-serif;
   font-weight: normal;
   } /*end body styles */
h1{
   text-align: center;
   color: #beb9ae;
   } /* end h1 styles */
.portfolio_text{
   font-size: 13px;
   font-weight: bold;
   color: #393939;
   } /* end .portfolio text styles */
#header{
   width: 100%;
   height: 255px;
   text-align: center;
   background-image: url(images/background_top.gif);
   min-width: 565px;
   } /* end header styles */
#container {
   text-align: left;
   width: 575px;
   margin: 0 auto;
   } /* end container styles */
```

```
#nav {
  font-size: 15px;
  width: 100%;
  height: 50px;
  float: left;
  } /* end navigation bar styles */
#nav ul {
  font-size: 15px;
  margin: 0px;
  padding: 0px;
  white-space: nowrap;
  } /* end navigation bar unordered list styles */
#nav li {
  font-size: 15px;
  color: #9cb166;
  list-style-type: none;
  display: inline;
  padding: 10px;
  } /* end navigation bar list item styles */
a {
  font-weight: bold;
  text-decoration: none;
  color: #666633;
  background: transparent;
  } /* end anchor element styles */
a:visited {
  font-weight: bold;
  text-decoration: none;
  color: #666666;
  background: transparent;
  } /*end visited hyperlink display styles */
a:hover {
  color: #FA0000;
  background: transparent;
  text-decoration: underline;
   } /* end hover over hyperlink display styles */
a:active {
  color: #494949;
  background: transparent;
  font-weight: bold;
  text-decoration: underline;
  } /* end active hyperlink display styles */
```
*(continued)*

**Listing 18-4** *(continued)*

```
#item {
  text-align: center;
  width: 100%;
  height: 160px;
   } /* end display item styles */
#leftColumn {
  float: left;
  width:190px;
  text-align: left;
  } /* end left column layout styles (site thumbnails) */
#rightColumn {
  text-align: left;
  float: left;
  margin-left: 10px;
  width: 350px;
  } /* end right column layout styles (descriptive text) */
#footer {
  font-size: 10px;
  font-weight: bold;
  color: #52544f;
  text-align: center;
  padding:40px;
  clear: both;
  } /*end page footer styles */
li {
  margin-bottom: 10px
   } /*end list item styles */
```
This style sheet sets up headers, footers, and navigation, and gives its users consistent styles to apply to list-items and body text. It's an integral part of the look of our pages, as removing the stylesheet reference in any single page then viewing it "naked" will quickly illustrate.

# Give Your Visitors What They Need

As you put your company pages together, give your visitors what they need and make it easy for them to find, and they'll keep coming back for more. How can you find out what they need? Easy! Talk to those people in sales, support, marketing, and other departments, to find out what kinds of information, documents, software, and other goodies they give to customers all the time, and you've identified the things that are most important for you to highlight — and make available — on your Web pages.

# **Chapter 19 A Product Catalog**

#### In This Chapter

- Designing a product catalog
- Choosing a shopping cart
- Adding the PayPal shopping cart to your pages
- Example HTML templates

In days gone by, a product catalog was a big production, a huge investment . . . and hard copy only. Not only did printing costs add up, but sending it to every George, Jerry, and Kramer meant only big companies could afford this maneuver. Unless your name was Sears & Roebuck, J.C. Penney, or Eddie Bauer, you had no way to reach a broad audience with your catalog.

The Internet, of course, has changed all this. Now, whether you're part of a big or a small company, you can produce and maintain a professional-looking catalog on your Web site. And, without a significant investment, you can even sell directly to your customers from an online store.

This chapter covers the basics of creating a product catalog and selling your goods on the Web.

## Dissecting a Product Catalog

An online product catalog usually includes these components:

**A navigation interface** to help users move easily through the catalog.

The navigation interface is normally a menu system. Navigation interfaces are discussed briefly in Chapter 3.

- **12** At least one category page, with several items listed in each category.

> Choosing a category from the menu system brings the user to a category page, which identifies individual items with

- Thumbnail images
- A brief description

 The image and title of an item are linked to that item's detail page. The user clicks the link for detailed information about an item.

 The site may allow the user to purchase items from the category page. (Some sites require purchases from the item's detail page.)

#### **A detail page for each item in the catalog,** which usually displays

- At least one large image of the item.
- A detailed description of the item.
- A button that adds the item to the site's *shopping cart,* if the site allows purchases*.* (This chapter covers shopping carts later.)

#### **Design basics**

Whether you *sell* directly to online buyers or just *show* your retail store's inventory*,* keep these design principles in mind:

- **Keep your catalog clean.** Your online store should encourage users to *browse.* Users need to be able to see many items quickly, but you should also make it easy for users to get more detail on items that interest them.
- *►* **Make your site design colorful, interesting, and fun.** (Keep the file size of the graphics small — no more than 50 KB per photo so pages download quickly.)
- **Make it easy to get around.** Site navigation should be easy, logical, and obvious. If site visitors find interesting items quickly, they buy. Otherwise they lose interest and find what they want elsewhere.
- **Provide detail.** Visitors can't see or touch the item, so printed detail is a must. There are no space limitations on the Web (unlike printed catalogs), so you can include lots of details about items. (Info on shipping charges, returns, and contact should be easy to find, too.)
- **Make buying easy if you're selling.** Streamline the buying process as much as possible. An online purchase shouldn't take more than three screens. You'll make more sales and gain repeat customers.

 Too many online stores use shopping-cart software that seems positively *user-hostile.*  Buyers must fill out page after page of selection and confirmation screens to complete a sale. Streamline this process to encourage visitors to become regular customers.

This chapter's example of a product catalog uses the following resources:

 $\triangleright$  Two templates for the product catalog:

- A category page with small images of items within that category
- A detail page for one example item
- $\Box$  The navigational menu system

Figure 19-1 shows the single category page for Conquest Media. Site visitors click the thumbnail picture of an item to jump to the detail page.

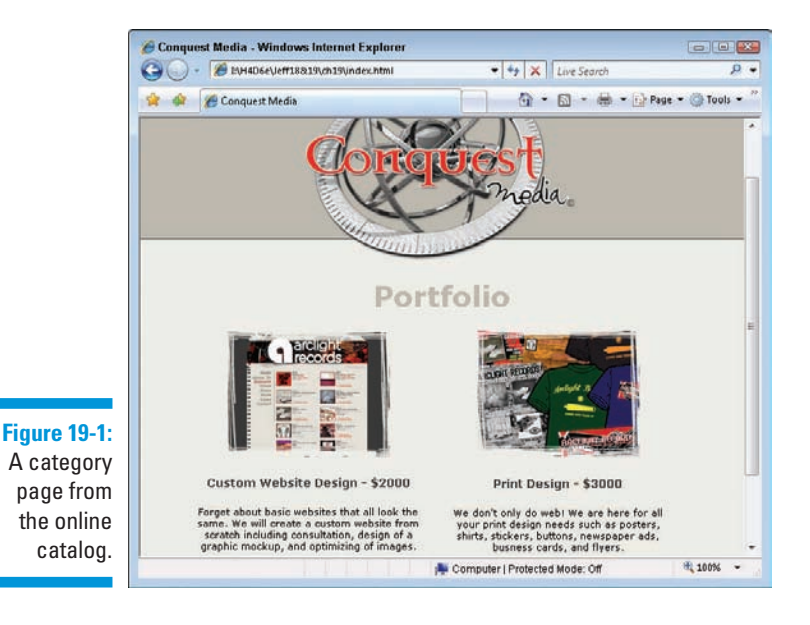

After a visitor clicks an item in the category page, the item-detail page appears, as shown in Figure 19-2. This page contains the all-important Buy Now button, which allows the visitor to purchase the item.

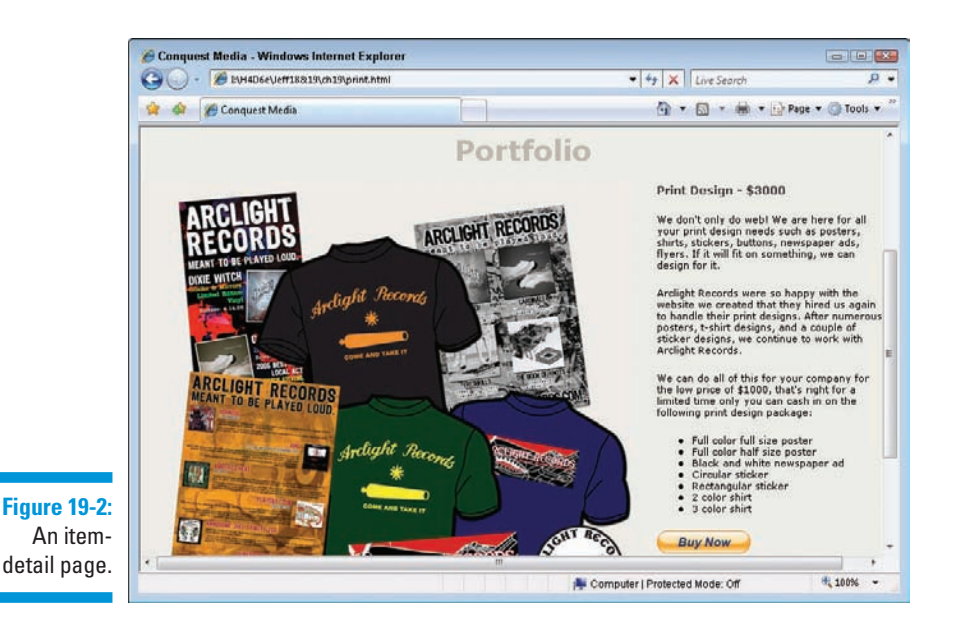

# Choosing a Shopping Cart

If you want people to purchase from your site, you need a *shopping cart.* The cart allows buyers to purchase items and pay for them (usually with a credit card or a bank account transaction).

The shopping-cart software (which runs on a Web server) leads the buyer through the following steps of buying a product online:

- 1. The buyer selects an item and adds it to the shopping cart.
- 2. If the buyer wants to shop for other items, he or she can continue shopping and place other items in the shopping cart.
- 3. When ready to purchase, the buyer chooses to move to the *checkout* process.

At checkout, the shopping cart software

- Totals the purchases
- Adds shipping costs (if necessary)
- Leads the buyer through the payment process of entering such details as a credit card number and shipping address

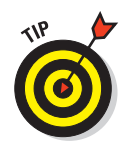

In concept, a shopping cart for an online store is fairly simple. But in execution, it can get complex. This chapter surveys only the basics of e-commerce. If you are going to dive into it fully, we recommend these books:

- *Starting an Online Business For Dummies, 5th Edition, by Greg Holden* (Wiley)
- *MySQL/PHP Database Applications* by Brad Bulger, Jay Greenspan, and David Wall (Wiley)

# PayPal

In this chapter, we use the shopping cart from a well-known e-commerce site, PayPal. Owned by eBay, PayPal's shopping cart is free for you to use on your Web site. Your customers can purchase multiple items with a single payment, and you can accept credit-card and bank-account payments. (PayPal charges you a transaction fee when you receive payment.)

PayPal offers a button generator that takes information about the name and price of an item you have for sale and creates HTML markup for an Add to Cart button that you can then insert directly into your product-catalog page.

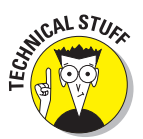

This button generator and the PayPal shopping cart require a PayPal Premier or Merchant account. (PayPal Personal accounts don't accept debit- or creditcard payments; they only send or receive bank transfers.)

#### Other e-commerce solutions

**ANING** 

PayPal is one of the easiest shopping carts to implement on your site, but many others are available.

The following technologies require more of a serious business and financial commitment to setting up your online presence.

#### Hosting e-commerce services

Hosted e-commerce services let you build an online storefront on your site but let the service provider deal with the technical aspects of your store and your transaction processing.

A good example of the online storefront service is Yahoo! Merchant Solutions (http://smallbusiness.yahoo.com/ecommerce). You can create a storefront on a Yahoo! server that features your own domain name, a product catalog, site-building tools (you can even avoid using raw HTML if you

prefer), a secure shopping cart, e-mail order confirmations, integration with UPS for shipping, and order statistics tools. An online store on Yahoo! is fairly easy to set up and operate, especially if you're more merchant than Web developer. Prices start at about \$40 a month.

#### Do-it-yourself software

If you are really a technical guru (or aren't faint of heart), you can install shopping-cart software on your own Web server and configure it manually.

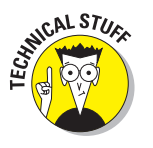

If you choose this option, you need the technical know-how, a Web server, and a constant Internet connection for hosting your e-commerce Web site.

One do-it-yourself shopping cart software package is Zen Cart (www.zencart.com). It's a free, open-source shopping cart written in PHP. Stores created with Zen Cart are highly customizable with many useful features — for example, customers can review your products and you can customize tax and shipping rates for everywhere you sell your items.

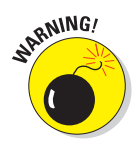

If you use Zen Cart, expect to spend at least a few days setting up your store before you're ready for business. You must know how to upload and install Zen Cart software on your server, how to rename files and set UNIX permissions, and how to create a MySQL database. Then you must create or modify page templates for your store and supply numerous server-side parameters.

In general, we recommend you stick with PayPal or a hosted e-commerce solution to avoid the complexity of trying to do it all yourself. Don't say we didn't warn you!

## Incorporating a PayPal shopping cart

Creating HTML markup for the shopping cart is easy: Use the PayPal button generator, and then copy and paste the resulting markup into your Web page.

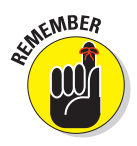

To use a PayPal shopping cart, you must be a PayPal Premier or Merchant account holder. After you establish an account, you can create your own Add to Cart and View Cart (or Buy Now) buttons by performing the instructions shown in the following sections.

#### Add to Cart button

Follow these steps to insert an Add to Cart button on your page:

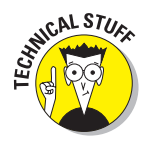

**1. In your Web browser, go to the PayPal site:** https://www.paypal.com.

 This site is secure, so all transactions are encrypted between the site and your browser.

**2. Log in to your Premier or Merchant account.**

Your account overview appears, with details only you need to know about.

- **3. Click the Merchant Tools tab.**
- **4. On the Merchant Tools page, click the PayPal Shopping Cart link.**
- **5. On the PayPal Shopping Cart page, fill out the information about the item you want to sell.**

 You must enter the item name, the price, and the currency you accept. An item number (used in reports that PayPal provides for you after the sale) and the default country for the buyer's payment form are optional.

**6. In the Select an Add to Cart Button section, click to select the button style shown.**

 If you don't like the style that appears in response, click the Choose a Different Button link to pick a different button style.

You can *create* a button image and use it with the PayPal shopping cart:

- a. Create the button graphic in an image-editing program.
- b. Upload the graphic to a Web server.
- c. Select the Yes, I Would Like to Use My Own Image radio button on the PayPal Shopping Cart page.
- d. Fill in the URL for the graphic on your Web server.
- **7. Click the Create Button Now button at the bottom of the page.**
- **8. On the Add a Button to Your Website page, select** *all* **the text in the Add to Cart Button Code field, as shown in Figure 19-3, and then choose Edit**➪**Copy in your browser.**

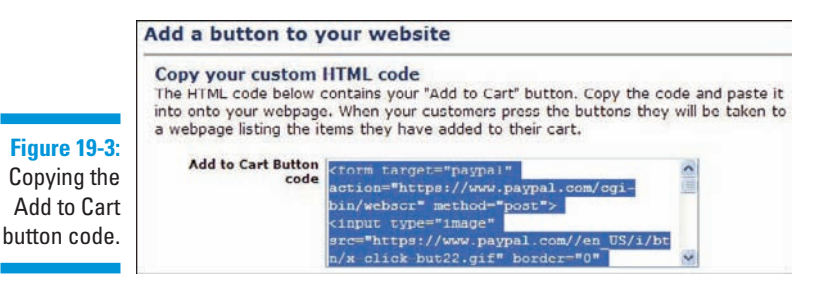

- **9. Switch to your HTML page editor and paste the cart code where you want the button to appear.**
- **10. Save and preview the HTML page you just modified in your Web browser to see the button on the page.**

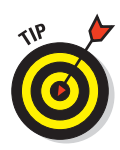

#### View Cart button

If you add a View Cart button to your page, follow these steps:

**1. Go to the PayPal Add a Button to Your Website page.**

 This HTML markup was generated at the same time as the Add a Button HTML markup.

- **2. Select** *all* **the text in the View Cart Button Code field.**
- **3. Copy and paste the code into your HTML page.**

# Page Markup

Listing 19-1 includes the markup for the category page.

#### **Listing 19-1: Category Page Template**

```
<!DOCTYPE html PUBLIC "-//W3C//DTD XHTML 1.0 Transitional//EN" 
http://www.w3.org/TR/xhtml1/DTD/xhtml1-transitional.dtd>
<html xmlns="http://www.w3.org/1999/xhtml">
<head>
<meta http-equiv="Content-Type" content="text/html; charset=utf-8" />
<title>Conquest Media</title>
<link href="style.css" rel="stylesheet" type="text/css">
<!-- See sample Web site at www.edtittel.com/html4d6e/ch19 for stylesheet -->
</head>
<body>
<div id="header"><img src="images/logo.gif" /></div>
<div id="container">
   <div id="mainContent">
     <h1>Portfolio</h1>
       <div id="leftColumn"><img src="images/portfolio_web-1.gif" 
          alt="Website Design" width="190" height="146" />
       <p class="portfolio_text">Custom Website Design - $2000</p>
       <p>Forget about basic websites that all look the same. We will create a 
          custom website from scratch including consultation, design of a 
          graphic mockup, and optimizing of images.</p>
       </div> <!-- end left column markup -->
       <div id="rightColumn">
       <p><a href="print.html"><img src="images/porfolio_print-1.gif" 
          alt="Print" width="190" height="147" border="0"></a>
       <p class="portfolio_text">Print Design - $3000</p>
       <p>We don't only do web! We are here for all your print design needs such 
          as posters, shirts, stickers, buttons, newspaper ads, busness cards, 
          and flyers.</p>
       </div> <!-- end right column markup -->
       <div id="footer">All images and content © Conquest Media 2008. 
          All Rights Reserved.</div>
```

```
 <!-- end #mainContent --></div>
  <!-- end #container --></div>
</body>
</html>
```
Listing 19-2 includes the markup for the detail-page template.

```
Listing 19-2: Detail-Page Template
```

```
<!DOCTYPE html PUBLIC "-//W3C//DTD XHTML 1.0 Transitional//EN" 
     "http://www.w3.org/TR/xhtml1/DTD/xhtml1-transitional.dtd">
  <html xmlns="http://www.w3.org/1999/xhtml">
     <head>
     <meta http-equiv="Content-Type" content="text/html; charset=utf-8" />
     <title>Conquest Media</title>
     <link href="style.css" rel="stylesheet" type="text/css">
  <!-- See sample Web site at www.edtittel.com/html14d6e/ch19 for stylesheet -->
   </head>
   <body>
     <div id="header"><img src="images/logo.gif" /></div>
     <div id="containerPrint">
      <div id="mainContent">
       <h1>Portfolio</h1>
       <div id="leftColumnPrint">
       <img src="images/porfolio_print-1.jpg" alt="Website Design" 
       width="565" height="500" />
       </div> <!-- end leftColumnPrint markup -->
       <div id="rightColumnPrint">
       <p class="portfolio_text">Print Design - $3000</p>
       <p>We don't only do web! We are here for all your print design needs 
          such as posters, shirts, stickers, buttons, newspaper ads, flyers. 
          If it will fit on something, we can design for it. </p>
       <p>Arclight Records were so happy with the website we created that they
          hired us again to handle their print designs. After numerous posters, 
          t-shirt designs, and a couple of sticker designs, we continue to work 
          with Arclight Records.</p>
       <p>We can do all of this for your company for the low price of $1000, 
          that's right for a limited time only you can cash in on the following 
          print design package:</p>
       <!-- list of items-->
       <ul class="disc">
         <li>Full-color full-size poster </li>
         <li>Full-color half-size poster</li>
         <li>Black-and-white newspaper ad</li>
         <li>Circular sticker</li>
         <li>Rectangular sticker</li>
         <li>2-color shirt</li>
         <li>3-color shirt</li>
      </ul>
<!-- Paypal Button-->
```
**Listing 19-2** *(continued)*

```
 <form action="https://www.paypal.com/cgi-bin/webscr" method="post">
      <input type="hidden" name="cmd" value="_s-xclick" />
      <input type="image" 
      src="https://www.paypal.com/en_US/i/btn/btn_buynow_LG.gif" border="0" 
      name="submit" 
      alt="Make payments with PayPal - it's fast, free and secure!" />
     <img alt="" border="0" src="https://www.paypal.com/en_US/i/scr/pixel.gif" 
      width="1" height="1" />
      <input type="hidden" name="encrypted" value="-----BEGIN PKCS7-----
         your PayPal security code here (you'll grab this when you cut'n'paste)
         -----END PKCS7-----" />
        </form>
      </div> <!-- end rightColumnPrint markup -->
    <div id="footer">All images and content © Conquest Media 2008. 
      All Rights Reserved.</div>
    </div> <!-- end #mainContent -->
 </div> <!-- end #container -->
 </body>
 </html>
```
# **Part VI The Part of Tens**

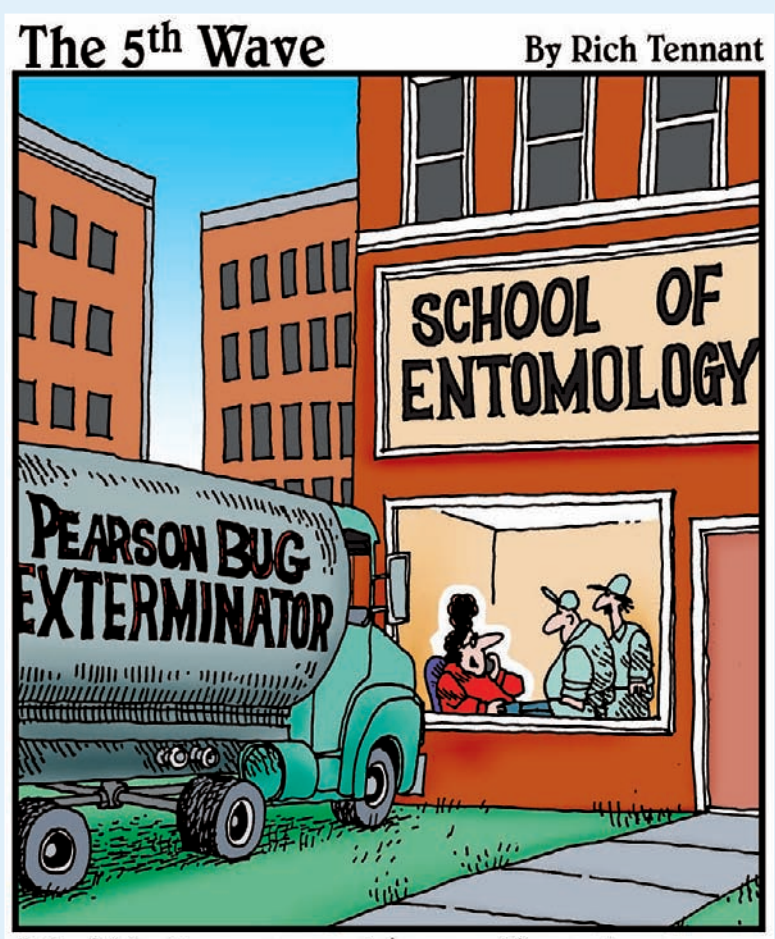

"You'd better come out here - I've got someone who wants to run a banner ad on our Web site."

#### In this part . . .

Fre we point you at some undeniably cool HTML<br>tools, cover top dos and don'ts for HTML markup,<br>and help you catch potential bugs and errors in your and help you catch potential bugs and errors in your Web pages. We also bring some killer HTML, XHTML, and CSS specification and resource sites to your attention. And with our tongues planted firmly in our cheeks (that makes it kind of hard to talk, you know), we recap some of the most important advice and information in this book. Enjoy!

# **Chapter 20 Ten HTML Dos and Don'ts**

#### In This Chapter

- **► Concentrating on content**
- Going easy on the graphics, bells, whistles, and hungry dinosaurs
- Creating well-formulated HTML and then testing, testing, testing
- Keeping it interesting after the building is ovah!

By themselves, HTML and XHTML are neither particularly complex nor overwhelmingly difficult. As some high-tech wags (including a few rocket scientists) have put it, *HTML ain't rocket science!* Nevertheless, important do's and don'ts can make or break the Web pages you build with HTML, XHTML, and CSS. Consider these humble admonishments as guidelines for making the most of your markup without losing touch with your users (or watching your page blow up on its launch pad).

**\*\*\*\*\*\*\*\*\*\*\*\*\*\*** 

. . . . . . . . . . .

If some points we make throughout this book seem to crop up here, too especially regarding proper and improper use of (X)HTML — it's no accident. Heed ye well the prescriptions and avoid ye the maledictions. But hey, they're your pages. You can do what you want. Your users will decide the ultimate outcome. (We'd *never* say, "We told you so." Nope. Not us!)

## Concentrate on Content

Any Web site lives or dies by its content. That a site is meaningful, that it delivers information directly, easily, and efficiently, and that a user can reasonably expect to find something new and interesting there with each new visit — all are pluses. But all those things (and more) rest on solid, useful content that gives visitors a reason to come (and return) to your site.

## Never lose sight of your content

So we return to the crucial question of payload: page content. Why? Well, as Darrell Royal (legendary football coach of the University of Texas Longhorns in the '60s and '70s) is rumored to have said to his players, "Dance with who brung ya." In normal English (as opposed to Texan), this means that you should stick with the people who've supported you all along, and give your loyalty to those who've given it to you.

We're not sure what this means for football, but for Web pages it means keeping faith with your users and keeping content paramount. If you don't have strong, solid, informative content, users quickly get that empty feeling that hits when Web pages are content-free. Then they'll be off to richer hunting grounds on the Web, looking for content wherever it can be found.

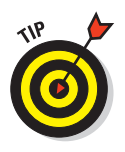

To satisfy user hunger, put your most important content on your site's major pages. Save the frills and supplementary materials for secondary pages. The short statement of this principle for any kind of markup is: "Tags are important, but what's between the tags — the content — is what really counts." Chapter 3 covers making your content the best it can be.

### Structure your documents and your site

For users, a clear road map of your content is as important for a single home page as it is for an online encyclopedia. When longer or more complex documents grow into a full-fledged Web site, a road map becomes more important still. This map ideally takes the form of (you guessed it) a flow chart of page organization and links. If you like pictures with a purpose, the chart could appear in graphic form in an explicitly labeled site map.

We're strong advocates of top-down page design: Don't start writing content or placing tags until you understand what you want to say and how you want to organize your material. Start building your (X)HTML document or documents using paper and pencil (or whatever modeling tool you prefer). Sketch out relationships within the content and among your pages. Know what and where you're building before rolling out the heavy equipment.

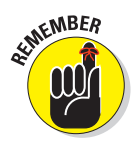

Good content flows from good organization. It helps you stay on track during page design, testing, delivery, and maintenance. Organization helps users find their way through your site. Need we say more? Well, yes: Don't forget that *organization changes over time.* Revisit and critique your organization and structure on a regular basis — and don't be afraid to change either one to keep up with changes in content or focus.

# Go Easy on the Graphics, Bells, Whistles, and Hungry Dinosaurs

Markup, scripting, and style sheets make much possible. But not all possibilities deserve implementation, — nor can Web sites live by snazzy graphics, special effects, and blinking marquees alone. Let your design and content drive the markup, the graphics, and interaction, and your site will do its job without overdazzling (or confusing) visitors.

## Make the most from the least

More is not always better, especially when it comes to Web pages. Try to design and build your pages using minimal ornaments and simple layouts. Don't overload pages with graphics or cram in as many levels of headings as you can fit. Instead, do everything you can to make sure your content is easy to read and follow. To keep distractions and departures to a minimum, and make sure any hyperlinks you include add real value to your site.

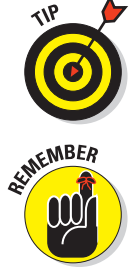

Gratuitous links to useless information are nobody's friend; if you're tempted to link to a Webcam that shows a dripping faucet, resist, resist, resist!

Structure and images exist to *highlight* content. The more bells, whistles, and dinosaur yowls dominate a page, the more they distract visitors from your content. Use structure and graphics sparingly, wisely, and carefully. Anything more poses obstacles to content delivery. Go easy on animations, links, and layout tags, or risk having your message (even your page) devoured by a hungry T. Rex.

## Build attractive pages

When users visit Web pages with a consistent framework that focuses on content, they're likely to feel welcome. The important thing is to *supplement*  content with graphics and links — don't overwhelm users with a surfeit of pictures and links. Making Web pages pretty and easy to navigate only adds to a site's basic appeal and makes your cybercampers even happier.

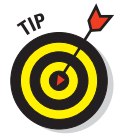

If you need inspiration, cruise the Web and look for layouts and graphics that work for you. If you take the time to analyze what you like, you can work from other people's design principles without having to steal details from their layouts or looks (which isn't a good idea anyway).

As you design Web documents, start with a basic, standard page layout. Pick a small, interesting set of graphical symbols or icons and adopt a consistent navigation style. Use graphics sparingly (yes, you've heard this before); make them as small as possible — limit size, number of colors, shading, and so on, while retaining eye appeal. After you build simple, consistent navigation tools, label them clearly and use them everywhere. Your pages can be both appealing and informative if you invest enough time and effort.

# Create Well-Formulated HTML and Test

If you start with solid markup and good content — and then plough through what you've built to make sure everything works the way as it should (and communicates what it ought) — you're on your way to a great Web site. But once construction is over, testing begins. And only when testing produces positive results should you open your virtual doors to the public.

## Keep track of those tags

Although you're building documents, it's easy to forget to use closing tags, even when they're required (for example, the  $\langle a \rangle$  that closes the opening anchor tag  $\langle a \rangle$ . When you're testing Web pages, some browsers can compensate for such errors, leaving you with a false sense of security.

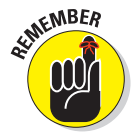

The Web is no place to depend on the kindness of strangers. Scrutinize your tags to head off possible problems from browsers that might not be quite so understanding (or lax, as the case may be).

As for the claims that some vendors of HTML authoring tools make ("You don't have to know any HTML!"), all we can say is, *"Uh-huh, suuurre. . ."* HTML itself is a big part of what makes Web pages work; if you understand it, you can troubleshoot with minimal fuss. Also, only you can ensure that your pages' inner workings are correct and complete for your documents, whether you build them yourself or some program builds them for you.

We could go on and on about this, but we'll exercise some mercy and confine our remarks to the most pertinent items:

- **12 April 12 April 12 April 12 April 12 April 12 April 12 April 12 April 12 April 12 April 12 April 12 April Keep track of tags yourself while you write or edit HTML by hand.** If you open a tag — be it an anchor, a text area, or whatever — create the closing tag for it right then and there, even if you have content to add. Most HTML editors do this for you.

- Use a syntax checker to validate your work during the testing process. Syntax checkers are automatic tools that find missing tags or errors. Use these whether you build pages by hand or with software. The W3C's (free) HTML Validator lives at http://validator.w3.org.
- **D** Obtain and use as many browsers as you can when testing pages. This not only alerts you to missing tags, but it can also reveal potential design flaws or browser dependencies (covered in the "Avoid browser dependencies" section later in this chapter). This exercise also emphasizes the need for alternate text. That's why we also check our pages with Lynx (a character-only browser).
- **Always follow HTML document syntax and layout rules.** Just because most browsers don't require elements such as <html>, <head>, and <body> doesn't mean you can omit them. It means browsers don't give a hoot whether you use them or not. But browsers per se are not your audience. Your users (and future browsers) may indeed care.

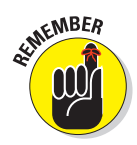

Although HTML isn't exactly a programming language, it still makes sense to treat it like one. Following formats and syntax helps you avoid trouble, and careful testing and rechecking of your work ensures a high degree of quality, compliance with standards, and a relatively trouble-free Web site.

#### Avoid browser dependencies

When you're building Web pages, the temptation to view the Web only in terms of your favorite browser is hard to avoid. That's why you must always recall that users view the Web in general (and your pages in particular) from many perspectives — through many different browsers.

During the design and writing phases, you'll probably hop between HTML and a browser's-eye view of your work. At that point, you should switch from one browser to another and test your pages among several browsers (including at least one text-only browser like Lynx). This helps balance how you visualize your pages and also helps keep you focused on content. (Using a text-only browser is also a great way to ensure that visually impaired visitors can still relate to your site.)

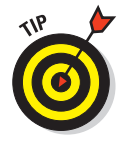

You can use public Telnet servers with Lynx (a character-mode browser) installed for free that don't require software installation. Otherwise, visit http://brainstormsandraves.com/articles/browsers/lynx for a good discussion of using Lynx when testing Web pages (you'll also find pointers to Lynx downloads for Windows, DOS, Mac OS, and other platforms there). There's even a free Firefox plugin for Lynx previews inside a pop-up window available at https://addons.mozilla.org/en-US/firefox/addon/1944. During testing and maintenance, you must browse your pages from many points of view. Work from multiple platforms; try both graphical and character-mode browsers on each page. Testing takes time but repays that investment with pages that are easy for everyone to read and follow. It also helps viewers who come at your materials from platforms other than your own, and helps your pages achieve true independence from any single viewpoint. Why limit your options?

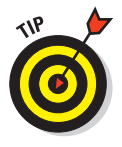

If several pages on your site use the same basic (X)HTML, create one template for those pages. Test that template with as many browsers as you can. When you're sure the template is browser-independent, use it to create other pages. This helps every page look good, regardless of which browser visitors use, and moves you closer to real HTML enlightenment.

## Navigating your wild and woolly Web

Users who view the splendor of your site don't want to be told *you can't get there from here.* Aids to navigation are vital amenities on a quality Web site. A *navigation bar* requires a consistent placement and use of controls to help users get from A to B. Judicious use of links and careful observation of what constitutes a complete screen (or screenful) of text, helps users minimize (or even avoid) scrolling. Text anchors make it easy to move to previous and next screens, as well as to the top, index, and bottom in any document. Just that easy, just that simple — or so it appears to the user.

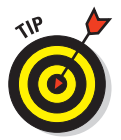

We believe in the *low scroll* rule: Users should have to scroll *no more than one* screenful in either direction from a point of focus or entry to find a navigation aid that lets them jump (not scroll) to their next point of interest.

We don't believe that navigation bars are mandatory — nor that names for controls should always be the same. But we do believe that the more control you give users over their reading, the better they like it. The longer a document gets, the more important such controls become; they work best if they occur about every 30 lines in longer documents (or in a separate, alwaysvisible frame if you use HTML frames).

# Keep It Interesting After It's Built!

The tendency to sit on one's fundament, if not rest on one's laurels, after launching a Web site is nearly irresistible. It's okay to sit down, but it isn't okay to leave things alone for too long or to let them go stale for lack of attention and refreshment. If you stay interested in what's on your site after it's

ready for prime time, your content probably won't go past its freshness date. Do what you can (and what you must) to stay on top of things, and you'll stay engaged — as should your site visitors!

#### Think evolution, not revolution

Over time, Web pages change and grow. Keep a fresh eye on your work and keep recruiting fresh eyes from the ranks of those who haven't seen your work before to avoid what we call "organic acceptance."

This concept is best explained by the analogy of your face in the mirror: You see it every day; you know it intimately, so you aren't as sensitive as someone else to how your face changes over time. Then you see yourself on video, or in a photograph, or through the eyes of an old friend. At that point, changes obvious to the world reveal themselves to you as you exclaim, "I've gone completely gray!" or "My spare tire could mount on a semi!"

Changes to Web pages are usually evolutionary, not revolutionary. They proceed in small daily steps; big leaps are rare. Nevertheless, you must stay sensitive to the underlying infrastructure and readability of your content as pages evolve. Maybe the lack of on-screen links to each section of your Product Catalog didn't matter when you had only three products — but now that you offer 25, they're a must. You've heard that form follows function; in Web terms, the structure of your site needs to follow changes in its content. If you regularly evaluate your site's effectiveness at communicating, you know when it's time to make changes, large or small.

This is why user feedback is crucial. If you don't get feedback through forms or other means, aggressively solicit some from your users. If you're not sure how you're doing, consider: If you don't ask for feedback, how can you tell?

#### Beating the two-dimensional-text trap

Because of centuries of printed material and the linear nature of books, our mindsets may need adjustment. The nonlinear potentials of hypermedia give new meaning to the term *document*, especially on the Web. It can be tempting to pack pages full of capabilities until they resemble a Pony Express dynamite shipment that gallops off in many directions at once. Be safe: Judge hypermedia by whether it

- $\overline{\phantom{a}}$  Adds interest
- $\triangleright$  Expands on your content
- $\triangleright$  Makes a serious and relevant impact on users

Within these constraints, such material can vastly improve any user's experience of your site.

Stepping intelligently outside old-fashioned linear thinking can improve your users' experience of your site and make your information more accessible to its audience. That's why we encourage careful use of document indexes, cross-references, links to related documents, and other tools to help users navigate around your site. Keep thinking about the impact of links as you look at other people's Web materials; it's the quickest way to shake free of the linear-text trap. (The printing press was high-tech for its day, but that *was* nearly 600 years ago!) If you're looking for a model for Web site behavior, don't think about your new trifold four-color brochure, however eye-popping it may be; think about how your customer-service people talk with new customers on the phone. *("What can I do to help you today?")*

## Overcoming inertia takes vigilance

When you deal with your Web materials post-publication, it's only human to goof off after finishing a big job. Maintenance isn't as heroic or inspiring as creation, yet it represents most of the activity required to keep any document alive and well. Sites that aren't maintained often become ghost sites; users stop visiting when developers stop working on them. Never fear — a little work and attention to detail keeps pages fresh. If you start with something valuable and keep adding value, a site's value appreciates over time — just like any other artistic masterpiece. Start with something valuable and leave it alone, and it soon becomes stale and loses value.

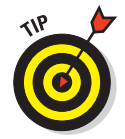

Consider your site from the viewpoint of a master aircraft mechanic: Correct maintenance is a real, vital, and an on-going accomplishment, without which you risk a crash. A Web site, as a vehicle for important information, deserves regular attention; maintaining a Web site requires discipline and respect. See www.disobey.com/ghostsites/index.shtml for a humorous look at ghost sites.

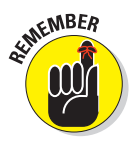

Keeping up with change translates into creating (and adhering to) a regular maintenance schedule. Make it somebody's job to spend time on a site regularly; check to make sure the job's getting done. If people get tagged to handle regular site updates, changes, and improvements, they flog other participants to give them tasks when scheduled site maintenance rolls around. Pretty soon, everybody's involved in keeping information fresh — just as they should be. This keeps your visitors coming back for more!

# **Chapter 21**

# **Ten Ways to Exterminate Web Bugs**

#### In This Chapter

- Avoiding gaffes in markup and spelling
- Keeping links hot and fresh
- Gathering beta-testers to check, double-check, and triple-check your site
- Applying user feedback to your site

After you put the finishing touches on a set of pages (but before you go public on the Web for all the world to see), it's time to put them through their paces. Testing remains the best way to control site quality and effectiveness.

Thorough testing *must* include content review, analysis of (X)HTML and CSS syntax and semantics, link checks, and various sanity checks to make doubly sure that what gets built is what you really want. Read this chapter for some gems of testing wisdom (learned from a lifetime of Web adventures) as we seek to rid your Web pages of bugs, errors, and lurking infelicities. Out! Out! Darned Spot!

# Avoid Dead Ends and Spelling Faux Pas

A sense of urgency that things must work well and look good on a Web site never fails to motivate you to keep your site humming along. That said, if you work from a visual diagram of how your site is (or should be) organized, you'll be well-equipped to check structure, organization, and navigation. Likewise, if you put your pages through their paces regularly (or at least each time they change) with a spell checker, you'll be able to avoid unwanted *tpyos*.

## Make a list and check it — twice

Your design should include a road map (often called a *site map*) that tells you what's where in every individual (X)HTML document and stylesheet in your site — and clues you in on the relationships among its pages. If you're really smart, you'll keep this map up-to-date as you move from design to implementation. (In our experience, things always change when you go down this path.) If you're merely as smart as the rest of us, don't berate yourself update that map *now!* Be sure to include all intra- and interdocument links.

A site map provides the foundation for a test plan. Yep, that's right — effective testing isn't random. Use your map to

- $\triangleright$  Investigate and check every page and every link systematically.
- $\triangleright$  Make sure everything works as you think it should and that what you built has some relationship (however surprising) to your design.
- $\triangleright$  Define the list of things to check as you go through the testing process.
- $\triangleright$  Check everything (at least) twice. (Red suit and reindeer harness optional.)

### Master text mechanics

By the time any collection of Web pages comes together, you're looking at thousands of words, if not more. Yet many Web pages get published without a spell check, which is why we suggest — no, *demand* — that you include a spell check as a step when testing and checking your materials. (Okay, we don't have a gun to your head, but you *know* it's for your own good.) Many (X)HTML tools, such as Expression Web, HomeSite, and Dreamweaver, include built-in spell checkers, and that's the first spell-check method you should use. These (X)HTML tools also know how to ignore markup and just check your text.

Even if you use (X)HTML tools only occasionally, and hack out most of your markup by hand, do a spell check before posting your documents to the Web. (For a handy illustration of why this step matters, keep a log of spelling and grammatical errors you find during your Web travels. Be sure to include a note on how those gaffes reflect on the people who created the pages involved. Get the message?)

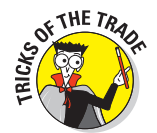

You can use your favorite word processor to spell check your pages. Before you check them, add (X)HTML and CSS markup to your custom dictionary, and pretty soon the spell checker runs more smoothly — getting stuck only on URLs and other strange strings that occur from time to time in Web documents.

If you'd prefer a different approach, try any of the many (X)HTML-based spell-checking services now available on the Web. We like the free Lite Edition of the CSE HTML Validator (www.htmlvalidator.com/).

If CSE HTML Validator Lite's spell checker doesn't float your boat, visit a search engine, such as www.yahoo.com or www.google.com, and use **web page spell check** as a search string. Doing so lets you produce a list of spellchecking tools made for Web pages.

One way or another, persist until you root out all typos and misspellings. Your users may not thank you for your impeccable use of language — but if they don't trip over errors while exploring your work, they'll think more highly of your pages (and their creator), even if they don't know why. Don't forget to put your eyeballs on the copy, though, too: no spell checker in the world will recognize "It's time two go too the store" as badly-mangled text, though you should catch that right away! Better yet, hire a professional editor or proofreader to help out during testing.

# Keep Your Perishables Fresh!

New content and active connections to current, relevant resources are the hallmarks of a well-tended Web site. You can't achieve these goals without regular (sometimes constant) effort, so plan for ongoing activity. The rewards can be huge — starting with a genuine sense of user excitement at what new marvels and treasures reveal themselves on their next visit to your site. Such anticipation is impossible to imitate (without doing what you'll have to do to keep things fresh in the first place).

### Lack of live links — a loathsome legacy

We performed an unscientific, random-sample test to double-check our own suspicions; users told us that positive impressions of a particular site are proportional to the number of working links they find there. The moral of this survey: *Always check your links.* This is as true after you publish your pages as it is before they're made public. Nothing irritates users more than a link that produces the dreaded 404 File not found error instead of the good stuff they seek! Remember, too, that link checks are as indispensable to page maintenance as they are to testing.

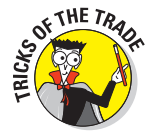

If you're long on 21st-century street smarts, hire a robot to do this job for you: They work long hours (with no coffee breaks), don't charge much, and check every last link in your site (and beyond, if you let them). The best thing about robots is that you can schedule them to work at regular intervals: They always show up on time, always do a good job, and never complain (though we haven't found one that brings homemade cookies or remembers birthdays). All you must do is search online for phrases like link checker. You'll find lots to choose from!
We're fond of a robot named MOMspider, created by Roy Fielding of the W3C. Visit the MOMspider site at http://ftp.ics.uci.edu/pub/websoft/ MOMspider. This spider takes some work to use, but you can set it to check only local links, and it does a bang-up job of catching stale links before users do. (Some HTML software, such as HomeSite, includes a built-in link checker to check your links both before and after you post your pages.)

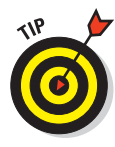

If a URL points to one page that simply points to another (a pointer), you can't leave that link alone. Sure, it works, but for how long? And how annoying! So if your link-checking expedition shows a pointer that points to a pointer (yikes), do yourself (and your users) a favor by updating the URL to point *directly* to the real location. You save users time, reduce Internet traffic, and earn good cyberkarma.

### When old links must linger

If you must leave a URL active even after it has become passé to give your users time to bookmark your new location, instruct browsers to jump straight from old page to new by including the following HTML command in the old doc's <head>:

<meta http-equiv="refresh" content="0"; url="*newurlhere*" />

This nifty line of code tells a browser that it should refresh the page. The delay before switching to the new page is specified by the value of the content attribute, and the destination URL is determined by the value of the url attribute. If you build such a page, also include a plain-vanilla link in its <body> section, so users with older browsers can follow that link manually, instead of automatically. You might also want to add text that tells visitors to update their bookmarks with the new URL. Getting there may not be half the fun, but it's the whole objective.

### Make your content mirror your world

When it comes to content, the best way to keep things fresh is to keep up with the world in which your site resides. As things change, disappear, or pop up in that world, similar events should occur on your Web site. Since something new is always happening, and old ways or beliefs are always fading away — even in studies of ancient cultures or beliefs — if you report on what's new and muse on what's fading from view, you'll provide constant reasons for your visitors to keep coming back for more. What's more, if you can accurately and honestly reflect (and reflect upon) what's happening in your world of interest, you'll grab loyalty and respect as well as continued patronage.

## Check Your Site, and Then Check It Again!

There's an ongoing need for quality control in any kind of public content, but that need is particularly acute on the Web, where the whole world can stop by (and where success often follows the numbers of those who drop in *and return*). You must check your work while you're building the site and continue to check your work over time. This practice forces you to revisit your material with new and shifting perspectives, and to evaluate what's new and what's changed in the world around you. That's why testing and checking are never really over; they just come and go — preferably, on a regular schedule!

### Look for trouble in all the right places

You and a limited group of hand-picked users should thoroughly test your site before you share it with the rest of the world — and more than once. This process is called *beta-testing,* and it's a bona fide, five-star *must* for a well-built Web site, especially if it's for business use. When the time comes to beta-test your site, bring in as rowdy and refractory a crowd as you can find. If you have picky customers (or colleagues who are pushy, opinionated, or argumentative), be comforted knowing that you have found a higher calling for them: Such people make ideal beta-testers — if you can get them to cooperate.

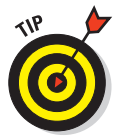

Don't wait till the very last minute to test your Web site. Sometimes the glitches found during the beta-test phase can take weeks to fix. Take heed: Test early and test often, and you'll thank us in the long run!

Beta-testers use your pages in ways you never imagined possible. They interpret your content to mean things you never intended in a million years. They drive you crazy and crawl all over your cherished beliefs and principles. And they do all this before your users do! Trust us, that's a blessing — even if it's in disguise.

These colleagues also find gotchas, big and small, that you never knew existed. They catch typos that word processors couldn't. They tell you things you left out and things that you should have omitted. They give you a fresh perspective on your Web pages, and they help you see them from extreme points of view.

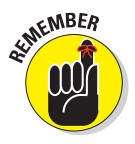

The results of all this suffering, believe it or not, are positive. Your pages will be clearer, more direct, and more correct than they would have been had you tested them by yourself. (If you don't believe us, of course, you *could* try skipping this step. And when real users start banging on your site, forgive us if we don't watch.)

### Cover all the bases with peer reviews

If you're a user with a simple home page or a collection of facts and figures about your private obsession, this tip may not apply to you. Feel free to read it anyway — it just might come in handy down the road.

If your pages express views and content that represent an organization, chances are, oh, *about 100 percent* that you should subject your pages to peer-and-management review before publishing them to the world. In fact, we recommend that you build reviews into each step along the way as you build your site — starting by getting knowledgeable feedback on such basic aspects as the overall design, writing copy for each page, and the final assembly of your pages into a functioning site. These reviews help you avoid potential stumbling blocks, such as unintentional off-color humor or unintended political statements. If you have any doubts about copyright matters, references, logo usage, or other important details, get the legal department involved. (If you don't have one, you may want to consider a little consulting help for this purpose.)

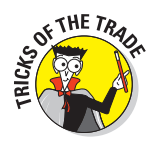

Building a sign-off process into reviews so you can prove that responsible parties reviewed and approved your materials is a good idea. We hope you don't have to be that formal about publishing your Web pages, but it's far, far better to be safe than sorry. (This process is best called *covering the bases*, or perhaps it's really covering something else? You decide.)

## Use the best tools of the testing trade

When you grind through your completed Web pages, checking your links and your HTML, remember that automated help is available. If you visit the W3C HTML Validator at http://validator.w3.org, you'll be well on your way to finding computerized assistance to make your HTML pure as air, clean as the driven snow, and standards-compliant as, ah, *really well-written HTML.* (Do we know how to mix a metaphor, or what?)

Likewise, investigating link checkers covered earlier in the chapter is smart; use them regularly to check links on your pages. These faithful servants tell you if something isn't current, and tell you where to find links that need fixing.

### Schedule site reviews

Every time you change or update your Web site, you should test its functionality, run a spell check, perform a beta test, and otherwise jump through important hoops to put your best foot forward online. But sometimes you'll

make just a small change — a new phone number or address, a single product listing, a change of name or title to reflect a promotion — and you won't go through the whole formal testing process for "just one little thing."

That's perfectly understandable — but one thing inevitably leads to another, and so on. Plus, if you solicit feedback, chances are good that you'll get something back that points out a problem you'd never noticed or considered before. It's essential to schedule periodic Web site reviews, even if you've made no big changes or updates since the last review. Information grows stale, things change, and tiny errors have a way of creeping in as one small change succeeds another.

Just as you take your car in for an oil change or replace your air-conditioning filter, plan to check your Web site regularly. Most big organizations we talk to do this every three months or so; others do it more often. Even when you think you have no bugs to catch, errors to fix, or outdated information to refresh, you'll often be surprised by what a review turns up. Make this part of your routine, and your surprises will be less painful — and require less work to remedy!

## Let User Feedback Feed Your Site

Who better to tell you what works and what doesn't than those who use (and hopefully, even depend on) your site? Who better to say what's not needed and what's missing? But if you want user feedback to foster site growth and evolution, you must not only ask for it, you have to encourage it to flow freely and honestly in your direction, then act on that feedback to keep those wellsprings working.

### Foster feedback

Even after you publish your site, testing never ends. (Are you having flashbacks to high school or college yet? We sure are.) You may not think of user feedback as a form (or consequence) of testing, but it represents the best reality check your Web pages are ever likely to get, which is why doing everything you can — including offering prizes or other tangibles — to get users to fill out HTML forms on your Web site is a good idea.

This reality check is also why reading *all* feedback you get is a must. Go out and solicit as much feedback as you can handle. (Don't worry; you'll soon have more.) But carefully consider all feedback that you read — and implement the ideas that actually bid fair to improve your Web offerings. Oh, and it's a really good idea to respond to feedback with personal e-mail, to make sure your users know you're reading what they're saying. If you don't have time to do that, make some!

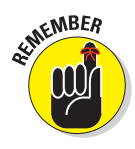

Even the most finicky and picky of users can be an incredible asset: Who better to pick over your newest pages and to point out the small, subtle errors or flaws they so revel in finding? Your pages will have contributed mightily to the advance of society by actually finding a legitimate use for a universal delight in nitpicking. And your users can develop a real stake in boosting your site's success, too. Working with users gets them more involved, and helps guide the content of your Web pages (if not the rest of your professional or obsessional life). Who could ask for more? Put it this way: You may yet find out, and it could be very helpful.

## If you give to them, they'll give to you!

Sometimes, simply asking for feedback or providing surveys for users to fill out doesn't produce the results you want — either in quality or in volume. Remember the old days when you'd occasionally get a dollar bill in the mail to encourage you to fill out a form? It's hard to deliver cold, hard cash via the Internet, but a little creativity on your part should make it easy for you to offer your users something of value in exchange for their time and input. It could be an extra month on a subscription, discounts on products or services, or some kind of freebie by mail. (Maybe you can finally unload those stuffed Gila monsters you bought for that trade show last year. . . .)

But there's another way you can give back to your users that might not even cost you too much. An offer to send participants the results of your survey, or to otherwise share what you learn, may be all the incentive participants need to take the time to tell you what they think, or to answer your questions. Just remember that you're asking your users to give of their time and energy, so it's only polite to offer something in return.

# **Chapter 22 Ten Cool HTML Tools and Technologies**

#### In This Chapter

- Identifying your HTML toolbox needs
- Discovering your favorite HTML editor
- Adding a graphics application to your toolbox
- Authoring systems for the Web
- Understanding essential utilities for Web publishing

TML documents are made of plain text, which means you can build one using a no-frills text editor like Notepad. Once upon a time, that was all Web authors used. But as the Web has evolved, so have the tools used to create Web pages. Nowadays, Web authoring is complex enough that a simple text editor can't cut unless

- $\triangleright$  You don't care (much) about graphics and HTML validation.
- $\triangleright$  You're on a quick in-and-out mission to make small changes to an existing HTML document.

As you gain more experience with HTML, you'll build your own HTML toolbox. This chapter should help you stock that toolbox. In fact, some of these tools may already be on your system, quietly waiting to help you create amazing Web pages.

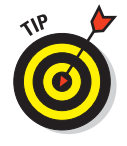

When you go shopping for items for your HTML toolbox, look for good buys. Students and educators often qualify for big discounts on major-brand software, if they use a search engine to look for "educational software discount." But careful shopping can save anybody money on just about any software purchase. Try comparison-shopping at sites such as CNET Shopper (shopper. cnet.com) or PC Magazine (http://pcmag.shopping.com).

## HTML Editors

This book explains how to create and maintain (X)HTML pages with nothing more complicated than a pocketknife and a ball of string. But a good, capable HTML editor can turn the chore of creating complicated (X)HTML pages into a relatively easy task.

HTML editors come in two flavors. The flavor you need depends on the complexity of the Web page you are creating or editing.

- **Helper editors** have fewer capabilities.
- **WYSIWYG** (what you see is what you get) **editors** do everything but your laundry.

### Helper editors

An HTML helper works the way it sounds. It helps you create HTML, but it doesn't do all the markup work for you.

In a helper, HTML is displayed "raw" — tags and all. You can reach right into the code and tweak it (provided you have *HTML, XHTML & CSS For Dummies*).

But good helpers save time and lighten your load. Functions like these make HTML development easier and more fun:

 $\triangleright$  Tags are a different color than content.

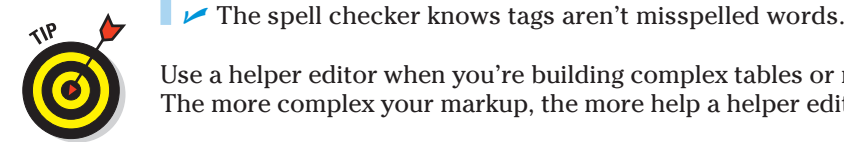

Use a helper editor when you're building complex tables or multilevel lists.

The more complex your markup, the more help a helper editor can provide!

#### HomeSite: The champ

HomeSite is an HTML editor suitable for both beginners and professionals. It requires HTML knowledge to use, but it assists you at every step.

We like the HomeSite interface. You can

- $\triangleright$  Browse images directly in the editor.
- $\triangleright$  Customize the toolbars and menus for your personal needs.
- $\triangleright$  Create a browser view instantly by clicking a tab.
- $\blacktriangleright$  Move and use context menus with a right-click of your mouse.

Text is easy to enhance and modify with features like these:

- $\triangleright$  Color-coded HTML
- $\blacksquare$  Integrated spell checker
- $\triangleright$  Search-and-replace tools to update whole projects, folders, and files
- **12** Internal HTML validation
- **Extensive online help if you need to access documentation on HTML and** other popular scripting languages

HomeSite helps you perform

- $\triangleright$  Project management
- **12**  $\blacktriangleright$  Link verification
- $\blacktriangleright$  File uploads to a remote Web server

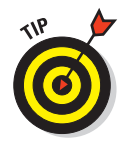

HomeSite retails for \$99, and works only on Windows, in case you think you might want to buy it. If you don't have HomeSite already, and don't want to fork out the cash, try one of the following challengers as your helper editor instead (note also that HomeSite comes bundled with Dreamweaver).

#### Contenders

There are many more good HTML helper editors than there are good WYSIWYG editors. Here's our slate of alternatives.

#### BBEdit/TextWrangler

BBEdit has ruled the Macintosh world for years. It comes in two versions:

 $\triangleright$  A free product formerly known as BBEdit Lite has been superseded by a newer, free text editor called TextWrangler.

 $\blacktriangleright$  BBEdit (\$200 retail)

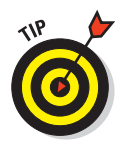

 If you don't need the powerful and specialized set of HTML editing, preview, and cleanup tools that come with BBEdit, use TextWrangler and save! (A detailed features comparison is available online at www.barebones.com/ products/bbedit/threeway.shtml.)

If you use a Macintosh, check BBEdit out at www.barebones.com.

#### HTML-Kit

HTML-Kit is a compact Windows tool with

- $\triangleright$  Menu-driven support for both HTML and Cascading Style Sheets (CSS) markup
- A nice preview window for a browser's-eye view of your markup

If you want to download HTML-Kit, go to www.chami.com/html-kit. You can download a free version, or register your copy for \$65 and obtain a bunch of extra tools — including a spiffy table designer, a log analyzer, and a nifty graphical HTML/XHTML/XML editor that lets you view and navigate all those documents through their syntactical structure.

## WYSIWYG editors

A WYSIWYG editor creates markup for you as you create and lay out Web page content on your monitor (often by dragging and dropping visual elements, or working through GUI menus and options), shielding your delicate eyes from bare markup along the way. These tools are like word processors or page-layout programs; they do lots of work for you.

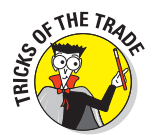

WYSIWYG editors make your work easier and save hours of endless coding you have a life, right? — but you should only use WYSIWYG editors during the initial design stage. For example, you can use a WYSIWYG editor to create a complex table in under a minute during initial design work. Later, when the site is live, you would then use a helper to refine and tweak your HTML markup directly.

#### Dreamweaver: still the champ

Dreamweaver is the best WYSIWYG Web development tool for Macintosh and PC systems. Many (if not most) Web developers use Dreamweaver. Dreamweaver is an all-in-one product that supports

- $\triangleright$  Web-site creation
- **Exercise Maintenance**
- $\triangleright$  Content management

The current version is Adobe Dreamweaver cs3. It also belongs to a suite of products — Adobe Creative Suite 3, usually abbreviated  $cs3$  — that work together to provide a full spectrum of Internet solutions. Adobe cs3 comes in many flavors — which include components such as InDesign, PhotoShop, Illustrator, Acrobat Professional, Dreamweaver, Fireworks, Contribute, After Effects Professional, Premiere Pro, Soundbooth, Encore, and even OnLocation. In fact, for a mere \$2,500 or so, you can buy the Adobe Create Suite 3 Master Collection and get all of these things in a single (very expensive) box!

Dreamweaver features an easy-to-follow-and-learn GUI so you can style Web pages with CSS without even knowing what a style rule is! Many of the benefits of Dreamweaver stem from its sleek user interface and its respect for clean HTML. You can learn more about Dreamweaver by visiting the Adobe Web site at www.adobe.com/products/dreamweaver.

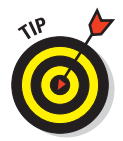

If you're too low on funds for a top-of-the-line WYSIWYG HTML editor like Dreamweaver CS3 (suggested retail price is about \$400, but discounts of up to \$200 are available), there are other possibilities. You can ponder the suggestions in the next section or go a-searching on the Web (the search string "WYSIWYG HTML editor" should do nicely) to find lots more still!

#### **Contenders**

WYSIWYG editors generate allegiances that can seem as pointless as the enmity between owners of Ford and Chevy trucks. All three of the following editors have fans, and all can both produce great Web pages.

**Adobe GoLive** is a Web page editor that offers text and WYSIWYG editors, along with color coding, automatic code completion, HTML validation, nice site management chops, and bunches more. It lists for \$400. Check it out at .

www.adobe.com/products/golive

**CoffeeCup HTML Editor 2007** is a Windows-based Web package that offers a code editor (text) and a visual editor (WYSIWYG), along with drag'n'drop scripting, support for pre-fab code elements called *snippets*, and a nifty image editor/mapper. It costs only \$49. Check it out at

www.coffeecup.com/html-editor/

**HotDog Pro** is a compact, likeable HTML editor that operates in text and WYSIWYG modes. It, too, supports color coding, an HTML validator, offers lots of interesting image handling features, and even a slick multifile find and replace/edit toolset. Take a bite at:

www.sausage.com/hotdog-professional.html

## Graphics Tools

Graphics applications are beasts. They can do marvelous things, but learning how to use them can be overwhelming at first.

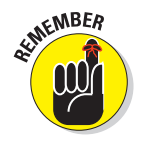

If you aren't artistically inclined, consider paying someone else to do your graphics work. Graphics applications can be pricey and complicated. But you should have some kind of high-function (if not high-end) graphics program to tweak images should you need to. Our highest rating goes to Adobe Photoshop, but considering its cost and the average newbie HTML hacker's budget, we discuss a lower-cost alternative first in the following section.

### Photoshop Elements: The amateur champ

At around \$100 (with discounts as low as \$80), Adobe Photoshop Elements 6.0 is an affordable PC- and Mac-based starter version of the full-blown Photoshop (the gold standard for graphics). You can do almost anything with Photoshop Elements that you might need for beginning and intermediatelevel graphics editing.

This product is for you if you want to add images to your site but you don't want to work with graphics all the time, or use fancy special effects . To learn more about Photoshop Elements, visit www.adobe.com, select Products  $♦$ All Products, and then select whichever version of Photoshop Elements (PC or Mac) you want to read more about from the drop-down menu.

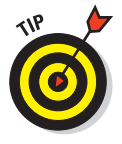

If you're really on a tight budget, check out the \$90, PC-only Paint Shop Pro Photo X2 at www.corel.com instead. It does nearly everything that Photoshop does and costs less than Photoshop Elements.

### Professional contenders

If you work with photographs or other high-resolution, high-quality images or artwork, you may need one of these Web graphics tools.

#### Adobe Photoshop

If it weren't so darned expensive, we'd grant top honors to Photoshop. Alas, \$650 is too high for many novices' budgets. Wondering whether to upgrade from Photoshop Elements? Adobe mentions these capabilities among its "Top reasons to upgrade":

- **Improved file browser:** Shows and tells you more about more kinds of graphics files and gives you more-powerful search tools.
- **Shadow/Highlight correction:** Powerful built-in tools add or manipulate shadows and highlights in images.
- **More-powerful color controls:** Color palettes and color-matching tools with detailed controls that Elements lacks.
- **Text on a path:** Full-blown Photoshop lets you define any kind of path graphically and then instructs your text to follow that path. This capability supports fancy layouts that Elements can't match.

If you need to use sophisticated visual effects, edits, or tweaks on highresolution photorealistic images, full-blown Photoshop is your best bet. For basic Web sites, however, Photoshop Elements is more than up to the task which is why it's the most popular graphics editing tool.

Like its little brother Photoshop Elements, full-blown Photoshop works with both Macintosh and PC operating systems. The current version is Adobe Photoshop CS3. It's included in all of Adobe's product suites.

Photoshop cs3 add-ons and plug-ins provide specialized functions — such as complex textures or special graphics effects. This extensibility is nice because graphics professionals who need such capabilities can buy them (most cost \$100 and up, with \$300 a pretty typical price) and add them without muss or fuss. But those who don't need them don't need to pay extra for the base-level software.

#### Adobe Fireworks

Fireworks is a graphics program designed specifically for Web use, so it offers lots of nice features and functions for that purpose. The current version is Adobe Fireworks cs3.

Fireworks is tightly integrated with other Adobe products and therefore is of potentially great interest if you're using (or considering) Dreamweaver. Simply put, this combination of Adobe products makes it very easy to add graphical spice to Web pages.

For more information about Fireworks and related Macromedia products, check out www.adobe.com/products/fireworks.

## Link Checkers

A broken link on your site can be embarrassing. To spare your users the dreaded 404 Object Not Found error message, use a link checker to make sure your links are

 $\triangleright$  Correctly formatted before you publish

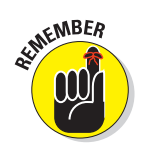

 $\triangleright$  Live on the Web after you publish

 Other Web sites may change or disappear after you publish your site. Regularly check your site's links to make sure they still work.

# $354$  Part VI: The Part of Tens **SECUTE 2**

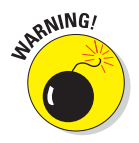

The worst broken link points to a page on your own site.

Many HTML editors and Web servers include built-in local link checkers, and they may even scour the Web to check external links.

### HTML Link Validator: The champ

HTML Link Validator 4.47 is a professional-strength tool at an affordable price (\$35). We recommend it because it handles many kinds of links and reports clearly and concisely on their condition.

You can find HTML Link Validator all over the Web. A good place to grab it is at www.download.com (search the program name to find it immediately).

### **Contenders**

Both of the following programs are pretty good link checkers, They need the application of a little elbow grease to learn and to use, but the price is right: *free.*

#### W3C Link Checker

This is a utility created by volunteers for the World Wide Web Consortium. You can either

Download it from http://validator.w3.org/docs/checklink.html.

You have a couple of download options:

- Grab a compiled version for your computer and operating system and run it as-is.
- Grab the source code and tweak it for your needs and situation.
- Use the online version at http://validator.w3.org/checklink.

#### LinkScan/QuickCheck

LinkScan offers a real-time single-page link check, and a free evaluation software package that can handle sites with up to 500,000 documents. It creates an annotated, color-coded listing of each HTML or XHTML document it parses, and makes it easy to find broken or suspect links, missing image files, and so forth.

Check it out at www.elsop.com/quick/.

## HTML Validators

*Validation* compares a document to a set of document rules — a Document Type Definition (DTD), an XML Schema, or whatever other rules explicitly describe its syntax and structure. Simply put, validation checks the actual markup and content against the rules that govern it and flags any deviations it finds.

Typically, a document author follows this process:

**1. Create an HTML document in an HTML editor.**

Let's say this step results in a file called mypage.htm.

**2. Submit** mypage.htm **to an HTML or XHTML validation site for inspection and validation.**

 If any problems or syntax errors are detected, the validator reports such errors in an annotated version of the original HTML document.

 **3. If the validator reports errors, the author corrects those errors and resubmits the document for validation.**

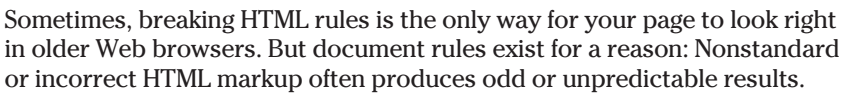

Browsers usually forgive markup errors. Most browsers identify HTML pages without an  $\text{thm1}$  element. But someday, markup languages may be so complex and precise that browsers won't be able to guess whether you're publishing in HTML or another markup language. Get the markup right from the beginning and save yourself a bunch of trouble later.

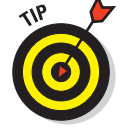

HTML validation is built into many HTML editors.

## W3C validator

The W3C has a free, Web-based validation system available at http:// validator.w3.org. It will provide copious output about what errors or inconsistencies it finds in your documents until you fix them all. It also includes an option for viewing annotated source code so you can see exactly where it's finding items it doesn't like. This is a great tool, that is well worth learning and using.

### Built-in validators

Many tools in this chapter offer HTML validation. These include HTML-Kit, HomeSite, Dreamweaver, and BBEdit. Use 'em if you got 'em; get 'em if you don't!

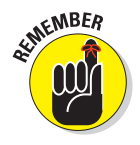

## FTP Clients

After you create your Web site on your computer, you have to share it with the world. So you need a tool to transfer your Web pages to your Web server. A very convenient way to accomplish this task is through FTP (*F*ile *T*ransfer *P*rotocol). FTP has been around since the early days of the Internet (way before the Web came along).

After you select a server host and you know how to access a Web server (your service provider should supply you with this information), you must upload your pages to that server. That means you need FTP.

All FTP programs are similar and easy to operate. We recommend these:

- **FileZilla** is a fast, capable, free Open Source FTP program with an intuitive drag'n'drop user interface. It's available online at http:// filezilla-project.org.
- **Fetch** for the Mac is located at http://fetchsoftworks.com.

## Swiss Army Knives

Collections of tools can help you manage and control your Web site. They're the Web version of a chunky red knife with a tool for every purpose. We call these *Swiss army knives.* (Metaphorically speaking, of course.)

 $\mathcal{I}$  **HTML Toolbox,** from NetMechanic, is the sharpest tool in the shed. This puppy has most of the features we recommend in this chapter, including link and spell checking and validation.

> This convenient little package costs you about \$60 per year (it's priced per URL, for sites up to 100 pages). If that's not too much to ask, check it out at

www.netmechanic.com/maintain.htm

**HTML-Kit** supports plug-ins to add functions such as link checks and spelling checks. Most of these plug-ins are free or inexpensive.

www.chami.com/html-kit/plugins

**Easy HTML Construction Kit** offers a collection of useful conversion, reformatting, and template management tools for a paltry \$25. It's at

www.hermetic.ch/html.htm

# **Chapter 23 Ten Tip-Top Online HTML References**

#### In This Chapter

- Getting the specs for HTML, XHTML, and CSS
- Discovering HTML and XHTML DTD types
- Pointing out XHTML and HTML Character Codes
- **Ferreting out favorite HTML resource sites**

When the time comes to dig more deeply into markup details, you'll want to know where to turn for information and answers. In this Part of Ten, we point out the master documents that specify HTML, XHTML, and CSS down to the last jot and tittle — namely the W3C Recommendations that govern their contents and structure. We also provide information about the Document Type Definitions, or DTDs, to which such recommendation correspond, provide pointers to information about character codes for use as character entities, and conclude with our very favorite HTML, XHTML, and CSS online resources.

. . . . . . . . . . . . .

. . . . . . . . . . .

## Nothing But the Specs, Please!

The formal documents that describe HTML and XHTML are on the W3C's Web site at www.w3.org. That said, markup languages usually include version numbers to identify them specifically and uniquely. The current version of HTML is 4.01. It dates back to December 1997; you can find the document at www.w3.org/TR/html4.

XHTML has gone through two major drafts, 1.0 and 1.1, since it first appeared in 2000. The 1.1 version is more advanced than 1.0, but most Web content developers (and, for that matter, software tools) still follow the 1.0 specification anyway. An XHTML 2.0 specification is in "Public Working Draft" status (its authors haven't finalized its content and structure).

#### 358 **Part VI: The Part of Tens**

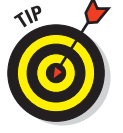

When a W3C specification is finished, it's known as a *W3C Recommendation*.

You can find specifications for all three versions of XHTML as follows:

**EXHTML 2.0 Working Draft (7/26/2006)** 

http://www.w3.org/TR/xhtml2/

- $\triangleright$  XHTML 1.1 Module-based XHTML Recommendation (5/31/2001) www.w3.org/TR/xhtml11/
- $\blacktriangleright$  XHTML 1.0 Recommendation (Second Edition, 8/1/2002)

```
http://www.w3.org/TR/xhtml1/
```
The Cascading Style Sheets markup language also falls under the W3C's control. You can find a wealth of information on this subject at its Cascading Style Sheets Home page at www.w3.org/Style/CSS. As with XHTML, CSS comes in three versions, called levels 1, 2, and 3; again, as with XHTML, the third version remains a work in progress.

You can find specifications for all three levels of CSS as follows:

 $\triangleright$  CSS level 1 (1/11/1999) http://www.w3.org/TR/CSS1  $\triangleright$  CSS level 2 revision 1 (aka CSS 2.1, 7/19/2007) http://www.w3.org/TR/CSS21/  $\triangleright$  CSS level 3 (varies): look for Level 3 entries on the CSS Current Work page: http://www.w3.org/Style/CSS/current-work

## The HTML and XHTML DTDs

The HTML and XHTML specifications use *Document Type Definitions* (DTDs) written in the Standard Generalized Markup Language (SGML) — the granddaddy of all markup — to define the details.

In its earlier versions, HTML used elements for formatting; over time, developers realized that

- $\blacktriangleright$  Formatting needed its own language (known as Cascading Style Sheets, or CSS).
- $\blacktriangleright$  HTML elements should describe only a page's structure, not its appearance or display characteristics.

This resulted in three flavors of HTML, which also apply to XHTML as well. This explains why each of the following list items employs the (X)HTML designation. In reality, of course, there are a total of six DTDs )to which we provide links in Table 22-1, which follows our list):

- **(X)HTML Transitional:** Uses HTML's elements to describe font faces and page colors. XHTML Transitional accounts for formatting elements in older versions of HTML. Formatting elements in XHTML Transitional are *deprecated* (considered obsolete) because the W3C would like developers to move away from them and to a combination of XHTML Strict and CSS. We use the XHTML Transitional DTD for the markup in this book.
- $\mathcal{L}$  (X)HTML Strict: Doesn't include any elements that describe formatting. This version is designed to let CSS drive the page formatting. The CSSwith-XHTML Strict approach is an ambitious way to build Web pages, but in practice it has its pros and cons. CSS provides more control over your page formatting, but creating style sheets that work well in all browsers can be tricky. (Chapter 9 covers style sheets and the issues around using them in more detail.)
- **F (X)HTML Frameset:** Includes *frames* markup that allows you to display more than one Web page or resource at a time in the same browser window. Frames are still used in some Web sites but are less popular today than they were in the late 1990s. Our advice is to use them only if you *must* display information from multiple HTML documents at the same time in a single browser window.

All Web browsers support all elements in HTML Transitional (and in XHTML 1.0 Transitional, if proper tag formatting is used); you can choose to use elements from it or stick with (X)HTML Strict instead. If you use frames, then technically you have to work with (X)HTML Frameset, but all elements still work the same way. This book covers all (X)HTML tags in all versions (lumping them into one category called (X)HTML) because all real-world Web browsers support all three flavors.

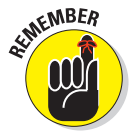

Any properly constructed HTML or XHTML document must reference a DTD in its first line of text. Simply put, that means you'll use one of the entries from the Markup column in Table 23-1 to start any of your coding efforts!

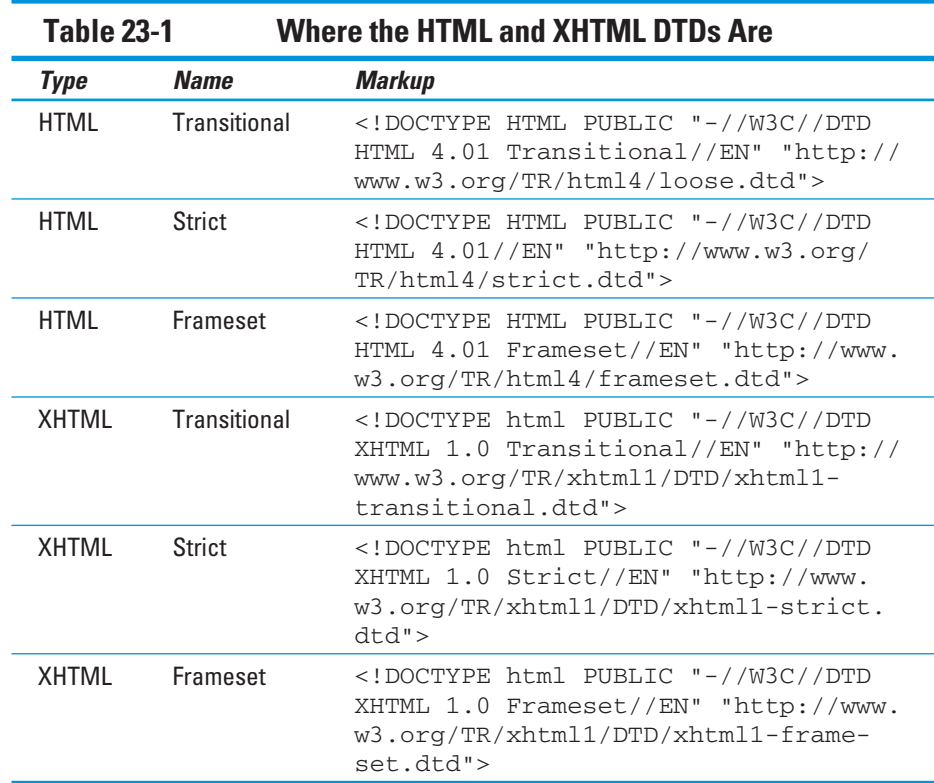

## Character Codes Come In Many Flavors

When it comes to reproducing odd or unusual characters in HTML or XHTML documents, a strange coding technique is used to represent such so-called "character entities." These generally take the form  $\&$ ; (for ampersand, for instance) where the ampersand symbol  $(x)$  indicates the character entity is starting and everything from there up to the semi-colon (;) is a symbolic or numeric character code. It just so happens that  $\&$ ; and  $\&38$ ; both reference the same thing: the character code that represents an ampersand character on your computer display.

Table 23-2 includes pointers to a whole slew of different character codes you can use in XHTML documents without reservations, but must use carefully in HTML documents. (XML is a lot smarter about Unicode characters, which include nearly every printable glyph known to man.) For HTML, the ISO-Latin-1 character set (and its regionalized variants) are safe, but you should experiment carefully to see what you can and can't use from Unicode in your

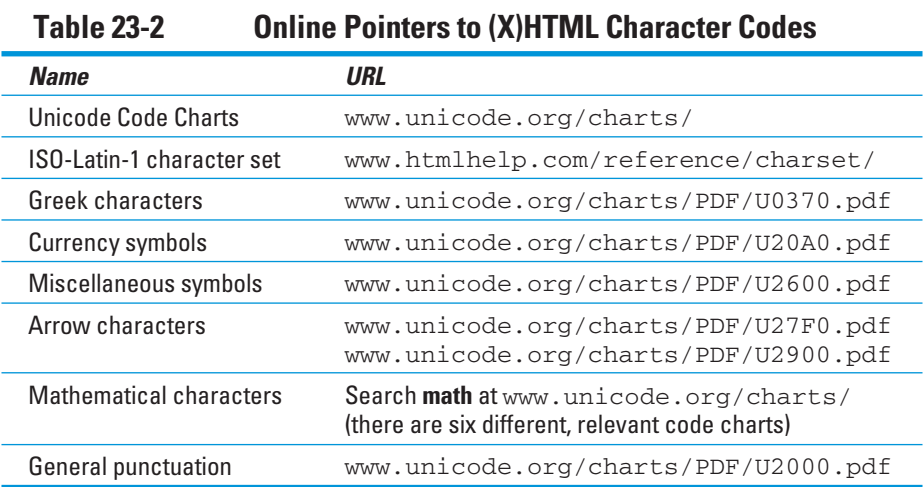

HTML documents by testing with lots of different Web browsers to see what works and what doesn't.

## Deprecated (X)HTML Elements and Attributes

In markup terminology, elements or attributes may be *deprecated*. This means they're still recognized but doomed to obsolescence. If you see (X)HTML markup you don't recognize or can't find elsewhere in this book, chances are good that it's deprecated. (Note: XHTML doesn't recognize deprecated items if you use the Strict DTD, but XHTML Transitional and Frameset DTDs do recognize them.)

You can find good information about deprecated (X)HTML online, too. Here are a few of our favorites:

 $\blacktriangleright$  HTML 4 Deprecated Features (Web Design Group/htmlhelp.com):

http://htmlhelp.com/reference/html40/deprecated.html

 $\triangleright$  Deprecated Tags in HTML 4.0 (HTML Goodies):

http://www.htmlgoodies.com/tutorials/html\_401/html4-ref/article.php/3460291

 $\blacktriangleright$  Tags and Elements Deprecated in XHTML 1.0 (About.com):

http://webdesign.about.com/od/htmltags/a/bltags\_deprctag.htm

 $\triangleright$  Deprecated Elements in HTML (html-reference.com):

http://www.html-reference.com/depreciated.htm

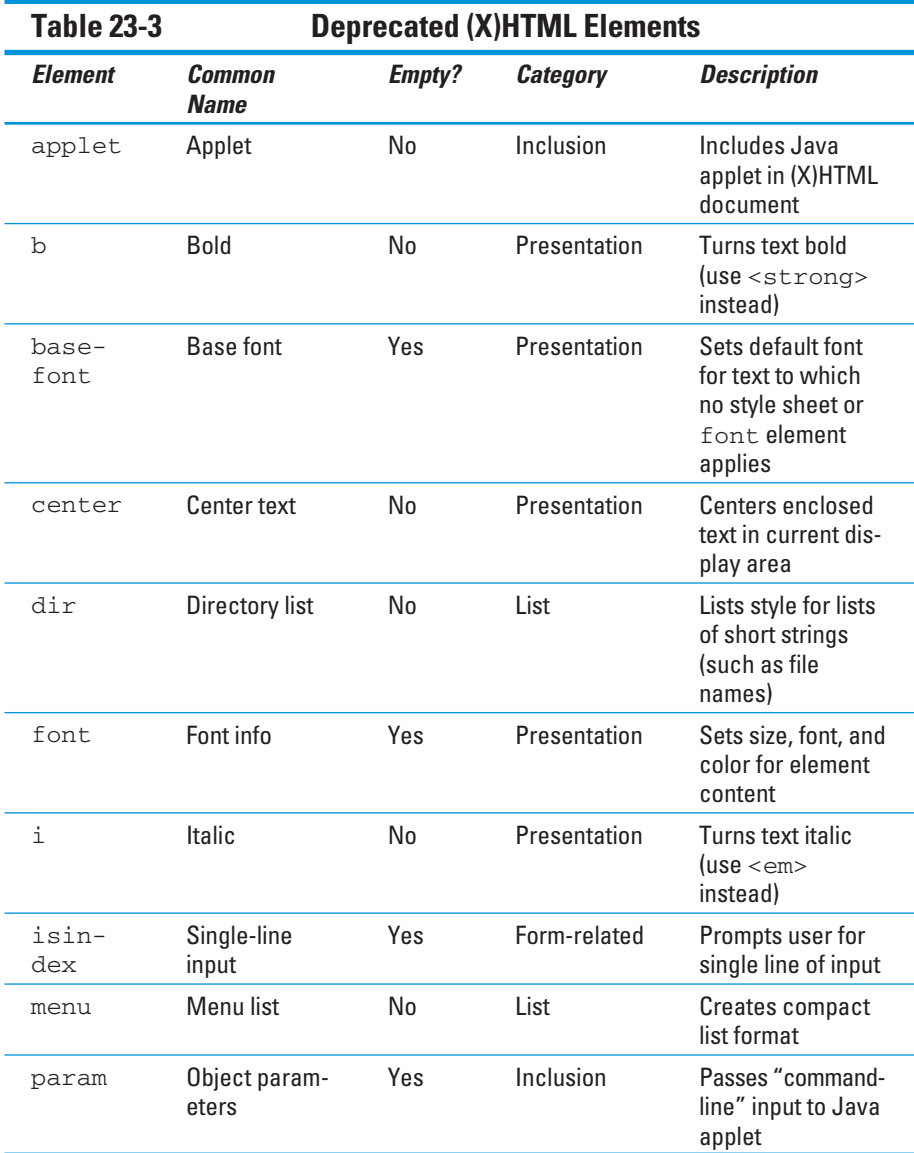

Table 23-3 lists deprecated (X)HTML elements, whereas Table 23-4 lists deprecated (X)HTML attributes (in alphabetical order, for easy reference).

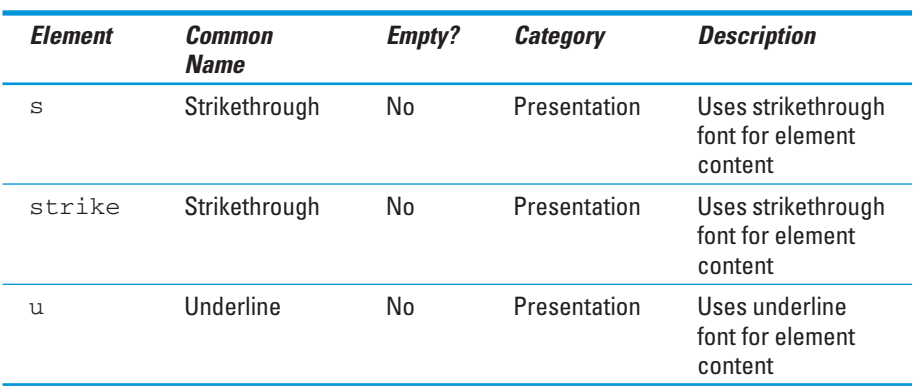

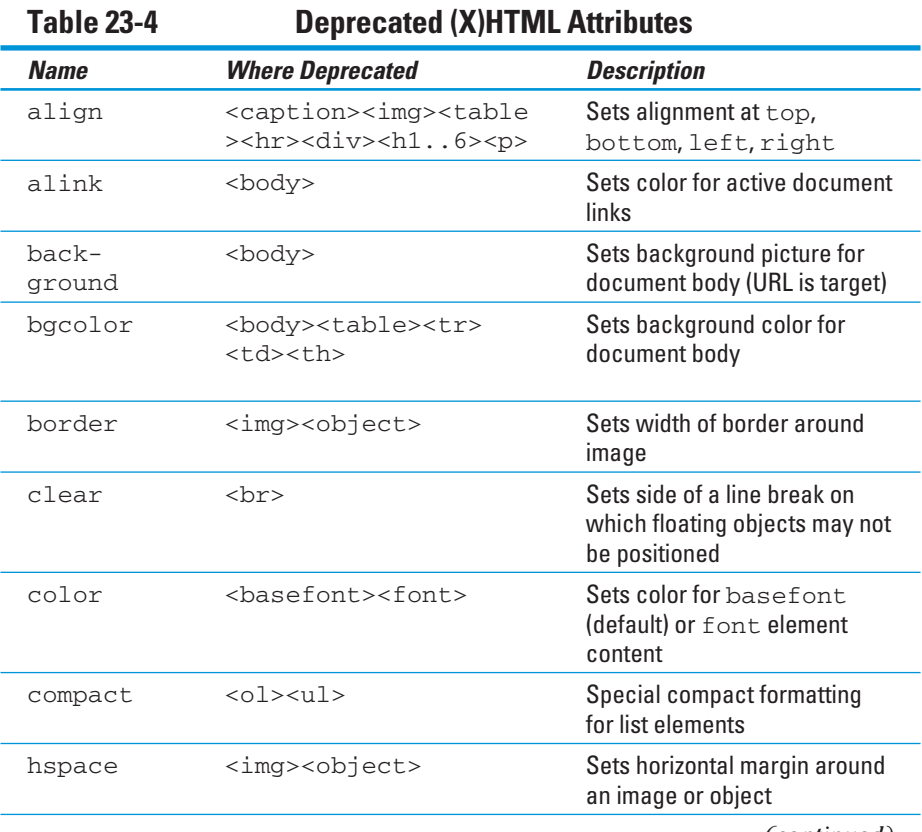

*(continued)*

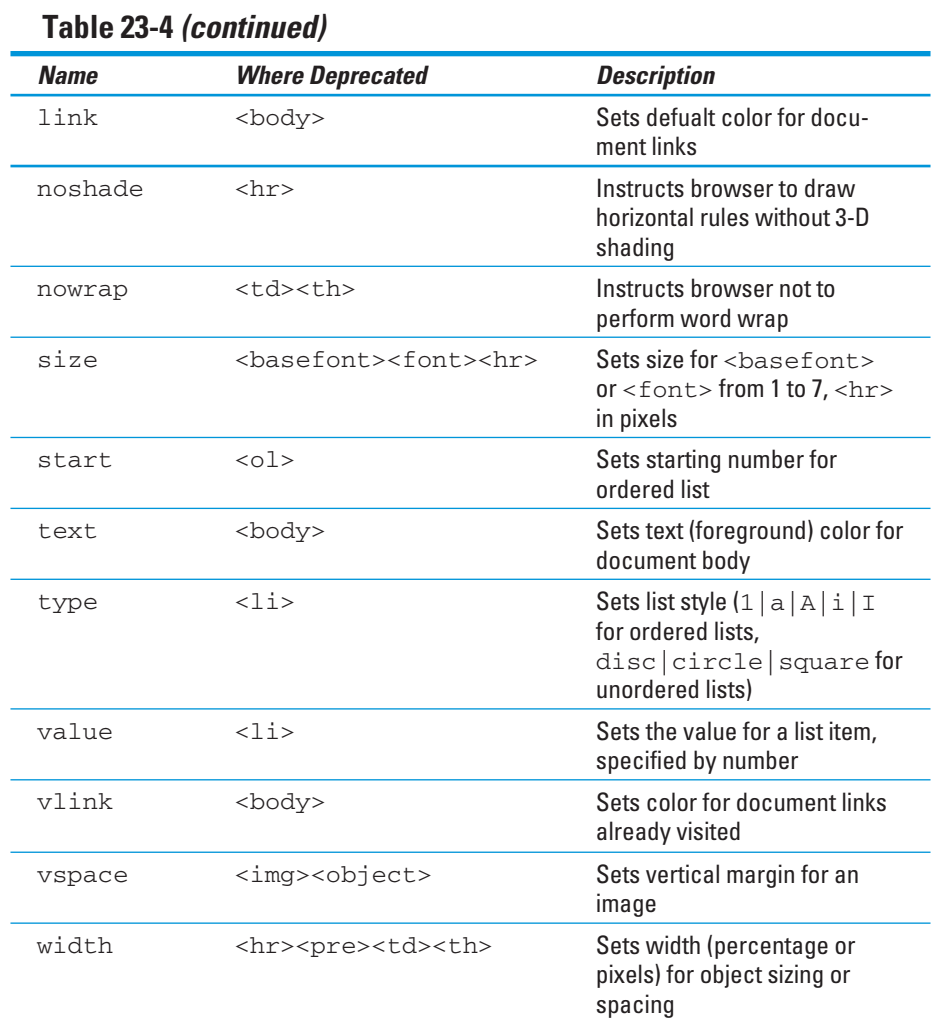

## Magnificent HTML Resource Sites

Though there's no shortage of good HTML resources online, some are so simply superlative that we have to call your attention to them here, as we list our personal Top 10 favorites. In no particular order, here they are:

 $\triangleright$  The World Wide Web Consortium is not just the fountain from whence HTML, XML, XHTML, CSS, and a whole lot more springs, it's also a great source of information, tutorials, and tools. Spend some time rooting around at www.w3.org and you won't be disappointed.

- $\triangleright$  The Web Design Group's motto is "...Making the Web accessible to all," but they've also got great references and tools, as well as help forums, FAQs galore, and some great design guides and color code info. Explore this site at www.htmlhelp.com.
- $\triangleright$  W3 Schools uses "the best things in life are free" as its tag line, and it's got lots of free and useful stuff to prove that point — including HTML and XML tutorials that cover the basics of markup, plus CSS, tons of XML applications, numerous scripting languages for client- and serverside scripts, and a whole lot more. See what there is to learn and do at www.w3schools.com.
- **EXALCED** Once upon a time, Webmonkey was part of *Wired* magazine. It's always been a great resource for Web developers, but now it's on its own. Dig into this site for an extensive how-to library that covers lots of interesting topics in (for openers) Web authoring, design, multimedia, and e-business, as well as quick references for everything from JavaScript to special characters and colors codes. You can check it out at www.webmonkey.com.
- **12**  $\blacktriangleright$  HTML Goodies bills itself as "the ultimate html resource." We're not sure what that really means, or how to tell if that claim is really true. But we are sure you can find a plethora of pleasing and useful HTML help, information, and (yes) goodies, so why not root around a while and see what you can find at www.htmlgoodies.com.
- $\triangleright$  Zvon's tag line is that it's "The Guide to the XML Galaxy" and indeed we'd be remiss if we didn't acknowledge its bias toward XML and corresponding lack of HTML coverage. Nevertheless, its CSS and DTD tutorials alone make it worth visiting and learning from, and should you ever take the XML plunge we guarantee you'll return time and time again to www.zvon.org.
- $\blacktriangleright$  WebCom.com calls itself the "comprehensive resource for publishing on the World Wide Web." As such, it's mostly a clearinghouse for other good stuff by way of being a good hosting provider. But it's a pretty good clearinghouse at that, and most readers of this book will benefit from scoping out its Web Primers, HTML Guides (especially "WebCom's Own Guide to HTML"), and Publishing Guides, if not other information silos at www.webcom.com/html.
- $\triangleright$  The Web Developer's Virtual Library (WDVL) is a treasure trove of information, tutorials, tools coverage, and Web design and programming techniques out the ying-yang. This is a site to spend some serious time on — in fact, you may find yourself spending more time there than is good for you. Attack it with a specific agenda (unless you have more time than you know what to do with) at http://wdvl.com.
- $\triangleright$  WebReference.com offers both oodles and scads of information about HTML, XHTML, CSS, and everything involved in designing, creating, and maintaining quality Web sites. *Hint:* Use the Sitemap link to get a sense of what's there, or you might not really appreciate the many great items you can find there. Look it over at www.webreference.com.
	- John December is a long time Web maven who's written and researched Web topics since the early 1990s. He has an HTML area at his Web site (www.december.com/html) that offers a useful introductory course to HTML, pointers to key specifications, color code and coding information, plus lots of markup examples and pointers to help budding Web designers and developers tune up their skills. It's definitely worth repeat visits.

Of course, now that we've given you ten of these top sites, we feel we've only managed to get you started. As you create your own set of favorites and find the tools you like best, you'll also establish your own set as well. Enjoy!

# **Index**

#### • Symbols •

& (ampersand) beginning entities, 21 displaying on Web page, 22–23 \* (asterisk) for JavaScript comments, 229 : (colon) before CSS pseudo-classes, 162 , (comma) in CSS declarations, 128 { } (curly braces) for CSS markup, 13 = (equals sign) reading and writing array elements, 242 setting JavaScript variables, 230 ! (exclamation mark) beginning comments  $(*!* -), 23$ > (greater-than sign) displaying on Web page, 22–23 ending comments  $(-\rightarrow)$ , 23 for HTML tags, 12 - (hyphen) instead of spaces in filenames, 35 @import statement, 135 < (less-than sign) beginning comments  $\left(\left\langle -1,-\right\rangle, 23\right)$ displaying on Web page, 22–23 for HTML tags, 12 &nbsp (non-breaking space) character, 204 . (period) accessing object properties or methods, 243 after CSS selector, 129–130 in relative link notation  $($ ../ $)$ , 94–95 " (quotation marks) for attribute values, 20 ; (semicolon) in CSS declarations, 128 ending entities, 21 separating JavaScript statements, 229 / (slash) closing empty elements, 19 in HTML versus XHTML, 19 for JavaScript comments, 229 in relative link notation (../), 94–95 [ ] (square brackets) as array operator, 242 \_ (underscore) instead of spaces in filenames, 35

### $\bullet$   $\mathcal A$   $\bullet$

. . . . . . . .

*<u>AAAAAAA</u>* 

<a> element. *See also* links for absolute links, 93 CSS styles for, 145–146, 161–163, 165 href attribute, 91, 93, 94, 99, 100, 101, 102 with image triggering links, 115–116 for named locations, 98–100 opening page in new window, 97 overview, 91 for relative links, 94–95 target attribute, 97 abbr attribute for tables, 210 About Me page adding fonts and colors, 295–297 audience analysis for, 292 components, 292 design considerations, 291–292 Ed Tittel's page, 26–28, 298 markup, 292–297 more complex version, 294 simple version, 292–293 About.com image map tutorial, 118 absolute links, 93 absolute property measurement values, 124 accessibility alternative text for images, 108–109, 116 CSS aural styles for, 153 site map benefits for, 46 UI design resources, 56 W3C's Web Accessibility Initiative (WAI), 109 accessing arrays, 242 action attribute (<form> element), 251 active pseudo-class (CSS), 162–163 Add to Cart button, 324–325 Adobe Fireworks, 353 Adobe GoLive WYSIWYG editor, 351 Adobe Photoshop, 352–353 Adobe Photoshop Elements, 352 alert() method (JavaScript), 224 align attribute for centering tables, 198 <hr> element, 80  $\langle \text{img} \rangle$  > element, 113-114 with other table elements, 197 <p> element, 71–72 <table> or <tr> or <td> element, 195–196

#### 368 **HTML, XHTML & CSS For Dummies, 6th Edition**

aligning horizontal rules, 80 images, 113–114 paragraphs, 71–72 positioning elements with CSS, 141–142 tables, 195–198 text blocks using CSS, 168–169 alt attribute <area /> element, 117  $\langle \text{imq} \rangle$  /> element, 108 alternative text (alt text) for images, 108–109, 116 American Standard Code for Information Interchange (ASCII), 21 ampersand (&) beginning entities, 21 displaying on Web page, 22–23 anchor element. *See* <a> element angle brackets. *See* greater-than sign (>); less-than sign  $(\le)$ animation, 302, 333 applets, 214 <area /> element, 117 arithmetic operators (JavaScript), 232 arrays (JavaScript), 241–242 ASCII (American Standard Code for Information Interchange), 21 assignment operators (JavaScript), 232 asterisk (\*) for JavaScript comments, 229 attributes. *See also specifi c elements and attributes* defined, 17 deprecated, 361, 363–364 forms-related, 269–270 JavaScript-related, 246 measurement values, 124 overview, 20–21 table-related, 210 auction page. *See* eBay Auction page aural styles (CSS), 153 axis attribute for tables, 210

#### • B •

<b> element, 170 background for auction sites, 303 background or background-color property (CSS), 161, 163–164, 209 for table cells, 209 BBEdit HTML editor, 349

beta-testing, 343 bgcolor element for table cells, 208–209 blinking text, 173–174 block quotes, 74–75 <blockquote> element, 74 blocks of text. *See* text blocks blue color coding in this book, 17 <body> element. *See also* text cookie script in, 286 CSS style for, 142–144 described, 34 overview, 67 scripts in, 224 setting CSS styles in, 132 body scripts, 224 boldface, applying to text, 170–171 border attribute  $\langle \text{im}\sigma \rangle$  /> element, 112 <table> element, 186 border property (CSS), 189 border-bottom property (CSS), 189 border-color property (CSS), 188 border-left property (CSS), 189 border-right property (CSS), 189 borders for images, 112–113 for tables, 178, 186–189 using small image to create, 111 border-spacing property (CSS), 194–195 border-style property (CSS), 187–188 border-top property (CSS), 189 border-width property (CSS), 188 box model (CSS), 189 boxes, creating with small image, 110, 111  $\text{Br}$  /> (break) element described, 25 for empty table cells, 194 formatting, 77–78 "Hello World!" Letter example, 34 broken links avoiding, 341–342 fixing, 95-96 link checkers, 353–354 to page on your own site, 354 browsers auction page considerations, 301, 303 avoiding dependencies, 335–336 block quotes display in, 75 bulleted lists display in, 85–86 checking editing in, 37–39 color display by, 159 CSS disabled by some, 128

CSS information for, 122 CSS overriding display rules of, 126–127 CSS style sheets for old and new, 147 definition lists display in, 88-89 differences among, 14 headings display in, 72–74 image rollover problems with, 274 image scaling by, 111–112 link display by, 92 list online, 14 numbered lists display in, 84 overview, 13 posting files to server via, 40, 55 previewing Web pages in, 29–30, 36–37 testing on multiple, 335–336 text rollover display in, 276 text-only, 13 Builder.com, 105 Bulger, Brad (*MySQL/PHP Database Applications*), 323 bulleted lists browser display of, 85–86 bullet styles for, 86 CSS for, 87 defined, 84 elements for, 20 formatting, 85 nesting, 89–90 uses for, 84 button generator online, 272

#### $\bullet$  C  $\bullet$

calling (JavaScript) functions, 240–241 methods, 243 canned JavaScript, limitations of, 223 <caption> element, 185 case CSS sensitivity to, 3 HTML not sensitive to, 3 JavaScript sensitivity to, 228, 230 link URLs sensitivity to, 95 setting with CSS, 172–173 XHTML sensitivity to, 3 cell spans cell width changes versus, 178 colspan attribute for, 184, 198–200 defined, 178 need for, 184 planning needed for, 198 rowspan attribute for, 198, 200–201

cellpadding attribute, 192–194 cells (table). *See also* cell spans color for, 208–209 creating with <td> element, 183–184 defined, 178 empty, for controlling layout, 194 padding and spacing for, 192–195 populating, 201–204 width adjustments, 189–192 cellspacing attribute, 192–194 <center> element, deprecated, 198 centering tables, 197–198 CGI (Common Gateway Interface) for e-mail address information, 315 for form validation, 264 further information, 264, 265 online sources for form handlers, 266 CGI Resource Index site, 266 Chapman, Steven ("Hiding Your Email Address"), 102 char attribute for tables, 210 character codes, 22, 360–361 character spacing using CSS, 168 charoff attribute for tables, 210 check boxes, 255–256 checked attribute (<input /> element), 256 Citixxperience site map, 45 class attribute (CSS), 129–131, 167 client-side scripts for cookies, 284–286 for displaying dynamic content, 278–281 for image rollovers, 272–275 <object> element for embedding content, 287–288 for pop-up windows, 281–284 for text rollovers, 275–277 clock examples adding to page, 279, 281 CSS styles for, 281 HTML and JavaScript, 278–279 JavaScript and DOM, 280–281 pop-up window, 282–283 closing tags keeping track of, 334 for nested lists, 90 for  $< p >$  element, 71 CoffeeCup HTML Editor 2007, 351 <col> element, 185, 197 <colgroup> element, 185, 197 colon (:) before CSS pseudo-classes, 162

**1000 mm** Index 369

#### 370 **HTML, XHTML & CSS For Dummies, 6th Edition**

color property (CSS) hexadecimal color codes with, 159 for link colors, 162, 163 overview, 161 for text colors, 161 colors background color definitions (CSS), 163-164 browser display of, 159 for coding in this book, 17 design considerations, 44 hexadecimal codes for, 158, 159–160 for links using CSS, 161–163 named values in (X)HTML, 158–159 RGB values for, 160 site-wide style sheet for, 310, 316–318 for table borders using CSS, 188, 189 for table cells, 208–209 for text using CSS, 161 tips for using, 296 Web-safe, 159 cols attribute (<textarea> element), 261 colspan attribute for tables, 184, 198–200 comma (,) in CSS declarations, 128 comments JavaScript, 229 (X)HTML, 23 Common Gateway Interface. *See* CGI company site basic elements, 308–309 Contact Us page, 308, 314–315 customizing templates for your use, 311, 313 design considerations, 307–308 giving visitors what they need, 318 home page, 308, 309–311 logo, 309 press page, 309 products/services pages, 308 site-wide style sheet, 309 style sheet, 316–318 Web Design page, 312–314 comparison operators (JavaScript), 233–234 concatenation, 231, 234 conditional statements (JavaScript), 235–236 confirm() method (JavaScript), 236 Conquest Media example Contact Us page, 314–315 customizing templates for your use, 311, 313 home page, 309–311 product catalog, 321–328 site-wide style sheet, 316–318 Web Design page, 312–314 Contact Us page, 308, 314–315

content arranging dynamically, 215–217 dynamic, displaying, 278–281 embedding with DHTML, 287–288 importance of, 331 keeping fresh and interesting, 336–337, 341, 342 keeping paramount, 332 structuring documents and site for, 332 content attribute (<meta /> element), 63–64 cookies, 284–286 coords attribute (<area /> element), 117 copyright issues for images, 106 counting operators (JavaScript), 232–233 creating a Web page applications needed, 29–30 editing your page, 37–39 planning a simple design, 31–32 posting your page, 39–40 saving your page, 34–35 steps, 30 viewing your page, 36–37 word processors not useful for, 10, 30 writing HTML, 32–33 CSS (Cascading Style Sheets). *See also* font specifications using (CSS); *specific properties*  advantages of, 121–122, 157 aural styles for accessibility, 153 background color definitions, 161, 163-164 benefits of, 25 box model, 189 browser display rules overridden by, 126–127 for bulleted lists, 87 cascading nature of, 122, 136 class attribute for styles, 129–131 for clock, 281 color coding in this book, 17 color definition properties, 161 conventions in this book, 2–3 CSS2.1 specification, 123 CSS3 specification, 123 declarations, 126, 128 developing specific styles, 138–146 in DHTML, 271 documentation in iPod format, 153 examples online, 1 external style sheets, 134–135 externalizing style sheets, 146–147 further information, 125

#### goal of, 121 guidelines for using, 137 for headings, 74 for horizontal rules, 80 inheritance, 131–132 inline styles, 133, 135 internal style sheets, 133–134 knowledge required for, 125 link color definitions, 161-163 media types and their uses, 148 for old and new browsers, 147 overlapping objects, 141–142 paged media styles, 153–155 positioning elements using, 141–142 positioning text using, 168–170 precedence for style rules, 136, 163 print style sheet, 154–155 property measurement values, 124 pseudo-classes, 161–163 selectors, 126, 128 setting rules for entire document, 132 shorthand properties, 140–141 site-wide style sheet, 309, 316–318 specifications for, 358 steps for using, 123 style rules, 126 style switching with JavaScript, 215–217 syntax, 126 for table alignment, 197–198 for table borders, 187–189 for table cell padding and spacing, 194–195 table formatting considerations, 176 table width property, 192 testing pages for browsers disabling, 128 text color changes using, 161 for text rollovers, 275–278 uses for, 124–125 visual layouts using, 139–141 visual media styles, 148–153 for white space control, 76 W3C Core style sheets, 135 W3C validation service, 129 "CSS Structure and Rules" tutorial (Web Design Group), 131 *CSS Web Design For Dummies* (Mansfield), 125 curly braces ({ }) for CSS markup, 13 CuteFTP software, 55 Cyberduck FTP client, 55

#### • D •

dark green color coding in this book, 17 data types (JavaScript), 231

data-collection forms. *See also* forms defined, 247 overview, 249–250 validating, 219–220, 264 <dd> element, 87, 88 December, John (Web maven with site), 366 declarations CSS, 126, 128 object (JavaScript), 246 variable (JavaScript), 230–231 declare attribute for JavaScript objects, 246 default.html page, 308. *See also* home page defer attribute (JavaScript), 246 definition lists browser display of, 88–89 CSS for, 88 defined, 87 elements for, 87 formatting, 87–88 resources online, 89 designing. *See also* planning Web pages About Me page, 291–292 building attractive pages, 333–334 color considerations, 44 company site, 307–308 following document syntax and layout rules, 335 greeked text for mock-ups, 311 keeping simple, 333 planning a simple design, 31–32 product catalog, 320 professional help for, 44 standard page layout for, 334 structuring your site, 332 top-down page design, 332 UI design resources, 56 user-friendly forms, 267–268 DHTML (Dynamic HTML), 271. *See also* clientside scripts Dictionary of HTML META Tags online, 66 disabilities. *See* accessibility <div> element for centering tables, 198 for text rollovers, 277 for white space, 76 <dl> element, 87 DOCTYPE declaration, 60–61 document structure basic for every (X)HTML page, 59–60 <body> element, 67 browser display of elements, 67–68 <head> element, 62–66 HTML DOCTYPE declaration, 60

 **Index** 371

### 372 **HTML, XHTML & CSS For Dummies, 6th Edition**

document structure *(continued)* <html> element, 61  $<$ meta /> element, 63-66 redirecting users to another page, 65–66 XHTML DOCTYPE declaration, 60–61 XHTML namespace, 61–62 document tree, 162 Document Type Definitions (DTDs), 358-360 DOM (Document Object Model) clock using, 280–281 in DHTML, 271 further information, 245 overview, 245–246 domain name deciding on need for, 53–54 registering with hosting provider, 54 relative links not affected by changing, 94 URL component, 15 download links for PDF files, 100-102 Dreamweaver WYSIWYG editor, 350–351 drop-down lists, 258–260 <dt> element, 87 DTDs (Document Type Definitions), 358-360 Dynamic HTML (DHTML), 271. *See also* clientside scripts dynamic pages. *See also* JavaScript arranging content dynamically, 215–217 cookies for, 284–286 defined, 214 displaying dynamic content, 278–281 form validation, 219–220, 264 pop-up windows, 96–97, 218–219, 281–284 rollovers for, 272–277 search term example, 214–215

#### • E •

Easy HTML Construction Kit, 356 eBay Auction page background for, 303 browser considerations, 301, 303 designing, 300–302 importance of appearance, 299 presentation issues, 303 scripts not allowed for, 301 tips for writing text for, 302 using template for auction items, 303–305 *E-Commerce For Dummies* (Wiley publication), 52 editing Web pages, 37–39 elements. *See also specifi c elements* defined, 13, 17 deprecated, 361–363

empty, 18–19 keeping track of tags, 334–335 nesting, 20 overview, 18–20 single tags, 18–19 tag pairs, 18–19 well-structured (X)HTML requirements, 23–24 em property measurement values, 124 e-mail hiding addresses from spammers, 102, 315 links, 102 receiving form data by, 266–267 empty elements defined, 18-19  $\langle \text{img} \rangle$  /> as, 106 end tags, 18 entities defined, 17, 21 non-ASCII characters, 21–22 overview, 21–23 tag characters, 22–23 (X)HTML character codes, 22 equals sign  $(=)$ reading and writing array elements, 242 setting JavaScript variables, 230 events (JavaScript) defined, 243 handlers, 244–245, 274 overview, 243–244 evolutionary changes to site, 337 ex property measurement values, 124 "Examine Graphic Channels and Space" (Builder.com), 105 exclamation mark (!) beginning comments  $( $-1$  - 1), 23$ expression statements (JavaScript), 234 expressions (JavaScript), 231. *See also* operators (JavaScript) eXtensible Markup Language (XML), 16, 17 external style sheets (CSS) importing, 135 linking to page, 134–135 turning internal style sheets into, 146–147

#### $\bullet$   $\epsilon$   $\bullet$

FAQ page, planning for, 46 feedback from users, 345–346 Fetch FTP client, 55, 356 file formats for images,  $104-105$ File Transfer Protocol. *See* FTP

**100 mm** Index 373 marking required fields, 268 search, 247, 248–249 uses for, 247 validating, 219–220, 264 (X)HTML attributes related to, 269–270 frame attribute for tables, 210 Frameset DOCTYPE declaration, 60, 61 FTP (File Transfer Protocol) client software, 55, 356 posting files to server via, 40, 54–55 functions (JavaScript), 239–241

#### $\epsilon$

markup, 252

gateway page for forms, 268 gateway sites, 11 ghost sites, 338 GIF (Graphics Interchange Format), 105 Gmail interface, 222 goals for site, 42–43 Gourley, David (HTTP expert), 16 graphics. *See* images graphics tools. *See* image-editing tools greater-than sign (>) displaying on Web page, 22–23 ending comments  $(-\rightarrow)$ , 23 for HTML tags, 12 greeked text, 311 green color coding in this book, 17 Greenspan, Jay (*MySQL/PHP Database Applications*), 323

#### • H •

h elements (h1 through h6). *See* headings handicaps. *See* accessibility hard returns ignored in block elements, 75 in preformatted text, 76 <head> element clock code in, 279, 281 described, 34, 62 forcing page refresh, 342 header section overview, 24  $<sub>me</sub>$ ta /> element in, 63-66</sub> metadata in, 63–65 placement of, 62 scripts in, 224 text rollovers in, 277 <title> element in, 34, 62–63 header scripts, 224–225 header section. *See* <head> element

filenames in broken links, fixing, 95 guidelines for, 34–35 spaces in, avoiding, 35 suffixes for HTML files, 35 URL component, 15 file-upload fields, 257-258 FileZilla FTP client, 356 Fireworks (Adobe), 353 FirstGov Web site, 11 focus pseudo-class (CSS), 162–163 folders, creating for Web pages, 34 font property (CSS), 174 font specifications using (CSS) for body text, 142–144 changing dynamically with JavaScript, 215–217 character spacing, 168 font families to include in declarations, 165 font property for, 174 font-family property, 129, 142, 144, 164–165 for headings, 144–145, 164–165 for hyperlinks, 145–146, 165 line height, 167 properties for, 164 site-wide style sheet for, 310, 316–318 size, 166 text treatments, 170–174 tips for choosing fonts, 296, 302 font-size property (CSS), 166 font-style property (CSS), 172 font-weight property (CSS), 170–171 footer ID with tables, 204 for loops (JavaScript), 237–238, 242 forcing page refresh, 342 <form> element, 251–252 form handlers CGI scripts for, 265–266 defined, 251 ISP support for, 266 online sources of, 266 prerequisites for creating, 264–265 receiving data by e-mail, 266–267 forms. *See also* data-collection forms; input controls for forms breaking into sections, 267 checking hosting support for, 265 creating, 251–252 cues for users, 267 data as driver for, 247 designing to be user-friendly, 267–268 gateway page for, 268

#### 374 **HTML, XHTML & CSS For Dummies, 6th Edition**

headings browser display of, 72–74 CSS styles for, 74, 144–145, 164–165 elements for, 24, 72 font sizes for, 74 formatting, 72 overview, 24 with tables, 204 uses for, 72 height attribute  $(\leq imq / \geq element)$ , 110–111 "Hello World!" Letter example code listing, 33 editing the page, 37–39 planning, 31–32 posting the page, 37–39 saving the page, 34–35 viewing the page, 36–37 writing HTML, 32–33 hexadecimal color codes, 158, 159–160 hidden fields, 257 "Hiding Your Email Address" (Chapman), 102 Holden, Greg (*Starting an Online Business For Dummies*), 323 home page company site, 308, 309–311 customizing template for your page, 311 providing access from all areas of site, 49 home.html page, 308. *See also* home page HomeSite HTML editor, 348–349 h1 through h6 elements. *See* headings horizontal rules attributes, 79–80 CSS for, 80 formatting, 79  $\langle$ hr> element for, 25, 78–80 uses for, 78, 80–81 hosted e-commerce services, 323–324 hosting your site. *See also* Web servers checking support for forms, 265 costs of, 53 domain name for, 53–54 finding a provider, 39 host, defined, 51 hosting provider for, 53 yourself, 52–53 HotDog Pro WYSIWYG editor, 351 hover pseudo-class (CSS), 162–163 <hr /> element, 25, 79–80. *See also* horizontal rules href attribute. *See also* href attribute (<a> element)  $\langle$ area /> element, 117 <link> element, 135

href attribute (<a> element) for absolute links, 93 for file downloads, 101 for intradocument links, 99 for mailto: links, 102 for named locations, 99, 100 overview, 91 for relative links, 94 hspace attribute  $\langle \text{dim} \rangle$  /> element), 114–115 .htm or .html suffix, 35 HTML editors helpers, 348–350 previewing capabilities of, 29–30 text editors versus, 30 WYSIWYG, 350–351 <html> element, 34, 61 HTML Goodies site, 118, 365 HTML (Hypertext Markup Language). *See also* XHTML; (X)HTML as basis for Web pages, 10 clock using, 278–279 color coding in this book, 17 conventions in this book, 2–3 deprecated elements and attributes, 121, 157, 361–364 in DHTML, 271 DOCTYPE declaration, 60 DTDs, 358–360 importance of understanding, 334 measurement values, 124 resources online, 364–366 specifications for 4.01, 19 validating, 344 XHTML versus, 16–17, 19 HTML Link Validator, 354 HTML toolbox collections, 356 finding good buys, 347 FTP clients, 356 graphics tools, 351–353 HTML editors, 29–30, 348–351 HTML validators, 355 link checkers, 353–354 HTML Toolbox (NetMechanic), 356 HTML-Kit tools, 349–350, 355, 356 HTTP (Hypertext Transfer Protocol), 16 http:/, required for link URLs, 96 http-equiv attribute, 65–66 hyperlinks. *See* links hypertext, 10–11 Hypertext Markup Language. *See* HTML hyphen (-) instead of spaces in filenames, 35

### • I •

icons in margins of this book, 6 if statements (JavaScript), 235 if/else statements (JavaScript), 235–236 image maps, 117–118 image rollovers adding to page, 273–274 button generator for, 272 code listings, 273, 274–275 preloader enhancement for, 274–275 states, 272, 273 text rollovers versus, 275 image-editing tools creating borders using, 113 finding hexadecimal color codes using, 160 overview, 351–353 images. *See also* <img /> element alignment, 113–114 alternative text for, 108–109, 116 for auction sites, 300, 302 borders for, 112–113 copyright issues, 106 file format information online, 105 file formats for,  $104-105$ graphics tools, 351–353 image maps, 116–118 as links, 115–118 logo for company site, 309 off-site, avoiding direct links to, 50 optimization tutorials, 104 in pop-up windows, JavaScript for, 218–219 relative links for, 106 role in Web pages, 103–104 rollovers, 272–275 scaling by browsers, 111–112 site map for alternative accessibility, 46 size specification for, 110-112 spacers for empty table cells, 194 spacing for, 114–115 storage location for, 106 turning small image into lines and boxes, 110, 111 Web-friendly, creating, 104–105 wise use of, 333  $\langle \text{imq} \rangle$  /> element align attribute, 113–114 alt attribute, 108 border attribute, 112 described, 19 as empty element, 106 height attribute, 110–111 hspace attribute, 114–115

image maps using, 117–118 for links in anchor tag, 115–116, 117 markup example, 107 src attribute, 20, 107 triggering links, 115–116 vspace attribute, 114–115 width attribute, 110–111 @import statement, 135 importing external style sheets (CSS), 135 indenting paragraphs using CSS, 169–170 index.html page, 308. *See also* home page inheritance (CSS), 131–132 inline elements, 71, 93. See also specific *elements* inline event handlers (JavaScript), 245 inline styles (CSS), 133, 135 <input /> element for check boxes, 255–256 checked attribute, 256 for file-upload fields, 257 for hidden fields, 257 maxlength attribute, 254 name attribute, 253, 255 for password fields, 254 for radio buttons, 255–256 for Reset buttons, 262, 263 size attribute, 254 src attribute, 263 for Submit buttons, 262, 263 for text fields, 253-254 type attribute, 253, 254, 257, 262, 263 value attribute, 255, 262, 263 input controls for forms check boxes, 255–256 drop-down lists, 258–260 file-upload fields, 257-258 hidden fields, 257 multi-line text boxes, 261 overview, 219–220 password fields, 254-255 radio buttons, 255–256 Reset button, 261–263 Submit button, 261–263 text fields, 253-254 internal style sheets (CSS) adding to page, 133–134 turning into external style sheets, 146–147 Internet connection for Web server, 52 Internet resources About Me page by Ed Tittel, 298 browser color display test page, 159 browsers list, 14 button generator, 272 CGI information, 264, 265

Internet resources *(continued)* character codes, 361 Citixxperience site, 45 companion site for this book, 1 CSE HTML Validator, Lite Edition, 340 CSS documentation in iPod format, 153 CSS reference, 125 CSS specifications, 358 "CSS Structure and Rules" tutorial, 131 CSS style sheet validation service, 129 definition lists discussion, 89 deprecated elements and attributes, 361 Dictionary of HTML META Tags, 66 DOM specification, 245 DTDs, 360 *For Dummies* site, 47 FirstGov site, 11 form handling scripts, 266 FTP client software, 55, 356 ghost sites, 338 graphics formats information, 105 graphics tools, 352, 353 greeked text, 311 hexadecimal color codes, 160 "Hiding Your Email Address," 102 HTML 4.01 specifications, 19 HTML helper editors, 349, 350 HTML resource sites, 364–366 HTML utility collections, 356 HTML validators, 344, 355 image map tutorials, 118 image optimization tutorials, 104 JavaScript information, 264 link checkers, 354 Lynx, 335 MOMspider link checker, 342 <object> element information, 288 PayPal, 324 spell checking, 340–341 templates from this book, 298 TextPad text editor, 30 top online references, 357–366 UI design, 56 White House home page, 103–104 W3C Core style sheets, 135 W3C's Web Accessibility Initiative (WAI), 109 WYSIWYG editors, 350, 351 XHTML specifications, 19, 357-358 Yahoo! Merchant Solutions, 323 Zen Cart shopping cart, 324 intradocument links, 98–100. *See also* links italics, applying to text, 172

#### • J •

Java versus JavaScript, 214 JavaScript for arranging content dynamically, 215–217 arrays overview, 241–242 basic syntax rules, 228–229 body scripts, 224 canned, limitations of, 223 clock examples using, 278–281 color coding in this book, 17 components, 228 CSS with, 122 data types overview, 231 deferring execution of, 246 defined, 213 in DHTML, 271 disabling for older browsers, 281 Document Object Model (DOM), 245–246 events and event handling, 243–245 expression statements, 234 expressions, defined, 231 external file for, 225-227 for form validation, 219–220, 264 functions overview, 239–241 further information, 246, 264 header scripts, 224–225 help for users with function turned off, 46 for image rollovers, 272–275 including scripts in Web pages, 224–225 Java versus, 214 loops overview, 236–239 objects overview, 243 operators overview, 231–234 for pop-up windows, 218–219, 281–284 referencing an external file, 225–226 uses for, 214–222 variables overview, 229–231 window parameters, 283–284 (X)HTML markup related to, 246 JPEG (Joint Photographic Experts Group) format, 105 .js files, 225-227 Juicy Studio site, 288

#### • K •

keywords in <meta /> element, 64–65

#### • L •

language attribute (<script> element), 224, 281 less-than sign (<) beginning comments  $\left(\langle -1, 23\right)$ displaying on Web page, 22–23 for HTML tags, 12 letter-spacing property (CSS), 168 <li> element for bulleted lists, 20, 85 for definition lists, 88 for numbered lists, 81–82 light green color coding in this book, 17 line breaks  $\text{Br}$  /> element for, 25, 77–78 ignored in block elements, 75, 77 paragraphs versus, 77 in preformatted text, 76 line-height property (CSS), 167 lines horizontal rules, 25, 78–81 using small image to create, 110, 111 line-through text, 173–174 link checkers, 353–354 <link> element for external style sheets (CSS), 134–135, 147 link pseudo-class (CSS), 162–163 links absolute, 93 anchor element for, 91 basic, 91–92 broken, avoiding, 341–342 broken, fixing, 94–96 browser display of, 92 "click here," avoiding, 51 CSS styles for, 145–146, 161–163, 165 cut and paste method for, 95–96 defined, 10, 91 to e-mail addresses, 102 to external style sheets (CSS), 134–135, 147 for file downloads,  $101-102$ font family for (CSS), 165 forcing page refresh, 342 http:/ required for URLs, 96 images as, 115–118 intradocument, 98–100 MOMspider link checker, 342 to named locations, 98–100 to non-HTML resources, 100–102

off-site, considerations for, 49–51 opening pages in new window, 96–97 between pages of site, 94–95 pseudo-classes for (CSS), 161–163 redirecting users to another page, 66 relative, 93–95 resources that can be linked to, 92 text for, 51 tips for using, 337–338 URL specification for, 92, 93, 94, 95-96 LinkScan/QuickCheck link checker, 354 lists bulleted, 20, 84–87 definition, 87-89 nesting, 89–90 numbered, 81–84 overview, 25 logo for company site, 309 loops (JavaScript) defined, 236 for, 237–238, 242 while, 238–239 Lopuck, Lisa (*Web Design For Dummies*), 56 lowercase. *See* case low-scroll rule for navigation aids, 336 Lynx for testing, 335

#### • M •

mailto: links, 102 maintaining your site, 338 Mander, Richard (*Web Usability For Dummies*), 56 Mansfield, Richard (CSS Web Design For *Dummies*), 125 <map> element, 117 mapping your site. *See* site map margin shorthand property (CSS), 140–141 markup. *See also specifi c kinds* color coding in this book, 16 defined, 4, 11 overview, 11–13 Matt's Script archive site, 266  $maxlength$  attribute (<input /> element), 254 measurement values for properties (CSS), 124 media styles (CSS) paged media, 153–155 visual media, 148–153 media types (CSS), 148
## 378 **HTML, XHTML & CSS For Dummies, 6th Edition**

<meta /> element content attribute, 63–64 http-equiv attribute, 65–66 keywords and page descriptions in, 64–65 name attribute, 63–64 redirecting users to another page, 65–66 metadata defined, 63  $<sub>me</sub>$   $<sub>2</sub>$  element for, 63-64</sub></sub> uses for, 64–65 method attribute (<form> element), 251 methods (JavaScript), calling, 243 Microsoft Word avoiding for HTML creation, 10, 30 saving documents as text files, 32 MOMspider link checker, 342 monospaced type in this book, 2 moving files to Web server, 39–40, 54–56 multi-line text boxes, 261 multimedia paged media styles (CSS), 153–155 visual media styles (CSS), 148–153 multiple attribute (<select> element), 259 music in auction pages, avoiding, 302 *MySQL/PHP Database Applications* (Bulger, Greenspan, and Wall), 323

## • N •

name attribute  $\langle$ input /> element, 253, 255  $<sub>me</sub>$ ta /> element, 63-64</sub> <select> element, 259 namespaces, 61–62 navbar class (CSS), 139–141 navigation tools. *See also* UI (user interface) defined, 26 *For Dummies* site example, 47–49 to home page, 49 images versus text, 180 importance of, 336 low-scroll rule for, 336 navigation bar using CSS, 139–141 off-site links, 49–51 planning for expansion, 46 for product catalog, 319 simple text bar, 310 site map, 45–46 site map as aid to creating, 44, 49 site size issues for, 47 test visitor for, 49 uses for, 43 visual scheme for, 49

&nbsp (non-breaking space) character, 204 nesting elements CSS inheritance with, 131–132 lists, 89–90 overview, 20 <pre> elements inside <blockquotes>, 76 tables, 206–207 NetMechanic's HTML Toolbox, 356 new operator, creating arrays using, 242 Nielsen, Jakob (accessibility expert), 56 non-breaking space ( $\kappa$ nbsp) character, 204 noshade attribute (<hr> element), 80 Notepad text editor, 30 numbered lists browser display of, 84 defined, 81 elements for, 81 formatting, 82–83 nesting, 89–90 numbering, 83–84

# • O •

<object> element, 287–288 objects (JavaScript), 243, 246 off-site links. *See also* links absolute links for, 93 considerations for choosing, 49–50 endorsement implied by, 50 guidelines for, 50 link text for, 51 to named locations, 100 to non-HTML resources, 100–102 opening in new window, 96–97 reviewing periodically, 50 <ol> element, 81, 83–84 On the Web icon, 6 operators (JavaScript) arithmetic, 232 assignment, 232 comparison, 233–234 counting, 232–233 defined, 231 <option> element for drop-down lists, 259, 260 orange color coding in this book, 17 ordered lists. *See* numbered lists outside links. *See* off-site links overlapping objects with CSS, 141–142 overlining text, 173–174

## $\bullet$   $p$   $\bullet$

<p> element align attribute, 71–72 closing tag for, 71 creating paragraphs, 70–71 described, 24 "Hello World!" Letter example, 34 with  $\langle$ input  $\rangle$  element, 253 with tables, 204 padding for tables cellpadding attribute for, 192–193 CSS styles for, 194–195 padding property (CSS) shorthand property for white space, 140–141 for table cells, 194–195 paged media styles (CSS), 153–155 pageHit cookie, 284–286 pageVisit cookie, 284–286 Paint Shop Pro Photo X2, 352 paragraphs. *See also* <p> element alignment, 71–72 formatting, 70–71 indenting (CSS), 169–170 line breaks versus, 77 line breaks within, 77–78 line height specification (CSS), 167 password fields, 254-255 paths (URL component), 15 PayPal adding shopping cart to site, 324–326 shopping cart from, 323 Web site, 324 PDF files linking to, 100–102 off-site, avoiding direct links to, 50 peer reviews, 344 percentage property measurement values, 124 period (.) accessing object properties or methods, 243 after CSS selector, 129–130 in relative link notation  $($ .. $)$ , 94–95 Photoshop (Adobe), 352–353 Photoshop Elements (Adobe), 352 planning Web pages. *See also* designing; UI (user interface) building navigation tools, 47–49 getting critiques, 44 hosting considerations, 51–54 identifying elements needed, 43 importance of, 44

mapping your site, 44–46 moving files to your Web server, 39–40. 51–54 off-site link considerations, 49–51 overview, 31–32 professional design help for, 44 questions to ask, 42 requirements determined by goals, 43 setting goals for site, 42–43 table layout, 179–180 UI design resources, 56 under construction sections, avoiding, 45 PNG (Portable Network Graphics), 105 populating table cells, 201–204 pop-up text for images, 109 pop-up windows adding to page, 283 JavaScript for, 218–219, 281–284 JavaScript window parameters, 283–284 opening linked documents in, 96–97 users' dislike of, 97, 219, 281–282 post method, 252 posting files to Web server, 39–40, 54–56 <pre> element, 76 preformatted text, 75–76 preloaders for rollovers, 274–275 press page for company site, 309 print style sheet (CSS), 154–155 product catalog advantages of Internet for, 319 category-page template, 326–327 components, 319–320 designing, 320 detail-page template, 327–328 further information, 323 incorporating PayPal shopping cart, 324–326 navigation interface, 319 resources used by, 321 shopping-cart software for, 322–324 properties (CSS). *See also specific properties* for color definitions, 161 defined, 126 measurement values, 124 for paged media styles, 154 shorthand, 140–141 for table borders, 187–189 for visual media styles, 149–152 protocols, 15, 16. *See also specific protocols* pseudo-classes (CSS), 161–163 purple color coding in this book, 17

# • Q •

quotation marks (") for attribute values, 20 quotes, block, 74–75

## • R •

radio buttons, 255–256 reading array elements, 242 redirecting users to another page, 65–66 relative links defined, 93 guidelines for, 94 for images, 106 notation (../), 94–95 simple, 94 site links, 94–95 unaffected by server or domain change, 94 relative property measurement values, 124 Remember icon, 6 Reset button for forms, 261–263 revolutionary changes, avoiding, 337 RGB color values, 160 rollovers defined, 272 image, JavaScript for, 272–275 text, CSS for, 275–277 rows attribute (<textarea> element), 261 rows (table), <tr> element for, 182–183, 195–196 rowspan attribute for tables, 198, 200–201 rules attribute for tables, 210

## $\bullet$  S  $\bullet$

saving Word document as text file, 32 scope attribute for tables, 210 <script> element. *See also* client-side scripts language attribute, 224, 281 processing order for multiple, 226 src attribute, 225, 226 type attribute, 224 scripting. *See also* CGI (Common Gateway Interface); client-side scripts; JavaScript online sources for scripts, 266 server-side, 221 ScriptSearch site, 266 search engines metadata used by, 64–65 site map benefits for, 46 <title> element used by, 63

search forms, 247, 248–249. *See also* forms <select> element for drop-down lists, 259–260 selected attribute (<option> element), 260 selectors (CSS), 126, 128 semicolon (;) in CSS declarations, 128 ending entities, 21 separating JavaScript statements, 229 servers. *See* Web servers server-side scripting, 221 shape attribute (<area /> element), 117 shopping-cart software Add to Cart button, 324–325 do-it-yourself, 324 functions provided by, 322 further information, 323 hosted e-commerce services for, 323–324 incorporating PayPal into site, 324–326 PayPal for, 323 View Cart button, 325 shorthand properties (CSS), 140–141 Simple Mail Transfer Protocol (SMTP), 16 SimpleText text editor, 30 site map benefits for users, 46 planning for expansion, 46 process of creating, 44 under construction sections, avoiding, 45 using for development, 44–45, 340 as visual guide for users, 45–46 "Site Redesign Tutorial" (Webmonkey), 56 site reviews, 344–345 size for fonts, 74, 166 for horizontal rules, 79 image borders increasing, 113 of site, navigation and, 47 specifying for images, 110–112 for text fields, 254 size attribute <hr> element, 79  $\langle$ input  $\rangle$  element, 254 slash (/) closing empty elements, 19 in HTML versus XHTML, 19 for JavaScript comments, 229 in relative link notation  $($ .. $)$ , 94–95 SmartFTP software, 55 Smith, Bud (*Web Usability For Dummies*), 56 SMTP (Simple Mail Transfer Protocol), 16 software. *See also specifi c kinds* finding good buys, 347

FTP clients, 55, 356 graphics tools, 351–353 HTML editors, 29–30, 348–351 HTML utility collections, 356 HTML validators, 355 link checkers, 353–354 shopping-cart, 322–324 text editors, 30 for Web servers, 52 spacing. *See* aligning; white space spammers, hiding e-mail addresses from, 102, 315 span attribute for tables, 210 <span> element, applying CSS styles using, 131 spell checking, 339, 340–341 square brackets ([ ]) as array operator, 242 src attribute  $\langle \text{imq} \rangle$  /> element, 20, 107  $\langle$ input /> element, 263 <script> element, 225, 226 standards HTML, 3, 16 for tables, 205 start attribute (<ol> element), 83 start tags, 18 *Starting an Online Business For Dummies* (Holden), 323 statements (JavaScript) conditional, 235–236 defined, 228 expression, 234 Strict DOCTYPE declaration, 60, 61 strikethrough (line-through) text, 173–174 structure. *See* document structure style attribute (CSS), 133, 135 <style> element CSS style rules in, 133–134 turning internal to external style sheet, 147 for visual layouts, 139–141 style rules (CSS) changing dynamically with JavaScript, 215–217 class attribute, 129–131 defined, 126 inheritance, 131–132 multiple per selector, 128 for old and new browsers, 147 for positioning elements, 141–142 precedence for, 136, 163 setting for entire document, 132 site-wide style sheet, 309, 316–318 <span> element with, 131

for visual layouts, 139–141 z-index with, 141 style sheets. *See* CSS (Cascading Style Sheets) Submit button for forms, 261–263 summary attribute for tables, 210 syntax checkers, 335 syntax, defined, 15

## $\bullet$   $\mathsf{T} \bullet$

<table> element align attribute, 195–196 cellpadding attribute, 192–194 cellspacing attribute, 192–194 optional attributes, 183 required for tables, 182 for simple table, 182–183 width attribute, 190–191 width property (CSS), 192 tables aligning, 195–198 basic structural elements of, 178–179 basic (X)HTML elements of, 181–182 borders for, 186–188 cell spans for, 178, 184, 198–201 centering, 197–198 color for cells, 208–209 creating a simple table, 182–183 creating a table-based Web page, 183–184 dense, avoiding, 208 drafting, 180–181 empty cells for controlling layout, 194 images versus text for navigation, 180 nesting, 206–207 other (X)HTML attributes, 209–210 other (X)HTML elements, 185 overview, 25 padding and spacing for, 192–195 planning layout of, 179–180 populating cells, 201–204 presentation-focused, 176 simple versus complex, 177–178 standards for, 205 testing, 205 tips for creating, 205–209 uses for, 175–178 white space for markup, 206 width adjustments, 189–192 (X)HTML and CSS for, 176 tags. See elements; *specific elements* target attribute (<a> element), 97 <tbody> element, 185, 197

#### 382 **HTML, XHTML & CSS For Dummies, 6th Edition**

<td> element align attribute, 195–196 border-spacing property (CSS), 194–195 colspan attribute, 184, 198–200 creating cells using, 183–184 nesting <table> elements in, 206–207 padding property (CSS), 194–195 required for tables, 182 rowspan attribute, 198, 200–201 for simple table, 182–183 valign attribute, 196 width attribute, 190–191 width property (CSS), 192 Technical Stuff icon, 6 templates for auction item presentation, 303–305 category page, 327–328 detail page, 327–328 downloading, 298 testing on multiple browsers, 336 using ones in this book, 298 testing. *See also* validating beta-testing, 343 Lynx for, 335 multiple browsers for, 335–336 navigation tools, 49 pages for browsers disabling CSS, 128 peer reviews for, 344 site reviews for, 344–345 tables, 205 tips for, 335–336 user feedback for, 345–346 text. *See also* font specifications using (CSS); text blocks for auction sites, tips, 302 boldface for, 170–171 color change using CSS, 161 definition lists, 87-89 for forms, 267 greeked, 311 horizontal rules, 25, 78–81 HTML page as collection of blocks, 69 for hyperlinks, 51 hypermedia usage tips, 337–338 as image alternative, 108–109, 116 inline elements versus blocks, 70 italics for, 172 line breaks, 25, 77–78 nesting lists, 89–90 positioning using CSS, 168–170 preformatted, 75–76 rollovers, 275–277 spell checking, 339, 340–341 tips for choosing fonts, 296

text blocks. See also forms; tables; *specific kinds* aligning using CSS, 168–169 bulleted lists, 20, 84–87, 89–90 formatting ignored by browsers, 75 headings, 24, 72–74, 144–145, 164–165, 204 inline elements versus, 70 numbered lists, 81–84, 89–90 paragraphs, 24, 70–72, 77–78, 167, 169–170 quotes, 74–75 types of, 69 text editors, 30. *See also* HTML editors; *specifi c editors* text fields, 253-254 text rollovers adding to page, 277 browser display of, 276 code listing, 277 CSS for, 275–278 image rollovers versus, 275 text-align property (CSS) for tables, 197 for text, 169 <textarea> element, 261 text-decoration property (CSS), 173–174 text-indent property (CSS), 169–170 text-only browsers alternative text for images, 108–109, 116 headings display in, 74 need for, 13 TextPad text editor, 30 text-transform property (CSS), 172–173 TextWrangler HTML editor, 349 <tfoot> element, 185, 197 <th> element, 185, 197 <thead> element, 185, 197 Tip icon, 6 <title> element, 34, 62–63 Tittel, Ed (About Me page), 26–28 tools. *See* software top-down page design, 332 Totty, Brian (HTTP expert), 16 <tr> element, 182–183, 195–196 Transitional DOCTYPE declaration, 60, 61 Tricks of the Trade icon, 6 type attribute. *See also* type attribute (<input /> element) <ol> element, 84 <script> element, 224 <ul> element, 85 type attribute  $(\text{input} / \text{element})$ for check boxes, 255 for file-upload fields, 257 for hidden fields, 257

for password fields, 254 for radio buttons, 255 for Reset buttons, 262, 263 for Submit buttons, 262, 263 for text fields, 253 typos, avoiding, 339

## • U •

UI (user interface). *See also* designing; navigation tools; planning Web pages defined, 41 design resources, 56 Gmail's use of JavaScript for, 222 importance of, 41 site map, 44–46 visual scheme for, 49 <ul> element, 20, 85–86 under construction sections, avoiding, 45 underlining text, 173–174 underscore  $(\_)$  instead of spaces in filenames, 35 Unicode character codes, 22, 361 unordered lists. *See* bulleted lists uploading files to Web server,  $39-40$ ,  $54-56$ uppercase. *See* case URLs (Uniform Resource Locators). *See also* links components, 15 conventions in this book, 2 overview, 14–15 for posting files to server, 54 redirecting users to another page, 65–66 user feedback, 345–346 user interface. *See* UI

# • V •

validating. *See also* testing forms, 219–220, 264 HTML validators for, 344, 355 overview, 355 spell checking, 339, 340–341 style sheets, W3C service for, 129 valign attribute for table elements, 196, 197 value attribute <input /> element, 255, 262, 263 <option> element, 259 values. *See also* variables (JavaScript) CSS, 126 JavaScript, 229, 230

variables (JavaScript) declaring, 230–231 defined, 230 overview, 229–231 vertical-align property for tables (CSS), 197 View Cart button, 325 visited pseudo-class (CSS), 162–163 visual layouts using CSS, 139–141 visual media styles (CSS), 148–153 vspace attribute  $(\leq imq \geq$  element), 114–115

#### • W •

Wall, David (*MySQL/PHP Database Applications*), 323 Warning! icon, 6 Web browsers. *See* browsers *Web Design For Dummies* (Lopuck), 56 Web Design Group, 131, 365 Web Developer's Virtual Library (WDVL), 365 "Web Graphics Overview" (Webmonkey), 105 Web hosting. *See* hosting your site Web Pages That Suck site, 56 Web resources. *See* Internet resources Web servers. *See also* hosting your site dedicated, 52 defined, 52 Internet connection for, 52 moving files to,  $39-40$ ,  $51-54$ overview, 13–14 relative links not affected by changing, 94 software for, 52 *Web Usability For Dummies* (Mander and Smith), 56 WebCom.com site, 365 *Webmastering For Dummies* (Wiley publication), 52 Webmonkey hexadecimal color codes, 160 image optimization tutorials, 104 "Site Redesign Tutorial," 56 "Web Graphics Overview," 105 Web site, 365 WebReference.com, 366 Web-safe colors, 159 Westciv, CSS information from, 125, 153 while loops (JavaScript), 238–239 White House home page, 103–104

#### 384 **HTML, XHTML & CSS For Dummies, 6th Edition**

white space cellspacing attribute for tables, 192–193 CSS and <div> elements for, 76 CSS properties for tables, 194–195 CSS shorthand properties for, 140–141 ignored in block elements, 75 image settings for, 114–115 in JavaScript, 228–229 line breaks for, 77 &nbsp (non-breaking space) character for, 204 in preformatted text, 76 for table markup, 206 uses for, 76 width attribute <hr> element, 79  $\langle \text{imq} \rangle$  /> element, 110-111 <table> or <td> element, 190–191 width property for tables (CSS), 192 word processors, avoiding for HTML creation, 10, 30 word-spacing property (CSS), 168 World Wide Web, 11 writing array elements, 242 WS\_FTP software, 55 W3C Link Checker, 354 W3C (World Wide Web Consortium) Core style sheets, 135 CSS3 specification, 123 HTML standards kept by, 3, 16 HTML Validator, 344, 355 link to site, 92 <object> element information, 288 style sheet validation service, 129 Web Accessibility Initiative (WAI), 109 Web site, 364 W3Schools site, 288, 365 WYSIWYG editors, 350–351

#### $\bullet$   $x$   $\bullet$

XHTML. *See also* HTML (Hypertext Markup Language); (X)HTML color coding in this book, 17 conventions in this book, 2–3 DOCTYPE declaration, 60–61 DTDs, 358–360 HTML versus, 16–17, 19 namespace, 61–62 specifications for, 19, 357-358 (X)HTML. *See also* HTML (Hypertext Markup Language); XHTML color coding in this book, 17 color names, 158–159 color numbers, 159–160 conventions in this book, 2–3 deprecation of formatting markup, 121, 157, 197 do's and don'ts, 331–338 DTDs, 358–360 examples online, 1 HTML versus XHTML, 16–17, 19 specifications, 19 well-structured, elements required for, 23–24 XML (eXtensible Markup Language), 16, 17

# • Y •

Yahoo! browsers list, 14 Merchant Solutions, 323–324 "Your Complete Guide to Web Design" online, 56

## $\bullet$   $Z$   $\bullet$

Zen Cart shopping cart, 324 Zvon's site, 365